Dell™ PowerVault™

NX1950 システム

ハードウェア オーナーズマニュアル

### メモ、注意、警告

- メモ:コンピュータを使いやすくするための重要な情報を説明しています。
- ■注意:ハードウェアの損傷やデータの損失の可能性があることを示し、その危険を回避するための方法を 説明しています。
- 警告:物的損害、けが、または死亡の原因となる可能性があることを示しています。

#### \_\_\_\_\_\_\_\_\_\_\_\_\_\_\_\_\_\_\_\_ 本書の内容は予告なく変更されることがあります。 **© 2006** すべての著作権は **Dell Inc.** にあります。

Dell Inc. の書面による許可のない複製は、いかなる形態においても厳重に禁じられています。

本書に使用されている商標:Dell、DELL ロゴ、Inspiron、Dell Precision、Dimension、OptiPlex、Latitude、PowerEdge、 PowerVault、PowerApp、OpenManage、および XPS は Dell Inc. の商標です。Microsoft および Windows は Microsoft Corporation の登録商標です。

本書では、必要に応じて上記以外の商標や会社名が使用されている場合がありますが、それらの商標や会社名は、 一切 Dell Inc. に帰属するものではありません。

Model EMU01

2006 年 9 月 P/N KN402 Rev.A00

# 目次

### 1 [システムについて](#page-8-0)

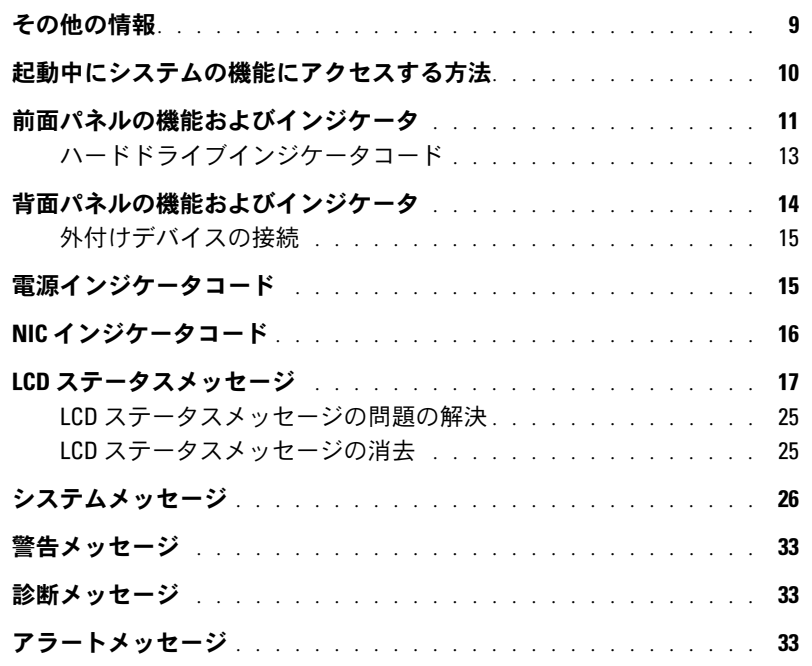

### 2 [セットアップユーティリティの使い方](#page-34-0)

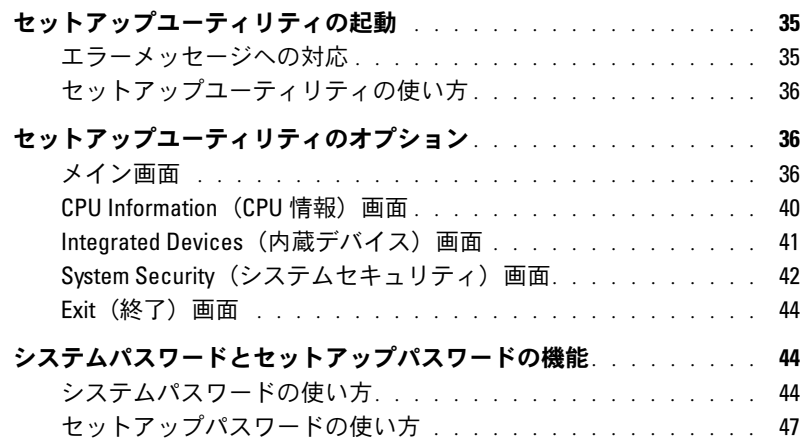

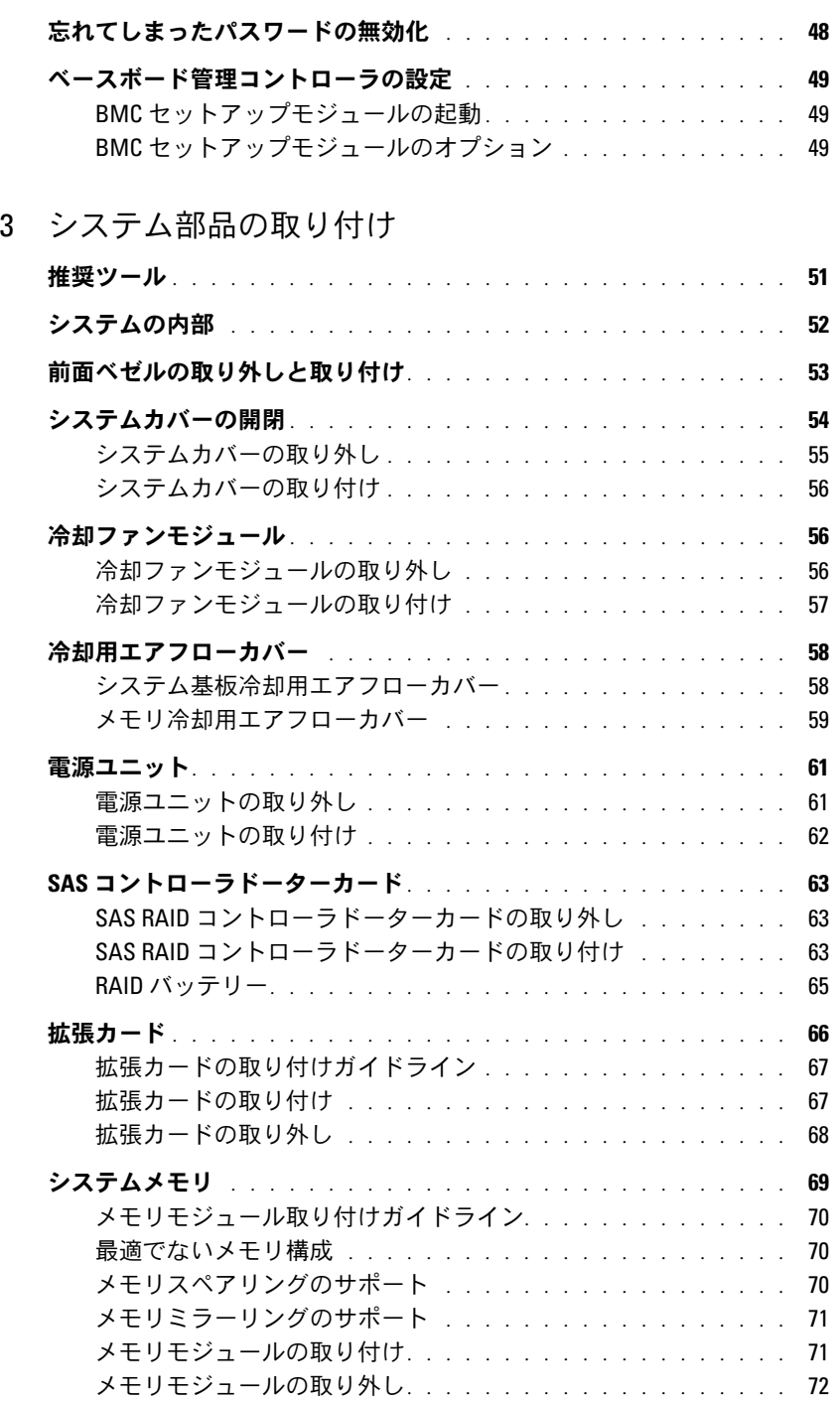

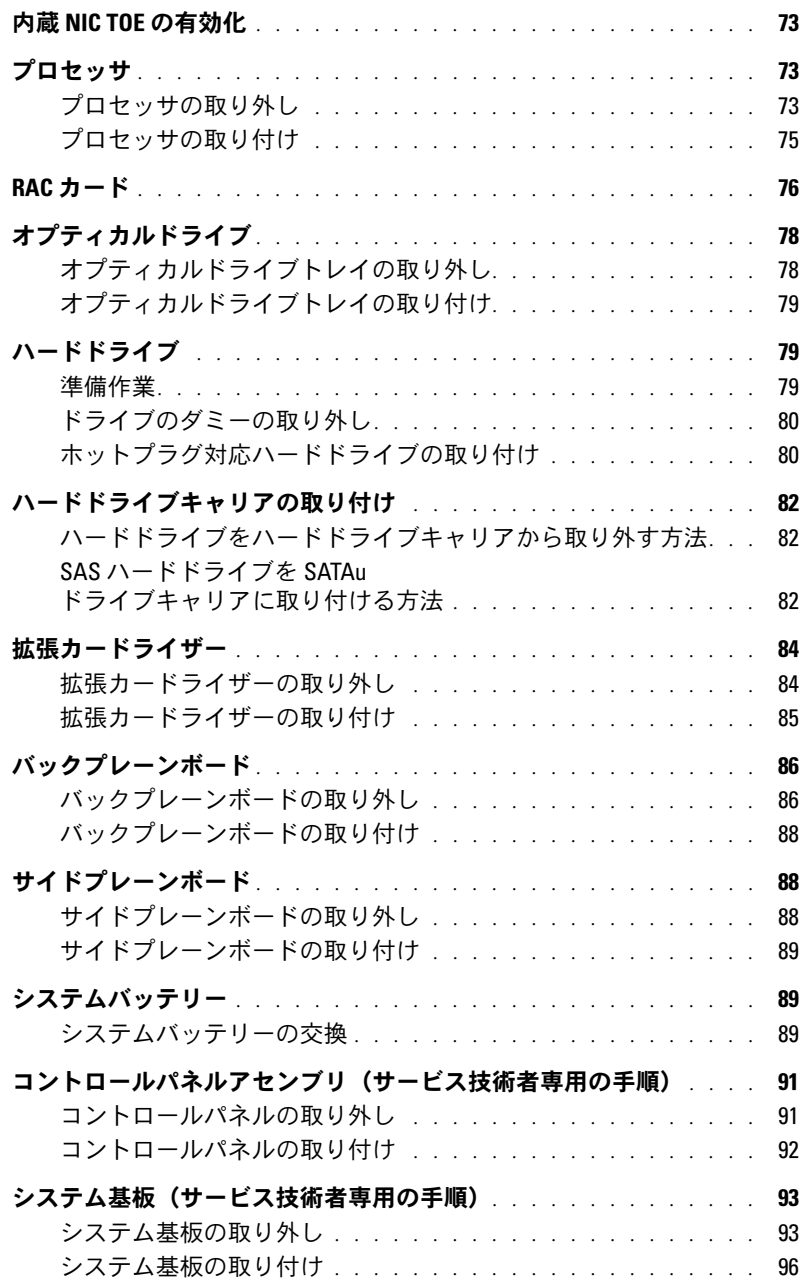

### 4 [システムのトラブルシューティング](#page-96-0)

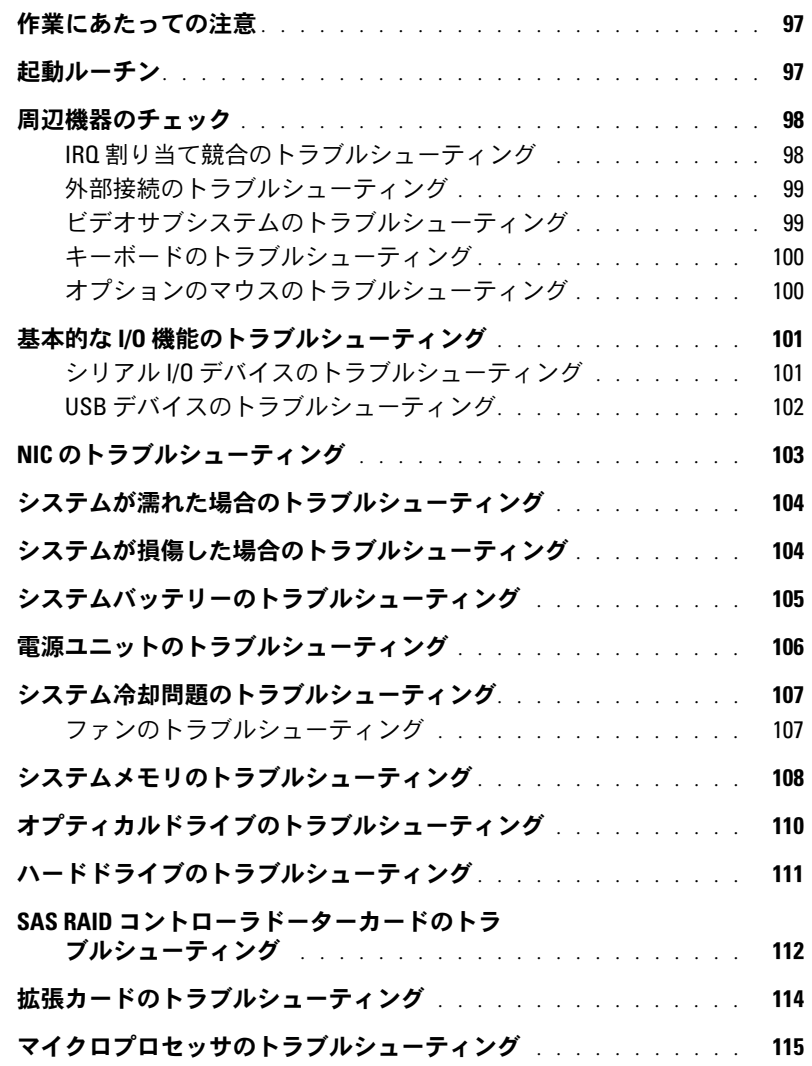

### 5 [システム診断プログラムの実行](#page-116-0)

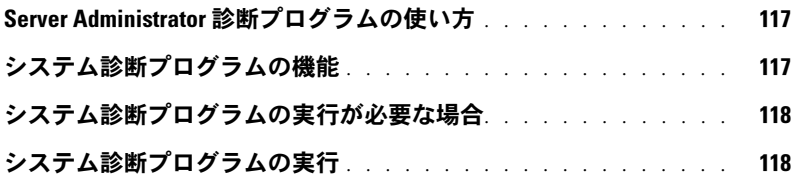

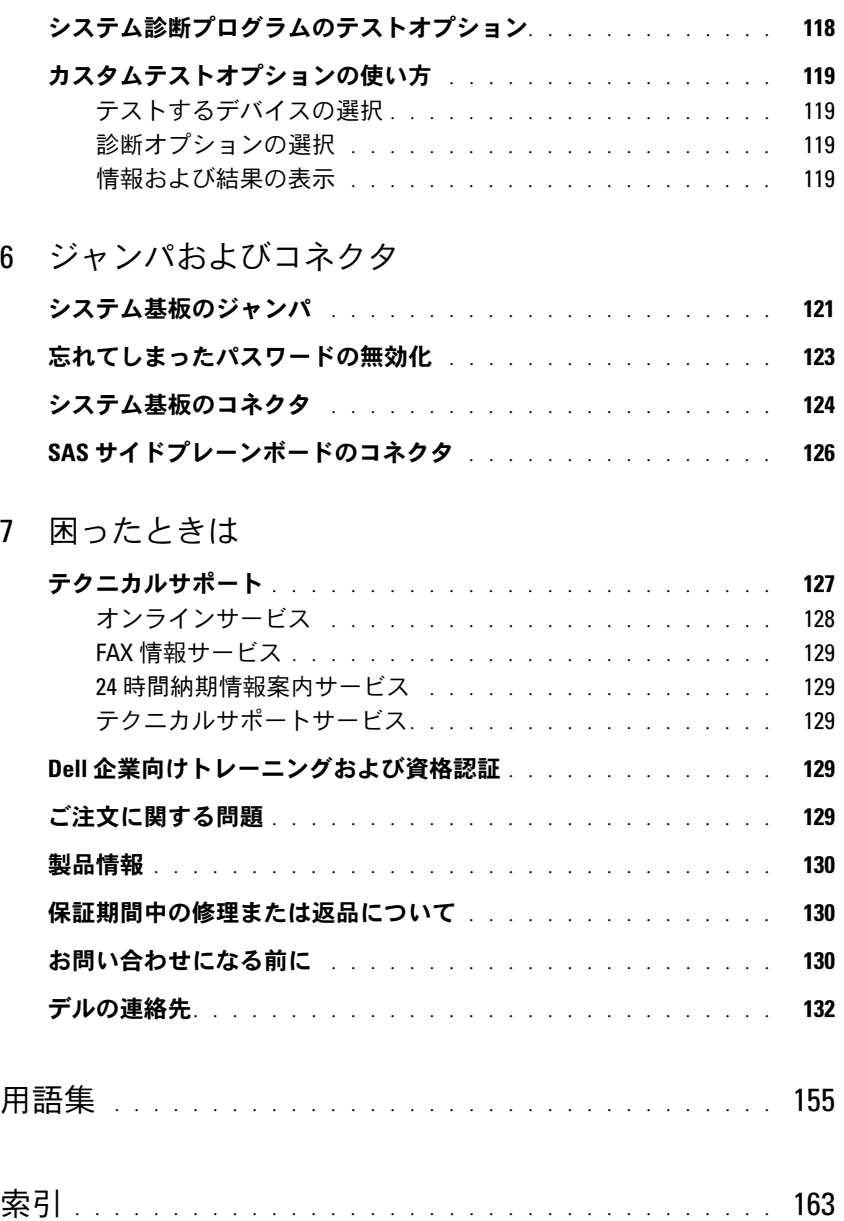

#### 目次

# <span id="page-8-0"></span>システムについて

本項では、お使いのシステムの主な機能を実現する物理的なインタフェース機能、および ファームウェア / ソフトウェアのインタフェース機能について説明します。システムの前面パ ネルおよび背面パネルにある物理コネクタを使用することで、接続やシステムの拡張が容易に 行えます。システムファームウェア、アプリケーション、および OS は、システムやコンポー ネントの状態を監視し、問題が発生した場合に警告を発します。システムの状態は次のいずれ かによって報告されます。 •

- 前面 / 背面パネルインジケータ
- LCD ステータスメッセージ
- システムメッセージ
- 警告メッセージ •
- 診断メッセージ
- アラートメッセージ

本項では、上記の各タイプのメッセージについて説明し、考えられる原因と、メッセージに示 された問題を解決するための処置についても説明します。また、システムのインジケータおよ びその機能について図を使って説明します。

### <span id="page-8-1"></span>その他の情報

#### 警告:『製品情報ガイド』には、安全および認可機関に関する情報が記載されています。保証情 報については、『サービス&サポートのご案内』を参照してください。

- システムをラックに取り付ける方法については、ラックに付属の『ラック取り付け ガイド』に説明があります。
- 『はじめに』では、システムの機能、システムのセットアップ、および技術仕様の概要を 説明しています。
- システムに付属の CD には、システムの設定と管理に使用するマニュアルやツールが収録 されています。
- システム管理ソフトウェアのマニュアルでは、システム管理ソフトウェアの機能、 動作要件、インストール、および基本操作について説明しています。
- OS のマニュアルでは、OS ソフトウェアの設定方法と使い方について説明しています。
- システムとは別に購入した各種コンポーネントのマニュアル。これらのオプションを取り付け て設定する方法を説明しています。
- システム、ソフトウェア、またはマニュアルの変更に関して記載されたアップデート情報がシ ステムに付属していることがあります。

■ メモ:アップデート情報には他の文書の内容を差し替える情報が含まれている場合がよくあり ますので、デルサポートサイト support.dell.com でアップデートがないかどうかを常に確認し、 初めにお読みください。

 リリースノートまたは readme ファイルには、システムまたはマニュアルの最新のアップ デート情報や、専門知識をお持ちのユーザーや技術者のための高度な技術情報が記載され ています。

### <span id="page-9-0"></span>起動中にシステムの機能にアクセスする方法

表 [1-1](#page-9-1) のキー操作を起動中に行うと、システムの各機能にアクセスできます。キー操作を行う前に OS のロードが開始された場合は、システムの起動が完了するのを待ってから、もう一度システムを 再起動し、この手順を実行してください。

#### <span id="page-9-1"></span>表 1-1 システムの機能にアクセスするためのキー操作

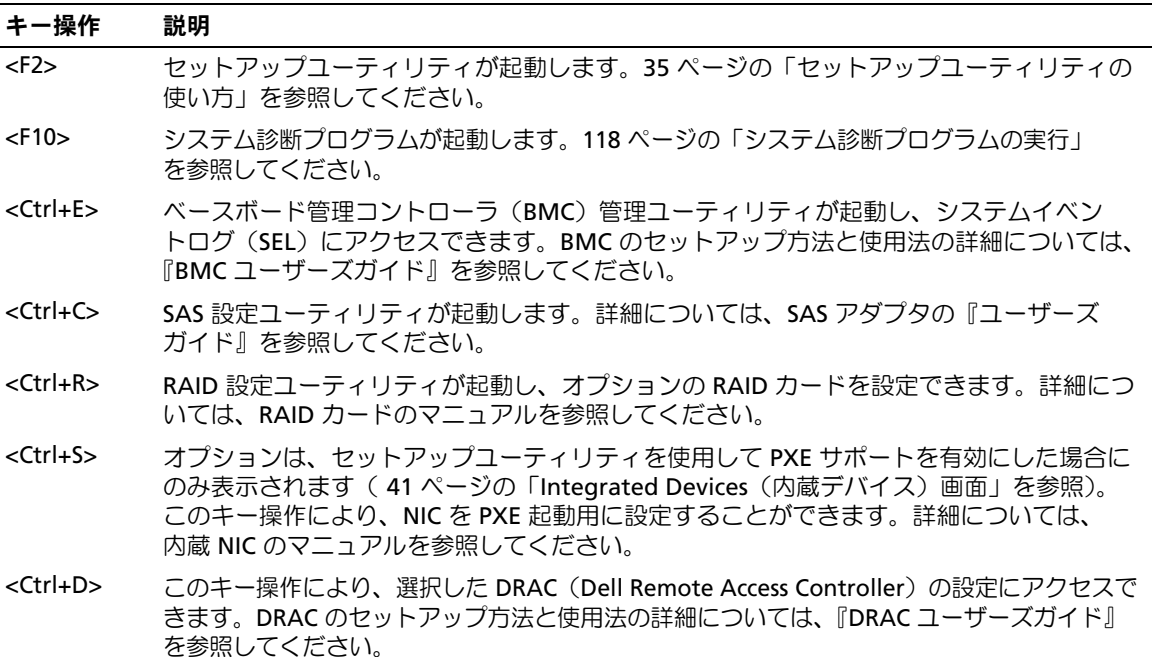

## <span id="page-10-0"></span>前面パネルの機能およびインジケータ

図 [1-1](#page-10-1) には、システム前面パネルのオプションのラックベゼルの背面にあるボタン、インジケータ、 およびコネクタを示します。

<span id="page-10-1"></span>図 1-1 前面パネルの機能およびインジケータ

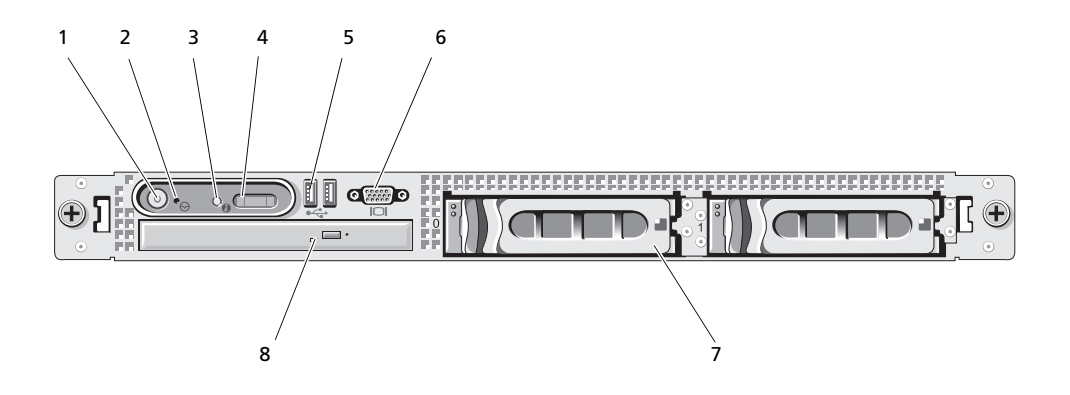

表 1-2 前面パネルの LED インジケータ、ボタン、およびコネクタ

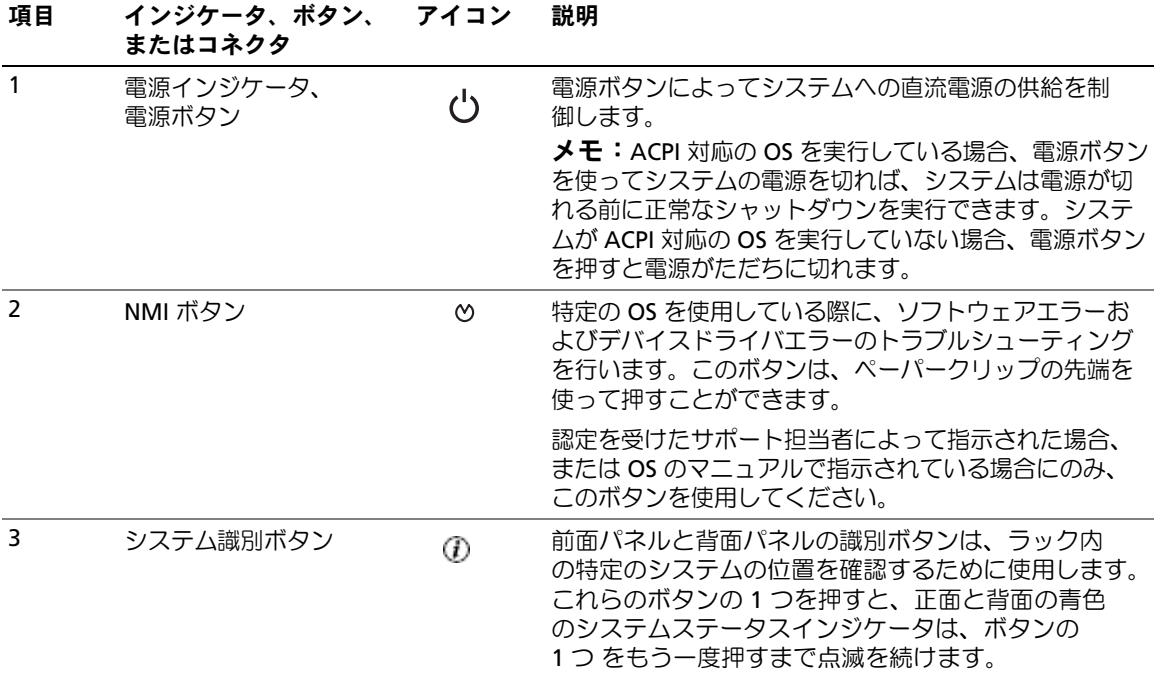

表 1-2 前面パネルの LED インジケータ、ボタン、およびコネクタ (続き)

| 項目 | インジケータ、ボタン、<br>またはコネクタ | アイコン   | 説明                                                                                                    |
|----|------------------------|--------|----------------------------------------------------------------------------------------------------|
| 4  | LCD ディスプレイ             |        | システム ID、ステータス情報、システムエラーメッセー<br>ジが表示されます。                                                                                              |
|    |                        |        | LCD ディスプレイは通常のシステム動作中に点灯します。<br>特定のシステムを識別するには、システム管理ソフト<br>ウェアとシステムの正面および背面にある識別ボタン<br>のどちらも使うことができます。青色の LCD の点滅で<br>どのシステムか識別できます。 |
|    |                        |        | 黄色のインジケータは、電源ユニット、ファン、システ<br>ムの温度、またはハードドライブに問題が発生して点検<br>が必要な場合に点灯します。                                                               |
|    |                        |        | メモ:システムが AC 電源に接続されている状態でエ<br>ラーが検出されると、LCD ディスプレイはシステムの電<br>源がオンになっていてもいなくても黄色に点灯します。                                                |
| 5  | USB コネクタ (2)           | $\div$ | USB 2.0 対応デバイスをシステムに接続するときに使<br>用します。                                                                                                 |
| 6  | ビデオコネクタ                | ורו    | モニターをシステムに接続します。                                                                                                    |
| 7  | ハードドライブ                |        | 3.5 インチドライブ 2 台                                                                                                    |
| 8  | オブティカルドライブ             |        | スリムラインオプティカルドライブ 1 台                                                                                                    |
|    | メモ・ヘル ゴバノフけご 万吉田       |        |                                                                                                    |

メモ:DVD デバイスはデータ専用。

#### <span id="page-12-0"></span>ハードドライブインジケータコード

お使いのハードドライブは、SAS RAID ドーターカードで構成されています。各ハードドライブ キャリアの 2 つのインジケータは、ハードドライブの状態に関する情報を示します。図 [1-2](#page-12-1) および 表 [1-3](#page-13-1) を参照してください。SAS バックプレーンファームウェアは、ドライブの電源オン / 障害イ ンジケータを制御します。

<span id="page-12-1"></span>図 1-2 ハードドライブインジケータ

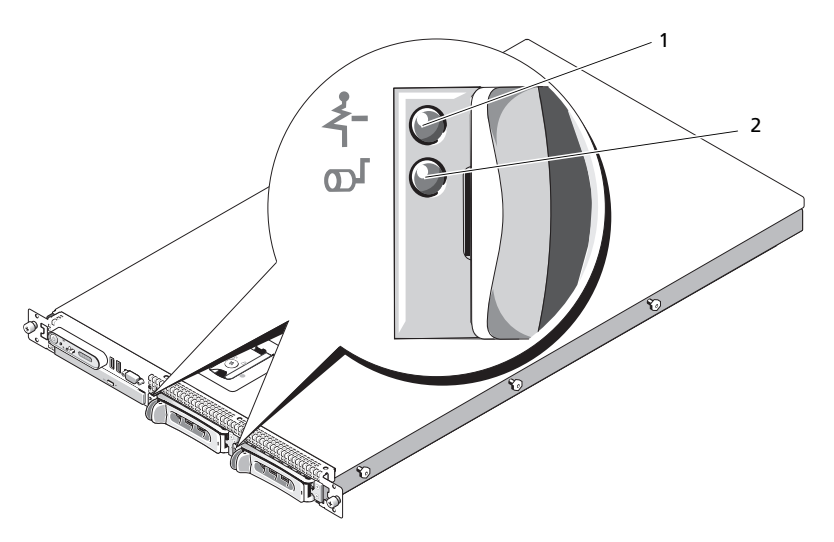

1 ドライブステータスインジケータ (緑色と黄色) 2 緑色のドライブ動作インジケータ

表 [1-3](#page-13-1) に、ドライブインジケータのパターンの一覧を示します。システムでドライブイベントが発 生すると、さまざまなパターンで表示されます。たとえば、ハードドライブが故障すると、「ドライ ブ障害」のパターンが表示されます。取り外しのためにドライブを選択した後、「ドライブ取り外し 準備中」のパターンが表示され、その後、「ドライブの挿入または取り外し可」のパターンが表示さ れます。交換用ドライブの取り付け後、「ドライブの動作準備中」を示すパターンが表示され、 次に「ドライブオンライン」を示すパターンが表示されます。

<span id="page-13-1"></span>表 1-3 RAID 構成におけるハードドライブインジケータのパターン

| 状態                | ドライブステータスインジケータのパターン    |
|-------------------|-------------------------|
| ドライブの識別 / 取り外し準備中 | 1 秒間に 2 回緑色に点滅          |
| ドライブの挿入または取り外し可   | 消灯                      |
| ドライブ障害の予測         | 緑色、黄色に点滅し、消灯            |
| ドライブに障害発牛         | 1 秒間に 4 回黄色に点滅          |
| ドライブ再構築中          | 緑色にゆっくり点滅               |
| ドライブオンライン状態       | 緑色に点灯                   |
| 再構築が中断            | 緑色に3秒間点滅、黄色に3秒間点滅、6秒間消灯 |

### <span id="page-13-0"></span>背面パネルの機能およびインジケータ

図 [1-3](#page-13-2) には、システム背面パネルにあるボタン、インジケータ、およびコネクタを示します。

#### <span id="page-13-2"></span>図 1-3 背面パネルの機能およびインジケータ

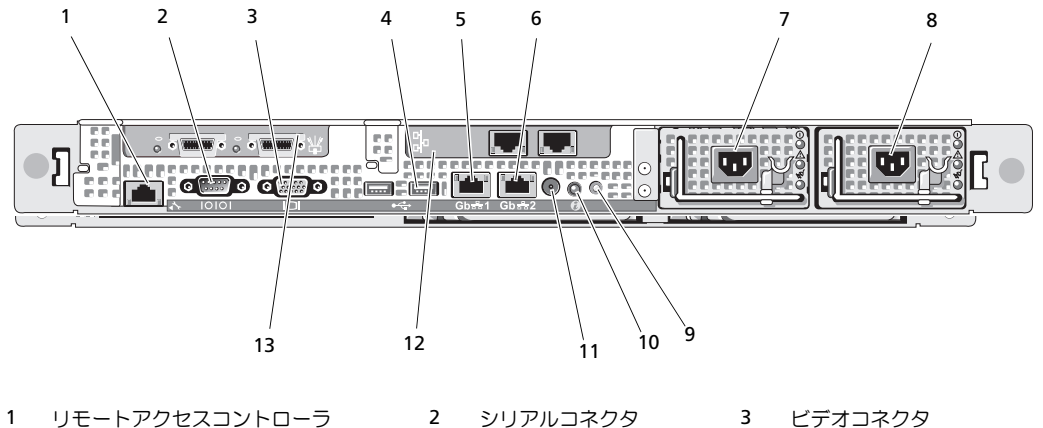

- 
- 
- 
- 
- 13 データストレージコントローラー SAS または FC HBA (ゲートウェイ構成)
- 4 USB コネクタ (2) 5 NIC1 コネクタ 6 NIC2 コネクタ 10 システム識別ボタン 11 システムステータス インジケータコネクタ
	-
	-
- 7 電源ユニット 1 8 電源ユニット 2 9 システムステータスインジケータ
	- 12 NIC 3 および 4 のコネクタ

#### <span id="page-14-0"></span>外付けデバイスの接続

システムに外付けデバイスを接続する場合は、次のガイドラインに従ってください。 •

- ほとんどのデバイスは特定のコネクタに接続する必要があります。また、デバイスドライバを インストールしないとデバイスは正常に動作しません。デバイスドライバは、通常 OS ソフト ウェアまたはデバイス本体に付属しています。取り付けおよび設定の詳細については、デバイ スに付属のマニュアルを参照してください。
- 外付けデバイスを取り付けるときは、必ずシステムの電源を切ってください。次に、(デバイ スのマニュアルに特別な指示がない限り)システムの電源を入れる前に外付けデバイスの電源 を入れます。

個々のコネクタの詳細については、121 [ページの「ジャンパおよびコネクタ」](#page-120-2)を参照してください。 I/O ポートやコネクタを有効または無効にする方法と設定方法については、35 [ページの「セット](#page-34-3) [アップユーティリティの使い方」](#page-34-3)を参照してください。

### <span id="page-14-1"></span>電源インジケータコード

前面パネルの電源ボタンは、システムの電源ユニットへの電源入力を制御します。電源ボタンのイ ンジケータは、電源の状態に関する情報を提供します(図 [1-1](#page-10-1) を参照)。表 [1-4](#page-14-2) に電源ボタンイン ジケータのコードが表す内容を示します。

#### <span id="page-14-2"></span>表 1-4 電源ボタンインジケータ

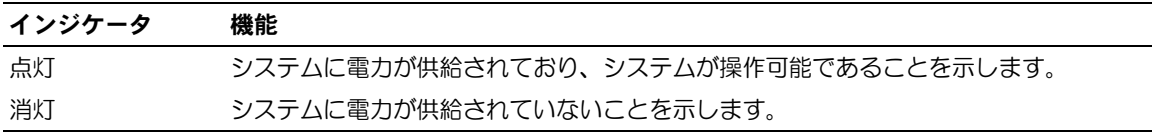

電源ユニットのインジケータは、電力が供給されているか、または電源の障害が発生しているかど うかを示します(図 [1-4](#page-15-1) を参照)。

#### 表 1-5 電源ユニットインジケータ

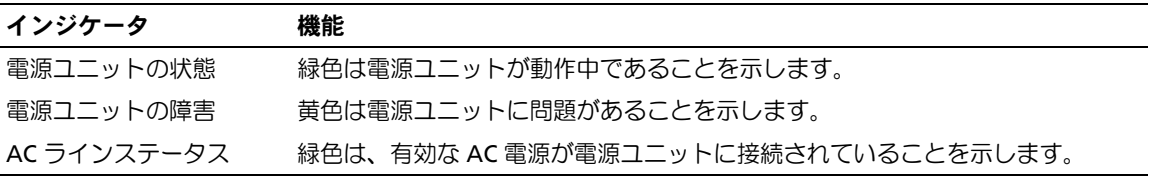

<span id="page-15-1"></span>図 1-4 電源ユニットインジケータ

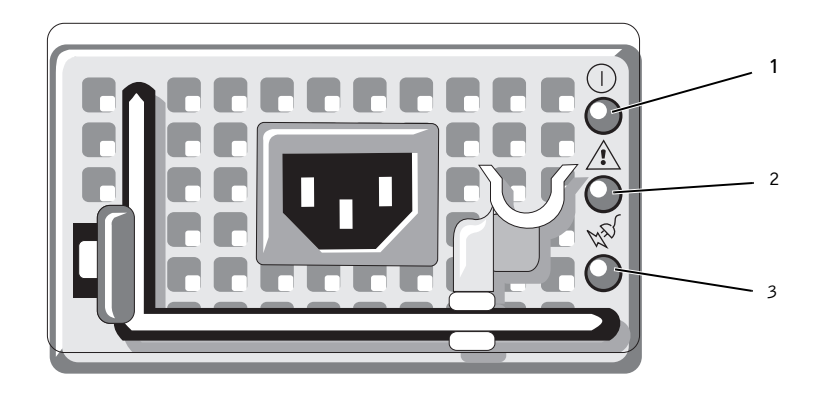

1 電源ユニットのステー 2 電源ユニットの障害 3 AC ラインのステー タスインジケータ インジケータ タスインジケータ

### <span id="page-15-0"></span>NIC インジケータコード

背面パネルの各 NIC にはインジケータがあり、ネットワーク動作およびリンク状態を示します。 図 [1-5](#page-15-2) を参照してください。表 [1-6](#page-15-3) に、NIC インジケータコードを一覧表示します。

<span id="page-15-2"></span>図 1-5 NIC インジケータ

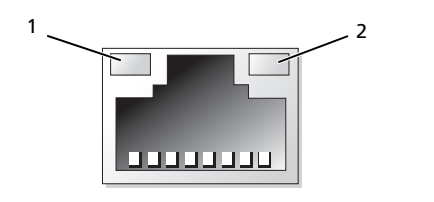

1 リンクインジケータ 2 アクティビティインジケータ

<span id="page-15-3"></span>表 1-6 NIC インジケータコード

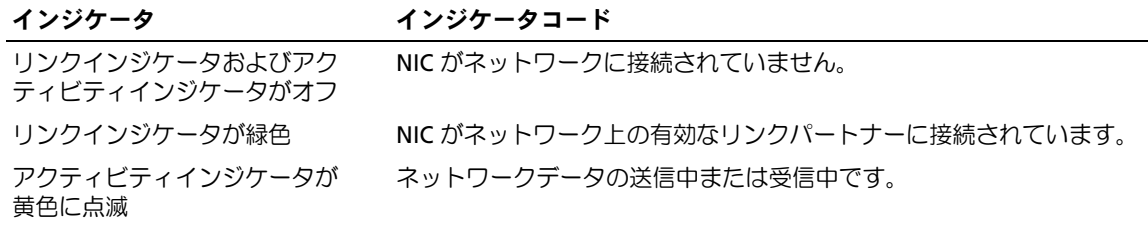

### <span id="page-16-0"></span>LCD ステータスメッセージ

システムのコントロールパネル LCD には、システムが正常に動作している場合、またはシステムに 注意が必要な場合を示すステータスメッセージが表示されます。

LCD の青色点灯は正常な動作状態、黄色点灯はエラー状態を示します。LCD には、ステータスコー ドとその内容を説明するテキストで構成されるメッセージがスクロール表示されます。表 [1-7](#page-16-1) に、 LCD ステータスメッセージとその考えられる原因を一覧表示します。LCD メッセージは、システム イベントログ(SEL)に記録されたイベントに基づきます。SEL およびシステム管理設定の詳細に ついては、システム管理ソフトウェアのマニュアルを参照してください。

警告:システムのカバーを取り外して内部の部品に手を触れる作業は、トレーニングを受けたサービ ス技術者のみが行ってください。安全上の注意、コンピュータ内部の作業、および静電気障害への対 処の詳細については、『製品情報ガイド』を参照してください。

**シンモ:** システムが起動しない場合は、LCD にエラーコードが表示されるまで、システム ID ボタンを 少なくとも 5 秒間押します。コードを書きとめ、127 [ページの「困ったときは」を](#page-126-2)参照してください。

| コード   | メッセージ                     | 原因                                                                                      | 対応処置                                                                                  |
|-------|---------------------------|-----------------------------------------------------------------------------------------|---------------------------------------------------------------------------------------|
| なし    | <システム名>                   | ユーザーがセットアップユーティリテ<br>ィ内で定義できる 62 文字のストリング。                                              | このメッセージは情報の表示<br>のみです。                                                                |
|       |                           | <システム名>は、以下の状況で表示<br>されます。<br>• システムの電源が入っている。<br>• 電源が切れており、アクティブ<br>POST エラーが表示されている。 | システムストリングは、セットア<br>ップユーティリティ内で変更で<br>きます。35 ページの「セットアッ<br>プユーティリティの使い方」を参照<br>してください。 |
| E1000 | FAILSAFE,<br>Call Support |                                                                                         | 127 ページの「困ったときは」<br>を参照してください。                                                        |
| F1114 | Temp Ambient              | システム環境温度が許容範囲外です。                                                                       | 107 ページの「システム冷却問題<br>/のトラブルシューティング   を参照<br>してください。                                   |
| E1116 | Temp Memory               | メモリの温度が許容範囲を超えたため、<br>コンポーネントの損傷を防ぐために<br>無効にされました。                                     | 107 ページの「システム冷却問題<br>のトラブルシューティング   を参<br>照してください。                                    |
| F12nn | xx PwrGd                  | 表示されている電圧レギュレータに<br>障害が発生しました。                                                          | 127 ページの「困ったときは」<br>を参照してください。                                                        |
| E1210 | CMOS Batt                 | CMOS バッテリーがないか、または<br>電圧が許容範囲外です。                                                       | 105 ページの「システムバッテリー<br>のトラブルシューティング   を参照<br>してください。                                   |

<span id="page-16-1"></span>表 1-7 LCD ステータスメッセージ

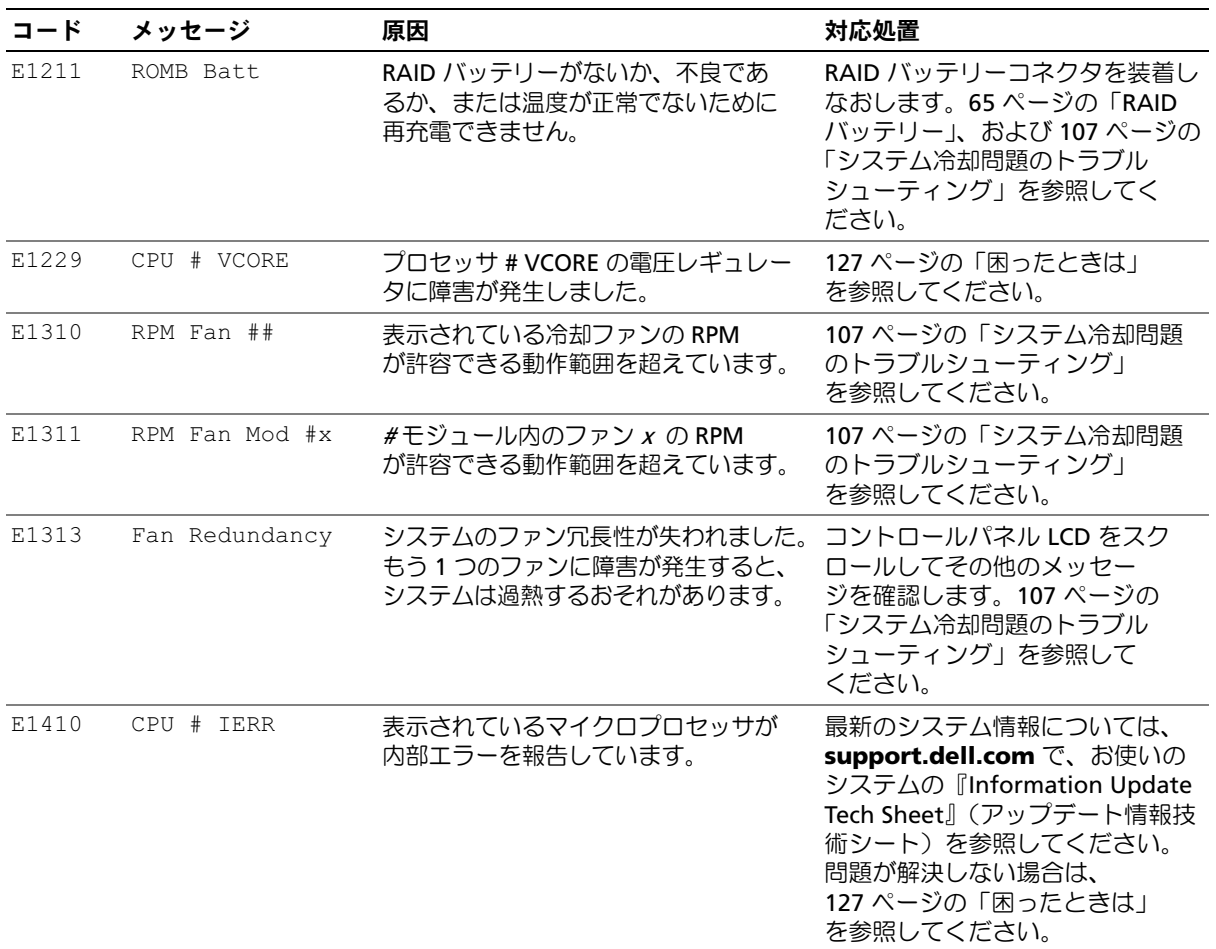

表 1-7 LCD ステータスメッセージ (続き)

| コード   | メッセージ           | 原因                                                        | 対応処置                                                                                                    |
|-------|-----------------|-----------------------------------------------------------|----------------------------------------------------------------------------------------------------|
| E1414 | CPU # Thermtrip | 表示されているマイクロプロセッサが<br>温度の許容範囲を超えたため動作を停<br>止しました。          | 107 ページの「システム冷却問題<br>のトラブルシューティング」を参<br>照してください。問題が解決しな<br>い場合は、マイクロプロセッサの<br>ヒートシンクが正しく取り付けら<br>れていることを確認します。<br>115 ページの「マイクロプロセッ<br>サのトラブルシューティング」<br>を参照してください。<br>メモ: システムの電源コードを<br>AC コンセントから抜いてもう一度<br>つなぐか、Server Assistant または<br>BMC 管理ユーティリティのいず<br>れかを使用して SEL をクリアす<br>るまで、LCD にはこのメッセージ<br>が表示されます。ユーティリティの<br>使い方については、『Dell™<br>OpenManage™ ベースボード管理<br>コントローラユーザーズガイド』<br>を参照してください。 |
| E1418 | CPU # Presence  | 表示されているプロセッサがないか不<br>良であるため、システムはサポートさ<br>れていない構成になっています。 | 115 ページの「マイクロプロセッ<br>サのトラブルシューティング」<br>を参照してください。                                                                                                    |
| E141C | CPU Mismatch    | プロセッサが、デルによってサポート<br>されていない構成になっています。                     | 69 ページの「システムメモリ」を<br>参照してください。お使いのシステ<br>ムの『はじめに』のマイクロプロ<br>セッサ仕様で説明されているタイプ<br>に一致するプロセッサが使用されて<br>いることを確認します。                                                                                                    |
| E141F | CPU Protocol    | システム BIOS によってプロセッサプ<br>ロトコルエラーが報告されました。                  | 127 ページの「困ったときは」<br>を参照してください。                                                                                                    |
| E1420 | CPU Bus PERR    | システム BIOS によってプロセッサバ<br>スパリティエラーが報告されました。                 | 127 ページの「困ったときは」<br>を参照してください。                                                                                                    |
| E1421 | CPU Init        | システム BIOS によってプロセッサ初<br>期化エラーが報告されました。                    | 127 ページの「困ったときは」<br>を参照してください。                                                                                                    |
| E1422 | CPU Machine Chk | システム BIOS によってマシンチェッ<br>クエラーが報告されました。                     | 127 ページの「困ったときは」<br>を参照してください。                                                                                                    |

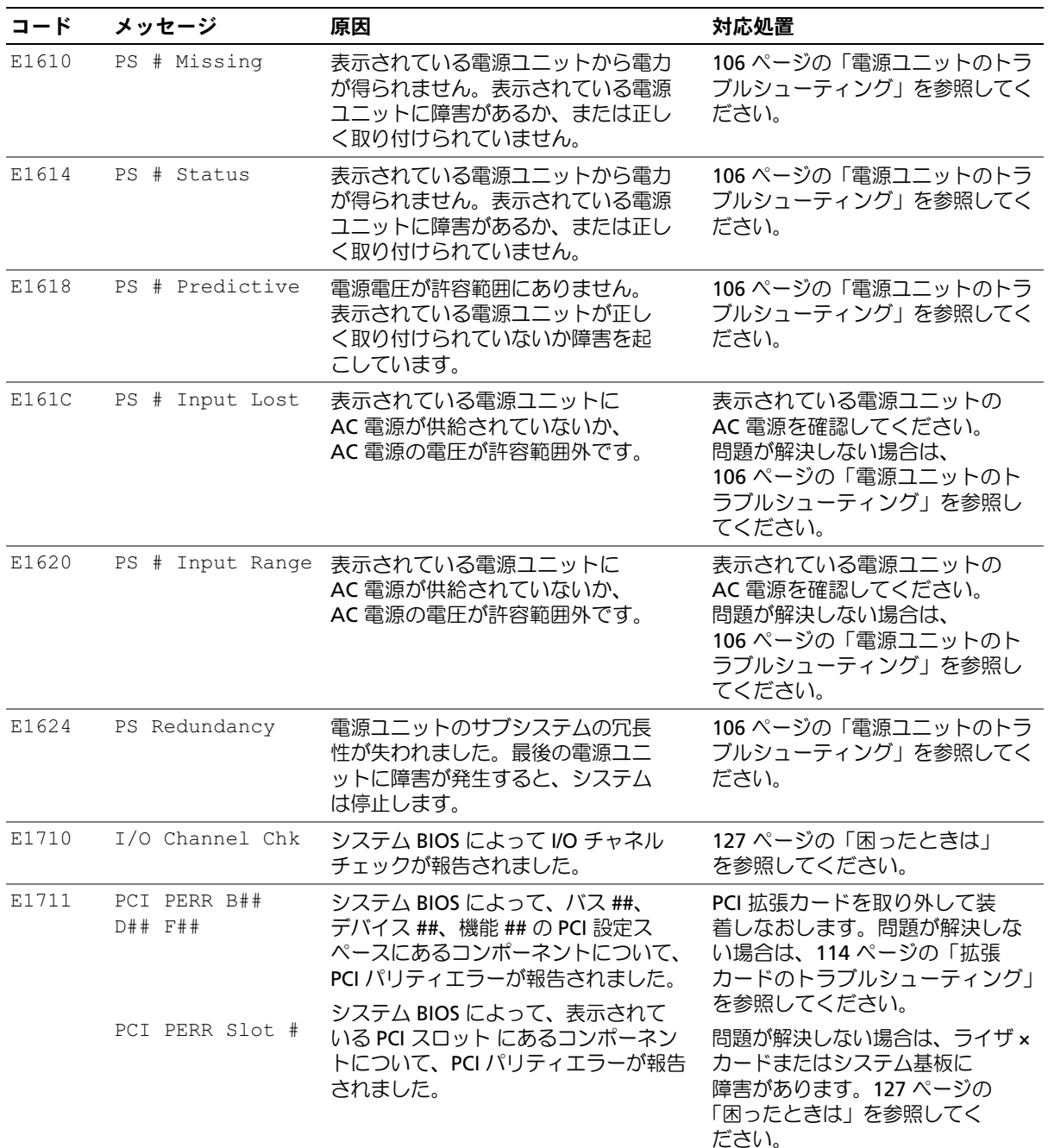

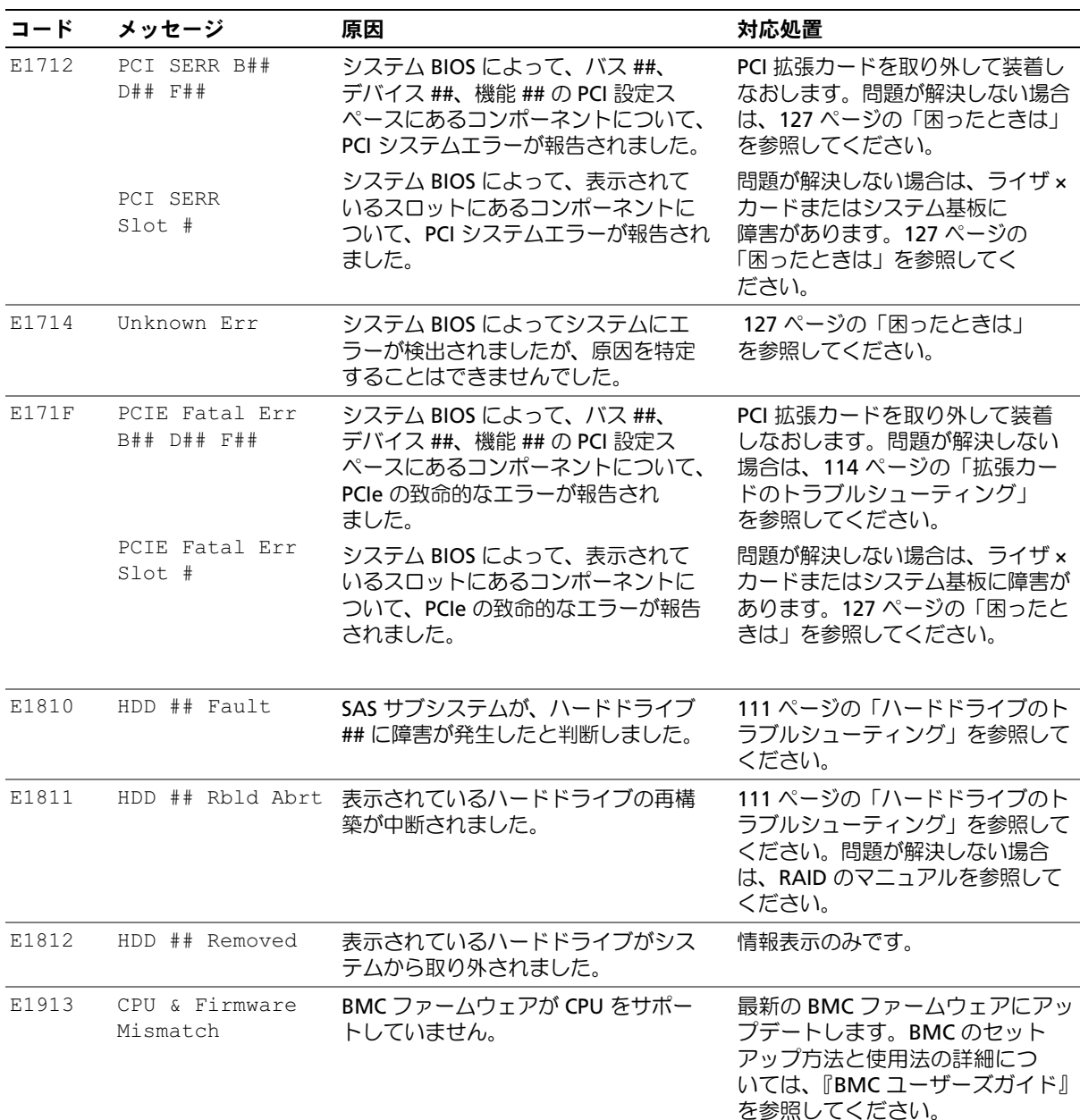

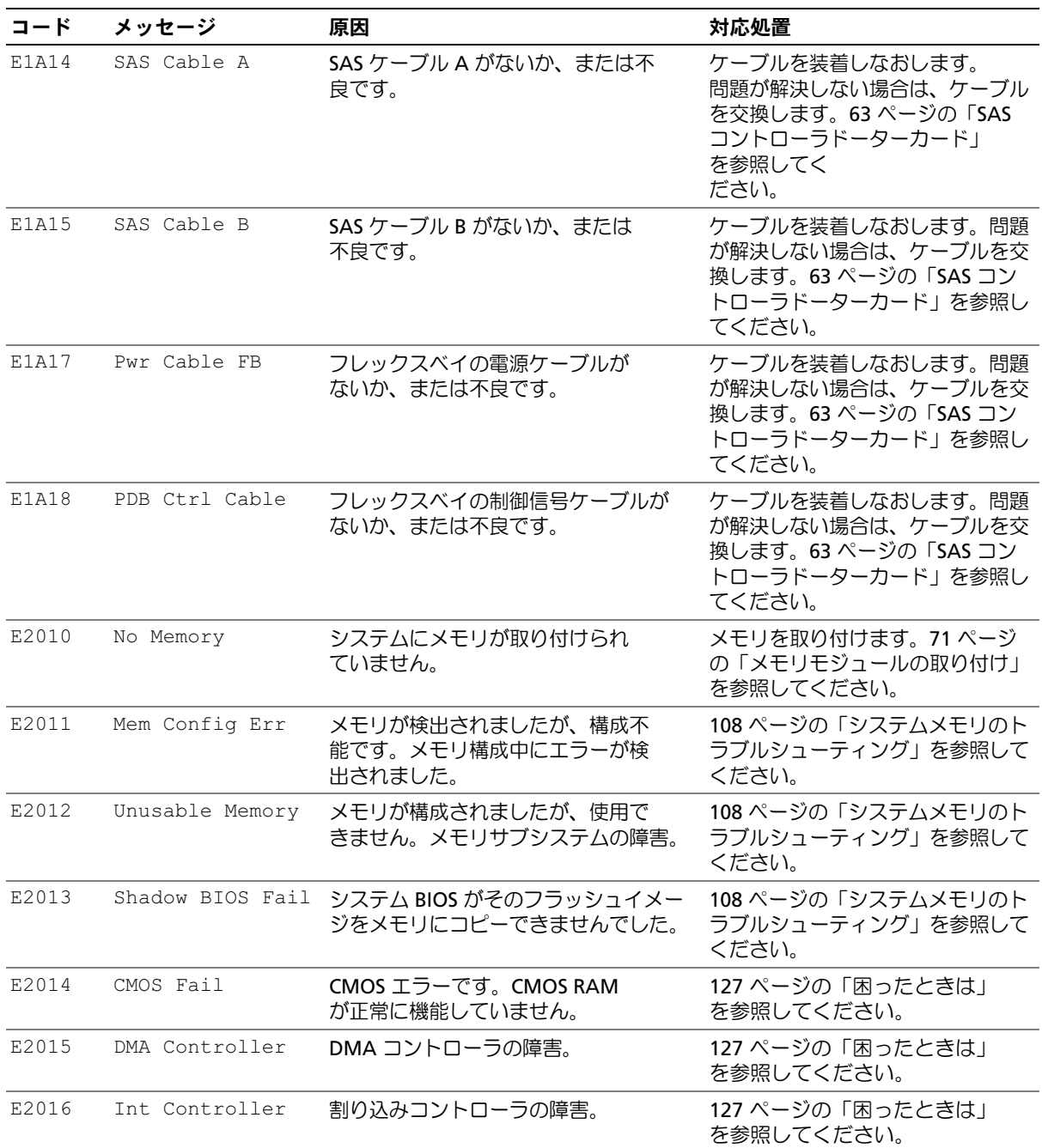

表 1-7 LCD ステータスメッセージ (続き)

| コード          | メッセージ                | 原因                                              | 対応処置                                                                                          |
|--------------|----------------------|-------------------------------------------------|-----------------------------------------------------------------------------------------------|
| E2017        | Timer Fail           | タイマーリフレッシュのエラー。                                 | 127 ページの「困ったときは」<br>を参照してください。                                                                |
| E2018        | Prog Timer           | プログラム可能インターバルタイマ<br>ーのエラー。                      | 127 ページの「困ったときは」<br>を参照してください。                                                                |
| E2019        | Parity Error         | パリティエラー。                                        | 127 ページの「困ったときは」<br>を参照してください。                                                                |
| E201A        | SIO Err              | SIO 障害。                                         | 127 ページの「困ったときは」<br>を参照してください。                                                                |
| E201B        | Kybd Controller      | キーボードコントローラの障害。                                 | 127 ページの「困ったときは」<br>を参照してください。                                                                |
| E201C        | SMI Init             | SMI (システム管理割り込み)<br>の初期化障害。                     | 127 ページの「困ったときは」<br>を参照してください。                                                                |
| E201D        | Shutdown Test        | BIOS シャットダウンテストエラー。                             | 127 ページの「困ったときは」<br>を参照してください。                                                                |
| <b>E201E</b> | POST Mem Test        | BIOS POST メモリテストエラー。                            | 108 ページの「システムメモリのト<br>ラブルシューティング」を参照して<br>ください。問題が解決しない場合<br>は、127 ページの「困ったときは」<br>を参照してください。 |
| E201F        | DRAC Config          | DRAC (Dell Remote Access Controller)<br>の設定エラー。 | 具体的なエラーメッセージを確<br>認します。                                                                       |
|              |                      |                                                 | DRAC ケーブルとコネクタが正しく<br>装着されていることを確認します。<br>問題が解決しない場合は、DRAC<br>のマニュアルを参照してください。                |
| E2020        | CPU Config           | CPU 構成エラー。                                      | 具体的なエラーメッセージを確認し<br>ます。                                                                       |
| E2021        | Memory<br>Population | メモリ構成が正しくありません。<br>メモリの装着順序が正しくありません。           | 具体的なエラーメッセージを確<br>認します。108 ページの「システム<br>メモリのトラブルシューティング」<br>を参照してください。                        |
| E2022        | POST Fail            | ビデオ初期化後の一般的エラー。                                 | 具体的なエラーメッセージを確<br>認します。                                                                       |

表 1-7 LCD ステータスメッセージ (続き)

| コード   | メッセージ                                | 原因                                                                                                    | 対応処置                                            |
|-------|--------------------------------------|----------------------------------------------------------------------------------------------------|-------------------------------------------------|
| E2110 | MBE Crd #<br>DIMM ## & ##            | "## & ##" で示されているセットの<br>DIMM の1つにメモリ MBE (マルチ<br>ビットエラー)が発生しました。メモリ<br>カードが取り付けられていない場合は、<br>文字列 "Crd #" がメッセージから外<br>されます。                                                                        | 108 ページの「システムメモリのト<br>ラブルシューティング」を参照して<br>ください。 |
| E2111 | SBE Log Disable<br>$Crd$ # $DIMM$ ## | システム BIOS がメモリ SBE (シング<br>ルビットエラー)のロギングを無効<br>にしました。システムを再起動す<br>るまで、残りの SBE のロギングは再<br>開されません。"##" は BIOS によっ<br>て示される DIMM を表します。メモリ<br>ライザーカードが取り付けられていな<br>い場合は、文字列 "Crd #" がメッセー<br>ジから外されます。 | 108 ページの「システムメモリのト<br>ラブルシューティング」を参照して<br>ください。 |
| E2112 | Mem Spare Crd #<br>DIMM ##           | システム BIOS がメモリのエラーが多<br>すぎると判断したため、メモリの使用<br>を控えました。"## & ##" は BIOS によ<br>って示される DIMM のペアを表します。<br>メモリカードが取り付けられていない<br>場合は、文字列 "Crd #" がメッセージか<br>ら外されます。                                         | 108 ページの「システムメモリのト<br>ラブルシューティング」を参照して<br>ください。 |
| E2113 | Mem Mirror Crd #<br>DIMM ## & ##     | システム BIOS がミラーの片方にエラ<br>ーが多すぎると判断したため、メモリ<br>のミラーリングを無効にしました。<br>"## & ##" は BIOS によって示される<br>DIMM のペアを表します。メモリカード<br>が取り付けられていない場合は、文字列<br>"Crd #" がメッセージから外されます。                                  | 108 ページの「システムメモリのト<br>ラブルシューティング」を参照して<br>ください。 |
| E2118 |                                      | Fatal NB Mem CRC ノースバウンド側の FBD メモリサブ<br>システムリンクにおける接続の1つに<br>障害が発生しました。                                                                                                    | 108 ページの「システムメモリのト<br>ラブルシューティング」を参照して<br>ください。 |
| E2119 |                                      | Fatal SB Mem CRC サウスバウンド側の FBD メモリサブシ<br>ステムリンクにおける接続の1つに障<br>害が発生しました。                                                                                                    | 108 ページの「システムメモリのト<br>ラブルシューティング」を参照して<br>ください。 |
| I1910 | Intrusion                            | システムカバーが取り外されています。                                                                                                    | 情報表示のみです。                                       |

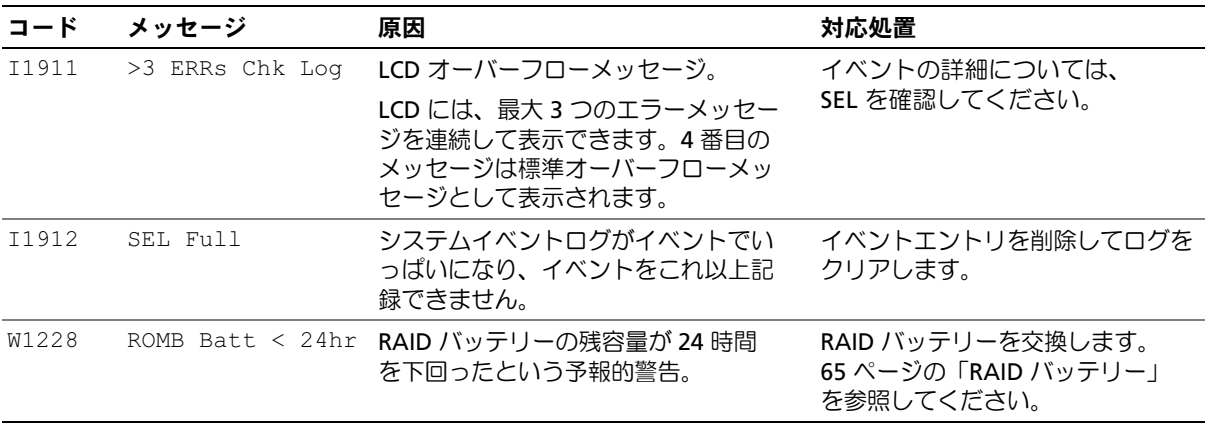

メモ:この表で使用された略語の正式名称は、155 [ページの「用](#page-154-1)語集」を参照してください。

#### <span id="page-24-0"></span>LCD ステータスメッセージの問題の解決

LCD のコードとテキストは故障の状態を正確に特定できることが多いので、修正が容易に行 えます。たとえば、コード E1418 CPU\_1\_Presence が表示されたときは、ソケット 1 にマ イクロプロセッサが装着されていないことがわかります。

これとは対照的に、関連するエラーが複数発生した場合にも、問題を特定することができます。 たとえば、複数の電圧障害を示す連続したメッセージを受け取った場合、問題は電源ユニットの 不良であると判断することになります。

#### <span id="page-24-1"></span>LCD ステータスメッセージの消去

温度、電圧、ファンなどセンサーに関する障害については、センサーが通常の状態に戻ると、 LCD メッセージは自動的に表示されなくなります。たとえば、コンポーネントの温度が許容 範囲を超えた場合、障害があることが LCD に表示されます。温度が許容範囲内に戻ると、 メッセージは LCD から消去されます。その他の障害の場合、ディスプレイからメッセージを 消去する処置を行う必要があります。 •

- SEL のクリア ― このタスクはリモートで実行できますが、システムのイベント履歴は削除 されます。
- ○116.9。<br>• 電力サイクル ― システムの電源を切り、コンセントから外します。約 10 秒待ってから電源 ケーブルを接続し、システムを再起動します。

これらの処置のいずれかを実行すると障害メッセージが消去され、ステータスインジケータと LCD の色が通常の状態に戻ります。以下の状況では、メッセージが再表示されます。 *•*

- センサーが通常の状態に戻ったが、再びエラーが発生し、SEL エントリが新たに作成さ れた場合。
- ↑↓↓↓∞□。<br>• システムがリセットされ、新しいエラーイベントが検出された場合。
- 同じ表示エントリへマップされる障害が別のソースから記録された場合。

## <span id="page-25-2"></span><span id="page-25-0"></span>システムメッセージ

システムに問題がある可能性が検出されると、システムメッセージが画面に表示されます。 表 [1-8](#page-25-1) に、システムメッセージとその考えられる原因および対応処置の一覧を示します。

警告:システムのカバーを取り外して内部の部品に手を触れる作業は、トレーニングを受けたサービ ス技術者のみが行ってください。安全上の注意、コンピュータ内部の作業、および静電気障害への対 処の詳細については、『製品情報ガイド』を参照してください。

■ メモ:表示されたシステムメッセージが表 [1-8](#page-25-1) に記載されていない場合、メッセージが表示されたと きに実行していたアプリケーションのマニュアルや、OS のマニュアルを参照して、メッセージの説明 と推奨されている処置を確認してください。

#### <span id="page-25-1"></span>表 1-8 システムメッセージ

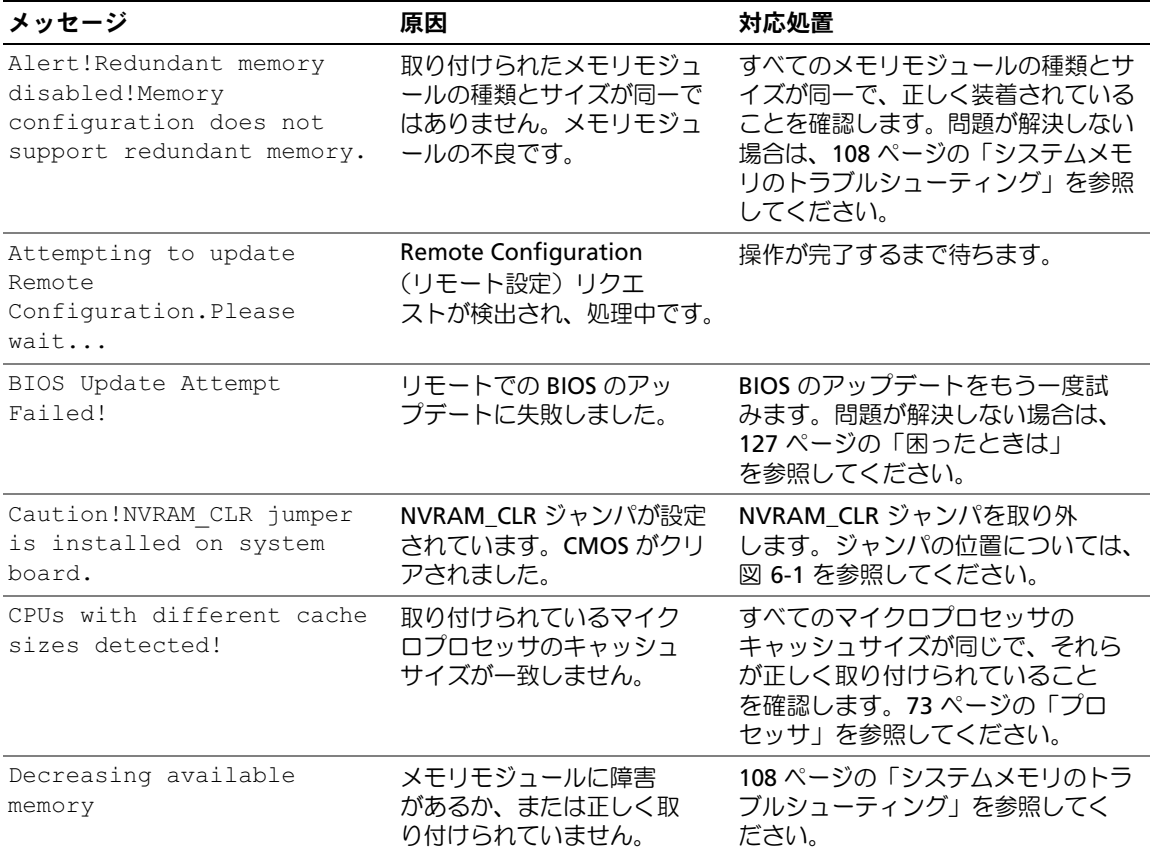

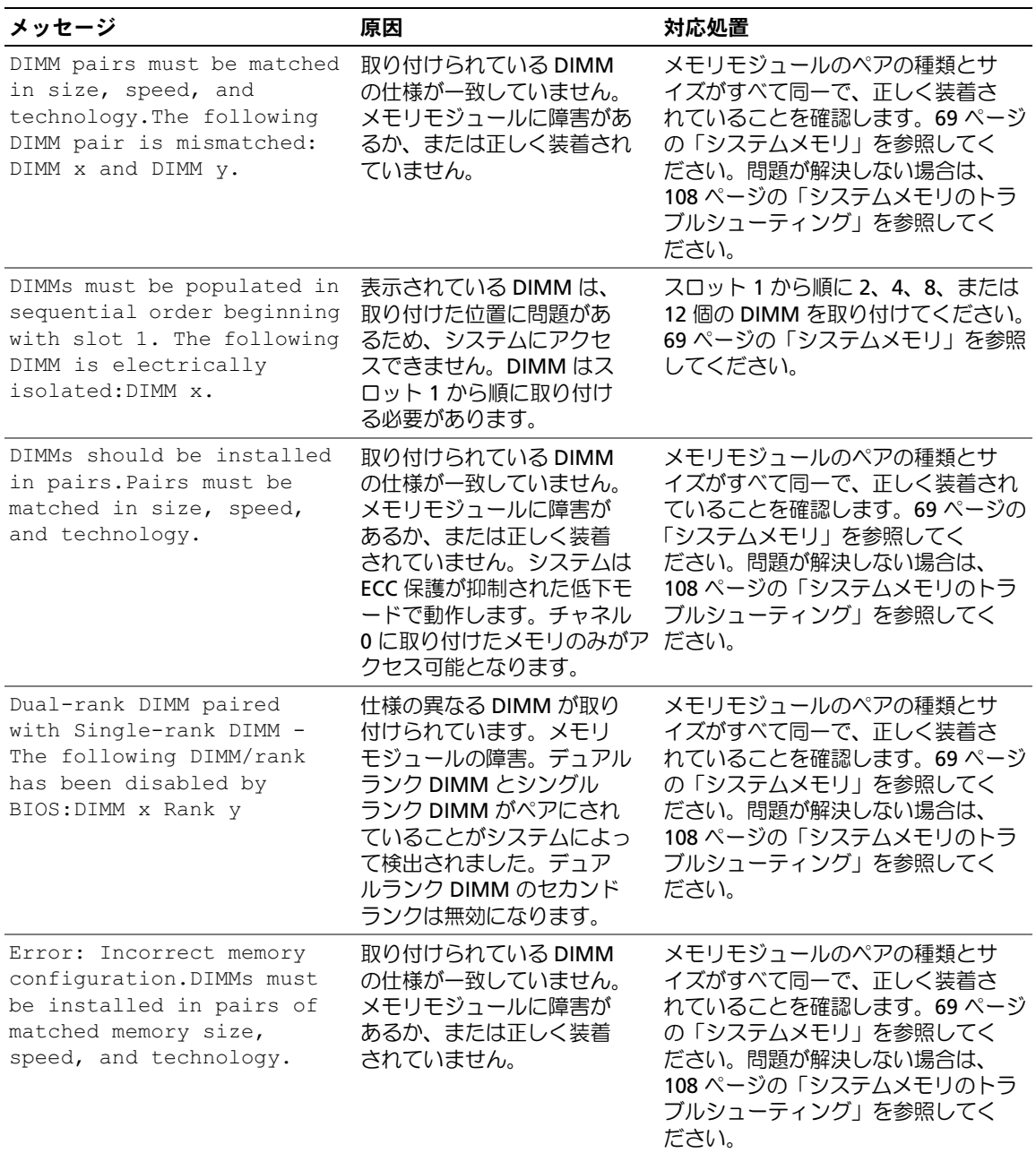

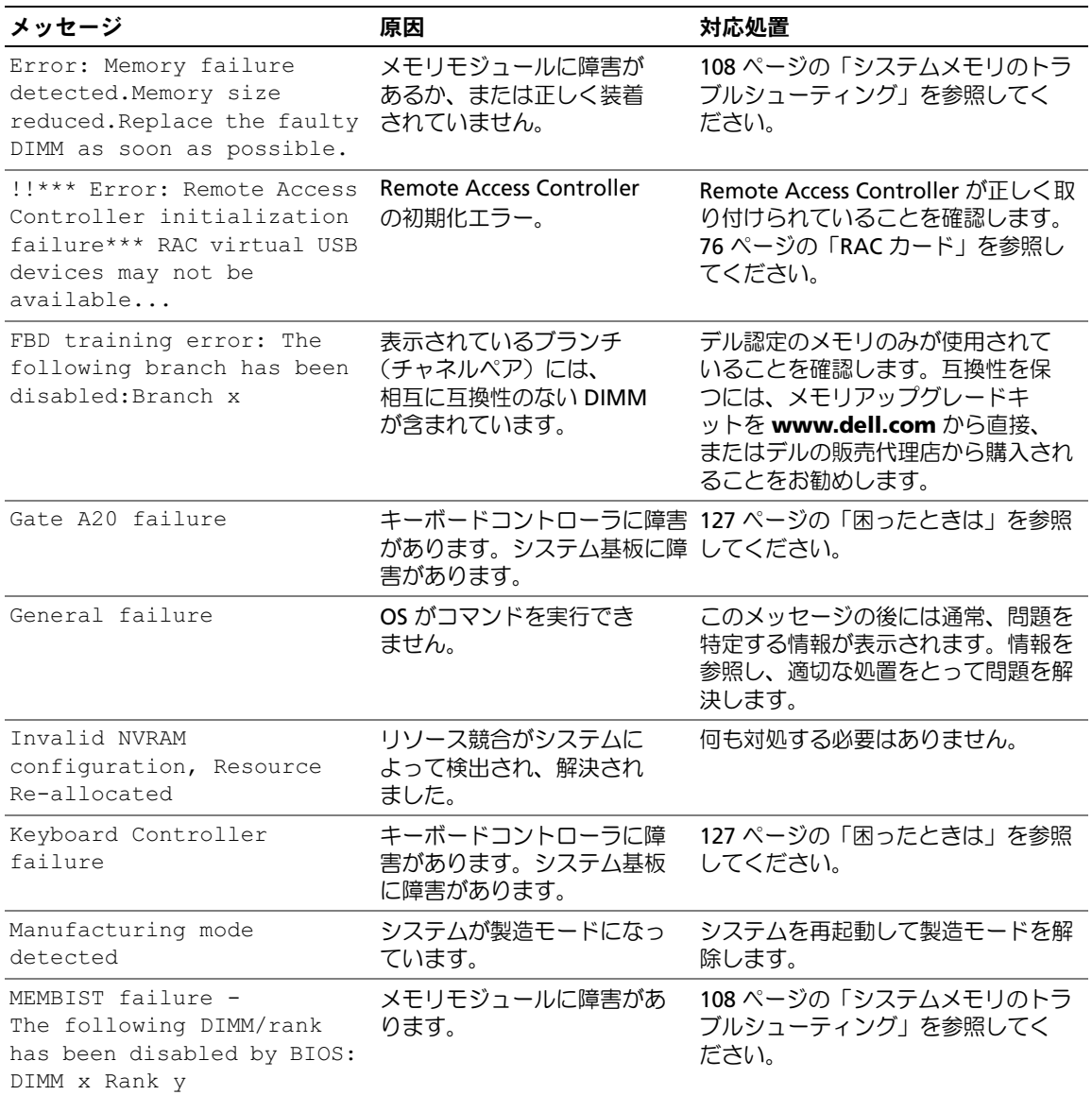

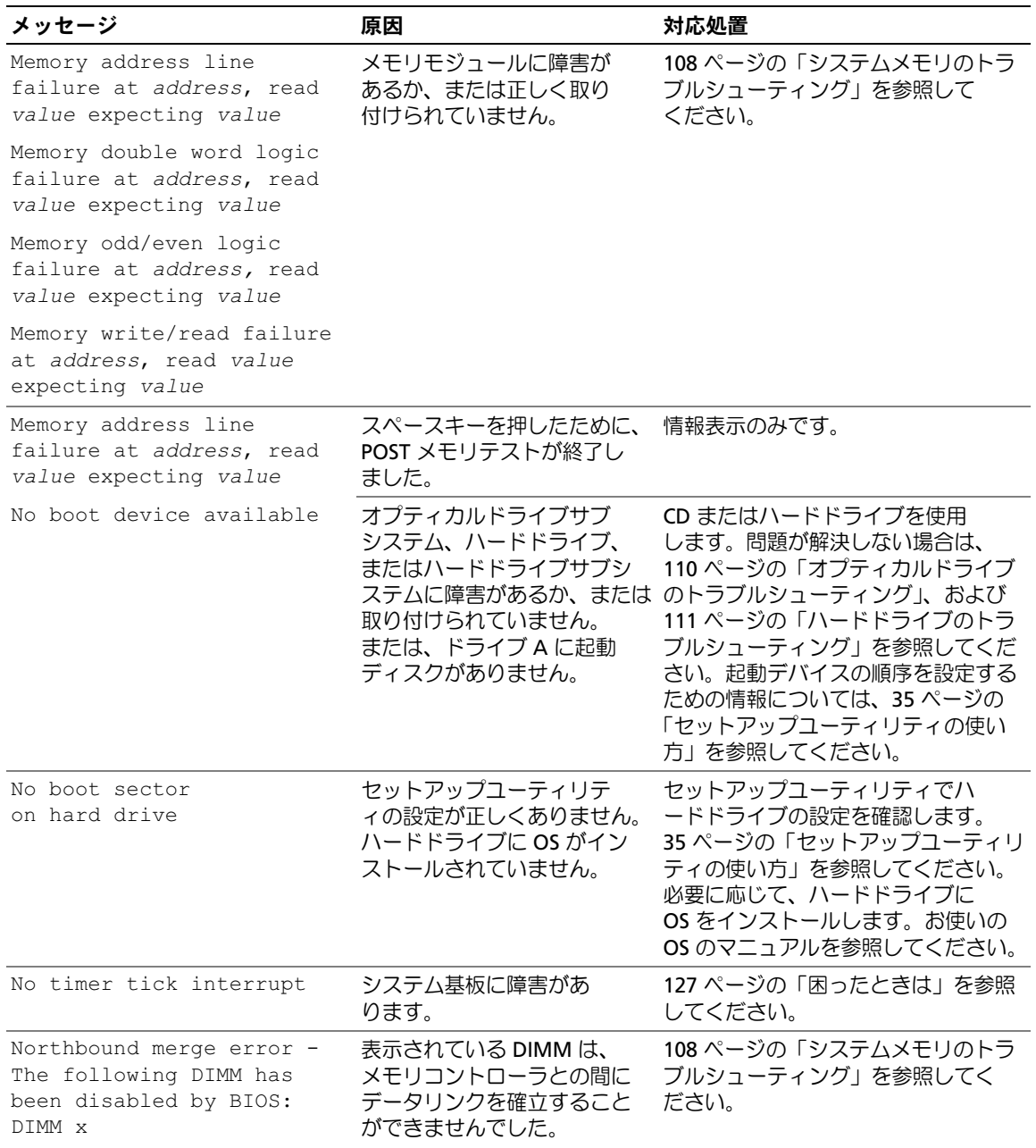

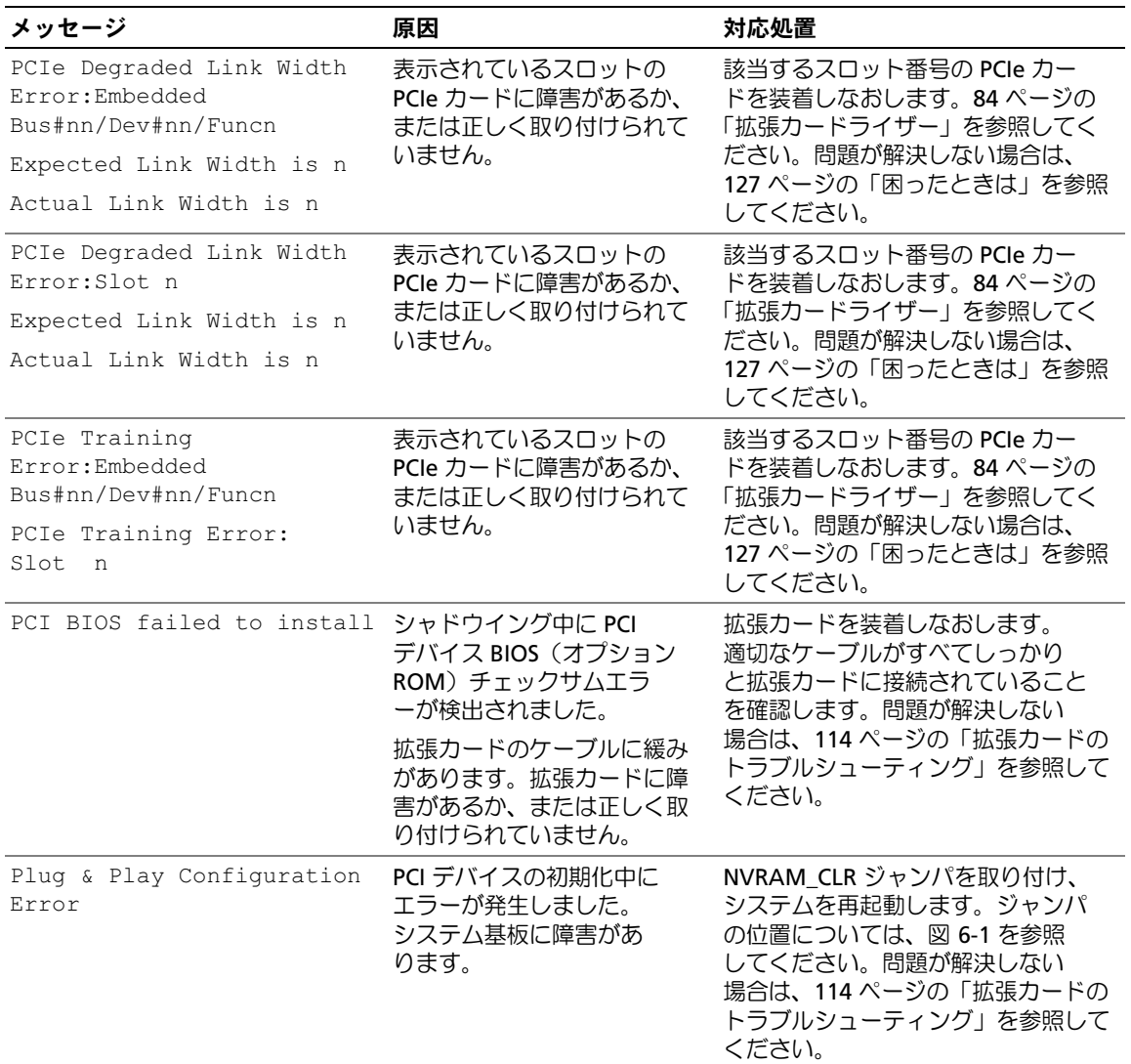

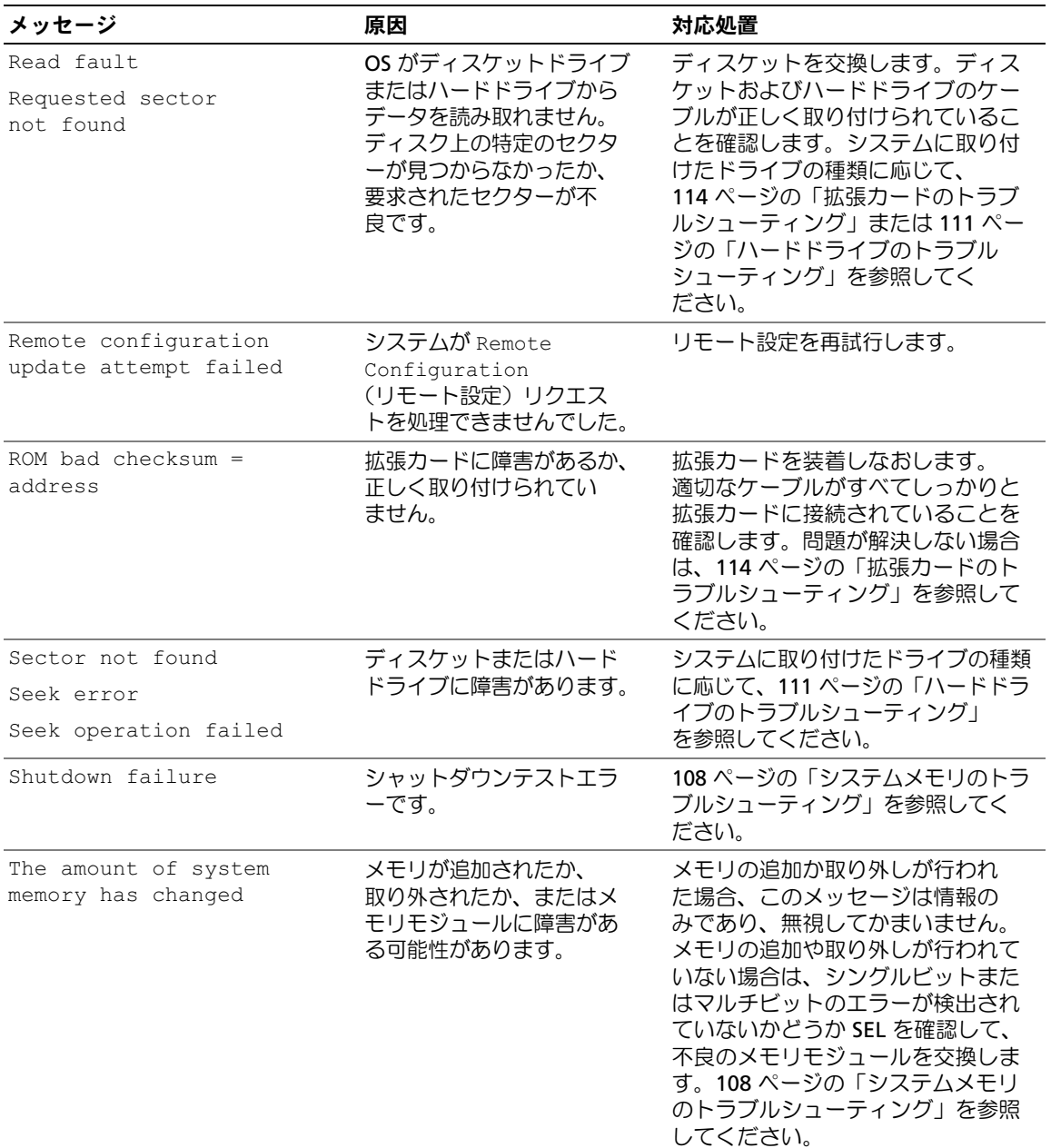

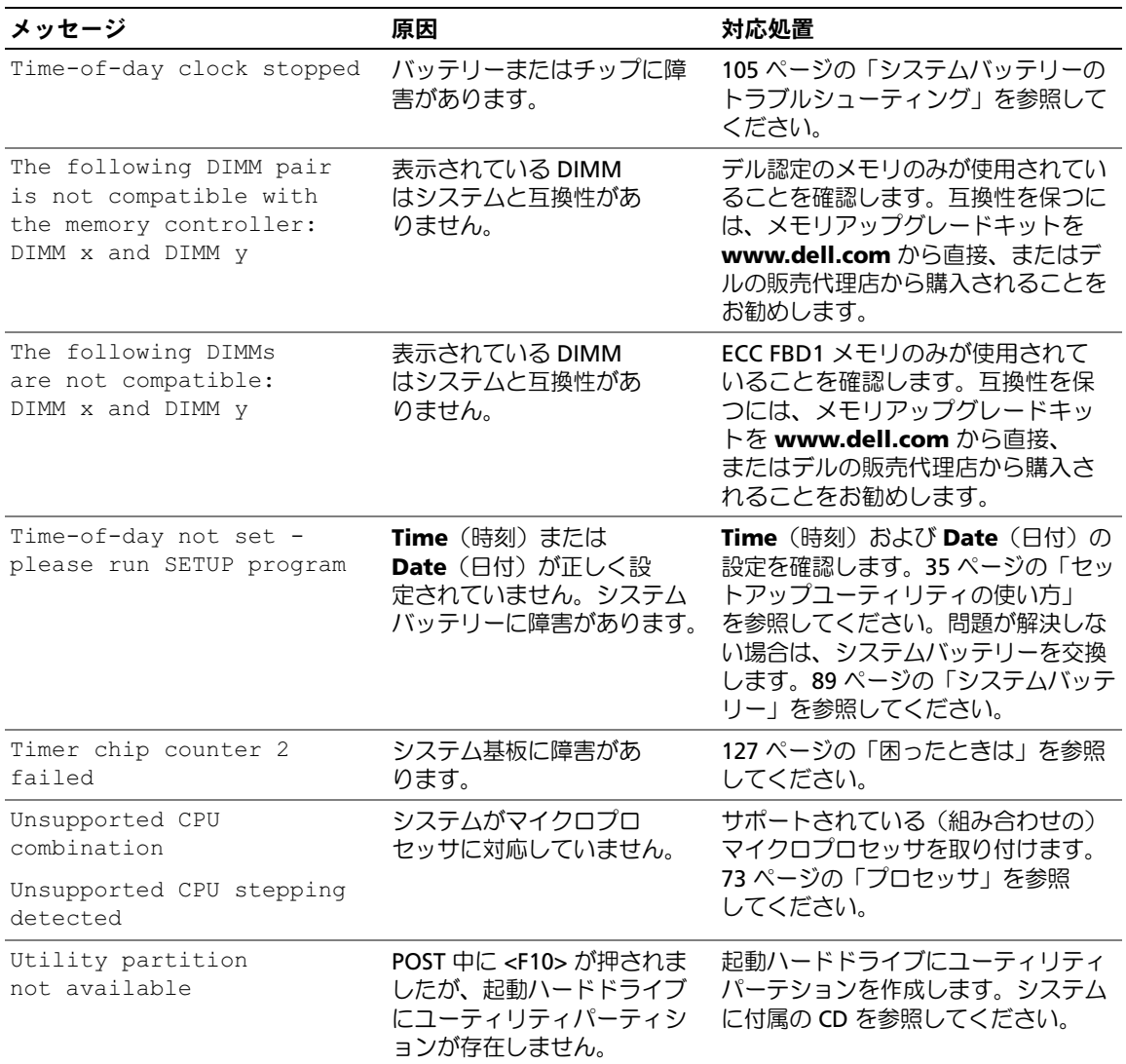

### <span id="page-32-0"></span>警告メッセージ

警告メッセージは、問題発生の可能性があることを知らせ、作業を続行する前に対応策をとる ように求めます。たとえば、ディスケットをフォーマットする前に、ディスケット上のすべて のデータが失われるおそれがあることを警告するメッセージが表示されることがあります。 警告メッセージは、通常、処理を中断して、y(はい)または n(いいえ)を入力して応答する ことを要求します。

メモ:警告メッセージは、アプリケーションプログラムまたは OS によって生成されます。詳細につ いては、OS またはアプリケーションプログラムに付属のマニュアルを参照してください。

### <span id="page-32-1"></span>診断メッセージ

システム診断プログラムを実行すると、エラーメッセージが表示されることがあります。診断エ ラーメッセージは、本項には記載されていません。127 [ページの「困ったときは」](#page-126-2)の診断チェック リストのコピーにメッセージを記録してから、該当する項を参照して、テクニカルサポートにお問 い合わせください。

### <span id="page-32-2"></span>アラートメッセージ

システム管理ソフトウェアは、システムのアラートメッセージを生成します。アラートメッセー ジには、ドライブ、温度、ファン、および電源の状態についての情報、ステータス、警告、および エラーメッセージが含まれます。詳細については、システム管理ソフトウェアのマニュアルを参照 してください。

システムについて

# <span id="page-34-3"></span><span id="page-34-0"></span>セットアップユーティリティの使い方

システムのセットアップを完了したら、セットアップユーティリティを起動して、システ ム設定およびオプション設定を確認します。表示された情報を将来の参考のために記録し ておきます。

セットアップユーティリティは、次のような場合に使用します。 •

- ハードウェアを追加、変更、または取り外した後に、NVRAM に保存されたシステム設定 を変更する。
- 時刻や日付などのユーザーが選択可能なオプションを設定または変更する。
- 内蔵デバイスを有効または無効にする。
- 取り付けたハードウェアと設定との間の不一致を修正する。

### <span id="page-34-1"></span>セットアップユーティリティの起動

- 1 システムの電源を入れるか、再起動します。
- 2 次のメッセージが表示されたら、ただちに <F2> を押します。

<F2> = System Setup

<F2> を押す前に OS のロードが開始された場合は、システムの起動が完了するのを 待ってから、もう一度システムを再起動し、この手順を実行してください。

**■ メモ:** システムシャットダウンの正しい順序を確認するには、OS に付属のマニュアルを 参照してください。

#### <span id="page-34-2"></span>エラーメッセージへの対応

特定のエラーメッセージに対応することによって、セットアップユーティリティを起動で きます。システムの起動中にエラーメッセージが表示された場合は、メッセージをメモ してください。セットアップユーティリティを起動する前に、26 [ページの「システムメッ](#page-25-2) [セージ」で](#page-25-2)メッセージとエラーの修正方法に関する説明を参照してください。

**《 メモ:**メモリのアップグレード後、最初にシステムを起動する際に、システムメッセージが表示 されるのは正常です。

#### <span id="page-35-0"></span>セットアップユーティリティの使い方

表 [2-1](#page-35-3) に、セットアップユーティリティ画面で情報の表示や変更、プログラムの終了などに使用す るキーの一覧を示します。

<span id="page-35-3"></span>表 2-1 セットアップユーティリティの操作キー

| ≠–                                | 対応処置                                                 |
|-----------------------------------|------------------------------------------------------|
| 上矢印または <shift><tab></tab></shift> | 前のフィールドに移動します。                                       |
| 下矢印または <tab></tab>                | 次のフィールドへ移動します。                                       |
| スペースキー、<+>、<br><一>、および左右矢印        | フィールド内の設定値を順に切り替えます。多くのフィールドでは、<br>適切な値を入力することもできます。 |
| $<$ Esc $>$                       | セットアップユーティリティを終了し、設定を変更した場合は、システム<br>を再記動します。        |
| $<$ F1 $>$                        | セットアップユーティリティのヘルプファイルを表示します。                         |

■ メモ:ほとんどのオプションでは、変更内容は自動的に記録されますが、システムを再起動するまで は有効になりません。

## <span id="page-35-1"></span>セットアップユーティリティのオプション

#### <span id="page-35-2"></span>メイン画面

セットアップユーティリティを起動すると、セットアップユーティリティのメイン画面が表示 されます( 図 [2-1](#page-36-0) を参照)。
#### 図 2-1 セットアップユーティリティのメイン画面

Dell Inc. (www.dell.com) - PowerEdge 1950 BI03 Version: xxx Service Tag: XXXXX Asset Tag: XXXXX Hard-Disk Drive Sequence ..................................<ENTER> 

Up, Down Arrow to select | SPACE, +,- to change | ESC to exit | F1=HELP

表 [2-2](#page-36-0) に、セットアップユーティリティのメイン画面に表示される情報フィールドのオプションの 一覧および説明を示します。関連情報については、42 ページの「System Security[\(システムセキュ](#page-41-0) [リティ\)画面のオプション」](#page-41-0)を参照してください。

■■ メモ:セットアップユーティリティのオプションはシステム設定によって変わります。

■ メモ:必要に応じて、セットアップユーティリティのデフォルト設定をそれぞれのオプションの下 に示します。

### <span id="page-36-0"></span>表 2-2 セットアップユーティリティのオプション

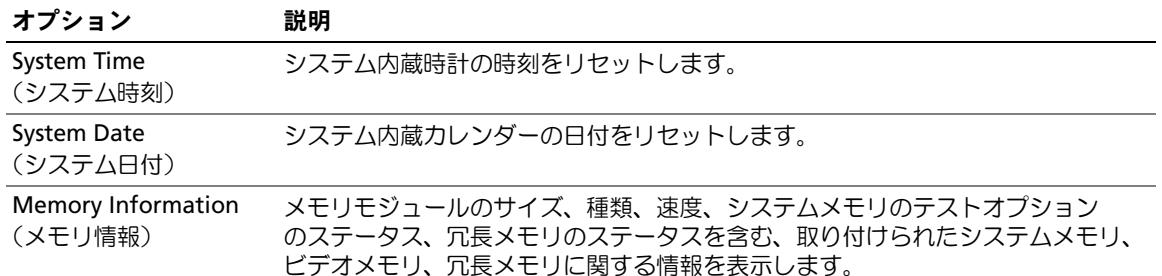

#### 表 2-2 セットアップユーティリティのオプション (続き)

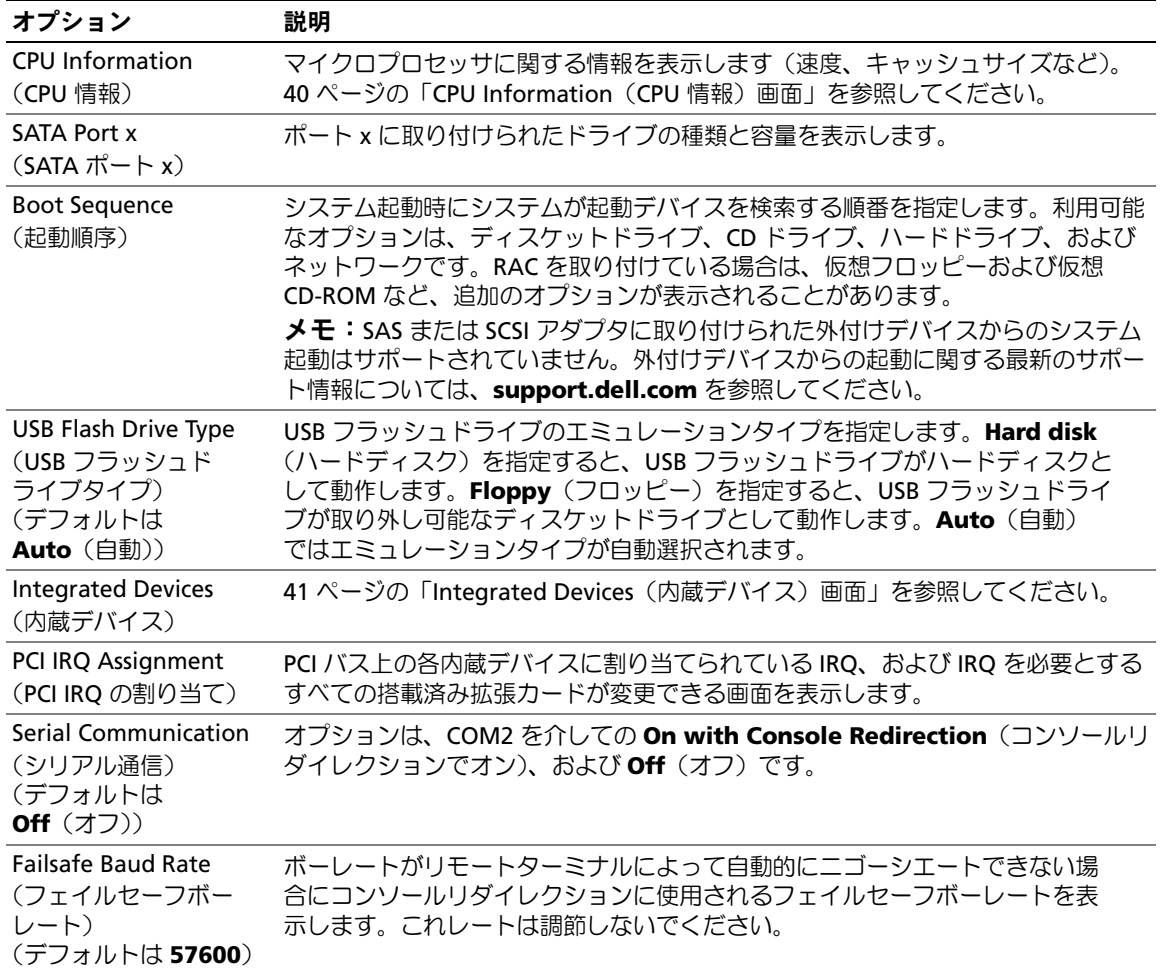

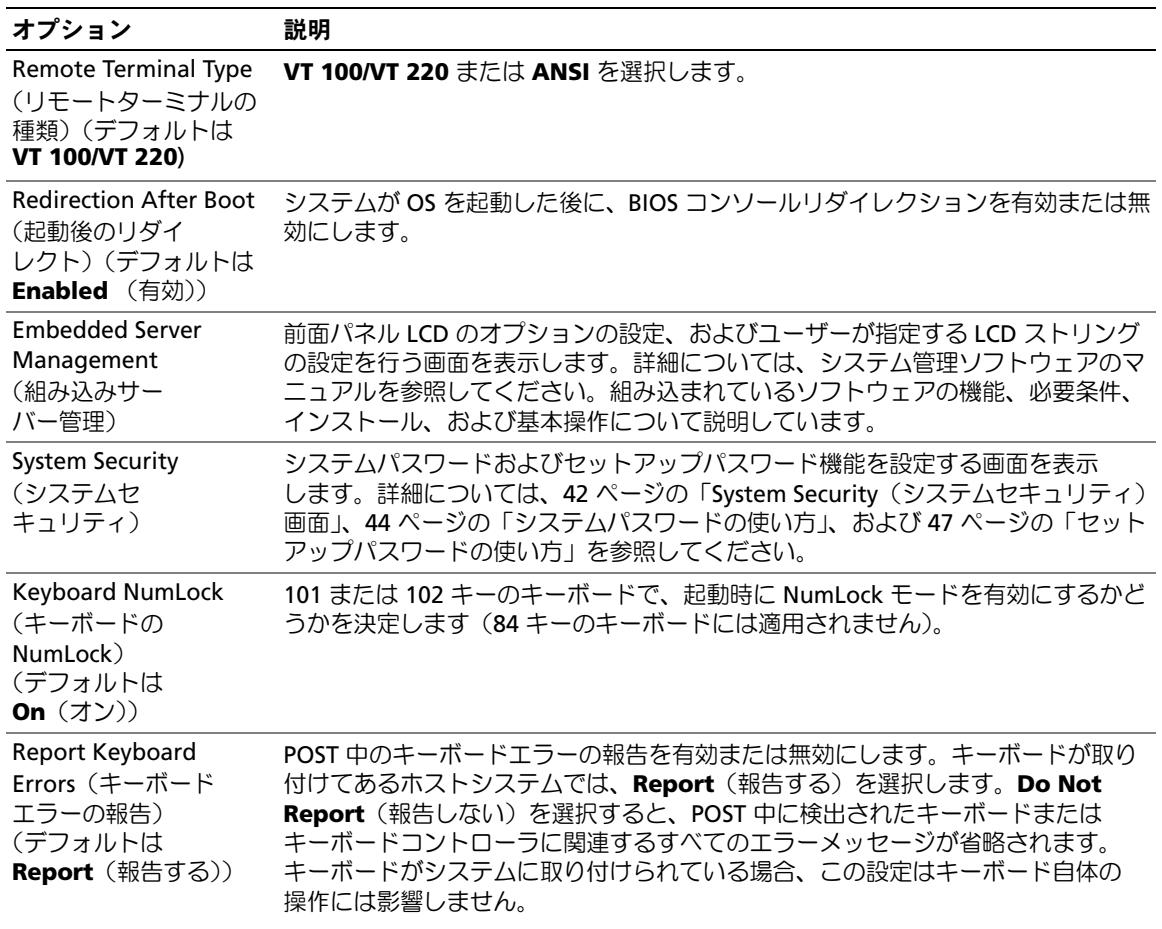

#### 表 2-2 セットアップユーティリティのオプション (続き)

#### <span id="page-39-0"></span>CPU Information (CPU 情報) 画面

表 [2-3](#page-39-1) に、**CPU Information**(CPU 情報)画面の情報フィールドに表示されるオプションの一 覧および説明を示します。

#### <span id="page-39-1"></span>表 2-3 CPU Information (CPU 情報) 画面

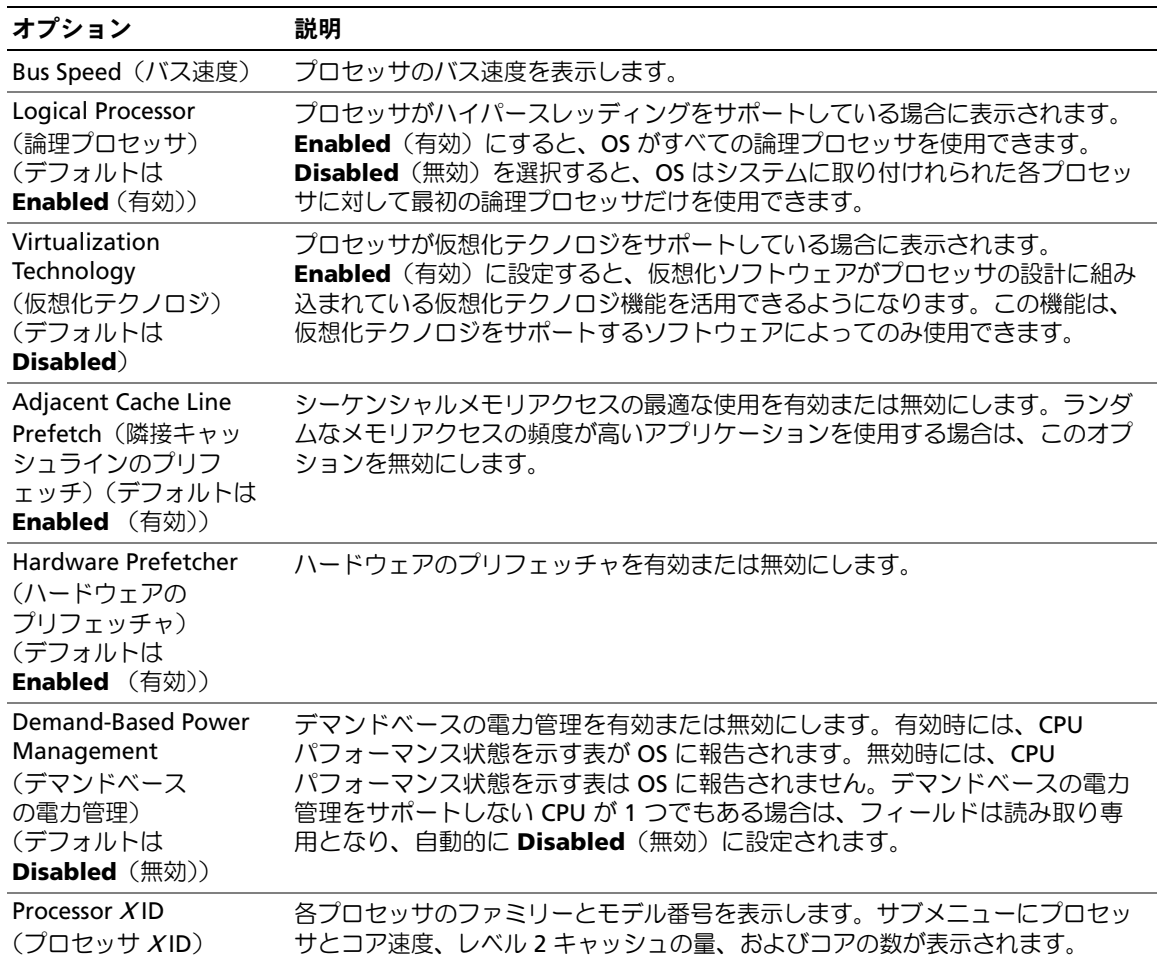

#### <span id="page-40-0"></span>Integrated Devices(内蔵デバイス)画面

表 [2-4](#page-40-1) に、**Integrated Devices** (内蔵デバイス)画面に表示される情報フィールドのオプション の一覧および説明を示します。

#### <span id="page-40-1"></span>表 2-4 Integrated Devices (内蔵デバイス)画面のオプション

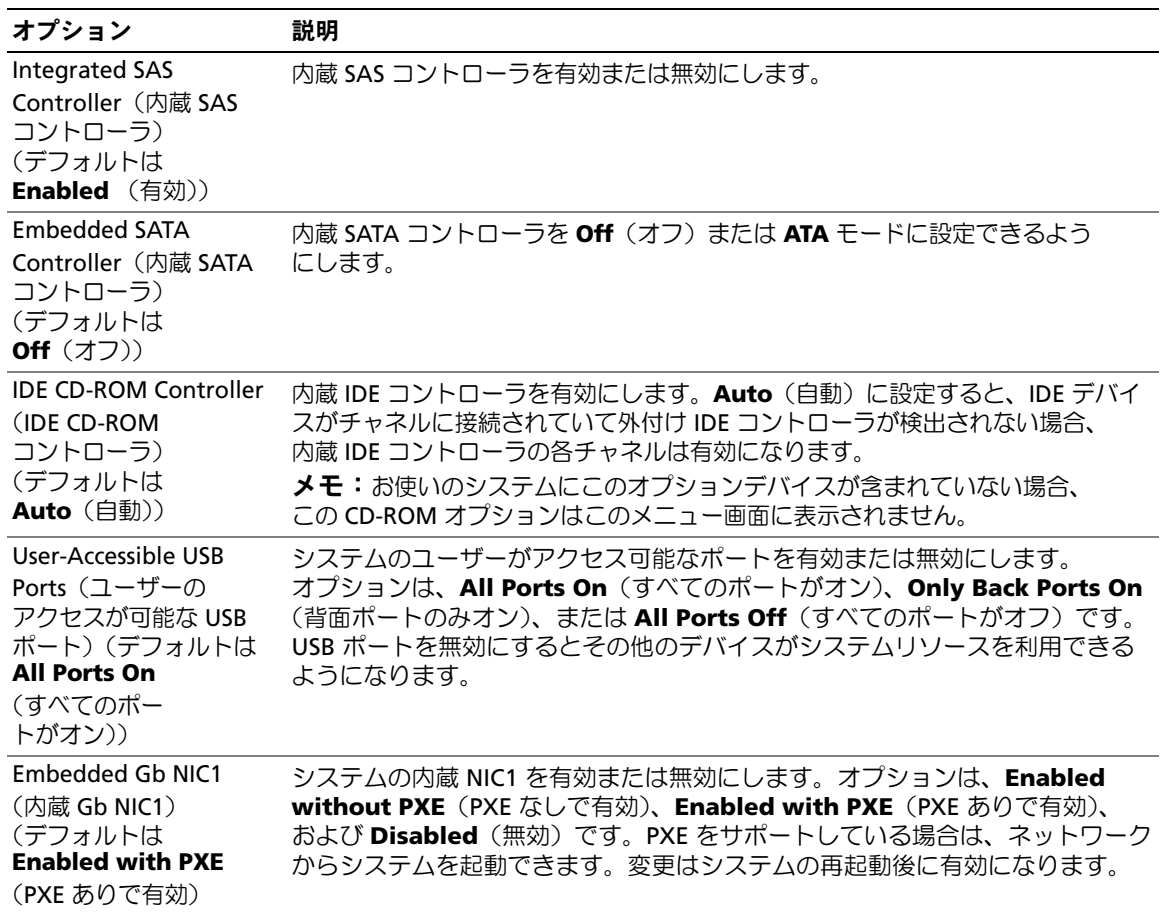

| オプション                                                                                     | 説明                                                                                                    |
|-------------------------------------------------------------------------------------------|----------------------------------------------------------------------------------------------------|
| <b>MAC Address</b><br>(MAC アドレス)                                                          | NIC1 の MAC アドレスを表示します。このフィールドには、ユーザーが選択でき<br>る設定はありません。                                                                                                    |
| <b>TOE Capability</b><br>(TOE 機能)                                                         | NIC1 の TOE(TCP/IP オフロードエンジン)機能のステータスを表示します。                                                                                                    |
| Embedded Gb NIC2<br>(内蔵 Gb NIC2)<br>(デフォルトは<br><b>Enabled without PXE</b><br>(PXE なしで有効)) | システムの内蔵 NIC2 を有効または無効にします。オプションは、Enabled<br>without PXE (PXE なしで有効)、Enabled with PXE (PXE ありで有効)、<br>および Disabled (無効) です。PXE をサポートしている場合は、ネットワーク<br>からシステムを起動できます。変更はシステムの再起動後に有効になります。 |
| <b>MAC Address</b><br>(MAC アドレス)                                                          | NIC2 の MAC アドレスを表示します。このフィールドには、ユーザーが選択でき<br>る設定はありません。                                                                                                    |
| <b>TOE Capability</b><br>(TOE 機能)                                                         | NIC2 の TOE(TCP/IP オフロードエンジン)機能のステータスを表示します。                                                                                                    |

表 2-4 Integrated Devices (内蔵デバイス)画面のオプション (続き)

#### <span id="page-41-1"></span>System Security(システムセキュリティ)画面

表 [2-5](#page-41-0) に、**System Security**(システムセキュリティ)画面の情報フィールドに表示されるオプ ションの一覧および説明を示します。

<span id="page-41-0"></span>表 2-5 System Security (システムセキュリティ)画面のオプション

| オプション                               | 説明                                                                                                    |
|-------------------------------------|----------------------------------------------------------------------------------------------------|
| System Password<br>(システムパスワード)      | システムのパスワードセキュリティ機能の現在の状態を表示し、新しいシステムパ<br>スワードを設定して確認することができます。<br>メモ: システムパスワードの設定、および既存のシステムパスワードの使用また<br>は変更の手順については、44 ページの「システムパスワードの使い方」を参照し<br>てください。                |
| Setup Password<br>(セットアップパ<br>スワード) | システムパスワード機能を使用してシステムへのアクセスを制限するのと同じ<br>要領で、セットアップユーティリティへのアクセスを制限できます。<br>メモ:セットアップパスワードの設定、および既存のセットアップパスワー<br>ドの使用または変更の手順については、47 ページの「セットアップパスワードの<br>使い方   を参照してください。 |

表 2-5 System Security(システムセキュリティ)画面のオプション (続き)

| オプション                                                               | 説明                                                                                                    |
|---------------------------------------------------------------------|----------------------------------------------------------------------------------------------------|
| <b>Password Status</b><br>(パスワード<br>ステータス)                          | Setup Password (セットアップパスワード) オプションを Enabled (有効)<br>に設定すると、システム起動時にシステムパスワードを変更したり無効にしたり<br>できなくなります。                                                                                                    |
|                                                                     | システムパスワードをロックするには、まず Setup Password (セットアップパ<br>スワード)オプションでセットアップパスワードを設定し、次に Password<br>Status (パスワードステータス) オプションを Locked (ロック) に変更します。<br>この状態では、System Password (システムパスワード) オプションを使ってシ<br>ステムパスワードを変更したり、 <ctrl><enter>を押して、システム起動時にパス<br/>ワードを無効にしたりすることはできません。</enter></ctrl>              |
|                                                                     | システムパスワードのロックを解除するには、まず Setup Password<br>(セットアップパスワード) フィールドでセットアップパスワードを入力し、<br>次に Password Status (パスワードステータス) オプションを Unlocked<br>(ロック解除)に変更します。この状態では、 <ctrl><enter> を押してシステム<br/>起動時にシステムパスワードを無効にし、次に System Password (システム<br/>パスワード)オプションを使用してシステムパスワードを変更することがで<br/>きます。</enter></ctrl> |
| Power Button<br>(電源ボタン)                                             | システムの電源を切ったり入れたりする電源ボタンの機能を設定します。<br>• 電源ボタンを使用してシステムの電源を切る際に、ACPI 対応の OS を実行して<br>いる場合、システムは電源が切れる前に正常なシャットダウンを実行することが<br>できます。<br>• システムが ACPI 対応の OS を実行していない場合は、電源ボタンを押すとただ<br>ちに電源が切れます。                                                                                                    |
|                                                                     | 電源ボタンは、セットアップユーティリティで有効にします。無効に設定すると、<br>電源ボタンはシステムの電源を入れる場合にのみ使用できます。<br>メモ: Power Button (電源ボタン) オプションが Disabled (無効) に設定され                                                                                                    |
|                                                                     | ていても、電源ボタンを使ってシステムをオンにすることは可能です。                                                                                                    |
| <b>NMI Button</b><br>(NMI ボタン)                                      | 注 <b>意:</b> NMI ボタンは、認定を受けたサポート担当者または 0S のマニュア<br>ルによって指示された場合にのみ使用してください。このボタンを押すと、OS<br>が停止し、診断プログラム画面が表示されます。                                                                                                    |
|                                                                     | NMI 機能を有効または無効にします。                                                                                                    |
| <b>AC Power Recovery</b><br>(AC 電源の回復)<br>(デフォルトは<br>Last $(\ 0\ )$ | システムの電源が回復した場合のシステムの動作を設定します。オプションが<br>Last (直前) に設定されている場合、システムは電源が中断される直前の電源<br>状態に戻ります。On (オン) では電源回復時にシステムの電源が入ります。<br>Off (オフ) では、電源が回復してもシステムの電源は切れたままです。                                                                                                    |

#### Exit(終了)画面

<Esc> を押してセットアップユーティリティを終了すると、**Exit**(終了)画面に次のオプションが 表示されます。 •

- Save Changes and Exit (変更を保存して終了)
- Discard Changes and Exit (変更を破棄して終了)
- Return to Setup (セットアップへ戻る)

### システムパスワードとセットアップパスワードの機能

- 注意:パスワード機能は、システム内のデータに対して基本的なセキュリティを提供します。より強 固なセキュリティが必要なデータについては、データ暗号化プログラムなどの保護機能を別途使用し てください。
- 注意:システムパスワードを設定せずに動作中のシステムから離れたり、システムをロックせず に放置したりした場合、第三者がジャンパの設定を変更して、パスワード機能を無効にすることが できます。この結果、誰でもシステムに保存された情報にアクセスできるようになります。

お使いのシステムは、出荷時にはシステムパスワード機能が有効になっていません。システムの セキュリティが必要な場合は、システムパスワード保護機能を有効にしてシステムを操作してく ださい。

既存のパスワードを変更したり削除したりするには、そのパスワードを事前に知っておく必要が あります(46 [ページの「既存のシステムパスワードの削除または変更」](#page-45-0)を参照)。パスワードを忘 れると、トレーニングを受けたサービス技術者がパスワードジャンパの設定を変更してパスワード を無効にし、既存のパスワードを消去するまで、システムを操作したり、セットアップユーティリ ティの設定を変更したりすることはできません。この手順は、123 [ページの「忘れてしまったパス](#page-122-0) [ワードの無効化」に](#page-122-0)記載されています。

#### <span id="page-43-0"></span>システムパスワードの使い方

システムパスワードを設定すると、パスワードを知っているユーザーでなければ、システムの全機 能を使用することはできません。**System Password**(システムパスワード)オプションが **Enabled**(有効)に設定されている場合、システムパスワード要求のプロンプトがシステムの起動 後に表示されます。

#### システムパスワードの設定

システムパスワードを設定する前に、まずセットアップユーティリティを起動して、**System**  Password (システムパスワード) オプションを確認します。

<u>システムパスワードが設定されている場合、**System Password**(システムパスワード)オプショ</u> ンの設定は **Enabled**(有効)です。**Password Status**(パスワードステータス)が **Unlocked** (ロック解除)に設定されている場合、システムパスワードは変更できます。**Password Status** (パスワードステータス)オプションが **Locked**(ロック)に設定されている場合、システムパス ワードは変更できません。ジャンパ設定によってシステムパスワード機能が無効になっている場合、 その設定は **Disabled**(無効)で、システムパスワードを変更したり新しいシステムパスワードを 入力したりすることはできません。

システムパスワードが設定されておらず、システム基板上のパスワードジャンパが有効な位置 (デフォルト)に設定されている場合、**System Password**(システムパスワード)オプションは **Not Enabled**(無効)と表示され、**Password Status**(パスワードステータス)フィールドは **Unlocked**(ロック解除)と表示されます。システムパスワードを設定するには、次の手順を実 行します。

- 1 Password Status (パスワードステータス)オプションが Unlocked (ロック解除)に設定 されていることを確認します。
- **2 System Password**(システムパスワード)オプションをハイライト表示して、<Enter> を押します。
- 3 このフィールドに新しいシステムパスワードを入力します。

パスワードは半角の英数字で 32 文字まで入力できます。

いずれかの文字キー(またはブランクスペースとしてスペースキー)を押すと、フィールドに は文字の代わりにプレースホルダが表示されます。

パスワードの設定では、大文字と小文字は区別されません。ただし無効なキーの組み合わせも あります。入力したパスワードを訂正するには、<Backspace> または左矢印キーを押して文字 を消去します。

**■ メモ:**システムパスワードの設定を途中で中止する場合は、手順5を終了する前に<Enter> を押して別のフィールドに移動するか <Esc> を押します。

- 4 <Enter> を押します。
- 5 パスワードを確認するために、もう一度同じパスワードを入力して、<Enter> を押します。

**System Password**(システムパスワード)の設定表示が **Enabled**(有効)に変わります。 セットアップユーティリティを終了して、システムを使用します。

6 ここでシステムを再起動してパスワード保護機能を有効にするか、作業を続けます。

■■ メモ:システムを再起動するまでパスワード保護機能は有効になりません。

#### システムを保護するためのシステムパスワードの使い方

■ メモ:セットアップパスワードを設定している場合(47 [ページの「セットアップパスワードの使い](#page-46-0) [方」を](#page-46-0)参照)、システムはセットアップパスワードをシステムパスワードの代用として受け付けます。

**Password Status** (パスワードステータス)オプションが Unlocked (ロック解除)に設定されて いる場合は、パスワードセキュリティを有効のままにしておくことも無効にすることもできます。 パスワードセキュリティを有効のままにしておくには、次の手順を実行します。

1 システムの電源を入れるか、<Ctrl><Alt><Del> を押してシステムを再起動します。

2 パスワードを入力し、<Enter> を押します。

パスワードセキュリティを無効にするには、次の手順を実行します。

1 システムの電源を入れるか、<Ctrl><Alt><Del> を押してシステムを再起動します。

2 パスワードを入力し、<Ctrl><Enter> を押します。

システムを起動したり <Ctrl><Alt><Del> を押して再起動したりするたびに **Password Status** (パスワードステータス)オプションが **Locked**(ロック)に設定される場合は、プロンプト画面 でパスワードを入力して <Enter> を押します。

正しいシステムパスワードを入力して <Enter> を押すと、システムは通常どおりに動作します。

間違ったシステムパスワードを入力すると、パスワードの再入力を求めるメッセージが表示さ れます。3 回目までに正しいパスワードを入力してください。間違ったパスワードを 3 回入力 すると、間違ったパスワードの入力回数とシステムの停止を示すエラーメッセージが表示され、 システムが停止し、シャットダウンします。このメッセージは、何者かが無許可でシステムの使 用を試みたことを示す警告となります。

システムをシャットダウンして再起動しても、正しいパスワードを入力するまで、このエラーメッ セージが表示されます。

<mark>グ メモ:Password Status</mark>(パスワードステータス)オプションの他に System Password(システムパ スワード)と Setup Password (セットアップパスワード)オプションも併用すると、無許可の変更か らシステムを保護することができます。

#### <span id="page-45-0"></span>既存のシステムパスワードの削除または変更

1 プロンプトが表示されたら、<Ctrl><Enter> を押して既存のシステムパスワードを無効に します。

セットアップパスワードを入力するよう求められた場合は、ネットワーク管理者に問い合わ せてください。

2 POST 中に <F2> を押して、セットアップユーティリティを起動します。

- 3 **System Security**(システムセキュリティ)画面フィールドを選択して、**Password Status** (パスワードステータス)オプションが **Unlocked**(ロック解除)に設定されていることを確 認します。
- 4 プロンプトが表示されたら、システムパスワードを入力します。
- 5 **System Password**(システムパスワード)オプションに **Not Enabled**(無効)と表示され ていることを確認します。

**System Password**(システムパスワード)オプションに Not Enabled(有効)と表示され ている場合、システムパスワードは削除されています。**System Password**(システムパス ワード)オプションに **Enabled**(有効)が表示されている場合は、<Alt><b> を押してシステ ムを再起動し、手順 2 ~ 手順 5 を繰り返します。

#### <span id="page-46-0"></span>セットアップパスワードの使い方

以下の項の説明をお読みになり、セットアップパスワードの設定または変更を行ってください。

#### <span id="page-46-1"></span>セットアップパスワードの設定

セットアップパスワードは、**Setup Password**(セットアップパスワード)オプションが **Not Enabled**(無効)に設定されている場合にのみ、設定(または変更)できます。セットアップパス ワードを設定するには、Setup Password(セットアップパスワード)オプションをハイライト 表示して、<**+>** または **<->** キーを押します。パスワードの入力と確認を求めるプロンプトが表示 されます。パスワードに使用できない文字を指定すると、警告のビープ音が鳴ります。

■ メモ:セットアップパスワードとシステムパスワードを同じにすることもできます。2つのパスワー ドを別にした場合、セットアップパスワードはシステムパスワードの代わりに使用できます。ただし、 システムパスワードをセットアップパスワードの代わりに使用することはできません。

パスワードは半角の英数字で 32 文字まで入力できます。

いずれかの文字キー(またはブランクスペースとしてスペースキー)を押すと、フィールドには文 字の代わりにプレースホルダが表示されます。

パスワードの設定では、大文字と小文字は区別されません。ただし無効なキーの組み合わせも あります。無効な組み合わせで入力すると、ビープ音が鳴ります。入力したパスワードを訂正 するには、<Backspace> または左矢印キーを押して文字を消去します。

パスワードの確認が終わると、**Setup Password**(セットアップパスワード)の設定は **Enabled** (有効)に変わります。次にセットアップユーティリティを起動すると、セットアップパスワードの 入力を求めるプロンプトが表示されます。

Setup Password (セットアップパスワード)オプションの変更は、ただちに有効になります (システムを再起動する必要はありません)。

#### セットアップパスワードが有効な場合の操作

**Setup Password** (セットアップパスワード) が Enabled (有効) に設定されている場合、 正しいセットアップパスワードを入力しないと、ほとんどのセットアップオプションは変更で きません。セットアップユーティリティを起動すると、パスワードの入力を求めるプロンプト が表示されます。

3 回目までに正しいパスワードを入力しないと、セットアップ画面は表示されますが、変更するこ とはできません。ただし例外として、**System Password**(システムパスワード)が **Enabled** (有効)に設定されておらず、また **Password Status**(パスワードステータス)オプションを使 ってロックされていない場合、システムパスワードを設定できます(ただし、既存のシステムパス ワードを無効にしたり変更することはできません)。

■ メモ:Setup Password(セットアップパスワード)オプションと Password Status(パスワードステ ータス)オプションを併用すると、無許可の変更からシステムパスワードを保護することができます。

#### 既存のセットアップパスワードの削除または変更

- 1 セットアップユーティリティを起動して、**System Security**(システムセキュリティ) オプションを選択します。
- 2 **Setup Password**(セットアップパスワード)オプションをハイライト表示し、<Enter> を押してセットアップパスワードウィンドウにアクセスし、<Enter> を 2 回押して既存の セットアップパスワードをクリアします。

設定が **Not Enabled**(無効)に変わります。

3 新しいセットアップパスワードを設定する場合、47 [ページの「セットアップパスワードの](#page-46-1) [設定」の](#page-46-1)手順を実行します。

### 忘れてしまったパスワードの無効化

123 [ページの「忘れてしまったパスワードの無効化」](#page-122-0)を参照してください。

### ベースボード管理コントローラの設定

ベースボード管理コントローラ(BMC)を使用すると、システムの設定、監視、回復をリモートで 行うことができます。BMC には以下の機能があります。 •

- システムの内蔵 NIC を使用
- 障害の記録と SNMP 警告 •
- システムイベントログとセンサーステータスへのアクセス
- 電源オンとオフを含むシステム機能の制御 •
- システムの電源および動作状態とは独立したサポート
- セットアップユーティリティ、テキストベースのユーティリティ、および OS コンソールに対 するテキストコンソールリダイレクション

■ メモ:内蔵 NIC を通じて BMC にリモートでアクセスするには、内蔵 NIC1 とのネットワーク接続が 必要です。

BMC の使い方の詳細については、BMC とシステム管理アプリケーションのマニュアルを参照し てください。

#### BMC セットアップモジュールの起動

- 1 システムの電源を入れるか、再起動します。
- 2 POST 後、プロンプトが表示されたときに、<Ctrl+E> を押します。 <Ctrl+E> を押す前に OS のロードが開始された場合は、システムの起動が完了するのを待っ てから、もう一度システムを再起動し、この手順を実行してください。

#### BMC セットアップモジュールのオプション

BMC セットアップモジュールのオプションの一覧と EMP(緊急管理ポート)の設定方法の詳細に ついては、『BMC ユーザーズガイド』を参照してください。

#### 50 Ⅰ セットアップユーティリティの使い方

# システム部品の取り付け

本項では、以下のシステム部品を取り付ける方法について説明します。 •

- 冷却ファンモジュール
- 冷却用エアフローカバー
- 電源ユニット
- SAS コントローラドーターカードまたは SAS RAID コントローラドーターカード
- RAID バッテリー
- RAID コントローラ拡張カード
- 拡張カード
- 起動ドライブ
- システムメモリ
- プロセッサ
- RAC カード
- オプティカルドライブ
- ハードドライブ
- SAS バックプレーンボード
- ライザー
- サイドプレーンボード
- システムバッテリー
- コントロールパネルアセンブリ
- システム基板

## 推奨ツール

本項の手順を実行するには、以下のアイテムが必要です。 •

- システムキーロックのキー
- #2 プラスドライバ
- T10 Torx ドライバ
- 細めのマイナスドライバ
- 静電気防止用リストバンド

### システムの内部

警告:システムのカバーを取り外して、内部の部品に手を触れる作業は、訓練を受けたサービス技術 者だけが行ってください。安全上の注意、コンピュータ内部の作業、および静電気障害への対処の詳 細については、『製品情報ガイド』を参照してください。

警告:メモリモジュールは、システム稼働中は非常に高温になっている場合があります。モジュール が十分に冷えるのを待ってから作業してください。

図 [3-1](#page-51-0) は、ベゼル、システムカバー、およびメモリ冷却用エアフローカバーが取り外された状態の システムの内部配置図です。

#### <span id="page-51-0"></span>図 3-1 システムの内部

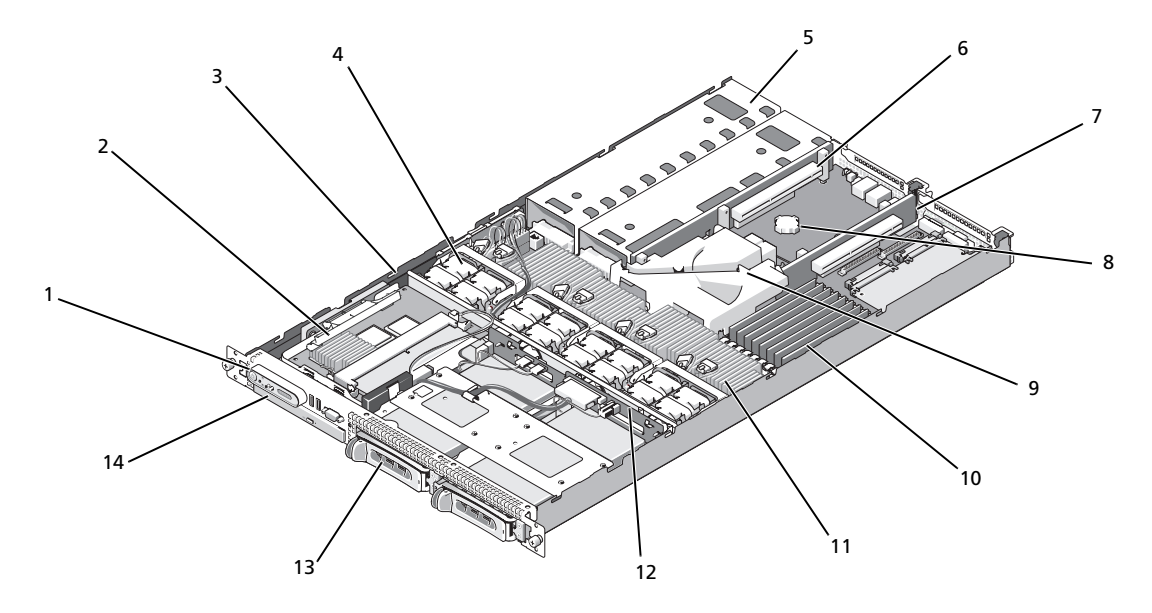

- 
- 4 冷却ファンモジュール(4) 5 電源ユニットベイ(2) 6 左ライザー(スロット 2)
- 7 センターライザー (スロット 1)
- 
- 13 3.5 インチハードドライ ブベイ 2 つ
- 1 コントロールパネル 2 SAS RAID コントローラ ドーターカード
	-
	-
- 10 メモリモジュール (8) 11 ヒートシンク マイクロ プロセッサ(2)
	- 14 オプティカルスリムライ ンドライブ
- 3 サイドプレーン
- 
- 8 バッテリー 9 システム基板冷却用エアフ ローカバー
	- 12 バックプレーン

システム基板には、システムの制御回路やその他の電子部品が搭載されています。いくつかのハー ドウェアオプション(マイクロプロセッサやメモリなど)は、システム基板に直接取り付けられて います。左ライザーおよびセンターライザーには、それぞれスロットが 1 つあり、ハーフレングス PCIe 拡張カードを 2 枚装着できます。詳細については、66 [ページの「](#page-65-0)拡張カード」を参照してく ださい。

システムには、オプションのスリムラインオプティカルドライブ 1 台を装着できます。オプティカ ルドライブトレイは、サイドプレーンボードを通じてシステム基板上のコントローラに接続します。 詳細については、79 [ページの「オプティ](#page-78-0)カルドライブトレイの取り付け」を参照してください。

ハードドライブベイには、3.5 インチ SAS/SATA ハードドライブを 2 台まで取り付けることが できます。ハードドライブは、SAS RAID コントローラドーターカードに接続します。詳細に ついては、80 [ページの「ホットプラグ対](#page-79-0)応ハードドライブの取り付け」を参照してください。

取り付け手順またはトラブルシューティング手順では、ジャンパ設定の変更が必要な場合があ ります。詳細については、121 [ページの「ジャンパおよびコネクタ」](#page-120-0)を参照してください。

■ メモ:このシステム内には、電源ユニットやハードドライブなど外部アクセス可能なコンポーネント を除いて、ホットプラグ対応コンポーネントはありません。

### <span id="page-52-0"></span>前面ベゼルの取り外しと取り付け

1 システムは、オプションのベゼルで囲われています。システムのアップグレードやトラブル シューティングを行うには、ベゼルとカバーを取り外し、システム内部のコンポーネントにア クセスします。ホットプラグ対応ハードドライブを取り付ける場合を除き、システムの電源 とシステムに接続されている周辺機器の電源を切って、システムの電源ケーブルをコンセン トから抜き、周辺機器に接続されているケーブルも外します。

■ メモ:システムカバーを取り外すために、前面ベゼルを取り外す必要はありません。

- 2 システムキーを使用して、ベゼルのロックを解除します。
- 3 ベゼルの左端のタブを押します。
- 4 ベゼルの左端をシステムから離れるように動かし、ベゼルの右端を取り外せるようにします。
- 5 ベゼルを引っ張り、システムから取り外します。図 [3-2](#page-53-0) を参照してください。

<span id="page-53-0"></span>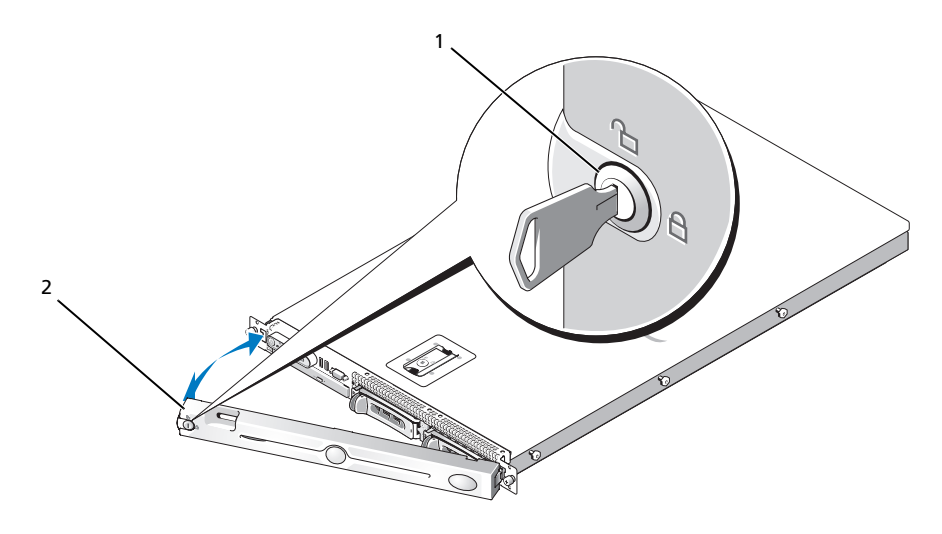

1 キーロック 2 ベゼルカバー

前面ベゼルを取り付けるには、上記の手順を逆の順番で行います。

## <span id="page-53-1"></span>システムカバーの開閉

- 警告:システムのカバーを取り外して、内部の部品に手を触れる作業は、訓練を受けたサービス技術 者だけが行ってください。安全上の注意、コンピュータ内部の作業、および静電気障害への対処の詳 細については、『製品情報ガイド』を参照してください。
- △ 警告:システムを持ち上げる必要がある場合は、必ずだれかの手を借りてください。けがを防ぐ ーロー・・・・・・ニュバラエル 5.8 0.8 0.9 0.7 1.1.8、 2.9 .2 .1.8、 2.9 .2 .2 .2 .<br>ために、決してシステムを一人で持ち上げようとしないでください。
- 警告:メモリモジュールは、システム稼働中は非常に高温になっている場合があります。モジュール が十分に冷えるのを待ってから作業してください。

#### システムカバーの取り外し

システムのアップグレードまたはトラブルシューティングを行うには、システムカバーを取り外し 内部コンポーネントに触れることができるようにします。

- 1 システムの電源とシステムに接続されている周辺機器の電源を切って、システムの電源ケー ブルをコンセントから抜き、周辺機器に接続されているケーブルも外します。
- 2 ベゼルを取り外します。53 [ページの「前面ベゼルの取り外しと取り付け」を](#page-52-0)参照してく ださい。
- 3 システムカバーを取り外すには、ラッチ上のラッチリリースロックを反時計方向に回してア ンロックの位置にします。図 [3-3](#page-54-0) を参照してください。
- 4 システム上部のラッチを持ち上げ、後方に倒してオフセット位置にします。図 [3-3](#page-54-0) を参照し てください。
- 5 カバーの両側をつかんで、カバーをシステムから慎重に持ち上げて、取り外します。

<span id="page-54-0"></span>図 3-3 カバーの取り外し

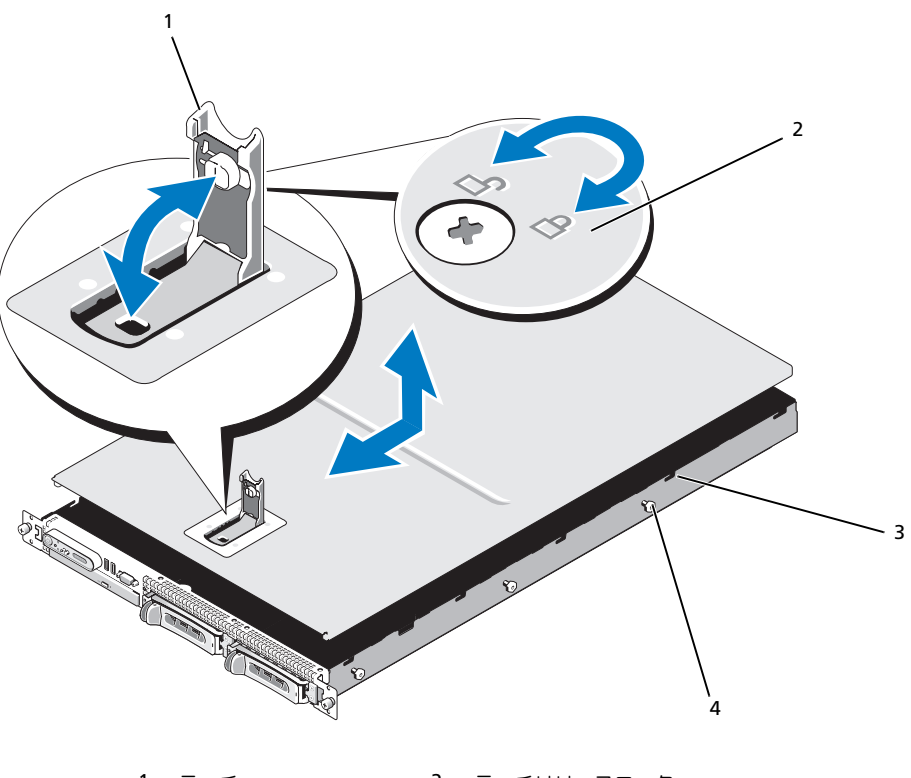

1 ラッチ 2 ラッチリリースロック 3 位置合わせ J フック 4 シャーシのタブ

#### システムカバーの取り付け

- 1 カバーのラッチを持ち上げます。
- 2 カバーをシステム上部に置き、シャーシの J フックを越えてシステムシャーシに平らにかぶさ るように、カバーをわずかに後方にずらします。図 [3-3](#page-54-0) を参照してください。
- 3 カバーを閉じ位置まで下げ、J フックと揃え、ラッチを押し下げてカバーを所定の位置に 収めます。
- 4 ラッチリリースロックを時計方向に回してカバーを固定します。

### 冷却ファンモジュール

このシステムには 4 台の冷却ファンモジュールが装備されています。それぞれがデュアルローター ファン 2 つで構成されているので、システム基板に直接接続されているファンは合計 8 つです。

#### 冷却ファンモジュールの取り外し

- 警告:システムのカバーを取り外して、内部の部品に手を触れる作業は、訓練を受けたサービス技術 者だけが行ってください。安全上の注意、コンピュータ内部の作業、および静電気障害への対処の詳 細については、『製品情報ガイド』を参照してください。
- メモ:個々のファンモジュールの取り外し手順は同じです。
- 1 システムの電源とシステムに接続されている周辺機器の電源を切って、システムの電源ケーブ ルをコンセントから抜き、周辺機器に接続されているケーブルも外します。
- 2 システムカバーを開きます。54 [ページの「システム](#page-53-1)カバーの開閉」を参照してください。
	- メモ:ファンモジュールを取り外すのに、メモリ冷却用エアフローカバーの取り外しは不 要です。ただし、デルではこのカバーを取り外してからファンモジュールを取り外すことをお 勧めします。システム基板の冷却用エアフローカバーを取り外さないでください。59 [ページの](#page-58-0) [「メモリ冷却用エアフローカバーの取り外し」](#page-58-0)を参照してください。
- 3 ファンのハンドルを起こして持ち、モジュールのワイヤーハーネスをシステム基板から外し、 ファンをシャーシからまっすぐ引き上げて、取り外します。図 [3-4](#page-56-0) を参照してください。
- 4 ファンモジュールコネクタを外します。

<span id="page-56-0"></span>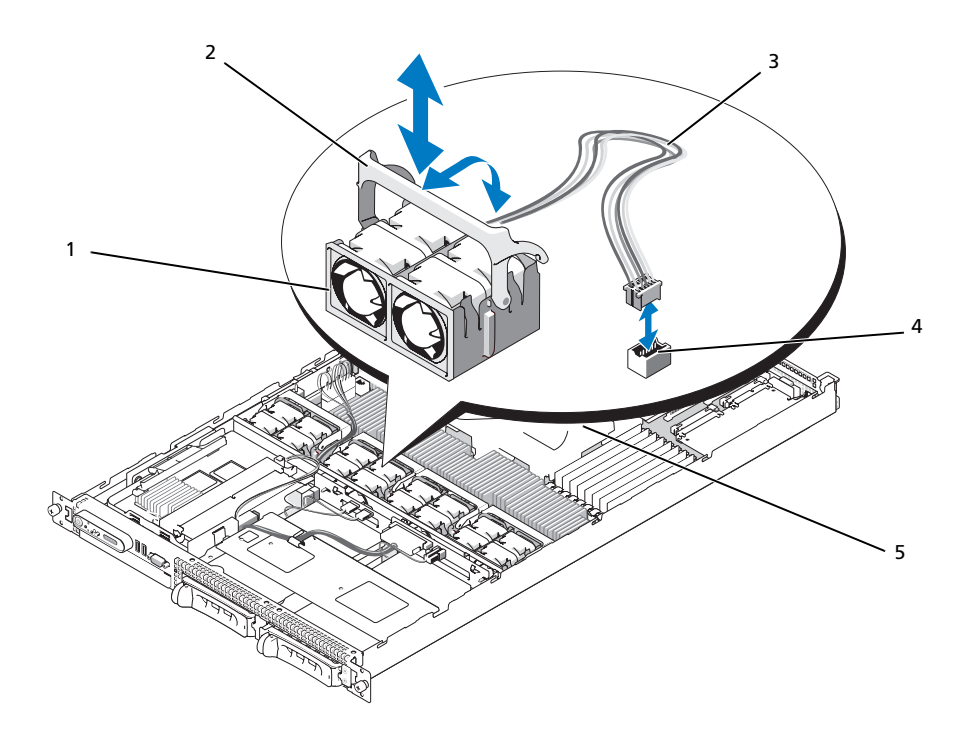

1 冷却ファンモジュール (4) 2 ファンモジュールのハンドル 3 モジュールのワイヤーハーネス

- 4 冷却ファンモジュール のコネクタ
- 5 システム基板冷却用エ アフローカバー

#### 冷却ファンモジュールの取り付け

■ メモ:個々のファンの取り付け手順は同じです。

- 1 ファンのハンドルが垂直に起きていることを確認して、ファンを保持基盤に挿入し、いちばん 下まで押し下げます。ファンのハンドルを下げて、所定の位置に固定します。図 [3-4](#page-56-0) を参照し てください。
- 2 ファンモジュールコネクタを取り付けます。
- 3 ファンモジュールに触れることができるようにメモリ冷却用エアフローカバーを取り外した 場合は、カバーを取り付けます。60 [ページの「メモリ](#page-59-0)冷却用エアフローカバーの取り付け」 を参照してください。
- 4 システムカバーを閉じます。54 [ページの「システム](#page-53-1)カバーの開閉」を参照してください。

### 冷却用エアフローカバー

お使いのシステムには、次の 2 種類の冷却用エアフローカバーが装備されています。 •

- システム基板冷却用エアフローカバー
- メモリ冷却用エアフローカバー

#### システム基板冷却用エアフローカバー

システム基板冷却用エアフローカバーの作用で、4 台のファンモジュールから送られた空気が導 かれて、システムメモリモジュール上に通気が発生します。お使いのシステムでは、工場出荷時 にシステム基板冷却用エアフローカバーがシステム基板に取り付けられています。図 [3-6](#page-59-1) および 95 [ページの「システム基板の](#page-94-0)取り外し」を参照してください。

■ メモ:システム基板のエアフローカバーは工場出荷時に取り付け済みで、どのコンポーネントもカ バーしていないため、このエアフローカバーをシステム基板から取り外そうとしないでください。

図 3-5 システム基板冷却用エアフローカバー

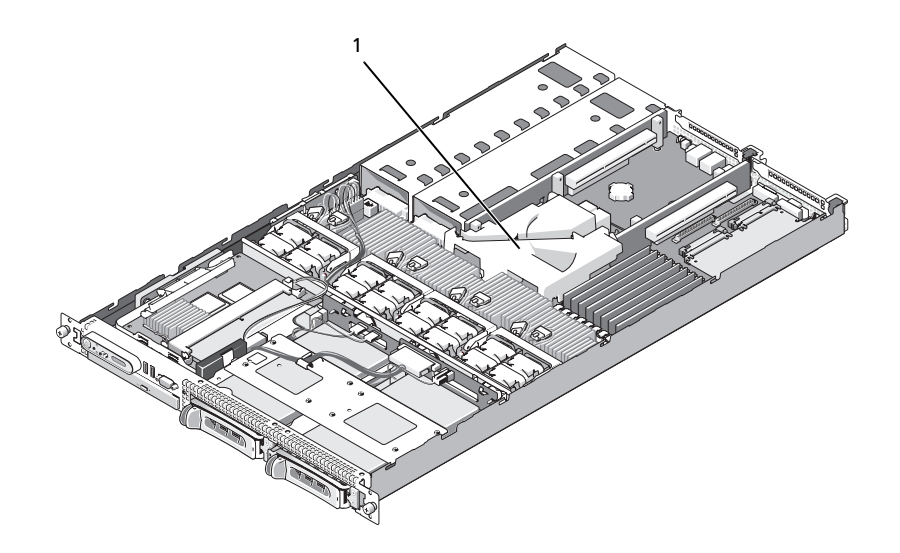

1 システム基板冷却用エアフローカバー

#### メモリ冷却用エアフローカバー

メモリ冷却用エアフローカバーは、メモリモジュール(DIMM)とプロセッサの両方をカバー します。このエアフローカバーは取り外しと取り付けが可能です。図 [3-6](#page-59-1) および 95 [ページの](#page-94-0) [「システム基板の取り外し」を](#page-94-0)参照してください。

<span id="page-58-0"></span>メモリ冷却用エアフローカバーの取り外し

- 警告:システムのカバーを取り外して、内部の部品に手を触れる作業は、訓練を受けたサービス技術 者だけが行ってください。安全上の注意、コンピュータ内部の作業、および静電気障害への対処の詳 細については、『製品情報ガイド』を参照してください。
- 警告:メモリモジュールは、システムの電源を切った後もしばらくは高温です。メモリモジュールが 冷えるのを待ってから作業してください。メモリモジュールはカードの両端を持ちます。メモリモ ジュールのコンポーネントには指を触れないでください。
- 注意:メモリ冷却用エアフローカバーを取り外した状態でシステムを使用しないでください。システ ムがオーバーヒートして、すぐにシステムがシャットダウンし、データが失われるおそれがあります。
- 1 冷却用エアフローカバーを取り外すには、カバーの端にあるリリースタブの位置を確認して ください。リリースタブは、隣接するシステム基板エアフローカバーのすぐそばにあります。 図 [3-6](#page-59-1) を参照してください。
- 2 リリースタブを引き上げて、メモリ冷却用エアフローカバーを取り外します。
- 3 エアフローカバーの周囲にある固定タブからエアフローカバーを外します。
- 4 エアフローカバーを慎重にまっすぐ上に持ち上げてシステム基板から外し、システムから取 り外します。

<span id="page-59-1"></span>図 3-6 メモリ冷却用エアフローカバー

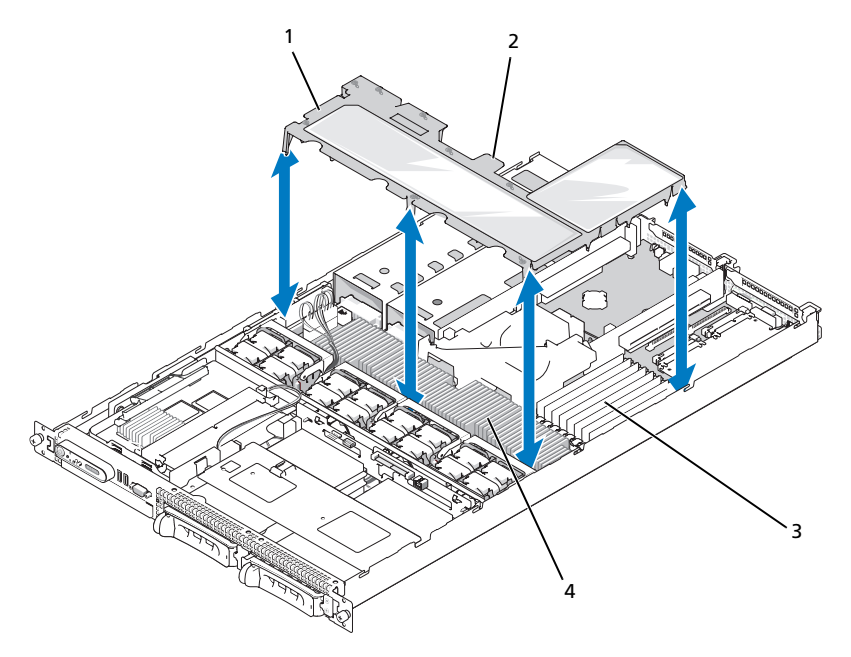

- 1 メモリ冷却用エアフローカバー 2 メモリ冷却用エアフローカバーのリリースタブ
- 3 メモリモジュール (8) 4 システムプロセッサ (2)

#### <span id="page-59-0"></span>メモリ冷却用エアフローカバーの取り付け

- 1 メモリ冷却用エアフローカバーを取り付けるには、カバーをメモリモジュールとプロセッサの 真上に合わせます。
- 2 内部のシステム基板冷却用エアフローカバーをガイドとして使いながら、エアフローカバーを プロセッサとメモリモジュールの真上にゆっくりとまっすぐに下ろします。
- 3 外側のタブがはまってカチッと固定されるまで、エアフローカバーの周囲を軽く押します。

### 電源ユニット

お使いのシステムは、定格出力 670 W の電源ユニット 2 台をサポートします。

#### 電源ユニットの取り外し

- 注意:システムが正常に動作するには、電源ユニットが1台は必要です。電源ユニットを2台取 り付け、両方を AC 電源に接続すると、システムは冗長モードになります。電源が入ったシステム で一度に取り外し、取り付けができる電源ユニットは、1 台だけです。電源ユニットのダミーを取り 付けずに、電源ユニットが 1 台だけ取り付けられたシステムを長時間動作させると、システムがオー バーヒートするおそれがあります。
- 注意:システムを 120 ~ 220 VAC の範囲の電源に接続している場合、2 台目の電源ユニットは、ホット プラグ対応の冗長電源として機能します。
- メモ:ラックシステムでは、電源ユニットの取り外しに支障がある場合は、ラッチを外してケーブル マネージメントアームを持ち上げる必要があります。ケーブル処理アームについては、システムの 『ラック取り付けガイド』を参照してください。
- 1 電源から電源ケーブルを外します。
- 2 電源ケーブルを電源から外し、ケーブル保持ブラケットからケーブルを外します。
	- 注意:ラックシステムの場合は、一時的にラッチを外してケーブルマネージメントアームを持 ち上げる必要があります。ケーブルマネージメントアームの詳細については、『ラック取り付け ガイド』を参照してください。
- 3 電源ユニット左側のロックタブを解除します。電源ユニットがシャーシから外れるまで、 タブを右方向に押し込んでください。図 [3-7](#page-61-0) を参照してください。
- 4 電源ユニットのハンドルを持ち、電源ユニットをシャーシからまっすぐに引き出します。

<span id="page-61-0"></span>図 3-7 電源ユニットの取り外しと取り付け

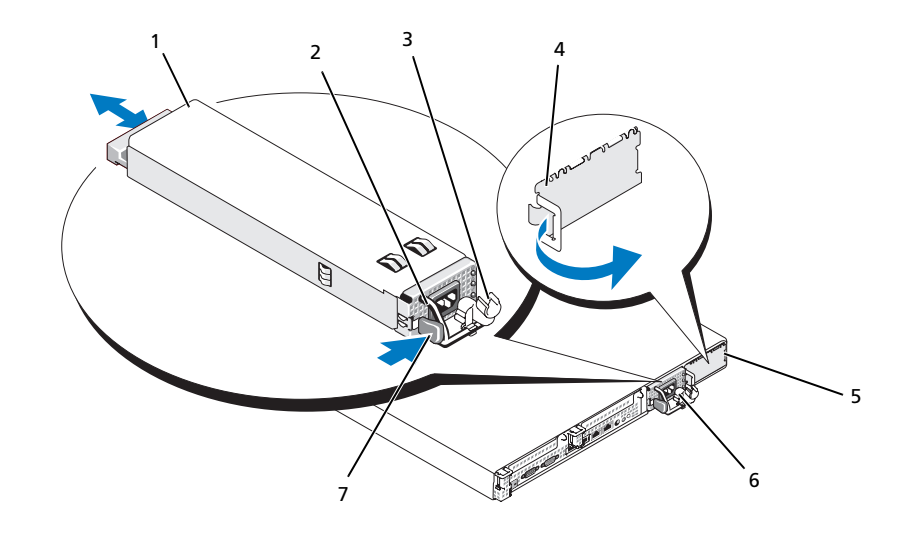

- 1 電源ユニット 2 電源ユニットのハンドル 3 ケーブル保持ブラケット
	-
- 4 電源ユニットダミー 5 電源ユニットベイ 2 6 冗長電源ユニットベイ 1
- 7 ロックタブ

#### 電源ユニットの取り付け

- 1 電源ユニットのハンドルをつかんで新しい電源ユニットをシャーシ内に押し込みます。 しっかりと装着され、システムシャーシに接触するまで押し込んでください。図 [3-7](#page-61-0) を参照 してください。
	- ■■ 注意:ラックシステムの場合は、一時的にラッチを外してケーブルマネージメントアームを持 ち上げる必要があります。ケーブルマネージメントアームの詳細については、『ラック取り付け ガイド』を参照してください。
- 2 電源ケーブルをケーブル保持ブラケットに挿入し、電源ユニットに接続して、ケーブルのもう 一方のコネクタをコンセントに接続します。

■ メモ:電源ケーブル保持ブラケットの詳細については、『はじめに』を参照してください。

■ メモ:2台の電源ユニットがあるシステムでは、新しい電源ユニットを取り付けたら、システムが 電源を認識するまで数秒待ち、状態を確認します。電源ユニットのステータスインジケータが緑色に 点灯して、電源ユニットが正常に機能していることを示します(図 [1-4](#page-15-0) を参照)。

### SAS コントローラドーターカード

お使いのシステムには、サイドプレーンに SAS RAID コントローラドーターカード専用のスロット があります。SAS コントローラドーターカードにより、お使いのシステムの内蔵ハードドライブ (オプション)2 台で SAS ストレージサブシステムが使用できるようになります。

#### SAS RAID コントローラドーターカードの取り外し

- 1 SAS RAID コントローラドーターカードを取り外す場合は、ドーターカードのケーブルコネ クタにあるタブを解除して、カードからバッテリーケーブルを取り外します。図 [3-23](#page-94-0) を参 照してください。
- 2 ドーターカードのリリースラッチを引き(図 [3-8](#page-63-0) を参照)、ドーターカードトレイをハードド ライブ側にスライドさせます。
- 3 ガイドレールを外側に開いたまま、SAS コントローラドーターカードをレールから引き上 げます。

#### SAS RAID コントローラドーターカードの取り付け

- 注意:SAS RAID ドーターカードを取り付ける場合は、メモリモジュールやそのソケットの損傷を避 けるために、カード上のメモリモジュールを押し付けないように気をつけてください([図](#page-63-1) を参照)。
- 注意: 新しいまたは交換用の SAS RAID ドーターカードを取り付ける場合は、カードの取り付けが完 了するまでカードのプラスチックカバーを取り外さないでください。
	- 1 リリースラッチとエッジコネクタがサイドプレーンボードの方に向けた状態で、金属製のドー ターカードトレイの両端を持ちます。図 [3-8](#page-63-0) を参照してください。
	- 2 ドーターカードトレイ内の 2 つのスロットとシャーシ上の対応するタブを合わせ、カードトレ イをシャーシに下ろします。
	- 3 ドーターカードのエッジコネクタがサイドプレーンボード上のソケットに差し込まれ、リリー スラッチで固定されるまで、ドーターカードトレイをサイドプレーン側にスライドさせます。 図 [3-8](#page-63-0) を参照してください。

<span id="page-63-1"></span><span id="page-63-0"></span>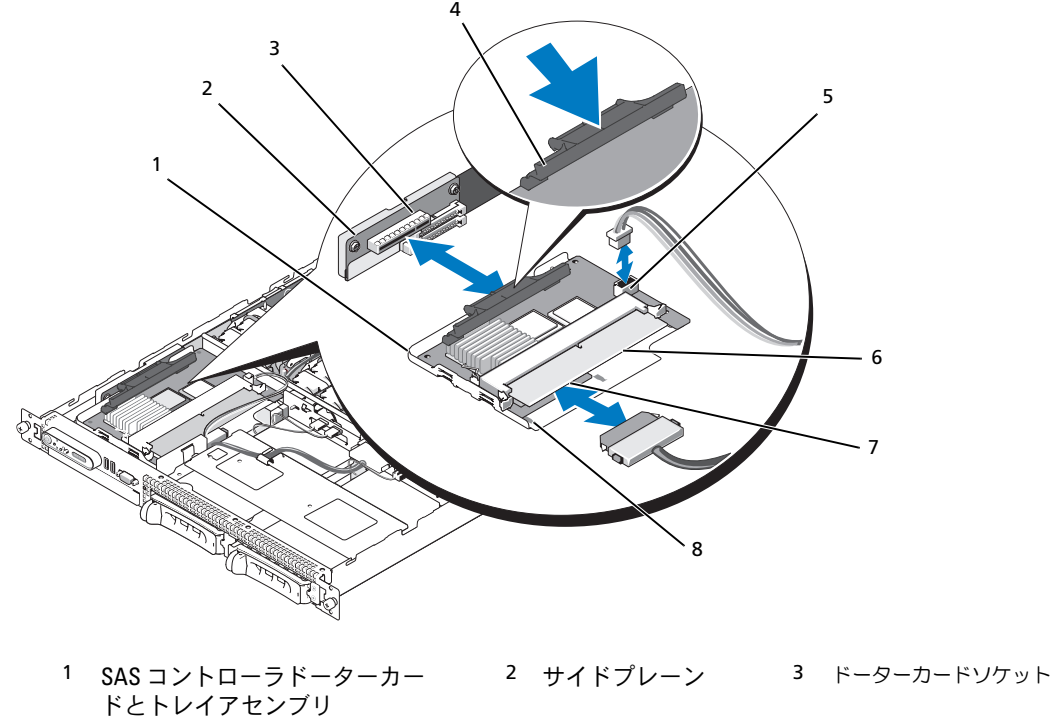

- 4 リリースラッチ 5 RAID バッテリー
- 7 SAS RAID コネクタ 0 (バックプレーン SAS A へ)
- コネクタ

ロット(2)

- 8 カードトレイ内 の位置合わせス
- 
- 6 RAID メモリモジュール (DIMM)
- 4 内蔵ストレージドーターカードのケーブルをすべてバックプレーンに接続します。お使いのシ ステムのカードとバックプレーンの構成に使用する配線ガイドラインについては、 図 [3-9](#page-64-0) を参照してください。
- 注意:ハードドライブをいずれかの内蔵ストレージドーターカードに接続する場合は、確実に正しく 接続するために、以下に示すケーブル配線図に従ってください。図 [3-9](#page-64-0) は SAS RAID コントローラドー ターカードのケーブル配線を示しています。

<span id="page-64-0"></span>図 3-9 SAS RAID コントローラドーターカードのケーブル配線

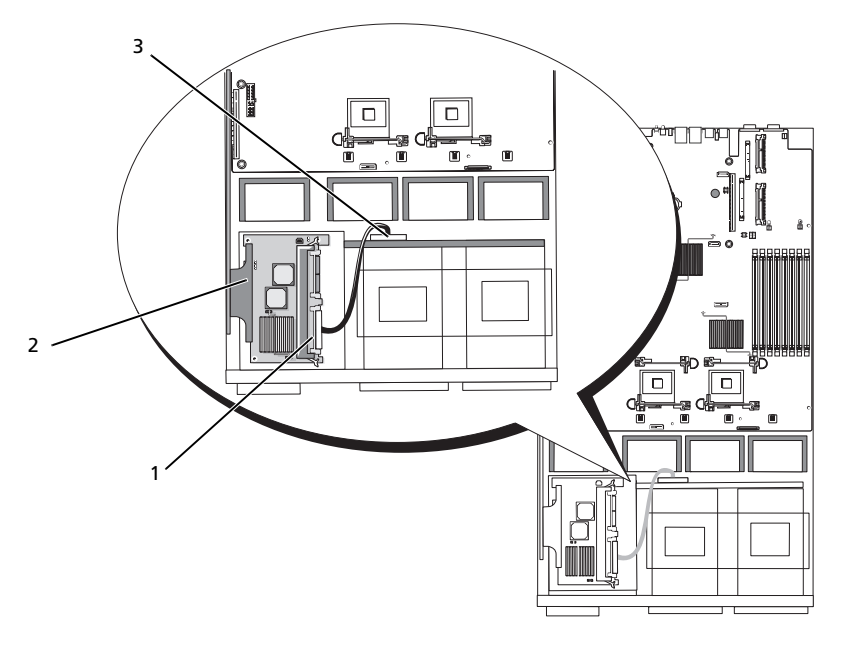

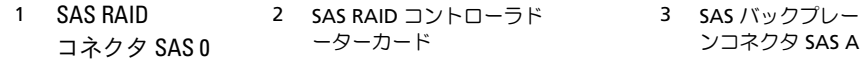

#### RAID バッテリー

#### RAID バッテリーの取り付け

- 1 シャーシ上の RAID バッテリーポケットの位置を確認します。ポケットはハードドライブベイ 0 の隣にあります。図 [3-10](#page-65-1) を参照してください。
- 2 バッテリーポケットにバッテリーを挿入します。
- 3 バッテリーケーブルを RAID コントローラドーターカードに接続します。図 [3-10](#page-65-1) を参照して ください。

<span id="page-65-1"></span>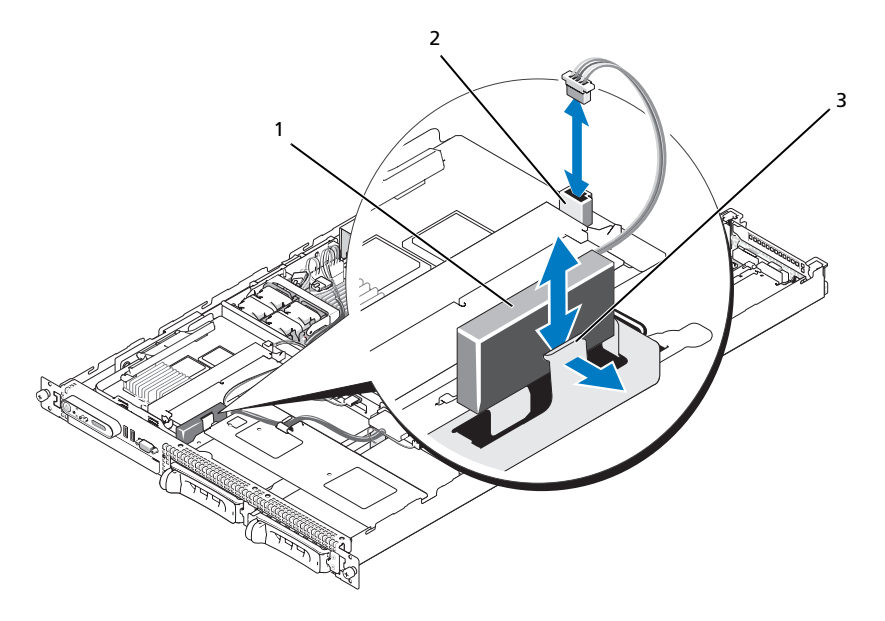

1 RAID バッテリー 2 SAS RAID ドーターカード 3 リリースラッチ のバッテリーコネクタ

#### RAID バッテリーの取り外し

- 1 RAID バッテリーケーブルを SAS RAID ドーターカードから外します。図 [3-10](#page-65-1) を参照してく ださい。
- 2 リリースラッチをハードドライブベイの方向に押し込み、バッテリーをバッテリーポケットか ら取り外します。

## <span id="page-65-0"></span>拡張カード

#### PCIe ライザーボード拡張スロット

PCIe ライザー構成には、以下の機能を持つ 2 つの PCI Express 拡張スロットが装備されています。 •

- 2 枚の PCIe ライザー(左と中央のライザーコネクタに装着)。 •
- 2 つの x8 レーン PCIe 拡張スロット。 •
- どちらのスロットにもフルハイト / ハーフレングスの PCI カードが接続可能。

#### 拡張カードの取り付けガイドライン

■ メモ:拡張カードスロットはホットプラグには対応していません。

拡張スロットの位置を確認するには、図 [3-11](#page-67-0) を参照してください。2 つの拡張カードスロットのバ スはそれぞれ別になっています。

#### 拡張カードの取り付け

- 警告:システムのカバーを取り外して、内部の部品に手を触れる作業は、訓練を受けたサービス技術 者だけが行ってください。安全上の注意、コンピュータ内部の作業、および静電気障害への対処の詳 細については、『製品情報ガイド』を参照してください。
	- 1 拡張カードをパッケージから取り出し、取り付けの準備をします。 手順については、カードに付属のマニュアルを参照してください。
	- 2 システムの電源を切り、システムに接続されているすべての周辺機器の電源を切って、 電源コンセントから抜きます。
	- 3 システムカバーを開きます。54 [ページの「システム](#page-53-1)カバーの開閉」を参照してください。
	- 4 新しいカードを追加するには、拡張カードラッチを開き、フィラーブラケットを取り外 します。図 [3-11](#page-67-0) を参照してください。
	- 5 拡張カードを取り付けます。
		- a 拡張カードの端のコネクタを、PCI ライザーボードの拡張カードコネクタに合わせます。
		- b カードが完全に装着されるまで、カードエッジコネクタを拡張カードコネクタにしっかり 押し込みます。
		- c カードをコネクタに固定したら、拡張カードラッチを閉じます。図 [3-11](#page-67-0) を参照してく ださい。

<span id="page-67-0"></span>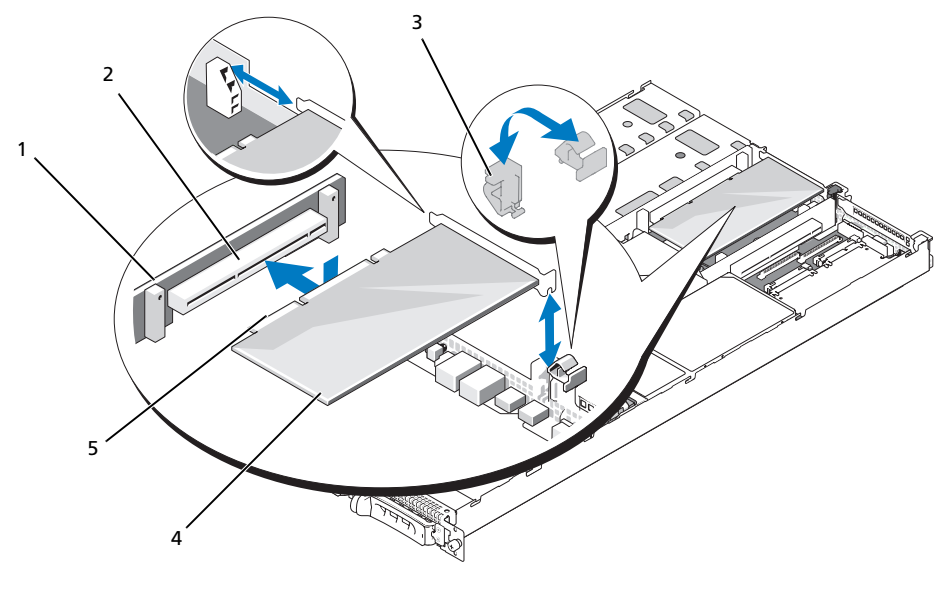

 PCI ライザー 2 拡張カードコネクタ 3 拡張カードラッチ 拡張カード 5 カードエッジコネクタ

- 拡張カードにすべてのケーブルを接続します。 ケーブルの接続については、拡張カードに付属のマニュアルを参照してください。
- システムカバーを閉じます。54 [ページの「システム](#page-53-1)カバーの開閉」を参照してください。

#### 拡張カードの取り外し

- 警告:システムのカバーを取り外して、内部の部品に手を触れる作業は、訓練を受けたサービス技術 者だけが行ってください。安全上の注意、コンピュータ内部の作業、および静電気障害への対処の詳 細については、『製品情報ガイド』を参照してください。
	- システムおよび接続されているすべての周辺機器の電源を切って、電源コンセントから外 します。
	- システムカバーを開きます。54 [ページの「システム](#page-53-1)カバーの開閉」を参照してください。
	- カードからすべてのケーブルを外します。
- 4 次の手順で拡張カードを取り外します。
	- a 拡張カードラッチを開きます。図 [3-11](#page-67-0) を参照してください。
	- b 拡張カードの端をつかんで、拡張カードコネクタから慎重に取り外します。
- 5 拡張カードを取り外したままにする場合は、空の拡張スロットの開口部に金属製のフィラーブ ラケットを取り付け、拡張カードラッチを閉じます。
	- メモ: Federal Communications Commission (FCC) 認可規格にシステムを準拠させるには、空の拡張 スロットにフィラーブラケットを取り付ける必要があります。ブラケットには、システム内への ごみやほこりの侵入を防いだり、システム内部の正常な冷却と換気を助ける働きもあります。
- 6 システムカバーを閉じます。54 [ページの「システム](#page-53-1)カバーの開閉」を参照してください。

### システムメモリ

システムメモリは、667 MHz 完全バッファ型 (FB) DDR II メモリモジュール (DIMM) を 1 GB モジュールの組み合わせで最小容量 8 GB まで増設可能です。8 つのメモリソケットは、システム基 板上のメモリ冷却用エアフローカバーの下にあります。メモリアップグレードキットは、デルから ご購入いただけます。

■ 注意:メモリ増設の際にシステムから元のメモリモジュールを取り外した場合、新しいメモリモ ジュールがデルから購入したものであっても、お手持ちの新しいモジュールとは区別して保管して ください。667 MHz の DDR II 完全バッファ型 DIMM(FBD)のみを使用してください。

メモリモジュールソケットは、2 つの等しいブランチ(0 と 1)に分かれて配列されています。 各ブランチは次の 2 つのチャネルで構成されています。 •

- チャネル 0 とチャネル 1 はブランチ 0。
- チャネル 2 とチャネル 3 はブランチ 1。

各チャネルは 2 つのメモリモジュールソケットで構成されています。 •

- チャネル 0 は DIMM\_1 と DIMM\_5 で構成されています。
- チャネル 1 は DIMM\_2 と DIMM\_6 で構成されています。 •
- チャネル 2 は DIMM 3 と DIMM 7 で構成されています。
- チャネル 3 は DIMM\_4 と DIMM\_8 で構成されています。

各チャネルの最初の DIMM ソケットには、白色のリリースタブがあります。

#### メモリモジュール取り付けガイドライン

システムの最適なパフォーマンスを実現するには、システムメモリを構成する際に以下のガイドラ インに従ってください。 •

- 認定された FBD のみを使用します。FBD はシングルランクまたはデュアルランクのいずれか を使用できます。1R と記載された FBD はシングルランク、2R と記載されたモジュールはデュ アルランクです。
- 同一の FBD が少なくとも 2 枚取り付けられている必要があります。
- DIMM ソケットに DIMM を装着する際には、小さい数字から順に取り付けてください。
- • メモリモジュールは、必ず同じメモリサイズ、速度、およびテクノロジのものを 2 枚 1<br>• メモリモジュールは、必ず同じメモリサイズ、速度、およびテクノロジのものを 2 枚 1 組のペアで取り付ける必要があります。また、構成内のメモリモジュールの総数は、2、4、 または 8 でなければなりません。最適なパフォーマンスを実現するには、サイズ、速度、 テクノロジが同一の 4 または 8 つのメモリモジュールを揃える必要があります。
- フラクロラカ 2 つけ 3 キ 3 たは 3 フのパ ヒフ ヒクユー が と ふえ あみ あり 3 フ。<br>• ニメモリスペアリングとメモリミラーリングには 8 つのメモリモジュールが必要であり、 メモリモジュールはすべて、メモリサイズ、速度、テクノロジが同一のものを揃える必要 があります。
- メモリスペアリングとメモリミラーリングを同時に実装することはできません。

#### 最適でないメモリ構成

メモリ構成が上述の取り付けガイドラインに準拠していないと、システムのパフォーマンスが影響 を受ける場合があります。システムの起動時にメモリ構成が最適でないというエラーメッセージが 表示されることがあります。

#### メモリスペアリングのサポート

8 つの同一のメモリモジュールが取り付けられている場合、システムはメモリスペアリングをサ ポートします。メモリスペアリング機能はセットアップユーティリティ内で有効に設定する必 要があり、メモリミラーリングが有効に設定されていない場合にのみ使用できます(35 [ページの](#page-34-0) [「セットアップユーティリティの使い方」](#page-34-0)を参照)。

メモリスペアリングにより、DIMM メモリの 4 つのランクがスペアバンクに割り当てられます。 これらの 4 つのランクは、DIMM ソケット 1 ~ 4 のメモリの最初のランクで構成されています。 シングルランク DIMM の場合は、4 つの DIMM の全容量がスペアリングに割り当てられますが、 デュアルランク DIMM の場合は、4 つの DIMM の容量の半分のみがスペアリングに割り当てら れます。表 [3-1](#page-69-0) は、シングルランクとデュアルランクのメモリモジュールの各組み合わせにおいて、 メモリスペアリングによって利用可能な未使用のメモリがどう割り当てられるかを示したものです。

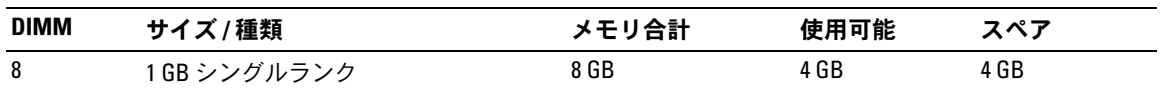

<span id="page-69-0"></span>表 3-1 メモリスペアリングの構成

#### メモリミラーリングのサポート

8 つの同一のメモリモジュールが取り付けられている場合、システムはメモリミラーリングをサ ポートします。ミラーリングはセットアップユーティリティ内で有効に設定する必要があり、 メモリスペアリングが有効に設定されていない場合にのみ使用できます(35 [ページの「セット](#page-34-0) [アップユーティリティの使い方」](#page-34-0)を参照)。ミラーリング構成では、利用可能なシステムメモリ の総量は取り付けられた総メモリの 2 分の 1 です。

#### メモリモジュールの取り付け

- 警告:システムのカバーを取り外して、内部の部品に手を触れる作業は、訓練を受けたサービス技術 者だけが行ってください。安全上の注意、コンピュータ内部の作業、および静電気障害への対処の詳 細については、『製品情報ガイド』を参照してください。
- <span id="page-70-2"></span><span id="page-70-1"></span>警告:メモリモジュールは、システムの電源を切った後もしばらくは高温です。メモリモジュールが 冷えるのを待ってから作業してください。メモリモジュールはカードの両端を持ちます。メモリモ ジュールのコンポーネントには指を触れないでください。
	- 1 システムカバーを開きます。54 [ページの「システム](#page-53-1)カバーの開閉」を参照してください。
	- 2 メモリ冷却用エアフローカバーを取り外します。59 [ページの「メモリ](#page-58-0)冷却用エアフローカ バーの取[り外し」](#page-58-0)を参照してください。
	- 3 メモリモジュールソケットの位置を確認します。図 [6-2](#page-123-0) を参照してください。
	- 4 図 [3-12](#page-70-0) に示すように、メモリモジュールソケットのイジェクタを押し開くと、ソケットにメ モリモジュールを挿入できます。
	- 5 メモリモジュールはカードの端のみを持ちます。端以外の部分には絶対に触れないでく ださい。

#### <span id="page-70-0"></span>図 3-12 メモリモジュールの取り付けと取り外し

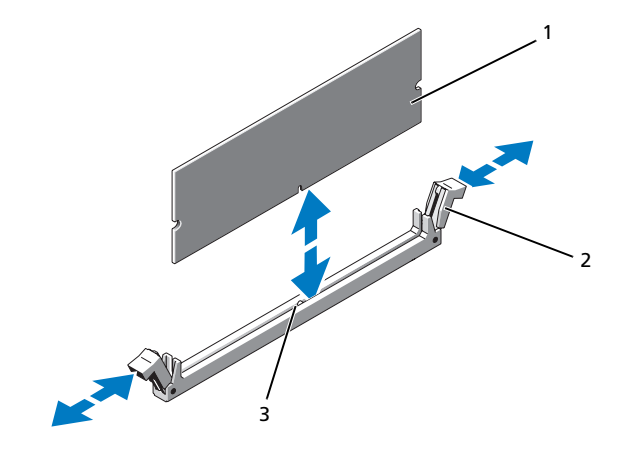

1 メモリモジュール 2 メモリモジュールソケッ トのイジェクタ(2) 3 位置合わせキー 6 メモリモジュールソケットの位置合わせキーにメモリモジュールのエッジコネクタを合わせ、 ソケットにメモリモジュールを差し込みます。

■ メモ:メモリモジュールソケットには位置合わせキーがあり、メモリモジュールは一方向にしか 取り付けられません。

- <span id="page-71-0"></span>7 人差し指でイジェクタを引き上げながら、親指でメモリモジュールを押し下げて、メモリモ ジュールをソケットにしっかりはめ込みます。 メモリモジュールがソケットに適切に取り付けられると、メモリモジュールソケットのイジェ クタがメモリモジュールが装着されている別のソケットのイジェクタと同じ位置に揃います。
- 8 [手順](#page-70-1) 3 ~[手順](#page-71-0) 7 を繰り返して、残りのメモリモジュールを取り付けます。表 [3-1](#page-69-0) を参照して ください。
- 9 メモリ冷却用エアフローカバーを取り付けます。60 [ページの「メモリ](#page-59-0)冷却用エアフローカ [バーの](#page-59-0)取り付け」を参照してください。
- 10 システムカバーを閉じます。54 [ページの「システム](#page-53-1)カバーの開閉」を参照してください。
- <span id="page-71-1"></span>11 <F2> を押してセットアップユーティリティを起動し、セットアップのメイン画面で **System Memory**(システムメモリ)の設定を確認します。 システムは新しく増設したメモリを認識して値を変更しているはずです。
- 12 値が正しくない場合、1 枚または複数のメモリモジュールが正しく取り付けられていない可能 性があります[。手順](#page-70-2) 1 ~[手順](#page-71-1) 11 を繰り返し、メモリモジュールがソケットにしっかり装着さ れていることを確認します。
- 13 システム診断プログラムのシステムメモリのテストを実行します。117 [ページの「システム](#page-116-0)診 断[プログラムの実行」を](#page-116-0)参照してください。

#### メモリモジュールの取り外し

- 警告:システムのカバーを取り外して、内部の部品に手を触れる作業は、訓練を受けたサービス技術 者だけが行ってください。安全上の注意、コンピュータ内部の作業、および静電気障害への対処の詳 細については、『製品情報ガイド』を参照してください。
- 警告:メモリモジュールは、システムの電源を切った後もしばらくは高温です。メモリモジュールが 冷えるのを待ってから作業してください。メモリモジュールはカードの両端を持ちます。メモリモ ジュールのコンポーネントには指を触れないでください。
	- 1 システムカバーを開きます。54 [ページの「システム](#page-53-1)カバーの開閉」を参照してください。
	- 2 メモリ冷却用エアフローカバーを取り外します。59 [ページの「メモリ](#page-58-0)冷却用エアフローカ バーの取[り外し」](#page-58-0)を参照してください。
	- 3 メモリモジュールソケットの位置を確認します。図 [6-2](#page-123-0) を参照してください。
	- 4 メモリモジュールがソケットから飛び出して外れるまで、ソケットの両側にあるイジェクタを 押し開きます。図 [3-12](#page-70-0) を参照してください。 メモリモジュールはカードの端のみを持ちます。端以外の部分には絶対に触れないでく ださい。
- 5 メモリ冷却用エアフローカバーを取り付けます。60 [ページの「メモリ](#page-59-0)冷却用エアフローカ [バーの](#page-59-0)取り付け」を参照してください。
- 6 システムカバーを閉じます。54 [ページの「システム](#page-53-0)カバーの開閉」を参照してください。

# <span id="page-72-1"></span>内蔵 NIC TOE の有効化

システムの内蔵 NIC に TOE(TCP/IP オフロードエンジン)機能を追加するには、システム基板の TOE KEY ソケットに TOE NIC ハードウェアキーを取り付けます(図 [6-2](#page-123-0) を参照)。

# プロセッサ

お使いのプロセッサは、将来速度と機能が向上したプロセッサに交換して、アップグレードで きます。各プロセッサとそれぞれの内部キャッシュメモリは、システム基板の ZIF ソケットに取 り付けられた LGA (Land Grid Array) パッケージに格納されています。

プロセッサアップグレードキットには、次の部品が同梱されています。 •

- プロセッサ •
- ヒートシンク

### <span id="page-72-0"></span>プロセッサの取り外し

- 警告:システムのカバーを取り外して、内部の部品に手を触れる作業は、訓練を受けたサービス技術 者だけが行ってください。安全上の注意、コンピュータ内部の作業、および静電気障害への対処の詳 細については、『製品情報ガイド』を参照してください。
- 1 システムをアップグレードする前に、**support.dell.com** からシステム BIOS の最新バージ ョンをダウンロードします。
- 2 システムおよび接続されているすべての周辺機器の電源を切って、電源コンセントから外 します。
- 3 システムカバーを開きます。54 [ページの「システム](#page-53-0)カバーの開閉」を参照してください。
- 4 メモリ冷却用エアフローカバーを取り外します。59 [ページの「メモリ](#page-58-0)冷却用エアフローカ バーの取[り外し」](#page-58-0)を参照してください。
	- ■■ 注意:ヒートシンクを取り外すとき、プロセッサがヒートシンクに接着していたためにソケット から外れる場合があります。ヒートシンクは、プロセッサが温かいうちに取り外してください。
	- 注意:プロセッサを取り外すこと以外の目的で、ヒートシンクをプロセッサから取り外さない でください。ヒートシンクは適切な温度条件を保つために必要な部品です。
	- ■■ 注意:プロセッサとヒートシンクは高温になることがあります。プロセッサが十分に冷えるの を待ってから作業してください。
- 5 ヒートシンク保持レバーの 1 つの端に設けられた青いタブを押してレバーを外し、垂直位置ま で起こします。図 [3-13](#page-73-0) を参照してください。

<span id="page-73-0"></span>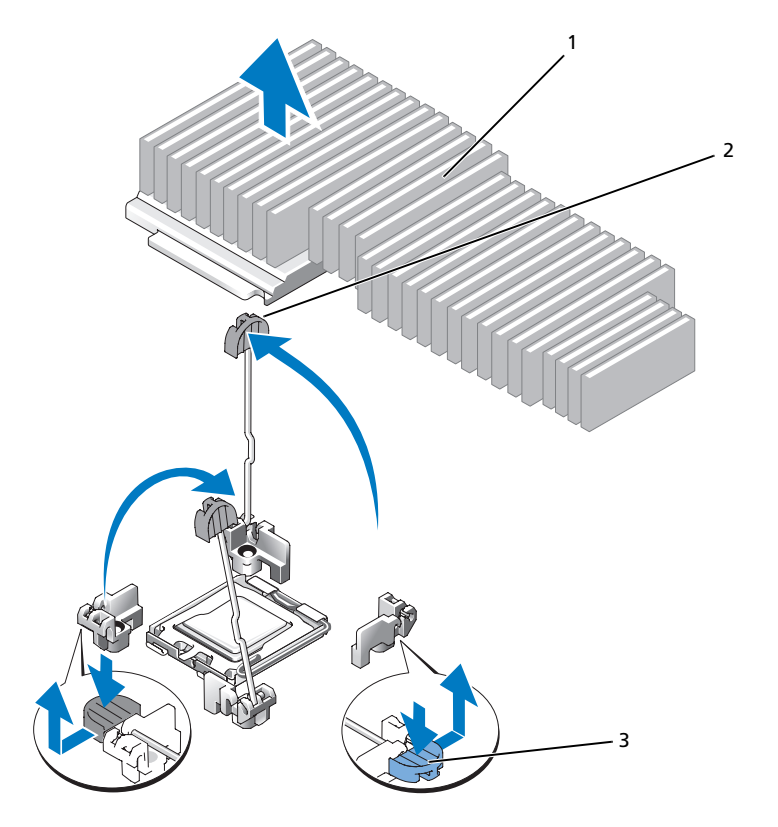

ヒートシンク 2 ヒートシンク保持レバー(*2*) 3 保持レバーラッチ

- ヒートシンクとプロセッサの接続が緩むまで、30 秒ほど待ちます。
- もう 1 つのヒートシンクの保持レバーを開きます。
- ヒートシンクがプロセッサから離れない場合は、ヒートシンクを慎重に少し右回りと左回りに 交互に回転させると、プロセッサから外れます。ヒートシンクをプロセッサから無理にこじっ て外そうとしないでください。
- <span id="page-73-1"></span> ヒートシンクを持ち上げてプロセッサから離し、サーマルグリースが汚れないようにヒートシ ンクを裏返しにして置きます。
- ソケットリリースレバーを上方向に 90 度引き上げて、プロセッサをソケットから取り外 します。図 [3-14](#page-74-0) を参照してください。
- プロセッサシールドを上方向に持ち上げて、プロセッサが取り出せる状態にします。

<span id="page-74-0"></span>図 3-14 プロセッサの取り付けと取り外し

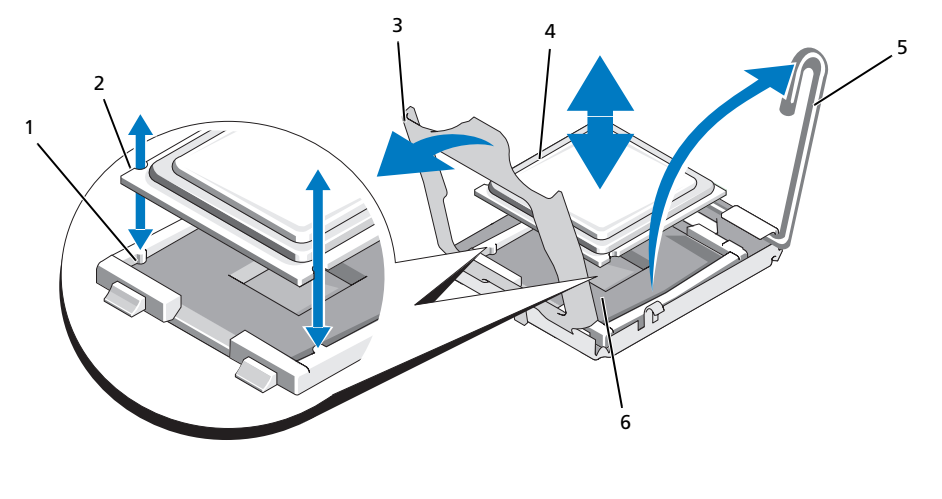

1 ソケットキー(2) 2 プロセッサの切り込み 3 プロセッサシールド 4 プロセッサ 5 ソケットリリースレバー 6 ZIF ソケット

12 プロセッサシールドを持ち上げてプロセッサの固定を解除し、プロセッサを持ち上げてソケッ トから取り出します。新しいプロセッサをすぐに取り付けられるように、リリースレバーは引 き上げたままにしておきます。

■ 注意:プロセッサを取り外す際には、LGA ソケットのピンを曲げないように気をつけてく ださい。ピンを曲げるとソケットとシステム基板が損傷して修復できない場合があります。

### プロセッサの取り付け

- 1 新しいプロセッサをパッケージから取り出します。
- 2 プロセッサを ZIF ソケットのソケットキーに合わせます。図 [3-14](#page-74-0) を参照してください。
- 3 プロセッサをソケットに取り付けます。

■ 注意: プロセッサの取り付け位置が間違っていると、システムの電源を入れたときにシステム基 板またはプロセッサが完全に損傷してしまう可能性があります。

- a プロセッサのソケットのリリースレバーが完全に立っていない場合は、垂直に立てます。
- b プロセッサとソケットキーの位置を合わせ、プロセッサをソケット内に軽く置きます。

■ 注意:プロセッサは強く押し込まないでください。プロセッサの位置が合っていれば、 簡単にソケットに入ります。

- c プロセッサがソケットにしっかりと収まったら、ソケットリリースレバーを元の位置に カチッとはまるまで下ろしてプロセッサを固定します。図 [3-14](#page-74-0) を参照してください。
- d プロセッサシールドを閉じます。図 [3-14](#page-74-0) を参照してください。

4 ヒートシンクを取り付けます。

■ メモ:交換用のヒートシンクがない場合は[、手順](#page-73-1) 9 で取り外したヒートシンクを使用します。

- a サーマルグリースがあらかじめ塗布されているヒートシンクがプロセッサキットに含まれ ていた場合は、ヒートシンク上面のサーマルグリース面から保護シートを剥がします。 交換用のヒートシンクがプロセッサキットに含まれていなかった場合は、次の手順を実行 します。
	- 糸くずの出ないきれいな布で[、手順](#page-73-1) 9 で取り外したヒートシンクに残っているサーマ ルグリースを拭き取ります。
	- プロセッサキットに含まれているグリースパケットを開き、プロセッサ上部にサーマ ルグリースを均等に塗布します。
- b ヒートシンクをプロセッサの上に置きます。図 [3-13](#page-73-0) を参照してください。
- c 2 つのヒートシンク保持レバーのどちらか 1 つを、ロックする位置まで下ろします。 図 [3-13](#page-73-0) を参照してください。
- d もう一方のヒートシンク保持レバーについても同じ手順を繰り返します。
- 5 システムカバーを閉じます。56 [ページの「システム](#page-55-0)カバーの取り付け」を参照してください。 システムが起動すると、新しいプロセッサの存在を検知し、セットアップユーティリティのシ ステム設定情報を自動的に変更します。
- 6 <F2> を押してセットアップユーティリティを起動し、プロセッサの情報が新しいシステム設 定と一致していることを確認します。

セットアップユーティリティの使い方の詳細については、35 [ページの「セットアップユー](#page-34-0) [ティリティの使い方」を](#page-34-0)参照してください。

7 システム診断プログラムを実行し、新しいプロセッサが正しく動作することを確認します。 診断プログラムの実行の詳細については、117 [ページの「システム](#page-116-0)診断プログラムの実行」 を参照してください。

# <span id="page-75-0"></span>RAC カード

警告:システムのカバーを取り外して、内部の部品に手を触れる作業は、訓練を受けたサービス技術 者だけが行ってください。安全上の注意、コンピュータ内部の作業、および静電気障害への対処の詳 細については、『製品情報ガイド』を参照してください。

リモートアクセスコントローラ(RAC)には、サーバーをリモートで管理できる一連のアドバンス 機能が備わっています。オプションの RAC カードを取り付ける手順は次のとおりです。

- 1 システムおよび接続されているすべての周辺機器の電源を切って、電源コンセントから外 します。
- 2 システムカバーを開きます。54 [ページの「システム](#page-53-0)カバーの開閉」を参照してください。
- 3 システムの背面パネルからプラスチック製フィラープラグを取り外します。図 [3-15](#page-76-0) を参照し てください。
- 4 システム基板からセンターライザーカードを取り外します。84 [ページの「](#page-83-0)拡張カードライ [ザー」を](#page-83-0)参照してください。
- 5 RAC カードを、NIC コネクタが背面パネルの RAC カード開口部に入る角度にして、カードを 後側の突起に合わせます。

### <span id="page-76-0"></span>図 3-15 RAC カードの取り付け

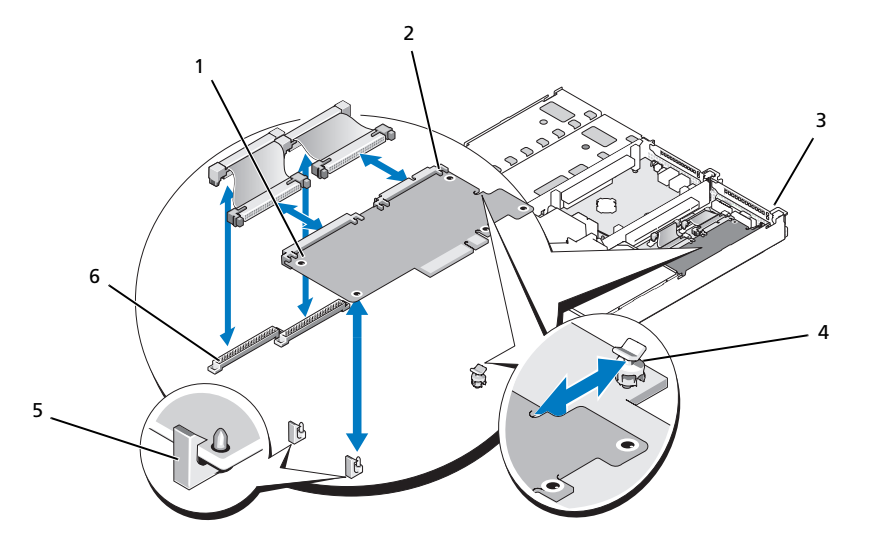

- 1 RAC カード 2 RAC カードコネクタ (2) 3 フィラープラグの位置
- 4 後側の突起 5 前側の突起 (2) 6 RAC カードケーブルコネクタ
- 6 前側のプラスチック製の保持突起に RAC カードの前端を合わせ、完全に装着されるまでカー ドの前部を押し下げます。図 [3-15](#page-76-0) を参照してください。

RAC カードの前端が所定の位置に収まると、前側のプラスチック製の突起がカチッと音がして カード前端部の穴にはまります。

- 7 2 本の小型 RAC ケーブルを RAC カードとシステム基板のコネクタに接続します。
- 8 センターライザーカードを取り付けます。84 ページの「拡張カ[ードライザー」を](#page-83-0)参照してく ださい。
- 9 システムカバーを閉じます。54 [ページの「システム](#page-53-0)カバーの開閉」を参照してください。
- 10 システムと周辺機器の電源ケーブルをコンセントに接続し、電源を入れます。
- RAC カードの設定と使用方法については、RAC カードのマニュアルを参照してください。

# オプティカルドライブ

スリムラインオプティカルドライブはトレイに取り付けて前面パネルに挿入し、サイドプレーン ボードを通じてシステム基板上のコントローラに接続します。

**シスモ:DVD デバイスはデータ専用です。** 

オプティカルドライブトレイの取り外し

- 警告:システムのカバーを取り外して、内部の部品に手を触れる作業は、訓練を受けたサービス技術 者だけが行ってください。安全上の注意、コンピュータ内部の作業、および静電気障害への対処の詳 細については、『製品情報ガイド』を参照してください。
	- 1 システムの電源を切り、すべての周辺機器の電源を切って、電源コードを電源コンセントから 抜きます。
	- 2 ベゼルを取り外します。53 [ページの「前面ベゼルの取り外しと取り付け」を](#page-52-0)参照してく ださい。
	- 3 システムカバーを開きます。54 [ページの「システム](#page-53-0)カバーの開閉」を参照してください。
	- 4 SAS コントローラドーターカードを取り外します。63 ページの「SAS RAID [コントローラドー](#page-62-0) ターカードの取[り外し」](#page-62-0)を参照してください。
	- 5 ドライブの背面からオプティカルドライブケーブルを外します。図 [3-16](#page-77-0) を参照してください。
	- 6 オプティカルドライブを取り外すには、トレイの青いリリースタブを前方に押して、ドライブ トレイをシステムの外に引き出します。図 [3-16](#page-77-0) を参照してください。

### <span id="page-77-0"></span>図 3-16 オプティカルドライブトレイの取り外しと取り付け

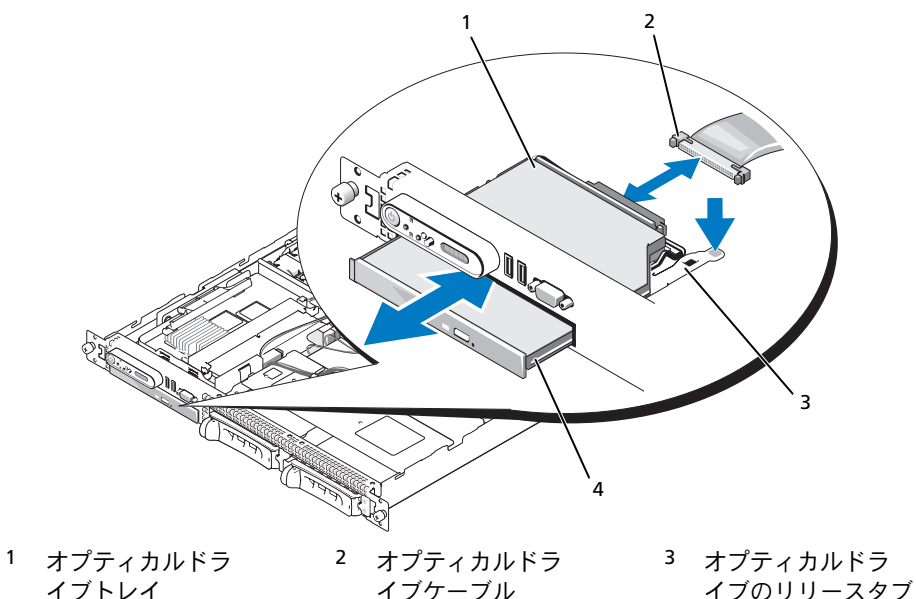

4 オプティカルドライブ

### オプティカルドライブトレイの取り付け

- 1 オプティカルドライブトレイを前面パネルの開口部に合わせます。 オプティカルドライブを挿入する開口部は、SAS ドーターカードベイのすぐ下にあります。
- 2 カチッと音がして所定の位置に収まるまで、ドライブトレイを押し込みます。図 [3-16](#page-77-0) を参照 してください。
- 3 ドライブの背面にオプティカルドライブケーブルを接続します。図 [3-16](#page-77-0) を参照してください。
- 4 SAS コントローラドーターカードを取り付けます。63 ページの「SAS RAID [コントローラドー](#page-62-1) ターカ[ードの](#page-62-1)取り付け」を参照してください。
- 5 システムカバーを閉じます。54 [ページの「システム](#page-53-0)カバーの開閉」を参照してください。
- 6 ベゼルを取り付けます。53 [ページの「前面ベゼルの取り外しと取り付け」を](#page-52-0)参照してく ださい。
- 7 システムおよび周辺機器を電源コンセントに接続し、システムの電源をオンにします。

# ハードドライブ

本項では、SAS ハードドライブをシステムの内蔵ハードドライブベイに取り付けて設定する方法に ついて説明します。お使いのシステムには、2 つの 3.5 インチ(SAS)内蔵ハードドライブベイが 装備されています。どのドライブも、2 つのバックプレーンボード(オプション)のいずれか 1 つを通じてシステム基板に接続します。

### 準備作業

ハードドライブは、ハードドライブベイにぴったり収まる特別なホットプラグ対応ドライブキャリ アに装着して提供されます。

注意:システムの動作中にドライブを取り付けたり取り外したりする前に、オプションの SAS RAID コントローラドーターカードのマニュアルを参照して、ホットプラグ対応ドライブの取り外しと挿入 をサポートするように、ホストアダプタが正しく設定されていることを確認します。

 $\mathscr{L}$  メモ: SAS バックプレーンボード用として使用が認められているテスト済みのドライブのみを使用す ることをお勧めします。

SAS ハードドライブのパーティション分割とフォーマットを行うには、オペレーティングシステム に付属しているプログラムとは別のプログラムが必要になる場合があります。

■ 注意:ドライブのフォーマット中にシステムの電源を切ったり、再起動を行ったりしないでく ださい。ドライブの故障の原因となります。

大容量のハードドライブをフォーマットする場合は、フォーマットの完了までに十分な時間の余 裕をみておいてください。通常、これらのドライブのフォーマットには長い時間がかかります。 たとえば、9 GB のハードドライブのフォーマットには、最大で 2 時間半かかります。

### <span id="page-79-0"></span>ドライブのダミーの取り外し

■ 注意: システムの正常な冷却状態を維持するために、空のハードドライブベイには必ずドライブのダ ミーを取り付ける必要があります。システムからハードドライブキャリアを取り外し、再度取り付け ない場合は、キャリアにドライブのダミーを装着して取り付けなおす必要があります。

ドライブのダミーを取り外す手順は、お使いのシステムのハードドライブ構成が 3.5 インチかどう かによって異なります。

3.5 インチハードドライブ構成の場合は、次のとおりです。

- 1 前面ベゼルが取り付けてある場合は、これを取り外します。53 [ページの「前面ベ](#page-52-0)ゼルの取り [外しと](#page-52-0)取り付け」を参照してください。
- 2 ダミーのカバーがある側の下に指を入れてラッチを押し、ダミーをベイから取り出します。
- 3 ダミーが外れるまで、ダミーの両端を引き抜きます。

### ホットプラグ対応ハードドライブの取り付け

- 注意:ハードドライブを取り付ける際は、隣接するドライブが完全に装着されていることを確認 します。ハードドライブキャリアを挿入し、そのハンドルを完全に装着されていないキャリアの隣 にロックしようとすると、完全に装着されていないキャリアのシールドのバネが損傷し、使用できな くなるおそれがあります。
- 注意:ホットプラグ対応ドライブの取り付けをサポートしていない OS もあります。OS に付属のマ ニュアルを参昭してください。
- 1 前面ベゼルが取り付けてある場合は、これを取り外します。53 [ページの「前面ベ](#page-52-0)ゼルの取り [外しと](#page-52-0)取り付け」を参照してください。
- 2 ベイにドライブのダミーが取り付けられている場合は、取り外します。80 [ページの「ドライ](#page-79-0) ブのダミーの取[り外し」](#page-79-0)を参照してください。
- 3 ホットプラグ対応ハードドライブを取り付けます。
	- a ハードドライブキャリアハンドルを開きます。図 [3-17](#page-80-0) を参照してください。

<span id="page-80-0"></span>図 3-17 ホットプラグ対応ハードドライブの取り付け

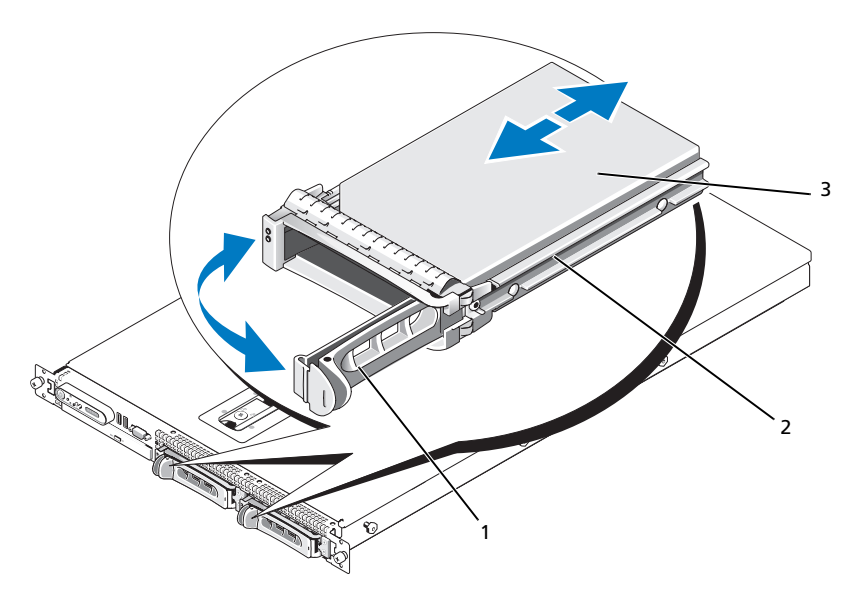

- 1 ドライブキャリアリリ 2 ドライブキャリア 3 ハードドライブ ースハンドル
- 注意:ハードドライブキャリアを挿入し、そのハンドルを途中までしか差し込んでいないキャリ アの隣でロックしないでください。途中まで差し込んだキャリアのシールドのバネが損傷し、 使用できなくなる恐れがあります。隣接するキャリアが完全に差し込まれていることを確認 します。
- b ハードドライブキャリアがバックプレーンに接触するまで、キャリアをドライブベイに挿 入します。図 [3-17](#page-80-0) を参照してください。
- c ハードドライブキャリアハンドルを閉じて、所定の位置にロックします。
- 4 手順 1 で前面ベゼルを取り外した場合は、これを取り付けます。53 [ページの「前面ベ](#page-52-0)ゼルの 取[り外しと](#page-52-0)取り付け」を参照してください。

# ハードドライブキャリアの取り付け

### ハードドライブをハードドライブキャリアから取り外す方法

ドライブキャリアからハードドライブを取り外すには、ハードドライブキャリアのスライドレ ールから 4 本のネジを取り外し、ハードドライブをキャリアから離します。

### SAS ハードドライブを SATAu ドライブキャリアに取り付ける方法

- **メモ:SAS** ハードドライブは必ず SATAu ドライブキャリアに取り付けてください。SATAu ドライブ キャリアには「SATAu」のラベル、および SAS と SATA の取り付けネジを示すマークがあります。
- 1 ドライブのコネクタの端が後部に来るようにして、SAS ハードドライブをハードドライブ キャリアに挿入します。図 [3-18](#page-82-0) を参照してください。
- 2 図 [3-18](#page-82-0) に示す角度からアセンブリを見て、ハードドライブ背面底部のネジ穴を、ハードドラ イブキャリアの「SAS」のラベルがある穴に合わせます。 正しく揃うと、ハードドライブの背面がハードドライブキャリアの背面と同一面に揃います。
- 3 4 本のネジを取り付けて、ハードドライブをハードドライブキャリアに固定します。 図 [3-18](#page-82-0) を参照してください。

<span id="page-82-0"></span>図 3-18 SAS ハードドライブをドライブキャリアに取り付ける方法

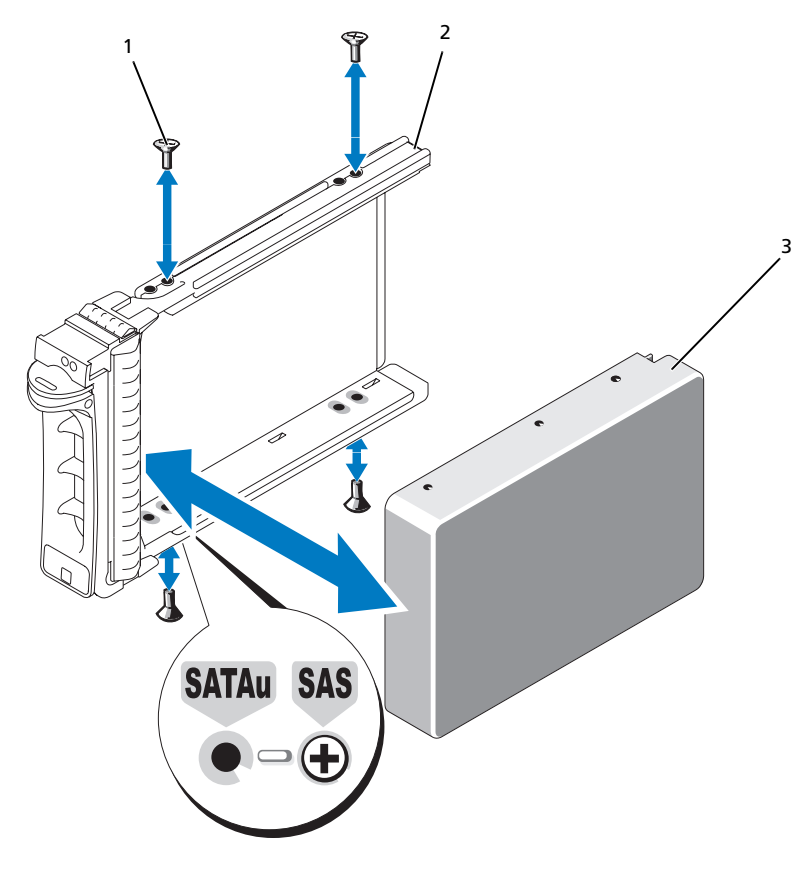

ネジ(4) 2 SATAu ドライブキャリア 3 SAS ハードドライブ

# <span id="page-83-0"></span>拡張カードライザー

<span id="page-83-1"></span>拡張カードライザーの取り外し

- 警告:システムのカバーを取り外して、内部の部品に手を触れる作業は、訓練を受けたサービス技術 者だけが行ってください。安全上の注意、コンピュータ内部の作業、および静電気障害への対処の詳 細については、『製品情報ガイド』を参照してください。
	- 1 ベゼルが取り付けてある場合は、ベゼルを取り外します。53 [ページの「前面ベ](#page-52-0)ゼルの取り外 [しと](#page-52-0)取り付け」を参照してください。
	- 2 システムの電源を切り、システムに接続されている周辺機器の電源を切って、電源コンセント から抜きます。
	- 3 システムカバーを開きます。54 [ページの「システム](#page-53-0)カバーの開閉」を参照してください。
	- 4 取り付けてある場合は、ライザーから拡張カードを取り外します。
	- 5 ライザーボードのリリースラッチを押し、ライザーボードをまっすぐ上に持ち上げてシステム 基板から取り外します。図 [3-19](#page-84-0) を参照してください。

左ライザーボードにはリリースラッチが 2 つあります。センターライザーボードの場合は 1 つです。

<span id="page-84-0"></span>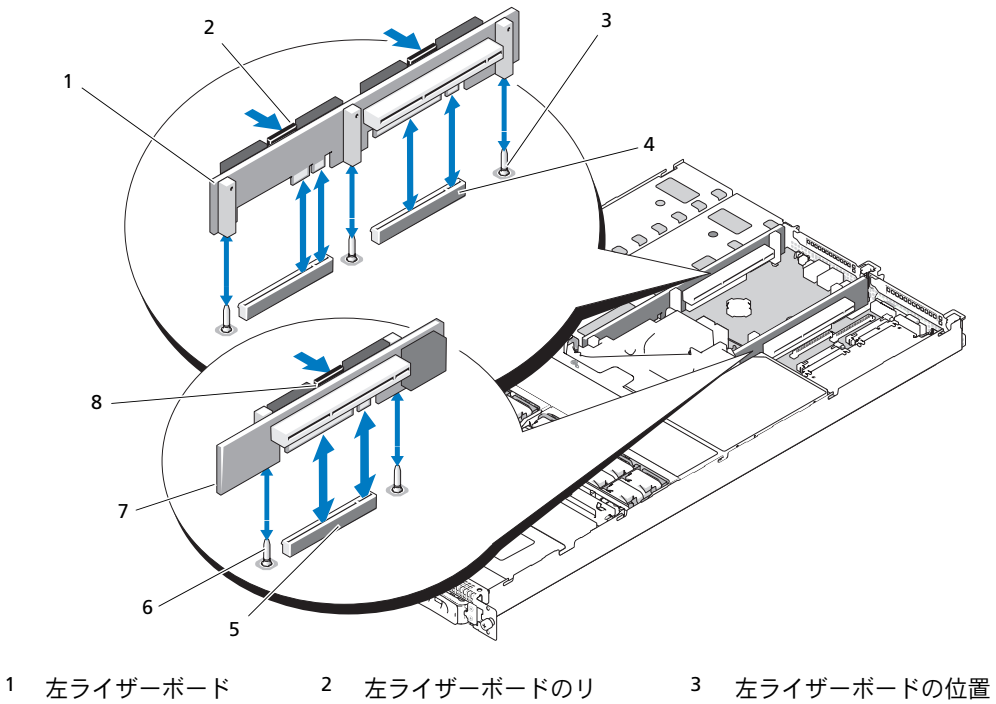

4 左ライザーボード

コネクタ(2)

- リースラッチ (2) 5 センターライザーボー
	- ドコネクタ
- 7 センターライザーボード 8 センターライザーボー ドのリリースラッチ
- 合わせピン (2)
- 6 センターライザーボードの 位置合わせピン (2)

### <span id="page-84-1"></span>拡張カードライザーの取り付け

- 警告:システムのカバーを取り外して、内部の部品に手を触れる作業は、訓練を受けたサービス技術 者だけが行ってください。安全上の注意、コンピュータ内部の作業、および静電気障害への対処の詳 細については、『製品情報ガイド』を参照してください。
	- 1 ライザーボードをシステム基板上の位置合わせピンに揃え、ボードをピンに差し込みます。
	- 2 ボードのエッジコネクタがシステム基板のライザーボードコネクタに完全に装着されるまで、 ライザーボードを押し下げます。図 [3-19](#page-84-0) を参照してください。
	- 3 必要に応じて、拡張カードスロットに拡張カードを取り付けます。
	- 4 システムカバーを閉じます。54 [ページの「システム](#page-53-0)カバーの開閉」を参照してください。
	- 5 ベゼルを取り付けます。53 [ページの「前面ベゼルの取り外しと取り付け」を](#page-52-0)参照してく ださい。
	- 6 システムおよび周辺機器を電源コンセントに接続し、システムの電源をオンにします。

# バックプレーンボード

バックプレーンボードの取り外し

警告:システムのカバーを取り外して、内部の部品に手を触れる作業は、訓練を受けたサービス技術 者だけが行ってください。安全上の注意、コンピュータ内部の作業、および静電気障害への対処の詳 細については、『製品情報ガイド』を参照してください。

取り外しの手順は、システムに取り付けられているバックプレーンボードによって多少異なります。

- 1 ベゼルが取り付けてある場合は、ベゼルを取り外します。53 [ページの「前面ベ](#page-52-0)ゼルの取り外 [しと](#page-52-0)取り付け」を参照してください。
- 2 システムの電源を切り、システムに接続されている周辺機器の電源を切って、電源コンセント から抜きます。
- 3 システムカバーを開きます。54 [ページの「システム](#page-53-0)カバーの開閉」を参照してください。
- 4 ハードドライブを取り外します。 ■ 注意:後でハードドライブを正しく取り付けるために、どのハードドライブをどのベイから取り 外したかを必ず記録しておいてください。
- 5 バックプレーンから SAS ケーブルと電源ケーブルを外します。 3.5 インチハードドライブ(ドライブ2台)のバックプレーンを取り外す場合は、 図 [3-20](#page-86-0) を参照してください。
- 6 次の手順で、バックプレーンを取り外します。

3.5 インチハードドライブ(ドライブ2台)のバックプレーンを取り外す場合は、ボード左端 のリリースラッチを押し、ボードを右側にスライドさせて、バックプレーンを固定タブから持 ち上げて取り外します。図 [3-20](#page-86-0) を参照してください。

<span id="page-86-0"></span>図 3-20 3.5 インチハードドライブのバックプレーンボードの取り外しと取り付け

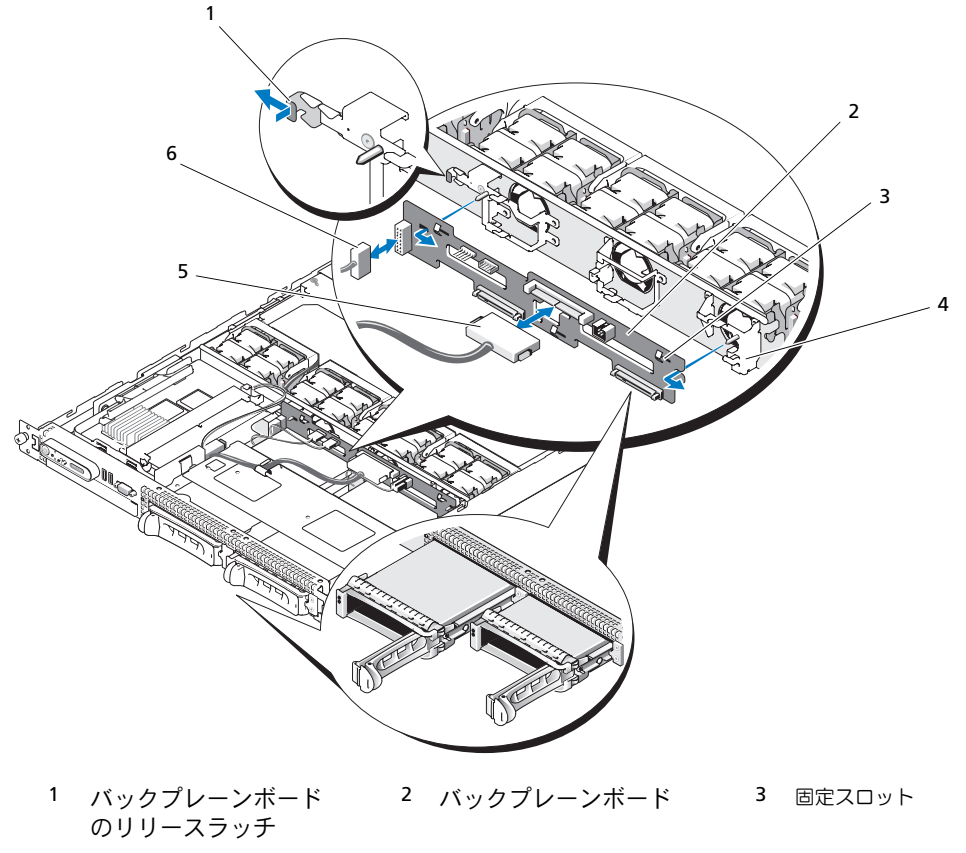

 固定タブ 5 SAS インタフェー 6 電源ケーブル スケーブル

バックプレーンボードの取り付け

- 警告:システムのカバーを取り外して、内部の部品に手を触れる作業は、訓練を受けたサービス技術 者だけが行ってください。安全上の注意、コンピュータ内部の作業、および静電気障害への対処の詳 細については、『製品情報ガイド』を参照してください。
	- 1 次の手順でバックプレーンボードを取り付けます。 3.5 インチハードドライブ (ドライブ 2 台) のバックプレーンを取り付ける場合は、ボードを 固定タブに合わせ、ボード左端のリリースラッチを押し、ボードを左側にスライドさせます。 図 [3-20](#page-86-0) を参照してください。
	- 2 SAS ケーブルと電源ケーブルをバックプレーンコネクタに接続します。
	- 3 ハードドライブを取り付けます。

■ メモ:ハードドライブを取り外したドライブベイと同じベイに取り付けます。

- 4 システムカバーを閉じます。
- 5 ベゼルを取り外した場合は、ここで取り付けます。

# サイドプレーンボード

### <span id="page-87-0"></span>サイドプレーンボードの取り外し

- 警告:システムのカバーを取り外して、内部の部品に手を触れる作業は、訓練を受けたサービス技術 者だけが行ってください。安全上の注意、コンピュータ内部の作業、および静電気障害への対処の詳 細については、『製品情報ガイド』を参照してください。
	- 1 ベゼルが取り付けてある場合は、ベゼルを取り外します。53 [ページの「前面ベ](#page-52-0)ゼルの取り外 [しと](#page-52-0)取り付け」を参照してください。
	- 2 システムの電源を切り、システムに接続されている周辺機器の電源を切って、電源コンセント から抜きます。
	- 3 システムカバーを開きます。54 [ページの「システム](#page-53-0)カバーの開閉」を参照してください。
	- 4 SAS コントローラドーターカードを取り外します。63 ページの「SAS RAID [コントローラドー](#page-62-0) ターカードの取[り外し」](#page-62-0)を参照してください。
	- 5 コントロールパネルケーブルおよび(ある場合は)オプティカルドライブケーブルをサイドプ レーンから外します。図 [6-3](#page-125-0) を参照してください。
	- 6 青色でマークされた 2 つのサイドプレーンリリースラッチを内側に押し、サイドプレーンを持 ち上げて、システム基板から取り外します。

### <span id="page-88-1"></span>サイドプレーンボードの取り付け

- 警告:システムのカバーを取り外して、内部の部品に手を触れる作業は、訓練を受けたサービス技術 者だけが行ってください。安全上の注意、コンピュータ内部の作業、および静電気障害への対処の詳 細については、『製品情報ガイド』を参照してください。
	- 1 サイドプレーンボードの端にあるガイドをシステム基板のピンと合わせ、サイドプレーンコネ クタがシステム基板のコネクタに完全に装着されるまで、サイドプレーンを下ろします。
	- 2 コントロールパネルケーブルおよび(必要に応じて)オプティカルドライブケーブルをサイド プレーンに接続します。図 [6-3](#page-125-0) を参照してください。
	- 3 SAS コントローラドーターカードを取り付けます。63 ページの「SAS RAID [コントローラドー](#page-62-1) ターカ[ードの](#page-62-1)取り付け」を参照してください。
	- 4 システムカバーを閉じます。54 [ページの「システム](#page-53-0)カバーの開閉」を参照してください。
	- 5 ベゼルを取り付けます。53 [ページの「前面ベゼルの取り外しと取り付け」を](#page-52-0)参照してく ださい。
	- 6 システムおよび周辺機器を電源コンセントに接続し、システムの電源をオンにします。

# <span id="page-88-2"></span>システムバッテリー

システムバッテリーは 3.0 V コイン型バッテリーです。

### システムバッテリーの交換

- 警告:システムのカバーを取り外して、内部の部品に手を触れる作業は、訓練を受けたサービス技術 者だけが行ってください。安全上の注意、コンピュータ内部の作業、および静電気障害への対処の詳 細については、『製品情報ガイド』を参照してください。
- 警告:バッテリーは、正しく装着しないと破裂する恐れがあります。交換するバッテリーは、メー カーが推奨する型、またはこれと同等の製品をご使用ください。使用済みのバッテリーは、メーカー の指示に従って廃棄してください。詳細については、『システム情報ガイド』を参照してください。
	- 1 システムの電源を切り、システムに接続されているすべての周辺機器の電源を切って、電源コ ンセントから抜きます。
	- 2 システムカバーを開きます。54 [ページの「システム](#page-53-0)カバーの開閉」を参照してください。
	- 3 左ライザーボードに拡張カードが取り付けられている場合は、カードを取り外します。 68 [ページの「](#page-67-0)拡張カードの取り外し」を参照してください。
	- 4 バッテリーソケットの位置を確認します。図 [3-21](#page-89-0) を参照してください。

<span id="page-88-0"></span>● 注意:道具(先端の鋭くないもの)を使用してバッテリーをソケットから取り出す場合は、 道具がシステム基板に触れないよう注意してください。必ず、バッテリーとソケットの間に道具 を確実に挿入してから、バッテリーを外してください。そうしないと、バッテリーソケットが外 れたり、システム基板の回路を切断するなど、システム基板に損傷を与えるおそれがあります。

■ 注意:バッテリーの取り付け、取り外しの際には、バッテリーコネクタが破損しないようにしっ かり支えてください。

- 5 システムバッテリーを取り外します。
	- a コネクタのプラス側をしっかり押して、バッテリーコネクタを支えます。
	- b バッテリーコネクタを支えながら、バッテリーをコネクタのプラス側に押し、コネクタの マイナス側の固定タブから取り出します。

### <span id="page-89-0"></span>図 3-21 システムバッテリーの交換

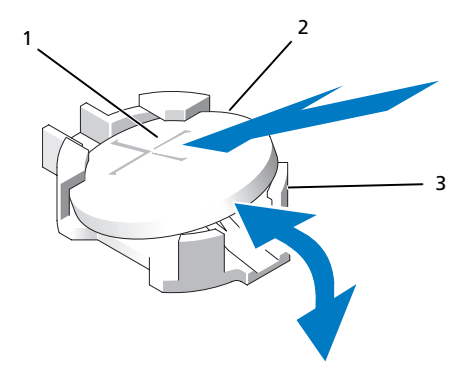

- 1 プラス(+)側のバッ テリーコネクタ 2 システムバッテリー 3 マイナス (-)側のバッ テリーコネクタ
- 注意:バッテリーの取り付け、取り外しの際には、バッテリーコネクタが破損しないようにしっ かり支えてください。
- 6 新しいシステムバッテリーを取り付けます。
	- a コネクタのプラス側をしっかり押して、バッテリーコネクタを支えます。
	- b プラス側を上にしてバッテリーを持ち、コネクタのプラス側にある固定タブの下にスライ ドさせます。
	- c 所定の位置にカチッと収まるまでバッテリーをコネクタに押し込みます。
- 7 [手順](#page-88-0) 3 で拡張カードを取り外した場合は、ここで取り付けます。67 [ページの「](#page-66-0)拡張カードの 取り付[け」](#page-66-0)を参照してください。
- 8 システムカバーを閉じます。54 [ページの「システム](#page-53-0)カバーの開閉」を参照してください。
- 9 システムおよびシステムに接続されている周辺機器を電源コンセントに接続し、電源を入 れます。
- 10 セットアップユーティリティを起動して、バッテリーが正常に動作していることを確認 します。35 [ページの「セットアップユーティリティの使い方」を](#page-34-0)参照してください。
- 11 セットアップユーティリティの **Time**(時刻)および **Date**(日付)フィールドで正しい時刻 と日付を入力します。
- 12 セットアップユーティリティを終了します。
- 13 新しく取り付けたバッテリーをテストするには、システムの電源を切り、少なくとも 1 時間は システムを電源コンセントから外しておきます。
- 14 1 時間後、システムをコンセントに接続して、電源を入れます。
- 15 セットアップユーティリティを起動し、日付と時刻が依然として正しくない場合は、 127 [ページの「困ったときは」](#page-126-0)を参照して、テクニカルサポートにお問い合わせください。

# コントロールパネルアセンブリ(サービス技術者専用の手順)

### コントロールパネルの取り外し

- 警告:システムのカバーを取り外して、内部の部品に手を触れる作業は、訓練を受けたサービス技術 者だけが行ってください。安全上の注意、コンピュータ内部の作業、および静電気障害への対処の詳 細については、『製品情報ガイド』を参照してください。
	- 1 ベゼルが取り付けてある場合は、ベゼルを取り外します。53 [ページの「前面ベ](#page-52-0)ゼルの取り外 [しと](#page-52-0)取り付け」を参照してください。
	- 2 システムの電源を切り、システムに接続されている周辺機器の電源を切って、電源コンセント から抜きます。
	- 3 システムカバーを開きます。54 [ページの「システム](#page-53-0)カバーの開閉」を参照してください。
	- 4 SAS コントローラドーターカードを取り外します。63 ページの「SAS RAID [コントローラドー](#page-62-0) ターカードの取[り外し」](#page-62-0)を参照してください。
	- 5 コントロールパネルボードの背面にあるコントロールパネルケーブルを外します。 図 [3-22](#page-91-0) を参照してください。
		- 注意:コネクタを取り外す際にケーブルを引っ張らないでください。ケーブルが損傷するおそれ があります。
		- a ケーブルコネクタの両端の金属製タブを挟むように押します。
		- b コネクタを慎重にソケットから外します。
	- 6 前面パネルケーブルをコントロールパネルボードから外します。図 [3-22](#page-91-0) を参照してください。
	- 7 コントロールパネルキャリアの背面にあるリリースタブを持ち上げ、キャリアをシステムの背 面側にスライドさせ、キャリアをシステムから持ち上げて取り外します。図 [3-22](#page-91-0) を参照して ください。
	- 8 コントロールパネルボードをキャリアに固定している 3 本のネジを取り外し、ボードを取り 外します。図 [3-22](#page-91-0) を参照してください。
	- 9 次の手順でディスプレイモジュールを取り外します。
		- a ディスプレイモジュールの右側にある穴にペーパークリップの先端を挿入し、ラベルを慎 重に剥がします。
		- b T10 Torx ドライバを使用して、ディスプレイモジュールをシステムシャーシに固定してい る 2 本のネジを取り外します。図 [3-22](#page-91-0) を参照してください。
		- c シャーシの切り欠きからディスプレイモジュールを取り外します。

<span id="page-91-0"></span>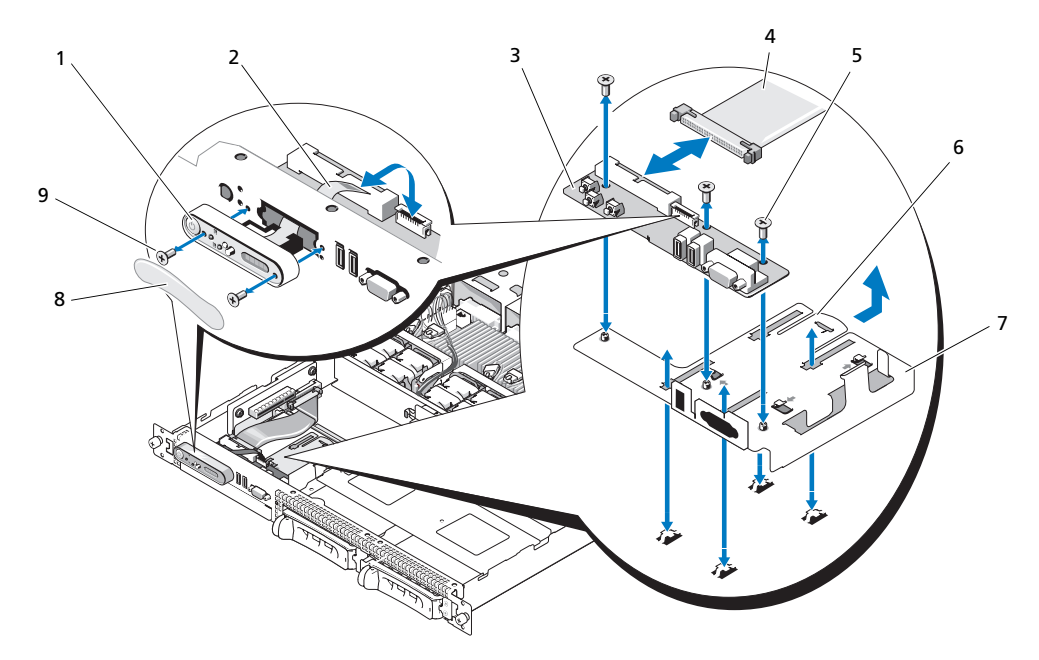

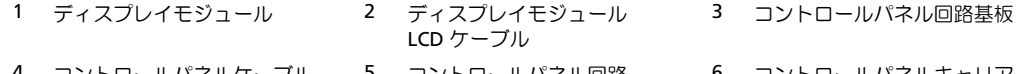

- 4 コントロールパネルケーブル 5 コントロールパネル回路
- 7 コントロールパネルキャリア 8 ディスプレイモジュール
- 基板の固定ネジ (3)
- 6 コントロールパネルキャリア のリリースタブ
- ラベル
- 9 ディスプレイモジュールの 固定ネジ(2)

### コントロールパネルの取り付け

- 警告:システムのカバーを取り外して、内部の部品に手を触れる作業は、訓練を受けたサービス技術 者だけが行ってください。安全上の注意、コンピュータ内部の作業、および静電気障害への対処の詳 細については、『製品情報ガイド』を参照してください。
	- 1 ディスプレイモジュールをシャーシの切り込みに挿入し、2 本のネジで固定します。
- 2 コントロールパネルラベルをディスプレイモジュールに貼付します。
- 3 コントロールパネルボードをキャリアに取り付け、3 本のプラスネジで固定します。 図 [3-22](#page-91-0) を参照してください。
- 4 キャリアをシステムシャーシに取り付けます。
- 5 ディスプレイモジュールのリボンケーブルをコントロールパネルボードに接続します。
- 6 コントロールパネルのリボンケーブルをコントロールパネルボードに接続します。
- 7 SAS コントローラドーターカードを取り付けます。63 ページの「SAS RAID [コントローラドー](#page-62-1) ターカ[ードの](#page-62-1)取り付け」を参照してください。
- 8 システムカバーを閉じます。54 [ページの「システム](#page-53-0)カバーの開閉」を参照してください。
- 9 電源ケーブルを電源に差し込んで、システムと周辺機器の電源を入れます。
- 10 ベゼルを取り外した場合は、ここで取り付けます。53 [ページの「前面ベ](#page-52-0)ゼルの取り外しと取 り付[け」](#page-52-0)を参照してください。

# システム基板(サービス技術者専用の手順)

### システム基板の取り外し

- 警告:システムのカバーを取り外して、内部の部品に手を触れる作業は、訓練を受けたサービス技 術者だけが行ってください。安全上の注意、コンピュータ内部の作業、および静電気障害への対処 の詳細については、『製品情報ガイド』を参照してください。
	- 1 ベゼルが取り付けてある場合は、ベゼルを取り外します。53 [ページの「前面ベ](#page-52-0)ゼルの取り外 [しと](#page-52-0)取り付け」を参照してください。
	- 2 システムの電源を切り、システムに接続されている周辺機器の電源を切って、電源コンセン トから抜きます。
	- 3 システムカバーを開きます。54 [ページの「システム](#page-53-0)カバーの開閉」を参照してください。
	- 4 システム基板の背面パネルからすべてのケーブルを外します。
	- 5 メモリ冷却用エアフローカバーを取り外します。59 [ページの「メモリ](#page-58-0)冷却用エアフローカ バーの取[り外し」](#page-58-0)を参照してください。
	- 6 両方の電源ユニットを取り外します。61 [ページの「電源ユニットの](#page-60-0)取り外し」を参照して ください。
	- 7 サイドプレーンをシステム基板から取り外します。88 [ページの「サイドプレーンボードの](#page-87-0)取 [り外し」](#page-87-0)を参照してください。
	- 8 センターライザーと左ライザーの両方をシステム基板から取り外します。84 [ページの「](#page-83-1)拡張 カ[ードライザーの](#page-83-1)取り外し」を参照してください。
- 9 4 つのファンモジュールを取り外します。56 ページの「冷却ファ[ンモジュールの](#page-55-1)取り外し」 を参照してください。
- 10 取り付けてある場合は、RAC カードを取り外します。76 [ページの「](#page-75-0)RAC カード」を参照し てください。
- 11 メモリモジュールを取り外します。72 [ページの「メモリモジュールの](#page-71-0)取り外し」を参照し てください。
	- 警告:メモリモジュールは、システムの電源を切った後もしばらくは高温です。メモリモジュー ルが冷えるのを待ってから作業してください。メモリモジュールはカードの両端を持ちます。 メモリモジュールのコンポーネントには指を触れないでください。
	- メモ:メモリモジュールを取り外す際に、後で正しく取り付けなおすためにソケットの位置を記 録しておきます。
	- メモ:お使いのシステムには、工場出荷時にシステム基板冷却用エアフローカバーも装着され ています。システム基板冷却用エアフローカバーを取り外さないでください。図 [3-5](#page-57-0) を参照して ください。
- 12 ヒートシンクとマイクロプロセッサを取り外します。73 [ページの「プロセッサの](#page-72-0)取り外し」 を参照してください。
- 13 取り付けてある場合は、TOE キーを取り外します。73 [ページの「内蔵](#page-72-1) NIC TOE の有効化」 を参照してください。
- 14 次の手順でシステム基板を取り外します。
	- a システム基板リリースピンを引っ張ります。図 [3-23](#page-94-0) を参照してください。
	- b リリースピンを引いた状態で、システム基板のリリースハンドルを持ち、システム基板の トレイをシャーシ前方にスライドさせます。
	- c システム基板トレイを持ち上げ、シャーシから取り外します。

### <span id="page-94-0"></span>図 3-23 システム基板の取り外し

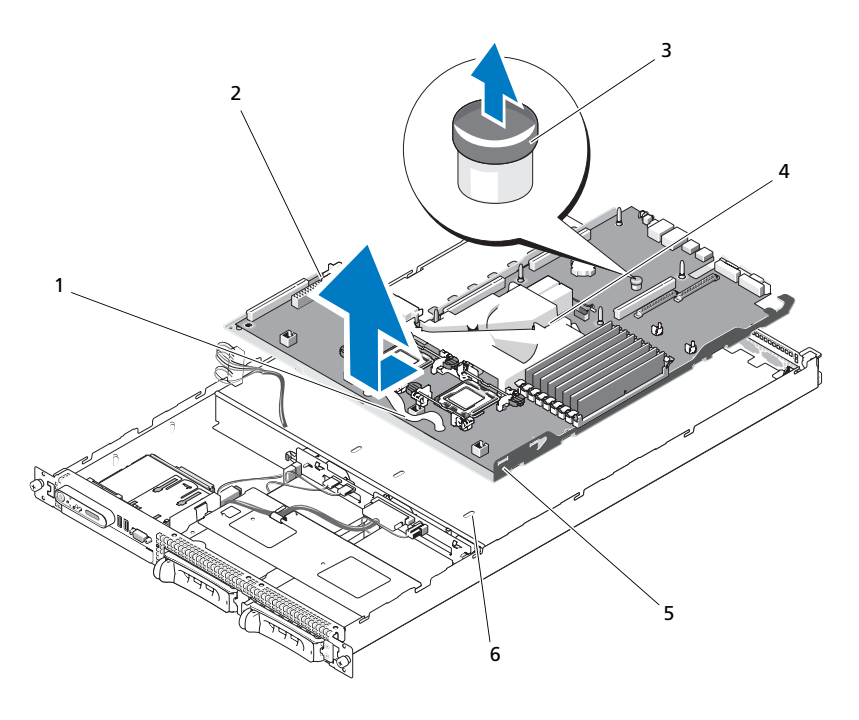

- 1 システム基板トレイの リリースハンドル
- フローカバー
- 2 システム基板トレイに取 り付けられたシステム基板
	-
- 3 システム基板リリースピン
- 4 システム週板冷却用エア すっこう システム基板固定タブ すっこう うえテム基板固定スロット

システム基板の取り付け

- 警告:システムのカバーを取り外して、内部の部品に手を触れる作業は、訓練を受けたサービス技術 者だけが行ってください。安全上の注意、コンピュータ内部の作業、および静電気障害への対処の詳 細については、『製品情報ガイド』を参照してください。
	- 1 シャーシ底部にピッタリつくまで、システム基板トレイを下げます。
	- 2 システム基板固定タブのすべてがシステム基板固定スロットに完全に挿入されていることを確 認します。図 [3-23](#page-94-0) を参照してください。
	- 3 所定の位置にロックされるまで、システム基板トレイをシャーシの背面方向へスライド させます。
	- 4 RAC カードを取り外した場合は、ここで取り付けます。76 [ページの「](#page-75-0)RAC カード」を参照し てください。
	- 5 必要に応じて、TOE キーを取り付けます。73 [ページの「内蔵](#page-72-1) NIC TOE の有効化」を参照し てください。
	- 6 ヒートシンクとマイクロプロセッサを取り付けます。
	- 7 メモリモジュールを取り付けます。71 [ページの「メモリモジュールの](#page-70-0)取り付け」を参照し てください。
	- 8 センターライザーと左ライザーの両方を取り付けます。85 ページの「拡張カ[ードライザーの](#page-84-1) 取り付[け」](#page-84-1)を参照してください。
	- 9 すべての拡張カードを取り付けます。67 [ページの「拡張カードの取り付け」を](#page-66-0)参照して ください。
- 10 サイドプレーンボードを取り付けます。89 [ページの「サイドプレーンボードの](#page-88-1)取り付け」 を参照してください。
- 11 ファンモジュールを取り付けます。57 ページの「冷却ファ[ンモジュールの](#page-56-0)取り付け」を参照 してください。
- 12 メモリ冷却用エアフローカバーを取り付けます。60 [ページの「メモリ](#page-59-0)冷却用エアフローカ [バーの](#page-59-0)取り付け」を参照してください。
- 13 電源ユニットを取り付けます。62 [ページの「電源ユニットの](#page-61-0)取り付け」を参照してください。
- 14 すべてのケーブルをシステムに接続します。
- 15 システムカバーを閉じます。54 [ページの「システム](#page-53-0)カバーの開閉」を参照してください。
- 16 ベゼルを取り付けます。53 [ページの「前面ベゼルの取り外しと取り付け」を](#page-52-0)参照して ください。

# システムのトラブルシューティング

# 作業にあたっての注意

本書に記載されている手順の一部では、システムカバーを取り外してシステム内部の作業を行 う必要があります。システム内部の作業中は、本書およびシステムマニュアルで説明されてい る以外の作業を行わないでください。

警告:システムのカバーを取り外して内部の部品に手を触れる作業は、トレーニングを受けた サービス技術者のみが行ってください。安全上の注意、コンピュータ内部の作業、および静電気 障害への対処の詳細については、手順を実行する前に『製品情報ガイド』を参照してください。

# 起動ルーチン

システムの起動ルーチン中に目と耳を使って確認する事項を表 [1-1](#page-9-0) に示します。

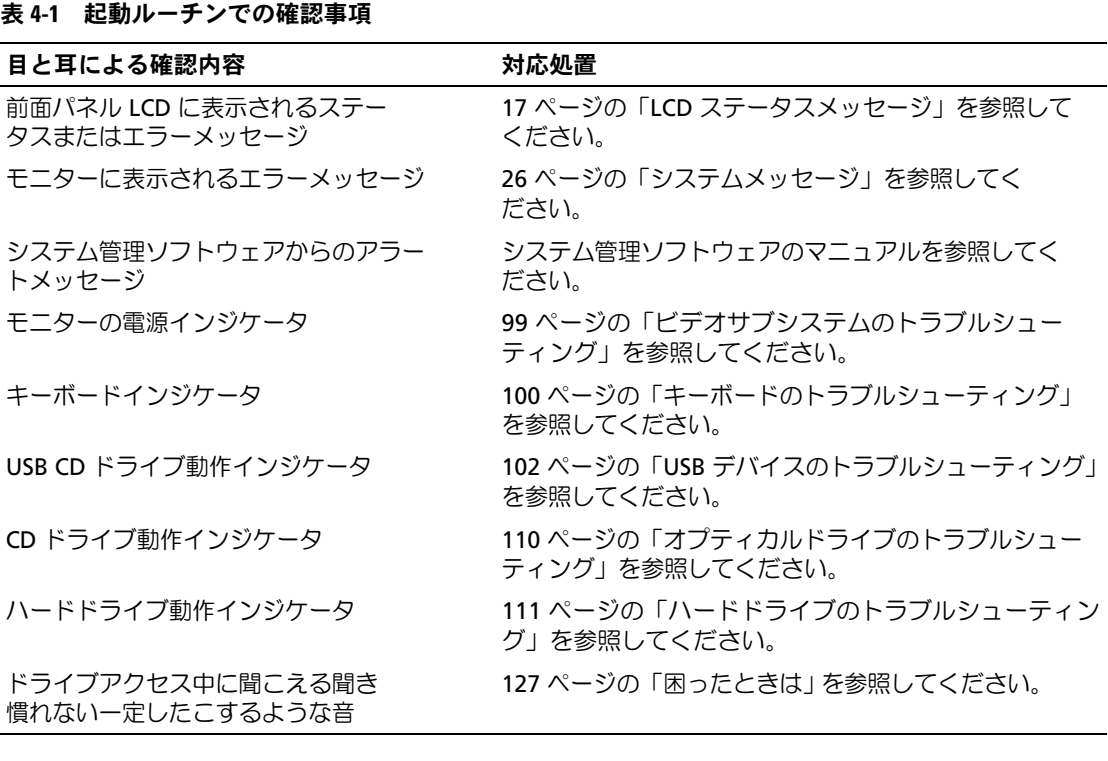

# 周辺機器のチェック

本項では、システムに接続する外付けデバイス(モニター、キーボード、マウスなど)のトラブル シューティング手順について説明します。手順を実行する前に、99 [ページの「外](#page-98-1)部接続のトラブル [シューティング」を](#page-98-1)参照してください。

### IRQ 割り当て競合のトラブルシューティング

ほとんどの PCI デバイスは IRQ を他のデバイスと共有できますが、同じ IRQ を同時に使用するこ とはできません。このような競合を回避するには、特定の IRQ 要件について、各 PCI デバイスの マニュアルを参照してください。表 [4-2](#page-97-0) に、IRQ 割り当ての一覧を示します。

<span id="page-97-0"></span>表 4-2 デフォルトの IRQ 割り当て

| IRQ ライン          | 割り当て                            |
|------------------|---------------------------------|
| IRQ0             | システムタイマー                        |
| IRQ1             | キーボードコントローラ                     |
| IRQ <sub>2</sub> | IRQ8 ~ IRQ15 を有効にする割り込みコントローラ 1 |
| IRQ3             | 使用可能                            |
| IRQ4             | シリアルポート1(COM1 および COM3)         |
| IRQ5             | リモートアクセスコントローラ                  |
| IRQ6             | 予備                              |
| IRQ7             | 予備                              |
| IRQ8             | リアルタイムクロック                      |
| IRQ9             | ACPI 機能 (電力の管理に使用)              |
| <b>IRQ10</b>     | 使用可能                            |
| IRQ11            | 使用可能                            |
| IRQ12            | 使用可能                            |
| IRQ13            | 数値演算コプロセッサ                      |
| IRQ14            | IDE CD ドライブコントローラ               |
| IRQ15            | 使用可能                            |

### <span id="page-98-1"></span>外部接続のトラブルシューティング

システム、モニター、その他の周辺機器(プリンタ、キーボード、マウス、またはその他の外付け デバイスなど)の問題のほとんどは、ケーブルの緩みや接続の誤りが原因で起こります。すべての 外部ケーブルがシステムの外部コネクタにしっかりと接続されていることを確認します。システ ムの前面および背面パネルのコネクタについては、11 [ページの「前面パネルの機能およびインジ](#page-10-0) [ケータ」お](#page-10-0)よび 14 ページの「背[面パネルの機能およびインジケータ」を](#page-13-0)参照してください。

### <span id="page-98-0"></span>ビデオサブシステムのトラブルシューティング

■ メモ:PowerVault NX1950 システムでは、ビデオサブシステムの使用はオプションです。リモート接続 の方法を使ってシステムを操作することができます。

#### 問題 •

- モニターが正常に動作していない。
- ビデオメモリに障害がある。

#### 対応処置

- 1 モニターとシステム、およびモニターと電源の接続を確認します。
- 2 システムにビデオ出力コネクタ付きの拡張カードが取り付けられているかを調べます。 このシステム構成では、モニターケーブルは通常、システムの内蔵ビデオコネクタではなく、 拡張カードのコネクタに接続する必要があります。

モニターが正しいビデオコネクタに接続されていることを確認するには、システムの電源を 切って 1 分間待ち、モニターを別のビデオコネクタに接続してシステムの電源を入れます。

3 システムの正面と背面の両方のビデオコネクタにモニターが接続されていないかどうかを確 認します。

システムには、正面と背面のどちらかのビデオコネクタに 1 台のモニターしか接続でき ません。前面パネルにモニターを接続している場合は、背面パネルのビデオコネクタは無 効になります。

システムに 2 台のモニターが接続されている場合は、1 台を取り外します。問題が解決しな い場合は、次の手順に進みます。

4 適切なオンライン診断テストを実行します。117 ページの「[Server Administrator](#page-116-1) 診断プログ [ラムの使い方」](#page-116-1)を参照してください。 テストが正常に終了したら、問題はビデオハードウェアに関連するものではありません。 テストが失敗した場合は、127 ページの「困[ったときは」](#page-126-0)を参照してください。

### <span id="page-99-0"></span>キーボードのトラブルシューティング

■ メモ: PowerVault NX1950 システムでは、キーボードの使用はオプションです。リモート接続の方法を 使ってシステムを操作することができます。

### 問題 •

- システムメッセージがキーボードに問題があることを示している。 •
- キーボードが正常に機能していない。

#### 対応処置

- 1 キーボードおよびキーボードケーブルに損傷がないか調べます。
- 2 障害のあるキーボードを動作確認済みのキーボードと取り替えます。 これで問題が解決した場合は、障害のあるキーボードを交換します。127 [ページの](#page-126-0) 「困[ったときは」](#page-126-0)を参照してください。
- 3 セットアップユーティリティを起動し、USB ポートが有効になっていることを確認します。 35 [ページの「セットアップユーティリティの使い方」](#page-34-0)を参照してください。 問題が解決しない場合は、127 ページの「困[ったときは」](#page-126-0)を参照してください。
- 4 適切なオンライン診断テストを実行します。117 ページの「[Server Administrator](#page-116-1) 診断プログ [ラムの使い方」](#page-116-1)を参照してください。

### オプションのマウスのトラブルシューティング

24 メモ:PowerVault NX1950 システムでは、マウスの使用はオプションです。リモート接続の方法を使っ てシステムを操作することができます。

### 問題 •

- システムメッセージがマウスに問題があることを示している。 •
- マウスが正常に機能していない。

#### 対応処置

- 1 マウスおよびマウスケーブルに損傷がないか調べます。 マウスに損傷がない場合は[、手順](#page-99-1) 4 に進みます。
- 2 セットアップユーティリティを起動し、USB ポートが有効になっていることを確認します。 35 [ページの「セットアップユーティリティの使い方」](#page-34-0)を参照してください。 マウスに損傷がある場合は、次の手順に進みます。
- 3 障害のあるマウスを動作確認済みのマウスと取り替えます。 これで問題が解決した場合は、障害のあるマウスを交換します。127 [ページの「困ったとき](#page-126-0) [は」を](#page-126-0)参照してください。
- <span id="page-99-1"></span>4 問題が解決しない場合は、127 ページの「困[ったときは」](#page-126-0)を参照してください。
- 5 適切なオンライン診断テストを実行します。117 ページの「[Server Administrator](#page-116-1) 診断プログ [ラムの使い方」](#page-116-1)を参照してください。 テストが失敗した場合は、次の手順に進みます。
- 100 システムのトラブルシューティング

# 基本的な I/O 機能のトラブルシューティング

# 問題 •

- エラーメッセージが、シリアルポートに問題があることを示している。 •
- シリアルポートに接続されたデバイスが正しく動作していない。

#### 対応処置

- 1 セットアップユーティリティを起動し、シリアルポートが有効で、シリアルポート / COM ポートがお使いのアプリケーション用に正しく設定されていることを確認します。35 [ページ](#page-34-0) [の「セットアップユーティリティの使い方」を](#page-34-0)参照してください。
- 2 問題が特定のアプリケーションだけで発生する場合は、そのアプリケーションのマニュアルを 参照して、そのプログラムに必要な特定のポート設定を確認します。
- 3 適切なオンライン診断テストを実行します。117 ページの「[Server Administrator](#page-116-1) 診断プログ [ラムの使い方」](#page-116-1)を参照してください。

テストが正常に実行されるにもかかわらず問題が解決しない場合は、101 [ページの](#page-100-0) 「シリアル I/O [デバイスのトラブルシューティング」](#page-100-0)を参照してください。

### <span id="page-100-0"></span>シリアル I/O デバイスのトラブルシューティング

#### 問題 •

シリアルポートに接続されたデバイスが正しく動作していない。

#### 対応処置

- 1 システムおよびシリアルポートに接続された周辺機器すべての電源を切ります。
- 2 シリアルインタフェースケーブルを動作確認済みのケーブルと取り替え、システムとシリアル デバイスの電源を入れます。 これで問題が解決した場合は、インタフェースケーブルを交換します。
- 3 システムとシリアルデバイスの電源を切り、デバイスを同じタイプのデバイスと取り替 えます。
- 4 システムとシリアルデバイスの電源を入れます。 これで問題が解決した場合は、シリアルデバイスを交換します。127 [ページの「](#page-126-0)困ったとき [は」](#page-126-0)を参照してください。

問題が解決しない場合は、127 ページの「困[ったときは」](#page-126-0)を参照してください。

### <span id="page-101-0"></span>USB デバイスのトラブルシューティング

#### 問題 •

- システムメッセージが USB デバイスに問題があることを示している。
- USB ポートに接続されたデバイスが正しく動作していない。

#### 対応処置

- 1 セットアップユーティリティを起動し、USB ポートが有効になっていることを確認します。 35 [ページの「セットアップユーティリティの使い方」](#page-34-0)を参照してください。
- 2 システムとすべての USB デバイスの電源を切ります。
- 3 USB デバイスを取り外し、誤動作しているデバイスを別の USB コネクタに接続します。
- 4 システムおよび再接続したデバイスの電源を入れます。 これで問題が解決した場合は、USB コネクタが不良である可能性があります。127 [ページの](#page-126-0) 「困[ったときは」](#page-126-0)を参照してください。
- 5 可能であれば、インタフェースケーブルを動作確認済みのケーブルと取り替えます。 これで問題が解決した場合は、インタフェースケーブルを交換します。127 [ページの](#page-126-0) 「困[ったときは」](#page-126-0)を参照してください。
- 6 システムと USB デバイスの電源を切り、デバイスを同種のデバイスと取り替えます。
- 7 システムと USB デバイスの電源を入れます。

これで問題が解決した場合は、USB デバイスを交換します。127 ページの「困[ったときは」](#page-126-0) を参照してください。

問題が解決しない場合は、127 ページの「困[ったときは」](#page-126-0)を参照してください。

# NIC のトラブルシューティング

# 問題 •

NIC がネットワークと通信できない。

#### 対応処置

- 1 適切なオンライン診断テストを実行します。117 [ページの「システム](#page-116-0)診断プログラムの実行」 を参照してください。
- 2 NIC コネクタの該当するインジケータを確認します。16 ページの「NIC [インジケータコード」](#page-15-0) を参照してください。 •
	- リンクインジケータが点灯しない場合は、すべてのケーブル接続を確認します。 •
	- アクティビティインジケータが点灯しない場合は、ネットワークドライバファイルが損傷 しているか、削除された可能性があります。 該当するドライバを削除してから、再インストールします。NIC のマニュアルを参照して ください。
	- 可能であれば、オートネゴシエーション設定を変更します。
	- スイッチまたはハブの別のコネクタを使用します。

内蔵 NIC の代わりに NIC カードを使用している場合は、NIC カードのマニュアルを参照してく ださい。

- 3 適切なドライバがインストールされ、プロトコルが組み込まれていることを確認します。 NIC のマニュアルを参照してください。
- 4 セットアップユーティリティを起動し、NIC が有効になっていることを確認します。35 [ページ](#page-34-0) [の「セットアップユーティリティの使い方」を](#page-34-0)参照してください。
- 5 ネットワーク上の NIC、ハブ、およびスイッチが、すべて同じデータ転送速度に設定されてい ることを確認します。ネットワーク装置のマニュアルを参照してください。
- 6 すべてのネットワークケーブルのタイプが適切で、最大長を超えていないことを確認します。 『はじめに』の「ネットワークケーブルの要件」を参照してください。

# システムが濡れた場合のトラブルシューティング

# 問題 •

- システムに液体をこぼした。 •
- 湿度が高すぎる。

### 対応処置

- 警告:システムのカバーを取り外して内部の部品に手を触れる作業は、トレーニングを受けたサービ ス技術者のみが行ってください。安全上の注意、コンピュータ内部の作業、および静電気障害への対処 の詳細については、手順を実行する前に『製品情報ガイド』を参照してください。
	- 1 システムおよび接続されている周辺機器の電源を切り、システムを電源コンセントから 外します。
	- 2 システムカバーを開きます。54 [ページの「システム](#page-53-1)カバーの開閉」を参照してください。
	- 3 システムに取り付けられている拡張カードをすべて取り外します。68 [ページの「](#page-67-1)拡張カード の取[り外し」を](#page-67-1)参照してください。
	- 4 システムを完全に乾燥させます(少なくとも 24 時間)。
	- 5 システムカバーを閉じます。54 [ページの「システム](#page-53-1)カバーの開閉」を参照してください。
	- 6 電源ケーブルをコンセントに差し込んで、システムと周辺機器の電源を入れます。 システムが正常に起動しない場合は、127 ページの「困[ったときは」を](#page-126-0)参照してください。
	- 7 システムが正常に起動する場合は、システムをシャットダウンして、取り外した拡張カードを 取り付けます。67 [ページの「](#page-66-1)拡張カードの取り付け」を参照してください。
	- 8 適切なオンライン診断テストを実行します。117 ページの「[Server Administrator](#page-116-1) 診断プログ [ラムの使い方」](#page-116-1)を参照してください。 テストが失敗した場合は、127 ページの「困[ったときは」](#page-126-0)を参照してください。

# システムが損傷した場合のトラブルシューティング

#### 問題 •

システムを落下させた、または損傷を与えた。

対応処置

- 警告:システムのカバーを取り外して内部の部品に手を触れる作業は、トレーニングを受けたサービ ス技術者のみが行ってください。安全上の注意、コンピュータ内部の作業、および静電気障害への対処 の詳細については、手順を実行する前に『製品情報ガイド』を参照してください。
	- 1 システムカバーを開きます。54 [ページの「システム](#page-53-1)カバーの開閉」を参照してください。
	- 2 以下のコンポーネントが正しく取り付けられていることを確認します。 •
		- 拡張カードとライザー •
		- 電源ユニット •
		- プロセッサとヒートシンク
		- メモリモジュール
		- ファン
		- ドライブキャリアの SAS バックプレーンボードへの接続(該当する場合)
	- 3 すべてのケーブルが正しく接続されていることを確認します。
	- 4 システムカバーを閉じます。54 [ページの「システム](#page-53-1)カバーの開閉」を参照してください。
	- 5 システム診断プログラムでシステム基板のテストを実行します。118 [ページの「システム](#page-117-0)診断 [プログラムの実行」を](#page-117-0)参照してください。 テストが失敗した場合は、127 ページの「困[ったときは」](#page-126-0)を参照してください。

# システムバッテリーのトラブルシューティング

#### 問題 •

- システムメッセージがバッテリーに問題があることを示している。
- セットアップユーティリティからシステム設定情報が消える。 •
- システムの日時が正しく維持できない。

■ メモ:長い期間 (数週間から数か月)システムの電源が切られていた場合、NVRAM からシステム設 定情報が失われる可能性があります。これはバッテリーの不良が原因です。

#### 対応処置

- 1 セットアップユーティリティで時刻と日付を再入力します。35 [ページの「セットアップユー](#page-34-0) [ティリティの使い方」を](#page-34-0)参照してください。
- 2 システムの電源を切り、少なくとも 1 時間は電源ケーブルをコンセントから抜いておきます。
- 3 電源ケーブルをコンセントに接続し、システムの電源を入れます。

4 セットアップユーティリティを起動します。

セットアップユーティリティの日付と時刻が正しくない場合は、バッテリーを交換します。 89 [ページの「システムバッテリー」を](#page-88-2)参照してください。

バッテリーを交換しても問題が解決しない場合は、127 ページの「困[ったときは」](#page-126-0)を参照して ください。

■ メモ:一部のソフトウェアには、システムの時刻を進めたり遅らせたりするものがあります。セット アップユーティリティ内に保持されている時刻以外はシステムが正常に動作している場合、問題の原 因はバッテリーの不良ではなく、ソフトウェアにあると考えられます。

# 電源ユニットのトラブルシューティング

# 問題 •

- システムステータスインジケータが黄色になっている。
- 電源ユニット障害インジケータが黄色になっている。
- 前面パネルステータス LCD インジケータが電源ユニットに問題があることを示している。

#### 対応処置

- 警告:システムのカバーを取り外して内部の部品に手を触れる作業は、トレーニングを受けたサービ ス技術者のみが行ってください。安全上の注意、コンピュータ内部の作業、および静電気障害への対処 の詳細については、手順を実行する前に『製品情報ガイド』を参照してください。
	- 1 適切なオンライン診断テストを実行します。117 ページの「[Server Administrator](#page-116-1) 診断プログ [ラムの使い方」](#page-116-1)を参照してください。
	- 2 故障した電源ユニットの位置を確認します。

電源ユニットの障害インジケータが点灯しています。15 [ページの「電源インジケータコード」](#page-14-0) を参照してください。

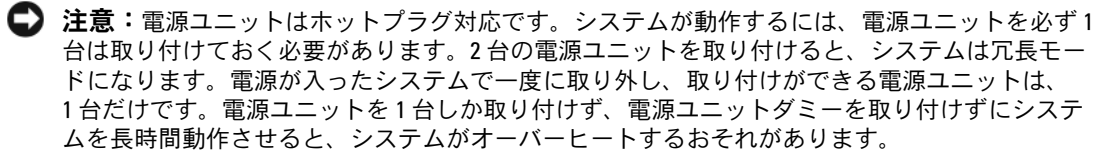

障害のある電源ユニットを取り外します。61 [ページの「電源ユニット」を](#page-60-1)参照してください。

3 電源ユニットをいったん取り外してから取り付けなおし、正しく取り付けられていることを確 認します。61 [ページの「電源ユニット」を](#page-60-1)参照してください。

■ メモ:電源ユニットを取り付けたら、システムが電源ユニットを認識して動作状態を確認す るまで数秒待ちます。電源インジケータが緑色に点灯すれば、電源ユニットは正常に機能し ています。15 [ページの「電源インジケータコード」を](#page-14-0)参照してください。

問題が解決しない場合は、127 ページの「困[ったときは」](#page-126-0)を参照してください。

# システム冷却問題のトラブルシューティング

# 問題 •

システム管理ソフトウェアが、ファンに関連するエラーメッセージを発している。

#### 対応処置

以下のことを確認してください。 •

- 室温が高すぎないこと。
- 周辺の空気の流れが遮断されていないこと。
- システム内部のケーブルが空気の流れを遮断していないこと。<br>-
- 冷却ファンに障害が発生していないこと。107 ページの「ファ[ンのトラブルシューティング」](#page-106-0) を参照してください。

### <span id="page-106-0"></span>ファンのトラブルシューティング

#### 問題 •

- システムステータスインジケータが黄色になっている。
- システム管理ソフトウェアが、ファンに関連するエラーメッセージを発している。 •
- ディスプレイモジュールの LCD がファンに問題があることを示している。

### 対応処置

- 警告:システムのカバーを取り外して内部の部品に手を触れる作業は、トレーニングを受けたサービ ス技術者のみが行ってください。安全上の注意、コンピュータ内部の作業、および静電気障害への対処 の詳細については、手順を実行する前に『製品情報ガイド』を参照してください。
	- 1 適切な診断テストを実行します。117 ページの「[Server Administrator](#page-116-1) 診断プログラムの使 [い方」を](#page-116-1)参照してください。
	- 2 システムカバーを開きます。54 [ページの「システム](#page-53-1)カバーの開閉」を参照してください。

### 警告:冷却ファンはホットプラグ対応ではありません。システムの電源が入っている間は、 適切な冷却効果を維持するため、ファンの交換は 1 台ずつ行ってください。

3 LCD ディスプレイまたは診断プログラムが障害を指摘しているファンの位置を確認します。 各ファンの識別番号については、57 [ページの「](#page-56-1)冷却ファンの取り外しと取り付け」を参照し てください。

- 4 障害のあるファンの電源ケーブルがファンの電源コネクタに確実に接続されていることを確認 します。56 ページの「冷却ファ[ンモジュール」](#page-55-2)を参照してください。 ■■ メモ:システムがファンを認識して正常に動作していることを確認するまで 30 秒待ちます。
- 5 問題が解決しない場合は、新しいファンを取り付けます。56 [ページの「冷却ファンモ](#page-55-2) [ジュール」を](#page-55-2)参照してください。 交換したファンが正常に動作する場合は、システムカバーを閉じます。54 [ページの](#page-53-1) [「システム](#page-53-1)カバーの開閉」を参照してください。

交換したファンが動作しない場合は、127 ページの「困[ったときは」を](#page-126-0)参照してください。

# システムメモリのトラブルシューティング

# 問題 •

- メモリモジュールに障害がある。
- システム基板に障害がある。 •
- 前面パネルのステータス LCD インジケータがシステムメモリに問題があることを示している。

#### 対応処置

- 警告:システムのカバーを取り外して内部の部品に手を触れる作業は、トレーニングを受けたサービ ス技術者のみが行ってください。安全上の注意、コンピュータ内部の作業、および静電気障害への対処 の詳細については、手順を実行する前に『製品情報ガイド』を参照してください。
	- 1 適切なオンライン診断テストを実行します。117 ページの「[Server Administrator](#page-116-1) 診断プログ [ラムの使い方」](#page-116-1)を参照してください。
	- 2 システムと周辺機器の電源を入れます。 エラーメッセージが表示されない場合は、次の手順に進みます。 エラーメッセージが表示された場合は[、手順](#page-108-0) 12 に進みます。
	- 3 セットアップユーティリティを起動して、システムメモリの設定を確認します。 35 [ページの「セットアップユーティリティの起動」](#page-34-1)を参照してください。 取り付けられたメモリの容量とシステムメモリの設定値とが一致している場合は、 [手順](#page-108-0) 12 に進みます。
	- 4 システムおよび接続されている周辺機器の電源を切り、システムを電源コンセントから外 します。
	- 5 システムカバーを開きます。54 [ページの「システム](#page-53-1)カバーの開閉」を参照してください。
- 6 メモリ冷却用エアフローカバーを取り外します。59 [ページの「メモリ](#page-58-0)冷却用エアフローカ バーの取[り外し」](#page-58-0)を参照してください。
- 7 各メモリモジュールをソケットに装着しなおします。71 [ページの「メモリモジュールの](#page-70-0)取り 付[け」を](#page-70-0)参照してください。
- 8 メモリ冷却用エアフローカバーを取り付けます。60 [ページの「メモリ](#page-59-0)冷却用エアフローカ [バーの](#page-59-0)取り付け」を参照してください。
- 9 システムカバーを閉じます。54 [ページの「システム](#page-53-0)カバーの開閉」を参照してください。
- 10 電源ケーブルをコンセントに差し込んで、システムと周辺機器の電源を入れます。
- <span id="page-108-0"></span>11 セットアップユーティリティを起動して、システムメモリの設定を確認します。35 [ページの](#page-34-0) [「セットアップユーティリティの使い方」](#page-34-0)を参照してください。 取り付けているメモリの容量がシステムメモリの設定に一致していない場合は、次の手順を実 行します。
	- a システムおよび接続されている周辺機器の電源を切り、システムを電源コンセントから 外します。
	- b システムカバーを開きます。54 [ページの「システム](#page-53-0)カバーの開閉」を参照してください。 ■ メモ:メモリモジュールには複数の構成方法があります。70 [ページの「メモリモジュール](#page-69-0) 取り付けガ[イドライン」](#page-69-0)を参照してください。
	- c ソケット 1 のメモリモジュールを同じ容量のものと交換します。71 [ページの「メモリモ](#page-70-0) [ジュールの](#page-70-0)取り付け」を参照してください。
	- d システムカバーを閉じます。54 [ページの「システム](#page-53-0)カバーの開閉」を参照してください。
	- e 電源ケーブルをコンセントに差し込んで、システムと周辺機器の電源を入れます。
	- f システムの起動中、モニター画面およびキーボードのインジケータを観察します。
- 12 次の手順を実行します。
	- a システムおよび接続されている周辺機器の電源を切り、システムを電源コンセントから 外します。
	- b システムカバーを開きます。54 [ページの「システム](#page-53-0)カバーの開閉」を参照してください。
	- c 取り付けられている各メモリモジュールについて[、手順](#page-108-0) 11 の手順 c ~ f を行います。 問題が解決しない場合は、127 ページの「困[ったときは」](#page-126-0)を参照してください。

## オプティカルドライブのトラブルシューティング

### 問題 •

- システムがオプティカルドライブの CD または DVD からデータを読み込めない。 •
- 起動中にオプティカルドライブのインジケータが点滅しない。
- **シスモ:DVD** デバイスはデータ専用。

- 警告:システムのカバーを取り外して内部の部品に手を触れる作業は、トレーニングを受けたサービ ス技術者のみが行ってください。安全上の注意、コンピュータ内部の作業、および静電気障害への対処 の詳細については、手順を実行する前に『製品情報ガイド』を参照してください。
	- 1 動作確認済みの別の CD または DVD を使用します。
	- 2 セットアップユーティリティを起動し、ドライブの IDE コントローラが有効になっていること を確認します。35 [ページの「セットアップユーティリティの使い方」](#page-34-0)を参照してください。
	- 3 適切なオンライン診断テストを実行します。117 ページの「[Server Administrator](#page-116-0) 診断プログ [ラムの使い方」](#page-116-0)を参照してください。
	- 4 システムおよび接続されている周辺機器の電源を切り、システムを電源コンセントから外 します。
	- 5 ベゼルを開くか、取り外します。53 [ページの「前面ベ](#page-52-0)ゼルの取り外しと取り付け」を参照し てください。
	- 6 システムカバーを開きます。54 [ページの「システム](#page-53-0)カバーの開閉」を参照してください。
	- 7 インタフェースケーブルがオプティカルドライブおよびサイドプレーンにしっかり接続されて いることを確認します。
	- 8 SAS コントローラドーターカードまたは SAS RAID コントローラドーターカードの該当する方 を取り外します。63 ページの「SAS RAID [コントローラドーター](#page-62-0)カードの取り外し」を参照し てください。
	- 9 システムカバーを閉じます。54 [ページの「システム](#page-53-0)カバーの開閉」を参照してください。
- 10 電源ケーブルをコンセントに差し込んで、システムと周辺機器の電源を入れます。 問題が解決しない場合は、127 ページの「困[ったときは」](#page-126-0)を参照してください。

## ハードドライブのトラブルシューティング

### 問題 •

- デバイスドライバのエラー。 •
- システムが 1 台または複数のハードドライブを認識しない。

- 警告:システムのカバーを取り外して内部の部品に手を触れる作業は、トレーニングを受けたサービ ス技術者のみが行ってください。安全上の注意、コンピュータ内部の作業、および静電気障害への対処 の詳細については、手順を実行する前に『製品情報ガイド』を参照してください。
- 注意:このトラブルシューティング手順を実行すると、ハードドライブに保存されたデータが損傷す るおそれがあります。以下の手順を実施する前に、ハードドライブ上のすべてのファイルをバック アップしてください。
	- 1 適切なオンライン診断テストを実行します。117 ページの「[Server Administrator](#page-116-0) 診断プログ [ラムの使い方」](#page-116-0)を参照してください。 診断テストの結果に応じて、必要に応じて以下の手順に進みます。
	- 2 ベゼルを取り外します。53 [ページの「前面ベゼルの取り外しと取り付け」を](#page-52-0)参照してく ださい。
	- 3 複数のハードドライブに問題が発生している場合は[、手順](#page-111-0) 7 に進みます。1 台のハードドライ ブに問題が発生している場合は、次の手順に進みます。
	- 4 システムの電源を切り、ハードドライブを取り付けなおし、システムの電源を入れます。
	- 5 SAS RAID コントローラドーターカードについて、次の手順を実行します。
		- a システムを再起動し、<Ctrl><R> を押して、ホストアダプタ設定ユーティリティプログラ ムを起動します。 設定ユーティリティの詳細については、ホストアダプタに付属のマニュアルを参照してく ださい。
		- b ハードドライブが RAID 用に正しく設定されていることを確認します。
		- c 設定ユーティリティを終了し、OS を起動します。
	- 6 お使いのコントローラドーターカードに必要なデバイスドライバがインストールされ、正しく 設定されていることを確認します。詳細については、OS のマニュアルを参照してください。
- <span id="page-111-0"></span>7 次の手順で、システム内部のケーブル接続を確認します。
	- a システムおよび接続されているすべての周辺機器の電源を切り、電源コンセントから 外します。
	- b システムカバーを開きます。54 [ページの「システム](#page-53-0)カバーの開閉」を参照してください。
	- c SAS バックプレーンと SAS ドーターカードの間のケーブル接続が正しいことを確認 します。63 ページの「SAS RAID [コントローラドーターカードの取り付け」を](#page-62-1)参照し てください。
	- d SAS ケーブルがコネクタにしっかりと装着されていることを確認します。
	- e SAS バックプレーンの電源コネクタが、それぞれのコネクタにしっかりと装着されている ことを確認します。
	- f システムカバーを閉じます。54 [ページの「システム](#page-53-0)カバーの開閉」を参照してください。
	- g 電源ケーブルをコンセントに差し込んで、システムと周辺機器の電源を入れます。

それでも問題が解決しない場合は、127 [ページの「困ったときは」](#page-126-0)を参照してください。

### SAS RAID コントローラドーターカードのトラ ブルシューティング

■ メモ:SAS RAID コントローラドーターカードのトラブルシューティングを行う際には、0S のマニュ アルとコントローラドーターカードのマニュアルも参照してください。

問題 •

- エラーメッセージが SAS RAID コントローラドーターカードに問題があることを示している。 •
- SAS RAID コントローラドーターカードの動作が正常でないか、またはまったく動作しない。

- 警告:システムのカバーを取り外して内部の部品に手を触れる作業は、トレーニングを受けたサービ ス技術者のみが行ってください。安全上の注意、コンピュータ内部の作業、および静電気障害への対処 の詳細については、手順を実行する前に『製品情報ガイド』を参照してください。
	- 1 適切なオンライン診断テストを実行します。117 ページの「[Server Administrator](#page-116-0) 診断プログ [ラムの使い方」](#page-116-0)を参照してください。
	- 2 セットアップユーティリティを起動し、SAS RAID コントローラドーターカードが有効になっ ていることを確認します。35 [ページの「セットアップユーティリティの使い方」を](#page-34-0)参照して ください。
- 3 システムを再起動し、次のキーシーケンスを押して設定ユーティリティプログラムを起 動します。SAS RAID コントローラの場合は <Ctrl><R> 設定内容については、コントローラのマニュアルを参照してください。
- 4 設定内容を確認し、必要な修正を行い、システムを再起動します。 問題が解決しない場合は、次の手順に進みます。
- 5 ベゼルを取り外します。53 [ページの「前面ベゼルの取り外しと取り付け」を](#page-52-0)参照してく ださい。
- 6 システムおよび接続されている周辺機器の電源を切り、システムを電源コンセントから 外します。
- 7 システムカバーを開きます。54 [ページの「システム](#page-53-0)カバーの開閉」を参照してください。
- 8 コントローラカードがコネクタに確実に装着されていることを確認します。63 [ページの](#page-62-2) 「SAS [コントローラドーターカード」を](#page-62-2)参照してください。
- 9 お使いの SAS RAID コントローラドーターカードについて、次の RAID コンポーネントが正し く取り付けられ、接続されていることを確認します。 •
	- メモリモジュール
	- バッテリー
- 10 SAS バックプレーンと SAS コントローラドーターカードの間のケーブル接続が正しいことを 確認します。63 ページの「SAS RAID [コントローラドーター](#page-62-1)カードの取り付け」を参照して ください。
- 11 ケーブルが、SAS コントローラドーターカードおよび SAS バックプレーンボードにしっかりと 接続されていることを確認します。
- 12 システムカバーを閉じます。54 [ページの「システム](#page-53-0)カバーの開閉」を参照してください。
- 13 電源ケーブルをコンセントに差し込んで、システムと周辺機器の電源を入れます。問題が解決 しない場合は、次の手順に進んでください。
	- SAS コントローラドーターカードの場合は、127 [ページの「困ったときは」を](#page-126-0)参照して ください。
	- SAS RAID ドーターカードのバッテリーを交換します。65 ページの「RAID [バッテリーの](#page-64-0)取 り付[け」を](#page-64-0)参照してください。バッテリーを交換しても問題が解決しない場合は、 127 [ページの「困ったときは」](#page-126-0)を参照してください。

### 拡張カードのトラブルシューティング

■ メモ:拡張カードのトラブルシューティングを行う際には、OS と拡張カードのマニュアルを参照し てください。

#### 問題 •

- エラーメッセージが拡張カードに問題があることを示している。
- 拡張カードの動作が正常でない、またはまったく動作しない。

- 警告:システムのカバーを取り外して内部の部品に手を触れる作業は、トレーニングを受けたサービ ス技術者のみが行ってください。安全上の注意、コンピュータ内部の作業、および静電気障害への対処 の詳細については、手順を実行する前に『製品情報ガイド』を参照してください。
	- 1 適切なオンライン診断テストを実行します。117 ページの「[Server Administrator](#page-116-0) 診断プログ [ラムの使い方」](#page-116-0)を参照してください。
	- 2 ベゼルを開くか、取り外します。53 [ページの「前面ベ](#page-52-0)ゼルの取り外しと取り付け」を参照し てください。
	- 3 システムおよび接続されている周辺機器の電源を切り、システムを電源コンセントから外 します。
	- 4 システムカバーを開きます。54 [ページの「システム](#page-53-0)カバーの開閉」を参照してください。
	- 5 各拡張カードがコネクタに確実に装着されていることを確認します。67 [ページの「](#page-66-0)拡張カー [ドの](#page-66-0)取り付け」を参照してください。
	- 6 システムカバーを閉じます。54 [ページの「システム](#page-53-0)カバーの開閉」を参照してください。
	- 7 電源ケーブルをコンセントに差し込んで、システムと周辺機器の電源を入れます。 問題が解決しない場合は、次の手順に進みます。
	- 8 システムおよび接続されている周辺機器の電源を切って、システムを電源コンセントから 外します。
	- 9 システムカバーを開きます。54 [ページの「システム](#page-53-0)カバーの開閉」を参照してください。
- <span id="page-113-0"></span>10 システムに取り付けられている拡張カードをすべて取り外します。67 [ページの「](#page-66-0)拡張カード の取り付け | を参照してください。
- 11 システムカバーを閉じます。54 [ページの「システム](#page-53-0)カバーの開閉」を参照してください。
- 12 電源ケーブルをコンセントに差し込んで、システムと周辺機器の電源を入れます。
- 13 適切なオンライン診断テストを実行します。 テストが失敗した場合は、127 [ページの「困ったときは」を](#page-126-0)参照してください。
- 14 [手順](#page-113-0) 10 で取り外した各拡張カードについて、次の手順を実行します。
	- a システムおよび接続されている周辺機器の電源を切り、システムを電源コンセントから 外します。
	- b システムカバーを開きます。54 [ページの「システム](#page-53-0)カバーの開閉」を参照してください。
	- c 拡張カードの 1 つを取り付けなおします。
	- d システムカバーを閉じます。54 [ページの「システム](#page-53-0)カバーの開閉」を参照してください。
	- e 適切な診断テストを実行します。 テストが失敗した場合は、127 [ページの「困ったときは」を](#page-126-0)参照してください。

## マイクロプロセッサのトラブルシューティング

問題 •

- エラーメッセージがプロセッサに問題があることを示している。
- 前面パネルのステータス LCD インジケータがプロセッサまたはシステム基板に問題があるこ とを示している。
- ヒートシンクが各プロセッサに取り付けられていない。

- 警告:システムのカバーを取り外して内部の部品に手を触れる作業は、トレーニングを受けたサービ ス技術者のみが行ってください。安全上の注意、コンピュータ内部の作業、および静電気障害への対処 の詳細については、手順を実行する前に『製品情報ガイド』を参照してください。
	- 1 適切なオンライン診断テストを実行します。117 ページの「[Server Administrator](#page-116-0) 診断プログ [ラムの使い方」](#page-116-0)を参照してください。
	- 2 システムおよび接続されている周辺機器の電源を切り、システムを電源コンセントから外 します。
	- 3 システムカバーを開きます。54 [ページの「システム](#page-53-0)カバーの開閉」を参照してください。
	- 4 各プロセッサとヒートシンクが正しく取り付けられていることを確認します。73 [ページの](#page-72-0) [「プロセッサの取り外し」を](#page-72-0)参照してください。
	- 5 システムカバーを閉じます。54 [ページの「システム](#page-53-0)カバーの開閉」を参照してください。
	- 6 電源ケーブルをコンセントに差し込んで、システムと周辺機器の電源を入れます。
	- 7 適切なオンライン診断テストを実行します。 テストが失敗した場合や問題が解決しない場合は、次の手順に進みます。
	- 8 システムおよび接続されている周辺機器の電源を切り、システムを電源コンセントから 外します。
	- 9 システムカバーを開きます。54 [ページの「システム](#page-53-0)カバーの開閉」を参照してください。
- <span id="page-115-1"></span>10 プロセッサ 2 を取り外し、プロセッサ 1 のみが装着された状態にします。73 [ページの「プロ](#page-72-0) セッサの取[り外し」を](#page-72-0)参照してください。 プロセッサが 1 つだけ取り付けられている場合は、127 [ページの「困ったときは」](#page-126-0)を参照し てください。
- 11 システムカバーを閉じます。54 [ページの「システム](#page-53-0)カバーの開閉」を参照してください。
- 12 電源ケーブルをコンセントに差し込んで、システムと周辺機器の電源を入れます。
- 13 適切なオンライン診断テストを実行します。 テストが正常に完了した場合は[、手順](#page-115-0) 19 に進みます。
- 14 システムおよび接続されている周辺機器の電源を切り、システムを電源コンセントから外 します。
- 15 システムカバーを開きます。54 [ページの「システム](#page-53-0)カバーの開閉」を参照してください。
- 16 プロセッサ 1 を同じ仕様の別のプロセッサと取り替えます。73 [ページの「プロセッサの取り](#page-72-0) [外し」](#page-72-0)を参照してください。
- 17 システムカバーを閉じます。54 [ページの「システム](#page-53-0)カバーの開閉」を参照してください。
- 18 適切なオンライン診断テストを実行します。 テストが正常に完了した場合は、プロセッサ 1 を交換します。127 [ページの「困ったときは」](#page-126-0) を参照してください。
- <span id="page-115-0"></span>19 システムおよび接続されている周辺機器の電源を切って、システムを電源コンセントから 外します。
- 20 システムカバーを開きます。54 [ページの「システム](#page-53-0)カバーの開閉」を参照してください。
- 21 [手順](#page-115-1) 10 で取り外したプロセッサを取り付けます。73 [ページの「プロセッサの取り外し」](#page-72-0) を参照してください。
- 22 システムカバーを閉じます。54 [ページの「システム](#page-53-0)カバーの開閉」を参照してください。
- 23 電源ケーブルをコンセントに差し込んで、システムと周辺機器の電源を入れます。 それでも問題が解決しない場合は、127 [ページの「困ったときは」](#page-126-0)を参照してください。

# システム診断プログラムの実行

システムに問題が発生した場合、テクニカルサポートに電話される前に診断プログラムを実行 してください。診断プログラムを使うと、特別な装置を使用せずにシステムのハードウェアを テストでき、データが失われる心配もありません。ご自身で問題を解決できない場合でも、 サービスおよびサポート担当者が診断プログラムのテスト結果を使って問題解決の手助けを行 うことができます。

## <span id="page-116-0"></span>Server Administrator 診断プログラムの使い方

システムの問題を分析するには、オンライン Server Administrator 診断プログラムを最初に 使用します。問題を識別できない場合は、システム診断プログラムを使用します。

オンラインの診断プログラムにアクセスするには、Server Administrator のホームページへロ グインし、**Diagnostics**(診断プログラム)タブをクリックします。診断プログラムの使い方 については、オンラインヘルプを参照してください。詳細については、『Server Administrator ユーザーズガイド』を参照してください。

## システム診断プログラムの機能

システム診断プログラムは、特定のデバイスグループや各デバイス用の一連のテストメニュー とオプションで構成されています。システム診断プログラムのメニューとオプションを使って、 以下のことが行えます。 •

- テストを個別または全体的に実行する。
- テストの順番を制御する。
- テストを繰り返す。 •
- テスト結果を表示、印刷、または保存する。
- エラーが検出された場合にテストを一時的に中断、またはユーザーが指定する最大エラー 数に達したときにテストを終了する。
- 各テストとそのパラメータを簡潔に説明するヘルプメッセージを表示する。
- テストが問題なく終了したかどうかを知らせるステータスメッセージを表示する。
- テスト中に発生した問題を通知するエラーメッセージを表示する。

## システム診断プログラムの実行が必要な場合

システム内の主要コンポーネントまたはデバイスが正しく動作していない場合、コンポーネントの 障害が表示されることがあります。マイクロプロセッサとシステムの I/O デバイス(モニター、 キーボード、およびディスケットドライブ)が動作していれば、問題の識別にシステム診断プログ ラムを使用することができます。

### システム診断プログラムの実行

システム診断プログラムは、ハードドライブのユーティリティパーティションから実行されます。

- 注意:システム診断プログラムは、お使いのシステムをテストする場合にのみ使用してください。 このプログラムを他のシステムで使用すると、無効な結果やエラーメッセージが発生する場合があ ります。また、お使いのシステムに付属のプログラム(またはそのプログラムのアップデートバー ジョン)のみを使用してください。
	- 1 システム起動時の POST 実行中に <F10> を押します。
- 2 ユーティリティパーティションのメインメニューで、**Run System Diagnostics**(診断プロ グラムの実行)を選択します。または、メモリのトラブルシューティングを行う場合は、 **Run Memory Diagnostics**(メモリ診断テストの実行)を選択します。

システム診断プログラムを起動すると、診断プログラムの初期化中であることを知らせるメッセー ジが表示されます。次に、**Diagnostics**(診断プログラム)メニューが表示されます。このメ ニューは、特定の診断テストまたはすべての診断テストの実行や、システム診断プログラムの終了 の際に使用します。

■ メモ:以下の説明は、実際にシステム診断プログラムを起動し、内容を画面で確認しながらお読み ください。

## システム診断プログラムのテストオプション

**Main Menu**(メインメニュー)ウィンドウでテストオプションをクリックします[。表](#page-117-0) 5-1 にテス トオプションの簡単な説明を示します。

#### <span id="page-117-0"></span>表 5-1 システム診断プログラムのテストオプション

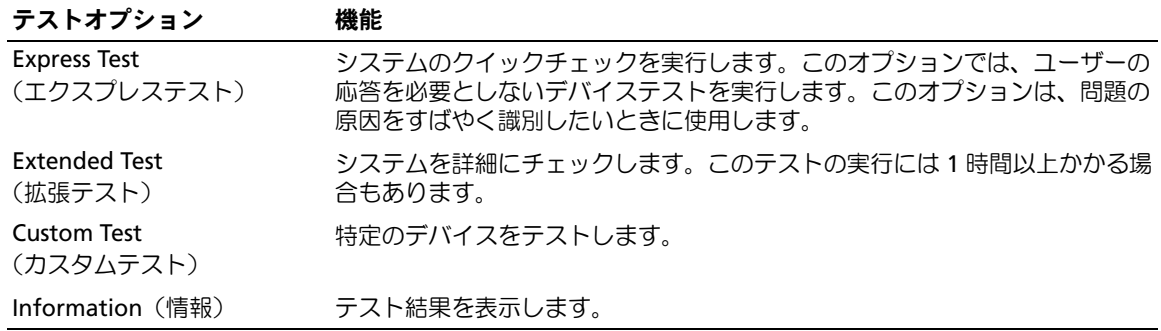

## カスタムテストオプションの使い方

**Main Menu**(メインメニュー)ウィンドウで **Custom Test**(カスタムテスト)を選択すると、 **Customize**(カスタマイズ)ウィンドウが表示されてテストするデバイスを選択できるように なります。希望のテストオプションを選択して、テスト結果を表示します。

### テストするデバイスの選択

**Customize**(カスタマイズ)ウィンドウの左側にはテスト可能なデバイスの一覧が表示されます。 デバイスは、選択するオプションに応じて、デバイスタイプ別またはモジュール別にまとまって います。デバイスまたはモジュールの横にある(**+**)をクリックすると、各コンポーネントが表 示されます。各コンポーネントの横にある(+)をクリックすると、利用可能なテストが表示さ れます。コンポーネントではなくデバイスをクリックすると、テストするデバイスのすべてのコ ンポーネントが選択できます。

### 診断オプションの選択

**Diagnostics Options** 領域で、デバイスをテストする方法が選択できます。以下のオプションが選 択可能です。 •

- **Non-Interactive Tests Only**(非インタラクティブテストのみ)― このオプションを選択 すると、ユーザーの操作を必要としないテストだけが実行されます。
- **Quick Tests Only**(クイックテストのみ)― このオプションを選択すると、デバイスのク イックテストだけが実行されます。このオプションでは詳細なテストは実行されません。
- **Show Ending Timestamp**(終了タイムスタンプの表示)― このオプションを選択すると、 テストの記録に時刻が記載されます。
- **Test Iterations**(テスト回数)― テストの実行回数を選択することができます。 •
- **Log output file pathname**(ログ出力ファイルのパス名)― このオプションを選択すると、 テストを記録したログファイルの保存場所を指定することができます。

### 情報および結果の表示

**Customize**(カスタマイズ)ウィンドウのタブを使って、テストとテスト結果についての情報を表 示することができます。以下のタブが利用できます。 •

- **Results**(結果)― 実行されたテストとその結果を表示します。
- **Errors**(エラー)― テスト中に起こったエラーを表示します。
- **Help**(ヘルプ)― 現在選択されているデバイス、コンポーネント、またはテストに関する情 報を表示します。
- **Configuration**(設定)― 現在選択されているデバイスの基本設定に関する情報を表 示します。
- **Parameters**(パラメータ)― 該当する場合、そのテストで設定可能なパラメータを表 示します。

## ジャンパおよびコネクタ

本項では、システムジャンパについて説明します。また、ジャンパとスイッチについての 基本的な情報を提供するとともに、システム内のさまざまな基板上のコネクタについても 説明します。

## システム基板のジャンパ

図 [6-1](#page-121-0) に、システム基板上の設定ジャンパの位置を示します。また、表 [6-1](#page-121-1) には、ジャンパ設 定の一覧を示します。

■ メモ:ジャンパに手が届くようにするには、リリースラッチを押し上げてシステム基板の冷却 用エアフローカバーをシステムの正面方向に引いて、カバーを取り外します。図 [3-12](#page-70-1) を参照し てください。

■ メモ:ジャンパにアクセスするには、メモリ冷却用エアフローカバーを持ち上げて外します。

<span id="page-121-0"></span>図 6-1 システム基板のジャンパ

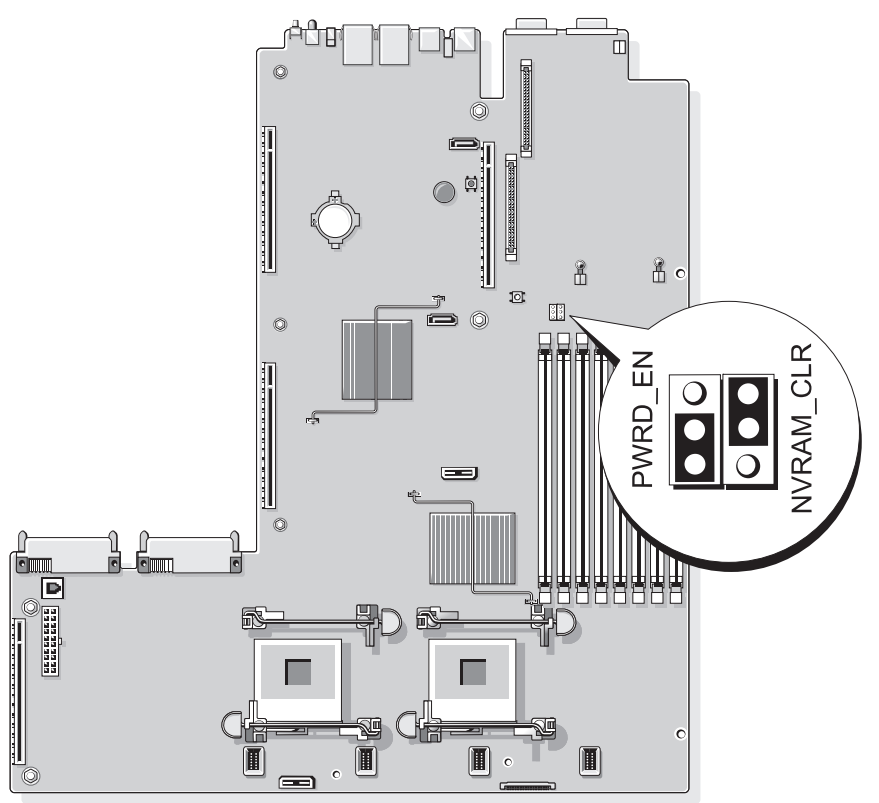

<span id="page-121-1"></span>表 6-1 システム基板のジャンパ設定

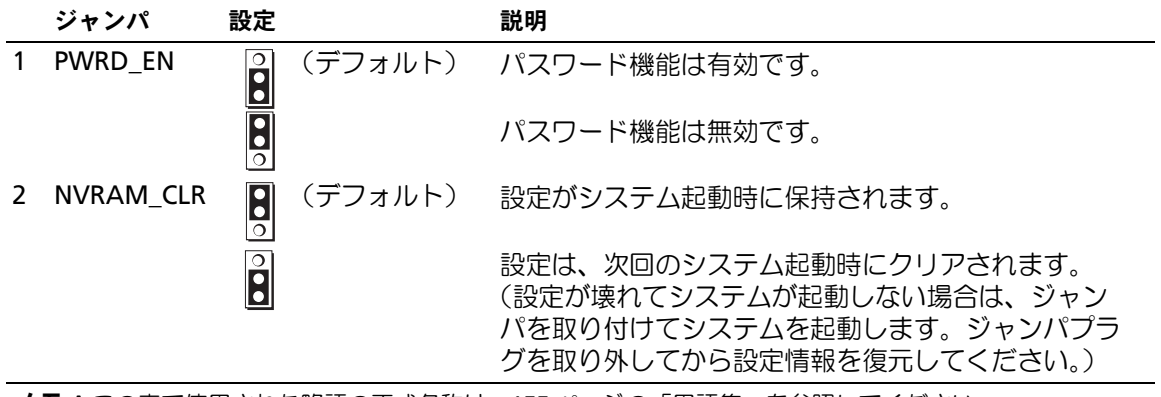

メモ:この表で使用された略語の正式名称は、155 [ページの「用語集」](#page-154-0)を参照してください。

### 忘れてしまったパスワードの無効化

システムでは、ソフトウェアセキュリティ機能として、システムパスワードとセットアップパス ワードを設定することができます。これらのパスワードについては、35 [ページの「セットアップ](#page-34-0) [ユーティリティの使い方」](#page-34-0)で詳しく説明されています。パスワードジャンパを使って、これらのパ スワード機能を有効または無効に設定できるので、現在どのようなパスワードが使用されていても クリアすることができます。

- 注意:『製品情報ガイド』の安全にお使いいただくための注意の「静電気障害への対処」を参照 してください。
- 1 システムおよび接続されているすべての周辺機器の電源を切り、電源コンセントから外しま す。
- 2 システムカバーを開きます。54 [ページの「システム](#page-53-0)カバーの開閉」を参照してください。
- 3 メモリモジュールエアフローカバーを持ち上げて取り外します。
- 4 パスワードジャンパからジャンパプラグを取り外します。 システム基板上のパスワードジャンパの位置については、図 [6-1](#page-121-0) を参照してください。
- 5 システムカバーを閉じます。
- 6 システムおよび周辺機器を電源コンセントに接続し、システムの電源をオンにします。 既存のパスワードは、パスワードジャンパプラグを取り外した状態でシステムを再起動するま で無効化(消去)されません。ただし、新しいシステムパスワードとセットアップパスワード の両方またはどちらか一方を設定する前に、ジャンパプラグを取り付ける必要があります。

■ メモ:ジャンパプラグを取り外した状態のままシステムパスワードとセットアップパスワー ドの両方またはどちらか一方を設定すると、システムは次回の起動時に新しいパスワードを無 効にします。

- 7 システムおよび接続されているすべての周辺機器の電源を切り、電源コンセントから外 します。
- 8 システムカバーを開きます。54 [ページの「システム](#page-53-0)カバーの開閉」を参照してください。
- 9 パスワードジャンパにジャンパプラグを取り付けます。
- 10 メモリモジュールエアフローカバーを取り付けます。
- 11 システムカバーを閉じます。
- 12 システムおよび周辺機器を電源コンセントに接続し、システムの電源をオンにします。
- 13 新しいシステムパスワードとセットアップパスワードの両方またはそのどちらか一方を設 定します。

セットアップユーティリティを使用して新しいパスワードを設定するには、45 [ページの](#page-44-0) [「システムパスワードの設定」を](#page-44-0)参照してください。

## システム基板のコネクタ

システム基板のコネクタの位置と説明については、図 [6-2](#page-123-0) および 表 [6-2](#page-124-0) を参照してください。

<span id="page-123-0"></span>図 6-2 システム基板のコネクタ

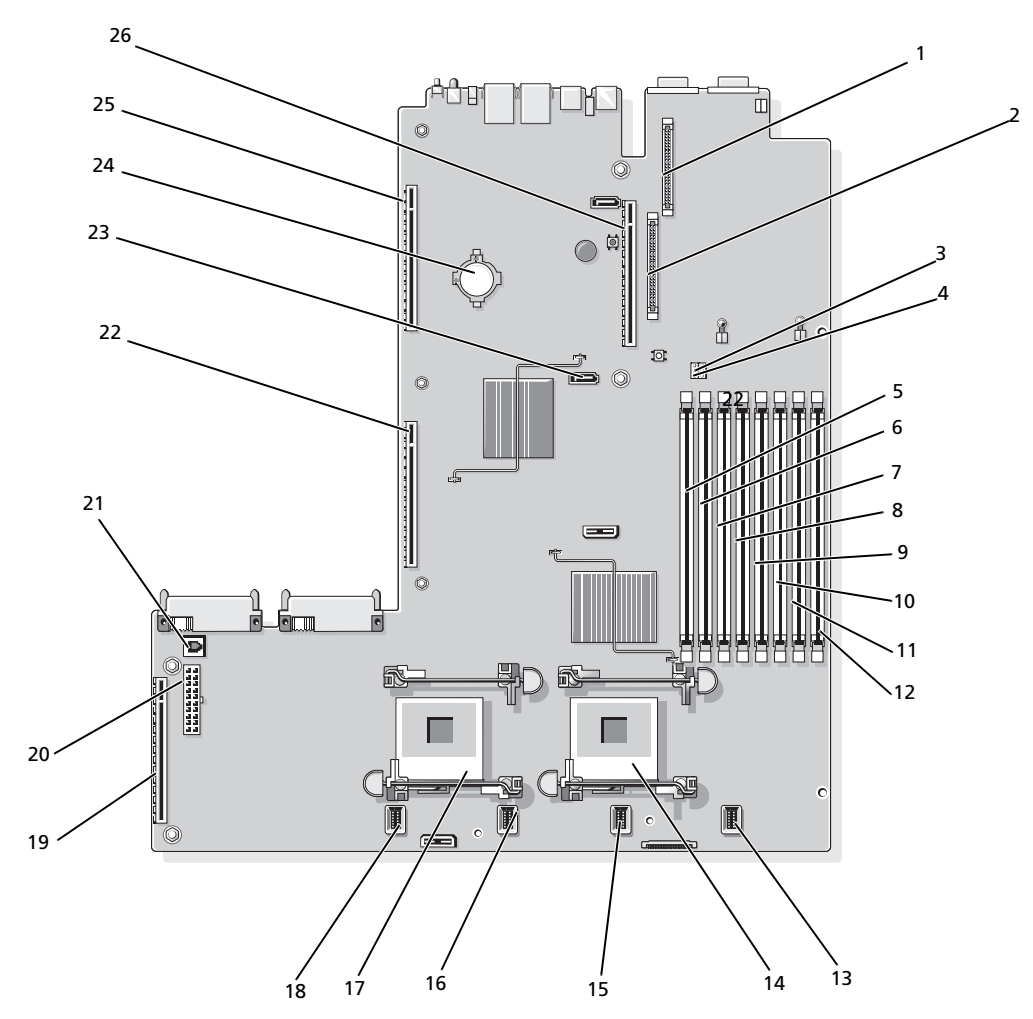

<span id="page-124-0"></span>表 6-2 システム基板のコネクタ

|              | コネクタ                   | 説明                             |
|--------------|------------------------|--------------------------------|
| $\mathbf{1}$ | RAC_CONN2              | リモートアクセスコントロールコネクタ (RAC) のコネクタ |
| 2            | RAC_CONN1              | リモートアクセスコントロールコネクタのコネクタ        |
| 3            | <b>NVRAM CLR</b>       | 設定ジャンパ                         |
| 4            | <b>PWRD EN</b>         | パスワードジャンパ                      |
| 5            | DIMM <sub>1</sub>      | メモリモジュールコネクタ (スロット1)           |
| 6            | DIMM <sub>5</sub>      | メモリモジュールコネクタ (スロット 5)          |
| 7            | DIMM <sub>2</sub>      | メモリモジュールコネクタ (スロット2)           |
| 8            | DIMM <sub>6</sub>      | メモリモジュールコネクタ (スロット6)           |
| 9            | DIMM <sub>3</sub>      | メモリモジュールコネクタ (スロット3)           |
| 10           | DIMM <sub>7</sub>      | メモリモジュールコネクタ (スロット7)           |
| 11           | DIMM <sub>4</sub>      | メモリモジュールコネクタ (スロット4)           |
| 12           | DIMM <sub>8</sub>      | メモリモジュールコネクタ (スロット8)           |
| 13           | FAN_MOD4               | システム冷却ファンモジュール 4 コネクタ          |
| 14           | CPU1                   | マイクロプロセッサコネクタ 1                |
| 15           | FAN MOD3               | システム冷却ファンモジュール 3 コネクタ          |
| 16           | FAN_MOD2               | システム冷却ファンモジュール 2 コネクタ          |
| 17           | CPU <sub>2</sub>       | マイクロプロセッサコネクタ2                 |
| 18           | FAN MOD1               | システム冷却ファンモジュール 1 コネクタ          |
| 19           | <b>SIDEPLANE</b>       | サイドプレーンコネクタ                    |
| 20           | BACKPLANE              | バックプレーン電源コネクタ                  |
| 21           | TOE_KEY                | TCP/IP オフロードエンジンキー             |
| 22           | <b>LEFT PCIe RISER</b> | 左ライザーボードコネクタ                   |
| 23           | SATA A                 | SATA A コネクタ                    |
| 24           | <b>BATTERY</b>         | 3.0 V コイン型バッテリーのコネクタ           |
| 25           | <b>LEFT RISER</b>      | 左ライザーボードコネクタ(PCIe)             |
| 26           | <b>CENTER RISER</b>    | センターライザーボードコネクタ (PCle)         |

メモ:この表で使用された略語の正式名称は、155 [ページの「用語集」](#page-154-0)を参照してください。

## SAS サイドプレーンボードのコネクタ

### 図 6-3 サイドプレーンのコンポーネント

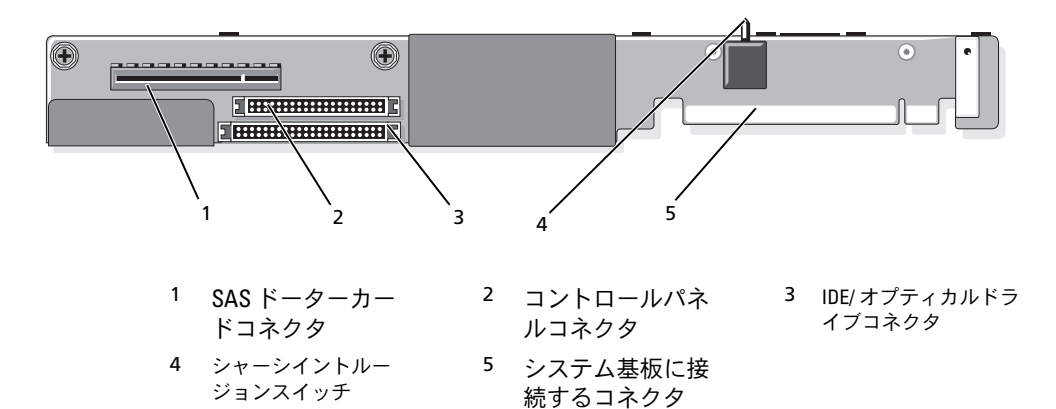

## <span id="page-126-0"></span>困ったときは

## テクニカルサポート

技術上の問題でサポートが必要なときは、以下の手順に従ってください。

- 1 97 [ページの「システムのトラブルシューティング」](#page-96-0)の手順を完了します。
- 2 システム診断プログラムを実行して、表示された情報を記録します。
- 3 [診断チェックリストを](#page-130-0)印刷し、必要事項を記入します。
- 4 デルサポートサイト(**support.dell.com**)には、インストールとトラブルシューティン グに役立つ各種のオンラインサービスが用意されています。 詳細については、128 [ページの「オンラインサービス」](#page-127-0)を参照してください。
- 5 これまでの手順で問題が解決されない場合は、デルのテクニカルサポートにお電話 ください。
- **シンモ: このときテクニカルサポート担当者がコンピュータの操作をお願いすることがあるため、** できればシステムの電源を入れて、システムの近くの電話からデルへお問い合わせください。

■■ メモ:デルのエクスプレスサービスコードシステムは、ご利用になれない国もあります。

デルのオートテレフォンシステムの指示に従って、エクスプレスサービスコードを入力すると、 電話は適切なサポート担当者に転送されます。エクスプレスサービスコードをお持ちでない 場合は、**Dell Accessories** フォルダを開き、エクスプレスサービスコード アイコンをダブル クリックします。その後は、表示される指示に従ってください。

テクニカルサポートにお問い合わせになるときは、129 [ページの「テクニカルサポートサー](#page-128-0) [ビス」お](#page-128-0)よび 130 [ページの「お問い合わせになる前に」](#page-129-0)の説明を参照してください。

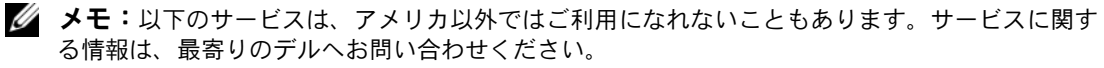

### <span id="page-127-0"></span>オンラインサービス

デルサポートサイトへは、**support.dell.com** でアクセスすることができます。また、 **support.dell.com** のサイトで表示された地図上のお住まいの地域をクリックすると、 サポートサイトへようこそ ページが開きます。お使いのシステムの情報を入力し、 ヘルプツールおよび情報にアクセスします。

インターネット上でのデルへのアクセスには、次のアドレスをご利用ください。 •

World Wide Web

**www.dell.com/**(米国) **www.dell.com/ap/**(アジア / 太平洋諸国) **www.dell.com/jp** (日本) **www.euro.dell.com.**(ヨーロッパ) **www.dell.com/la** (ラテンアメリカ諸国) **www.dell.ca** (カナダ)

• 匿名 FTP (file transfer protocol)

### **ftp.dell.com/**

user:anonymous としてログインし、パスワードには E- メールアドレスを使用してく ださい。

 サポートサイト support@us.dell.com

apsupport@dell.com (アジア / 太平洋諸国)

**support.jp.dell.com**(日本)

**support.euro.dell.com**(ヨーロッパ)

 オンライン見積りサービス apmarketing@dell.com (アジア / 太平洋諸国) sales canada@dell.com (カナダ)

### FAX 情報サービス

OS の再インストール情報など、技術的なサポート資料をお手持ちの FAX にお届けするサービ スです。音声応答により、FAXBOX から必要な資料を注文することができます。

プッシュホン式の電話を使って、必要なトピックを選択します。

FAX 情報サービスは、年中無休、毎日 24 時間いつでもご利用いただけます。FAX 情報サー ビスは、テクニカルサポートサービスからもご利用いただけます。このサービスの電話番号は 「デルの連絡先」を参照してください。

### 24 時間納期情報案内サービス

注文したデル製品の状況を確認するには、デルサポートサイト **support.dell.com** にアクセス するか、24 時間納期情報案内サービスにお問い合わせください。電話サービスでは、録音され た指示に従って、ご注文の製品の納期を確認することができます。このサービスの電話番号は 「デルの連絡先」を参照してください。

### <span id="page-128-0"></span>テクニカルサポートサービス

デル製品に関するお問い合わせは、デルのテクニカルサポートをご利用ください。テクニカルサ ポートに電話をおかけになると、サポート担当者がお問い合わせの内容を確認するために、ご使用 のシステムの詳細をお聞きすることがあります。サポート担当者はこの情報をもとに、正確な回答 を迅速に提供します。

デルのテクニカルサポートにお問い合わせになる場合は、130 [ページの「お問い合わせになる前に」](#page-129-0) をお読みになってから、「デルの連絡先」を参照してください。

### Dell 企業向けトレーニングおよび資格認証

デルでは、企業向けのトレーニングと資格認証を実施しています。詳細については、 **www.dell.com/training** を参照してください。このサービスは、ご利用いただけない地域が あります。

### ご注文に関する問題

欠品、誤った部品、間違った請求書などの注文に関する問題がある場合は、Dell カスタマーケアに ご連絡ください。お電話の際は、納品書または出荷伝票をご用意ください。このサービスの電話番 号は「デルの連絡先」を参照してください。

## 製品情報

デルのその他の製品に関する情報や、ご注文に関しては、デルウェブサイト **www.dell.com** をご覧ください。電話によるお問い合わせの場合は、「デルの連絡先」を参照してください。

### 保証期間中の修理または返品について

修理と返品のいずれの場合も、返送するものをすべて用意してください。

- 1 デルにお電話いただき、担当者がお知らせする返品番号を箱の外側に明記してください。 電話番号については、「デルの連絡先」を参照してください。
- 2 請求書のコピーと返品の理由を記したメモを同梱してください。
- 3 診断チェックリストを含め、実行したテストを示す診断情報、およびシステム診断プログラム によって報告されたエラーメッセージがあれば、そのコピーを同梱してください。
- 4 修理や交換ではなく費用の支払いを希望される場合は、返品する製品のアクセサリ(電源ケ ーブル、CD やディスケットなどのメディア、およびマニュアルなど)も同梱してください。
- 5 返品する製品の梱包には、元の(またはそれと同等の)梱包材と箱を使用してください。 送料はお客様のご負担となります。返品する製品が弊社に到着するまでのリスク、および製品 に掛ける保険も、お客様のご負担となります。代引きでの返品はお受けできません。

上記要件のいずれかを欠く返品は受け付けられず、返送扱いとなります。

### <span id="page-129-0"></span>お問い合わせになる前に

メモ:お電話の際には、エクスプレスサービスコードをご用意ください。エクスプレスサービスコード があると、デルの電話自動サポートシステムによって、より迅速にサポートが受けられます。

前もって[診断チェックリストに](#page-130-0)ご記入ください。デルのテクニカルサポートにお問い合わせの 際には、できればコンピュータの電源を入れて、コンピュータの近くの電話から電話をかけて ください。これは、キーボードからコマンドを入力したり、操作時に詳細情報を読んでいただ いたり、問題のあるコンピュータシステム自体でなければ実行できないトラブルシューティン グ手順を試されるように、サポート担当者がお願いする場合があるからです。また、システムの マニュアルもご用意ください。

警告:コンピュータ内部の作業を行う前に、「製品情報ガイド」を参照して、安全に関する注意事項 について確認してください。

<span id="page-130-0"></span>診断チェックリスト

御名前:

日付:

御住所:

電話番号:

サービスタグナンバー(コンピュータ背面のバーコードの番号):

エクスプレスサービスコード:

返品番号(デルのサポート技術者から提供された場合):

OS とバージョン:

周辺機器:

拡張カード:

ネットワークに接続されていますか ? はい いいえ

ネットワーク、バージョン、ネットワークカード:

プログラムとバージョン:

OS のマニュアルを参照して、システムの起動ファイルの内容を確認してください。 できれば、各ファイルの内容を印刷してください。印刷できない場合は、各ファイル の内容を記録してからデルにお問い合わせください。

問題点の説明と実行したトラブルシューティング手順:

## デルの連絡先

インターネット上でのデルへのアクセスには、次のアドレスをご利用ください。 *•*

- **www.dell.com**
- **support.dell.com**(サポート)

該当する国のウェブアドレスについては、以下の表をご覧ください。

■ メモ:フリーダイヤルは、サービスを提供している国内でのみご利用になれます。

**■ メモ:**一部の国では、別に表示されている電話番号で Dell XPS™ コンピュータ専用のサポートをご利 用いただけます。XPS コンピュータ専用の電話番号が表示されていない場合は、表示されているサ ポートの番号でデルに電話をかけると、担当者に転送されます。

デルへお問い合わせになる際には、次の表の E- メールアドレス、電話番号、およびコードをご利用 ください。国際電話のかけ方については、国内または国際電話会社にお問い合わせください。

■ メモ:以下の連絡先は本書を印刷する時点のものであり、変更されることがあります。

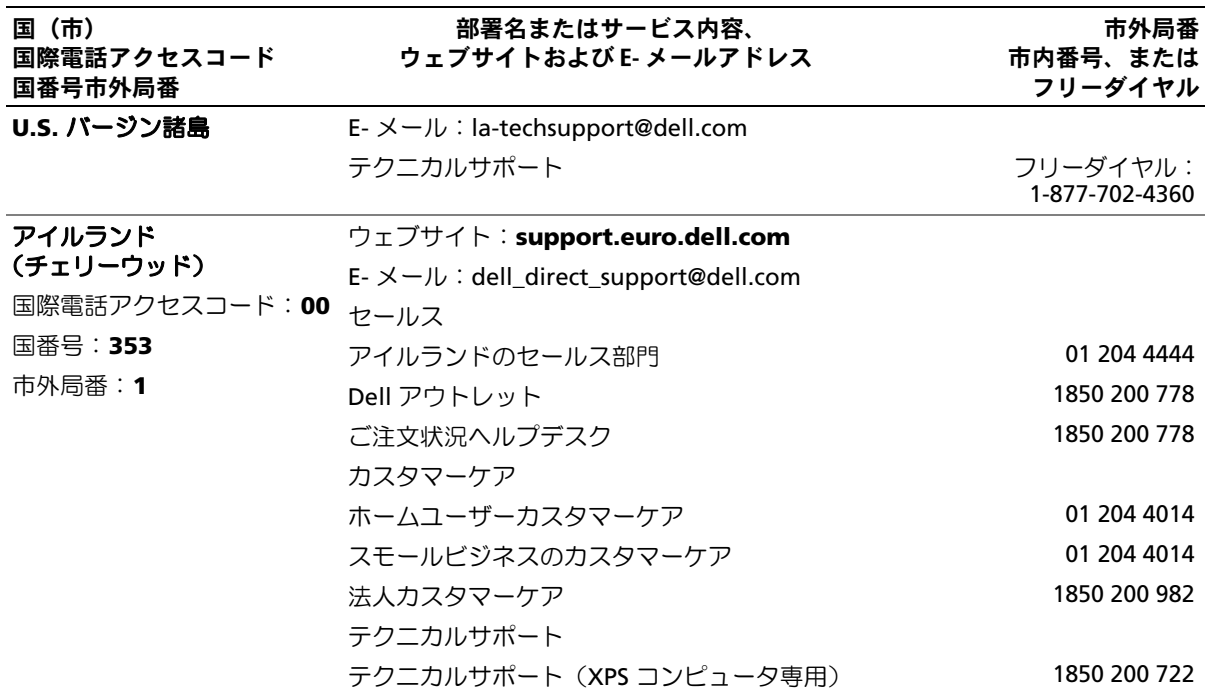

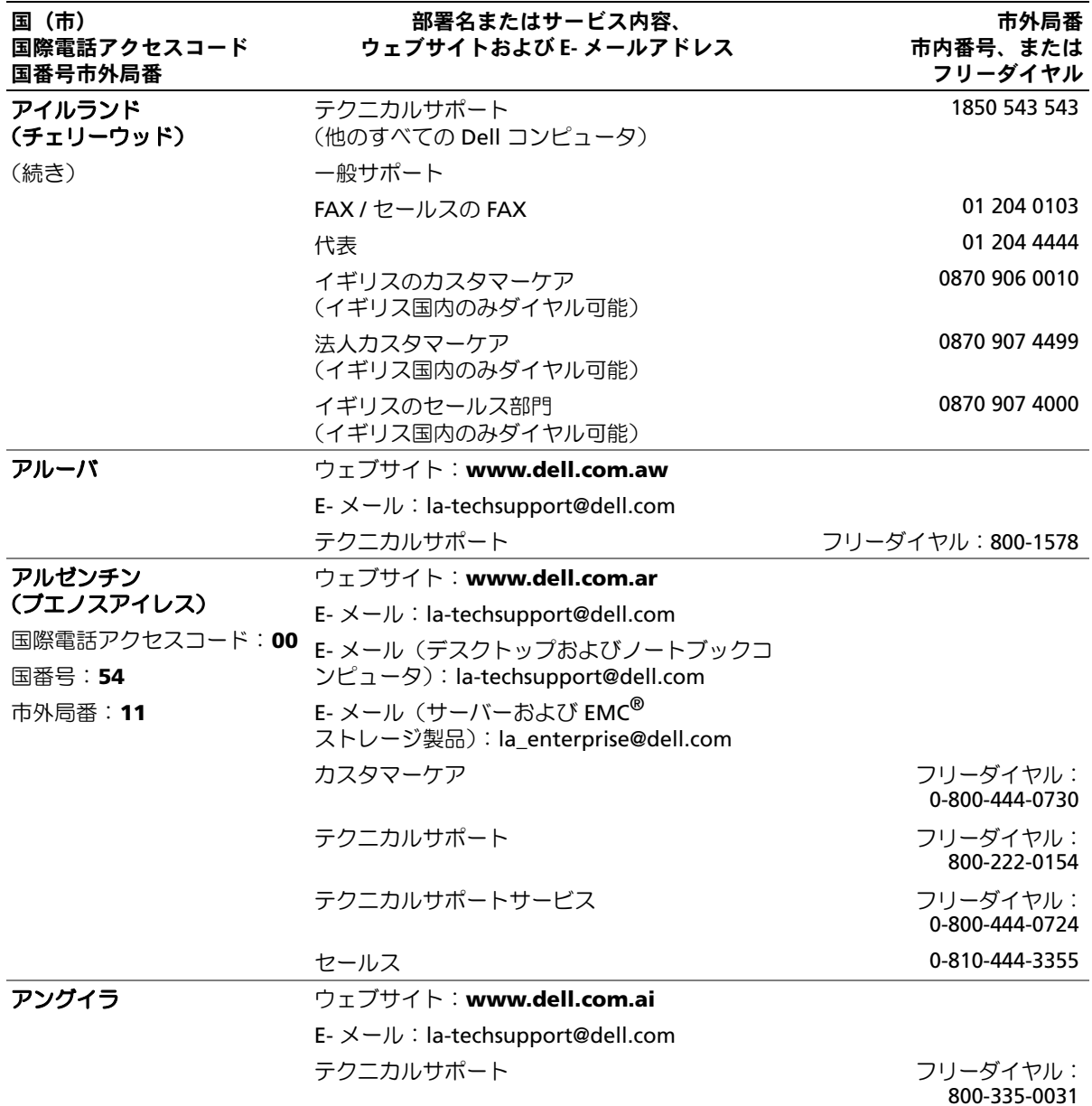

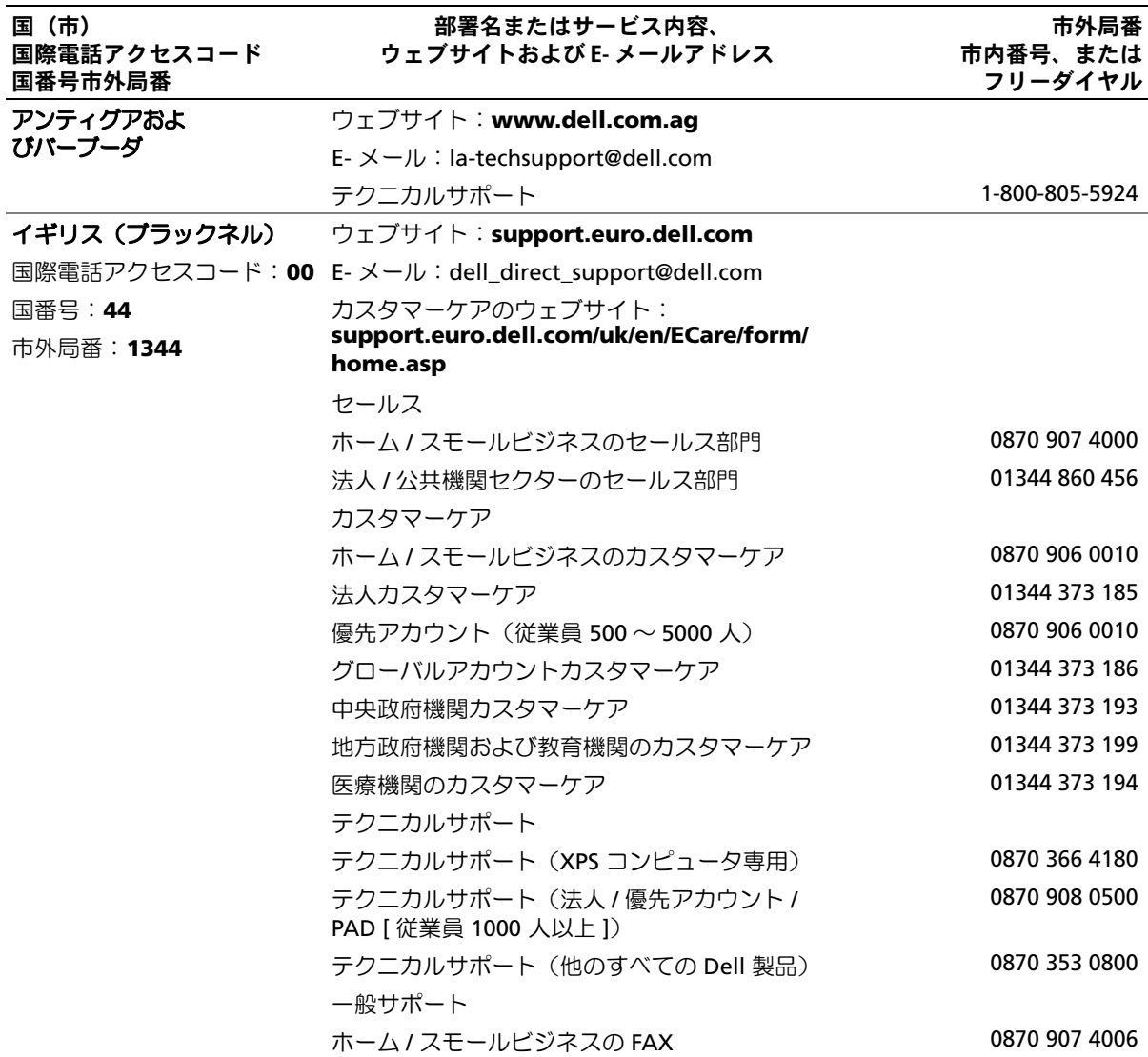

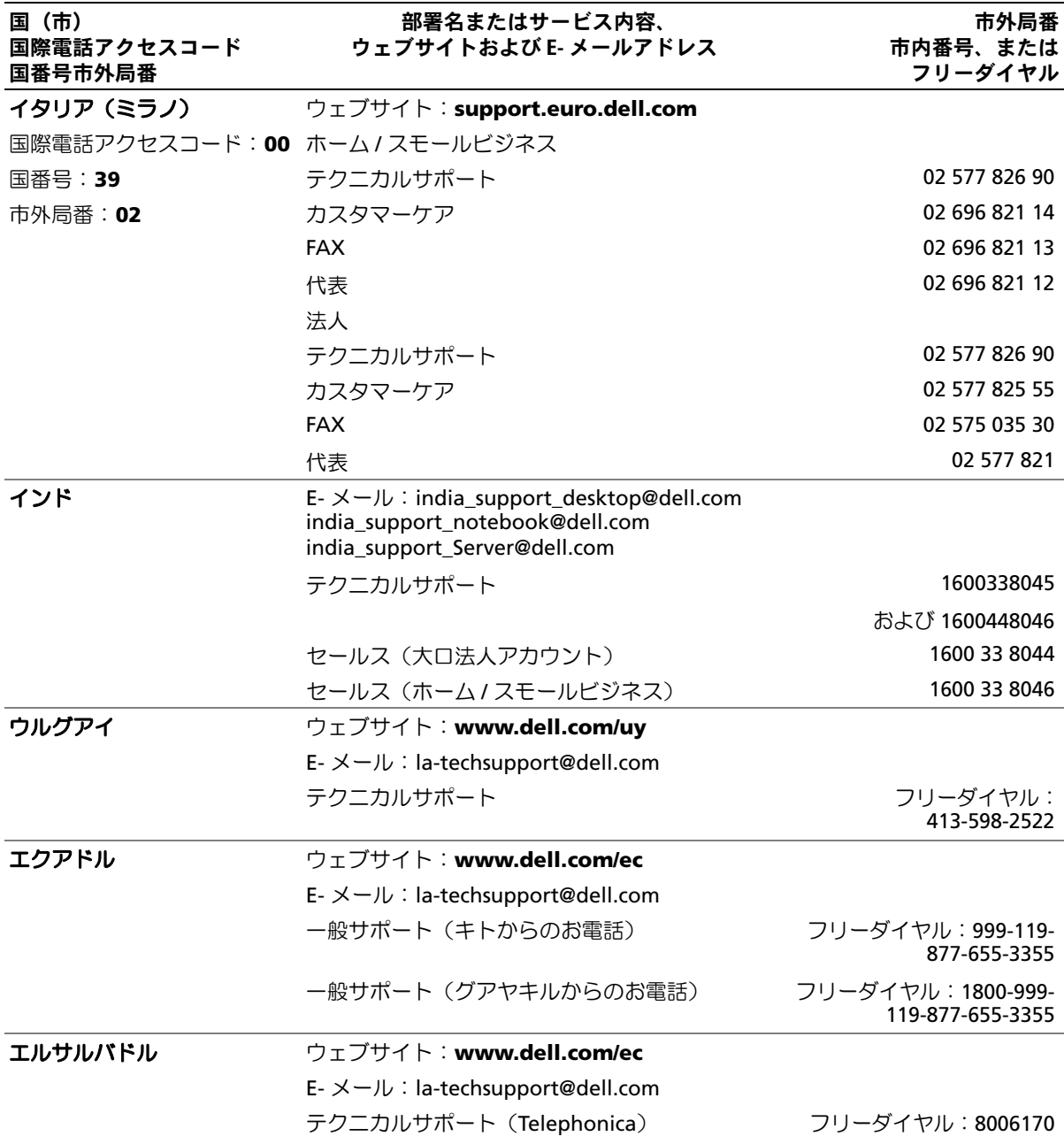

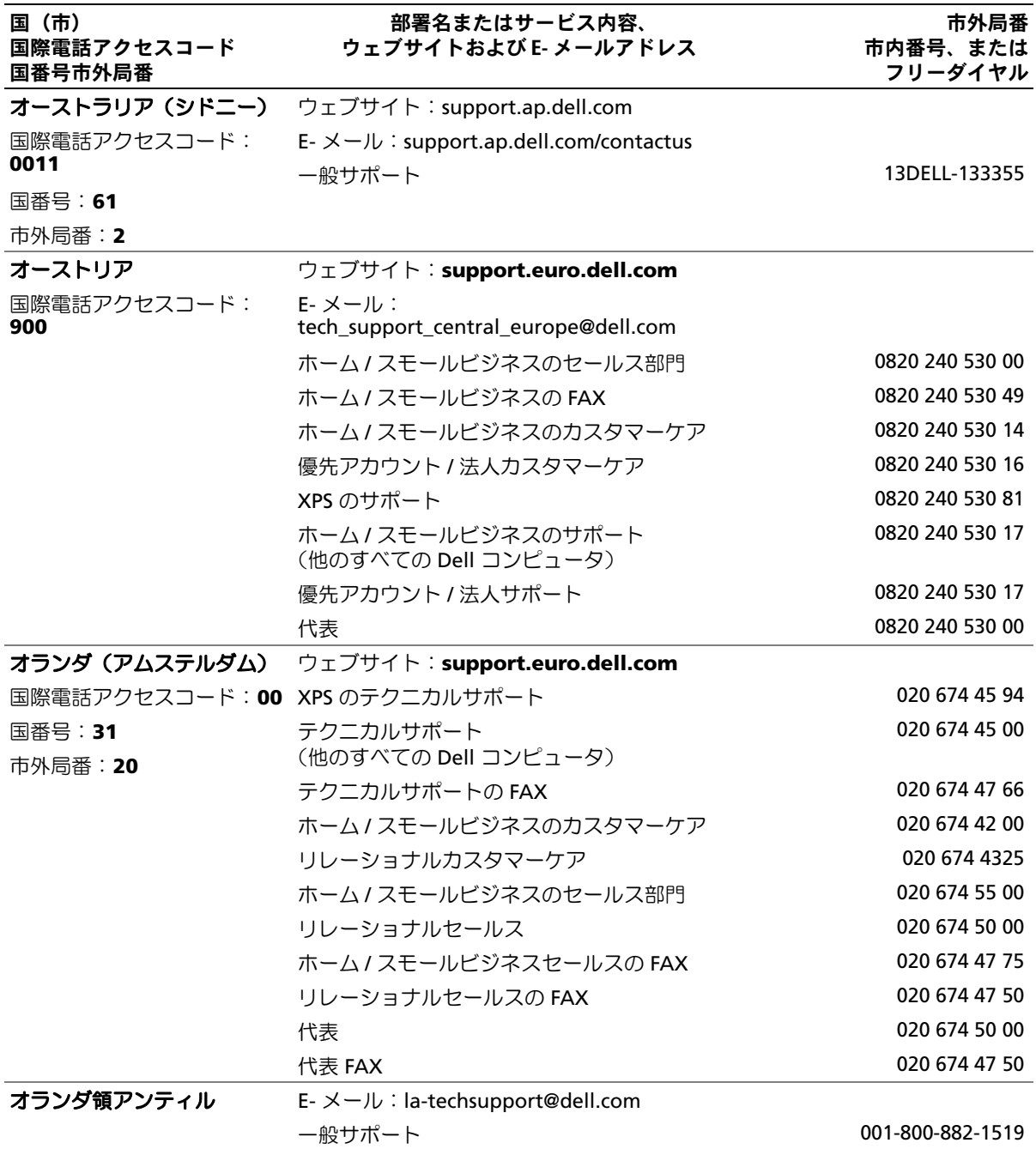

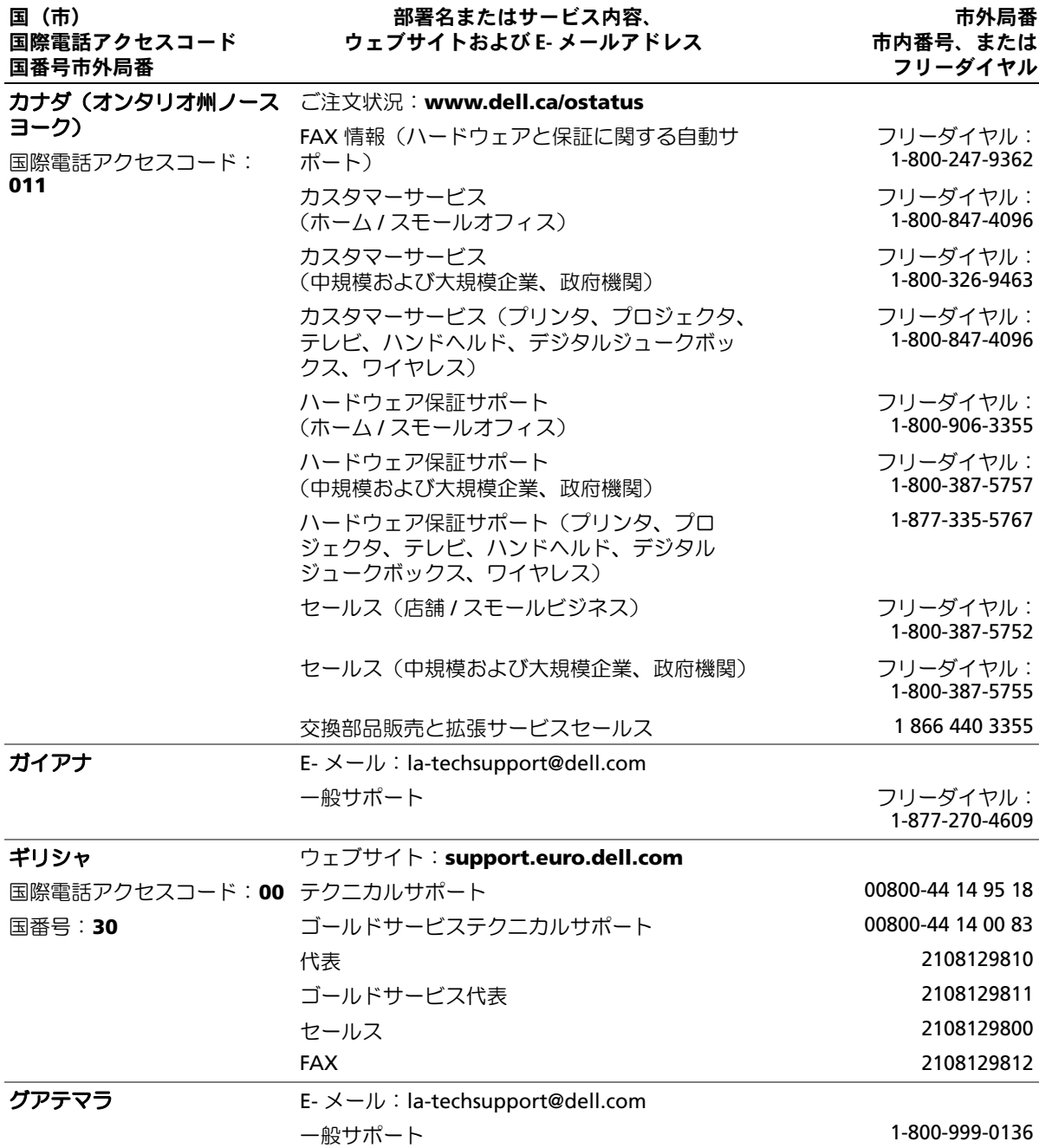

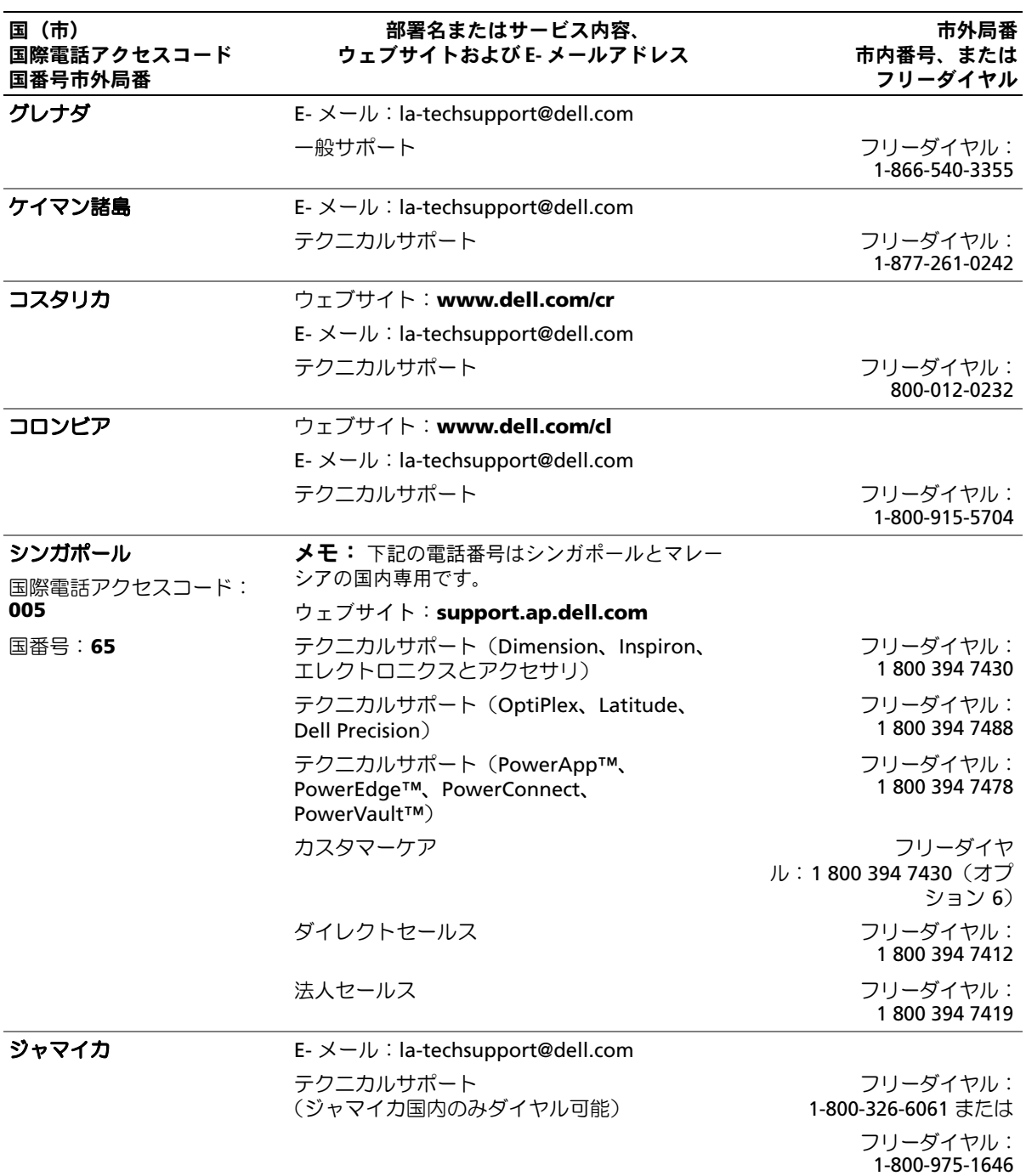

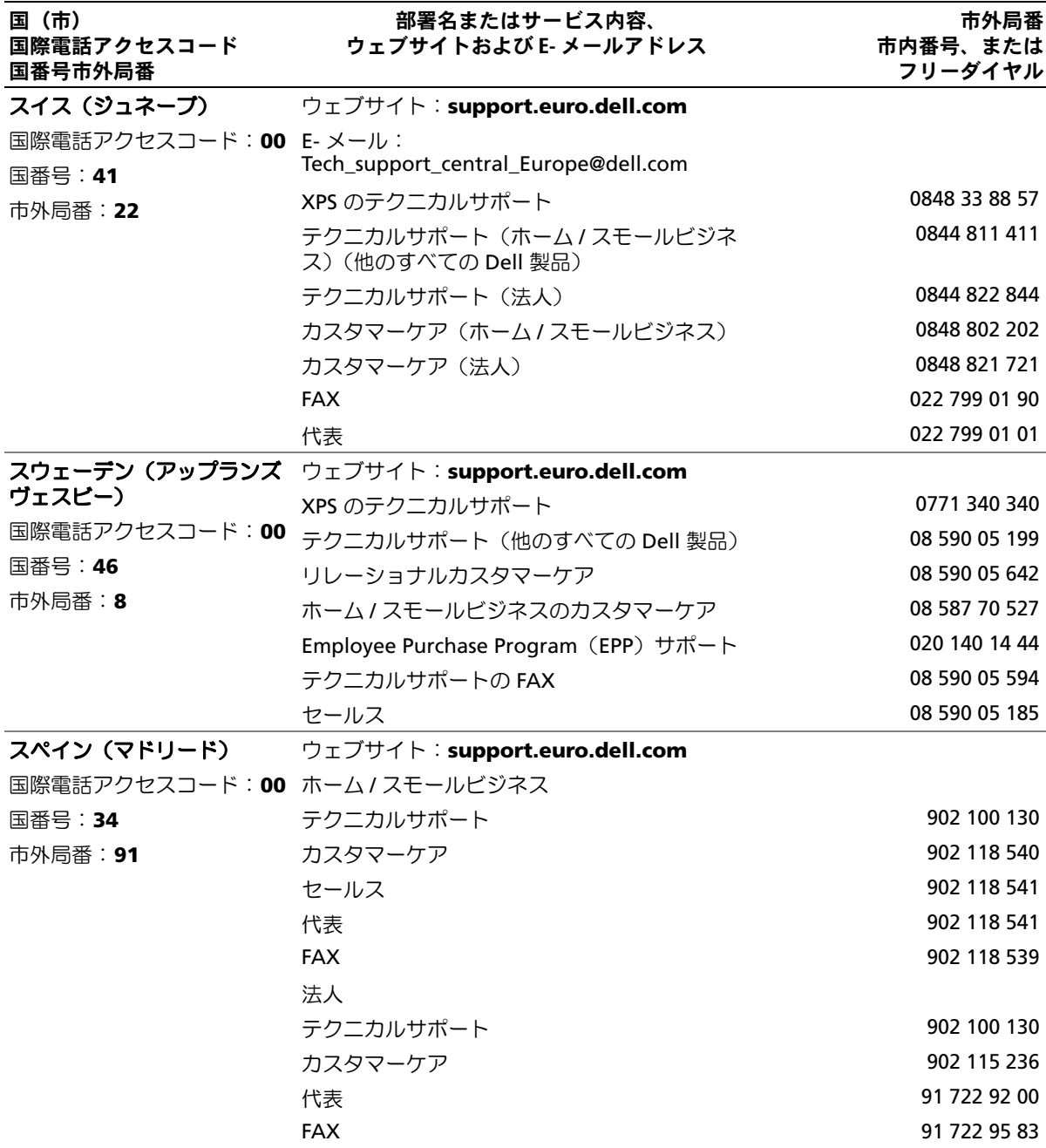

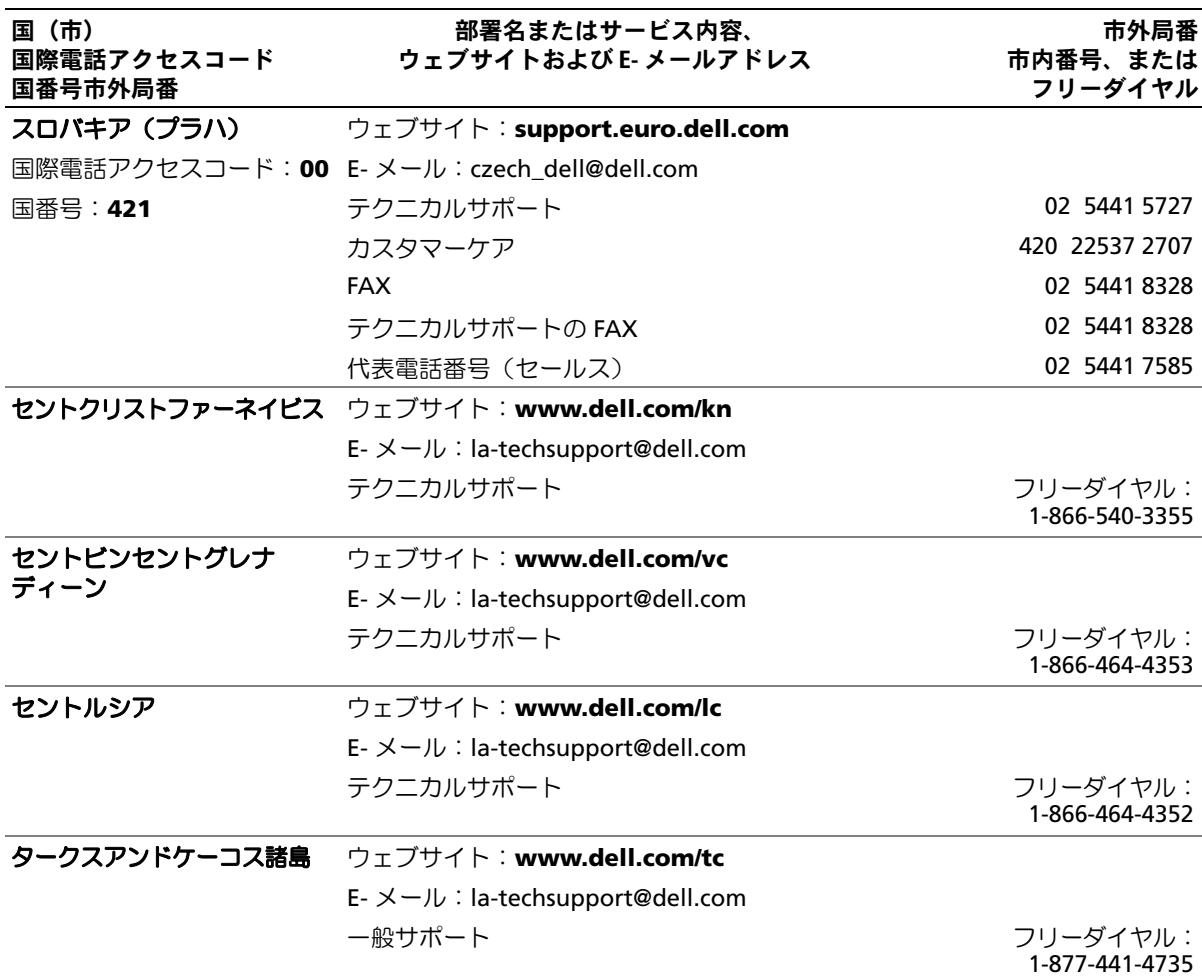

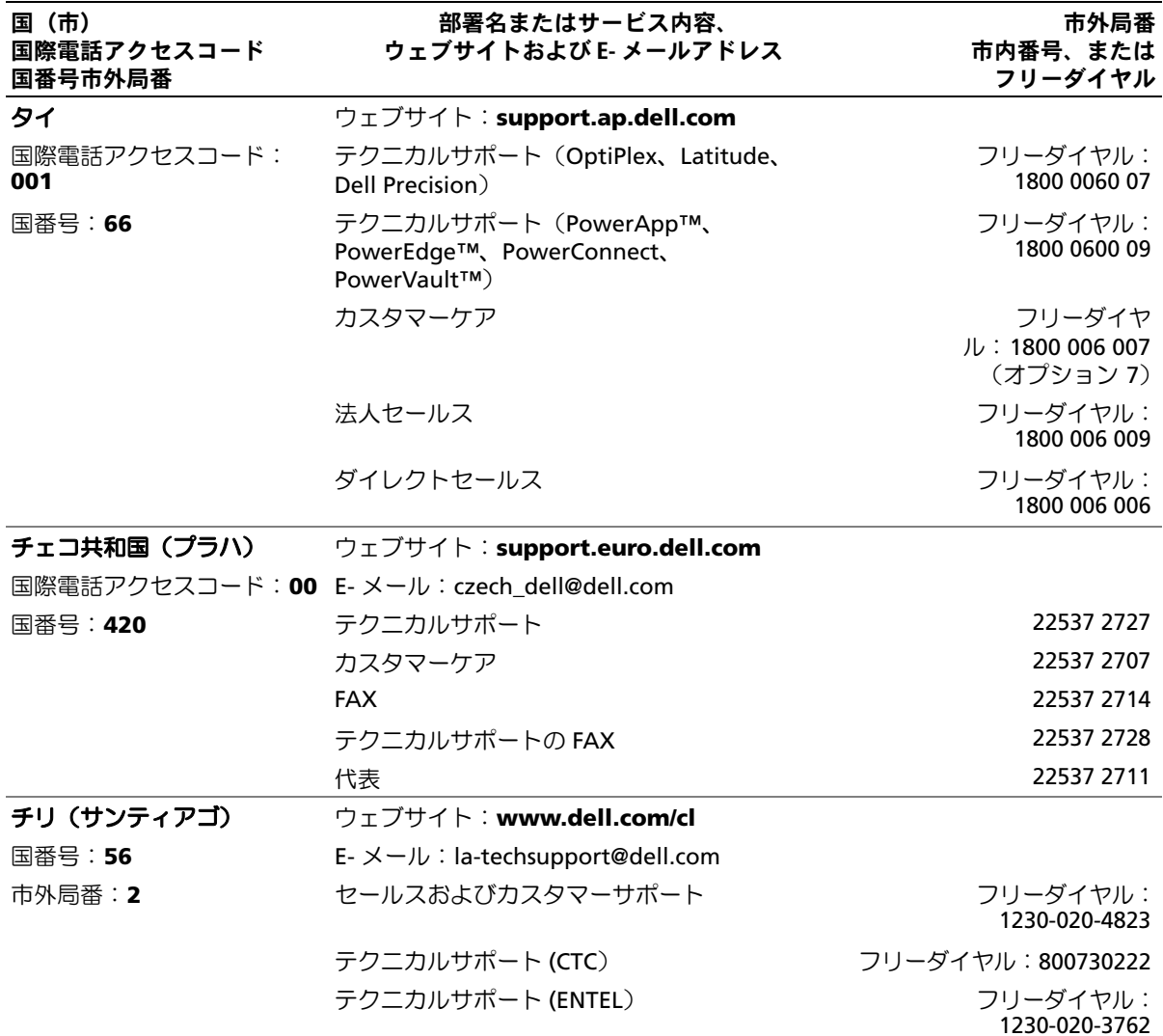

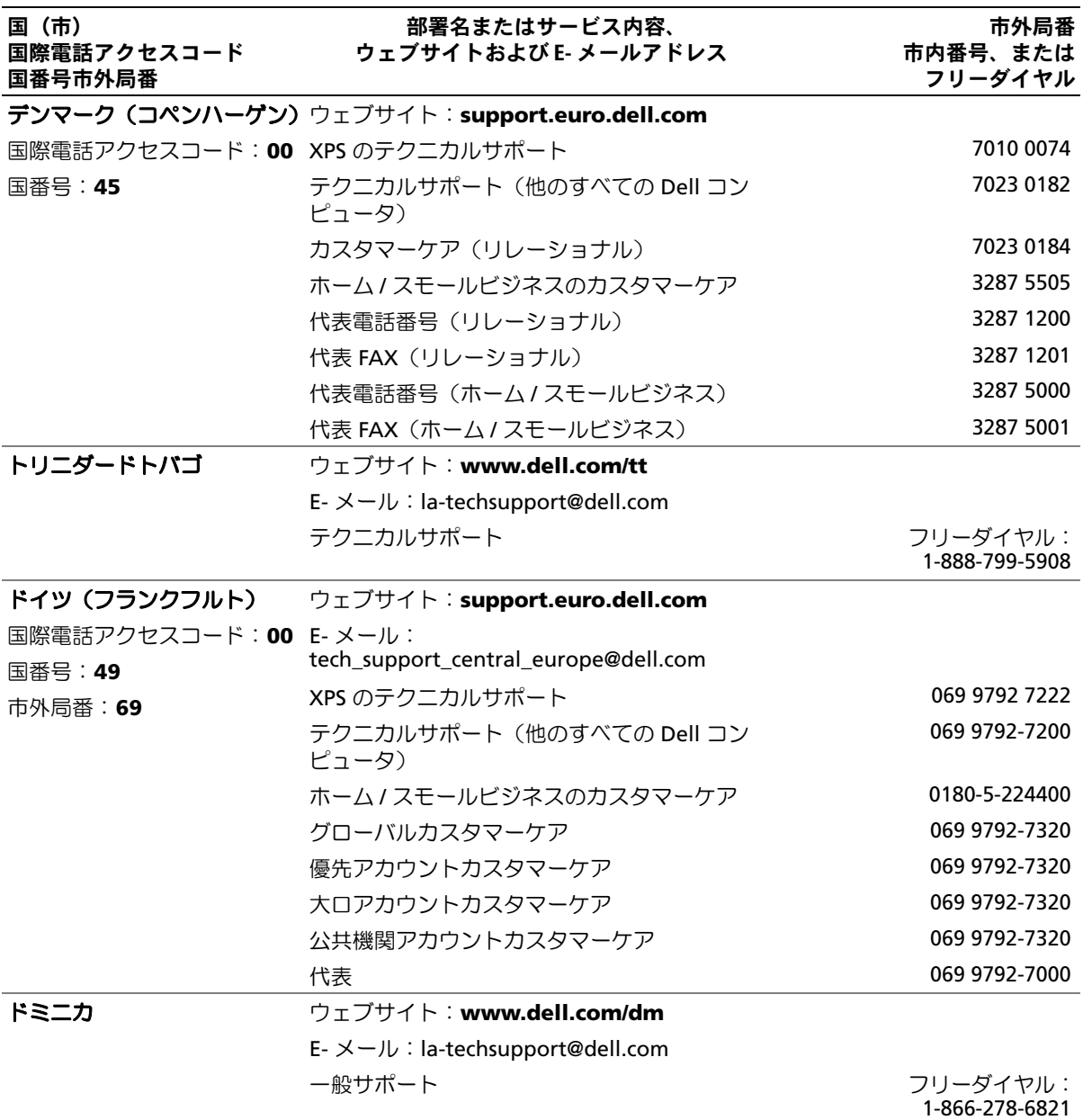

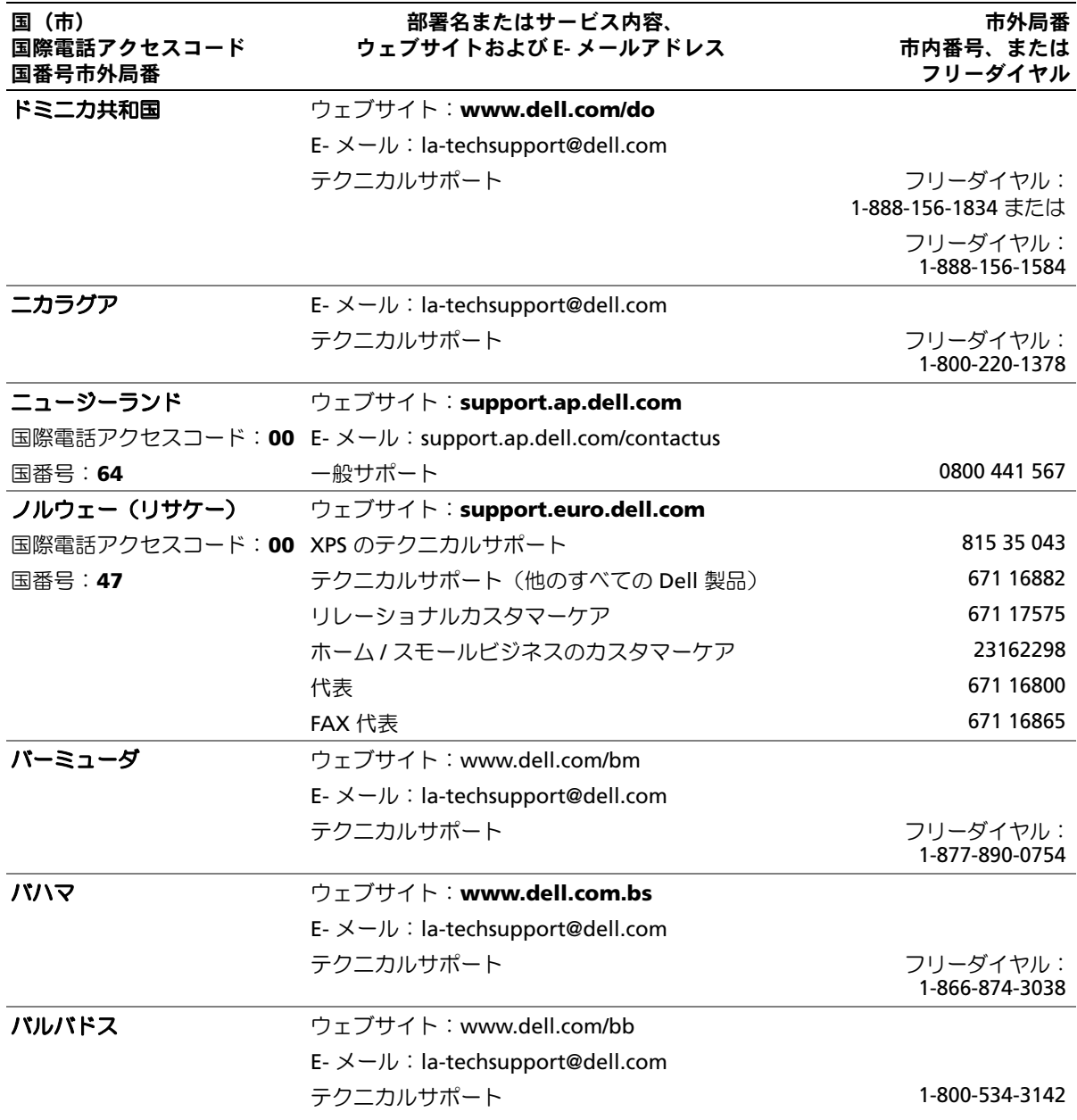

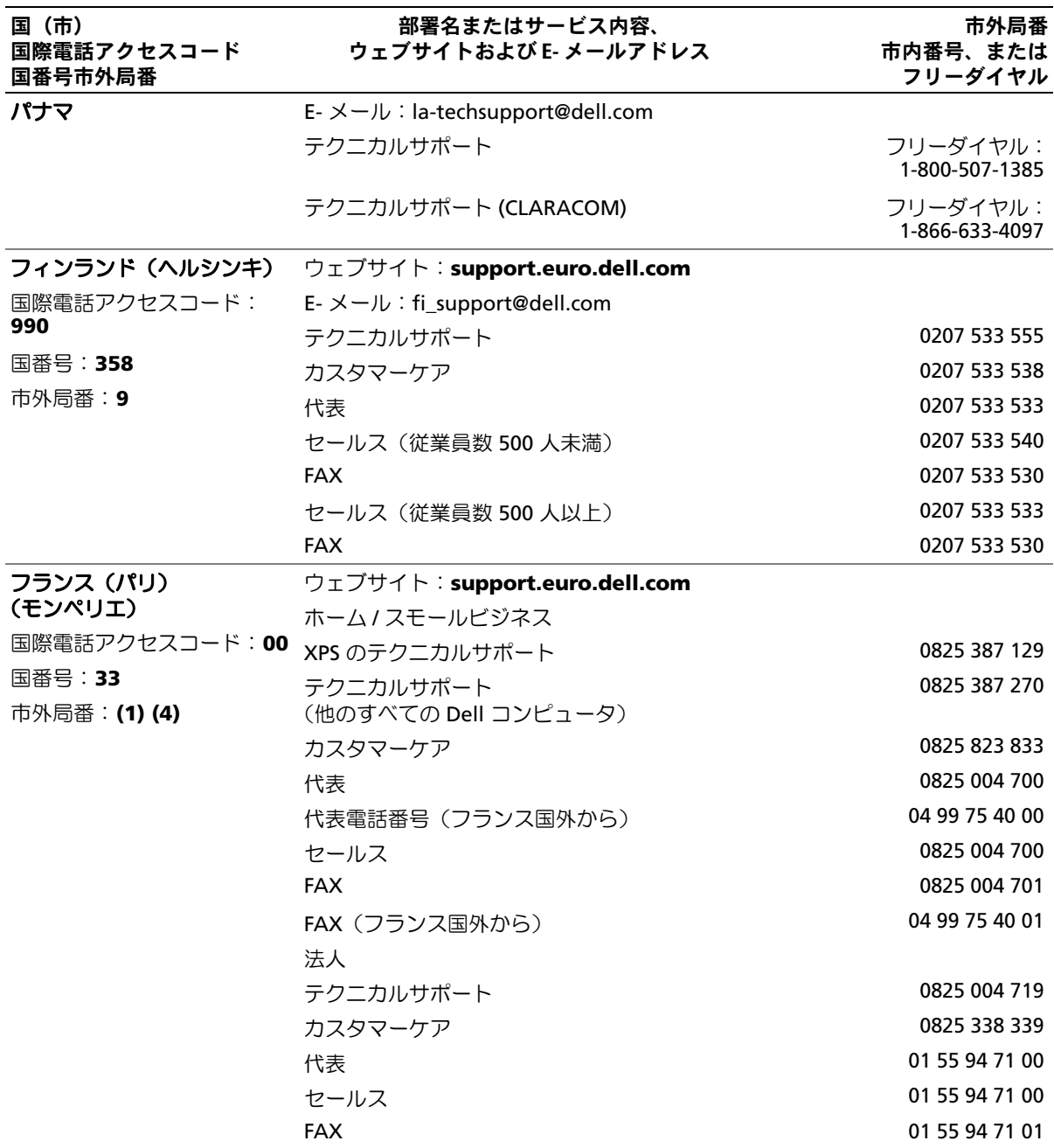
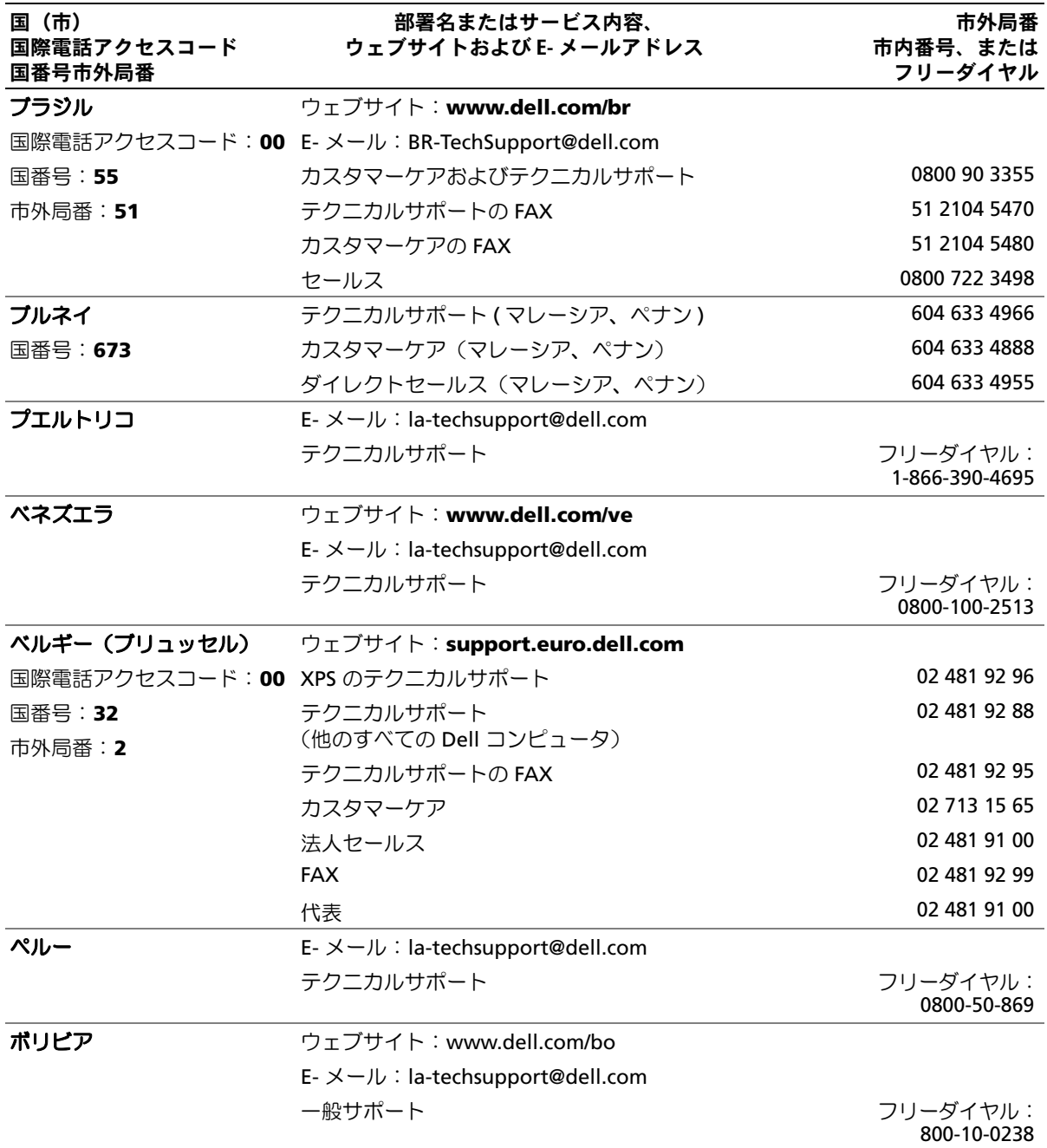

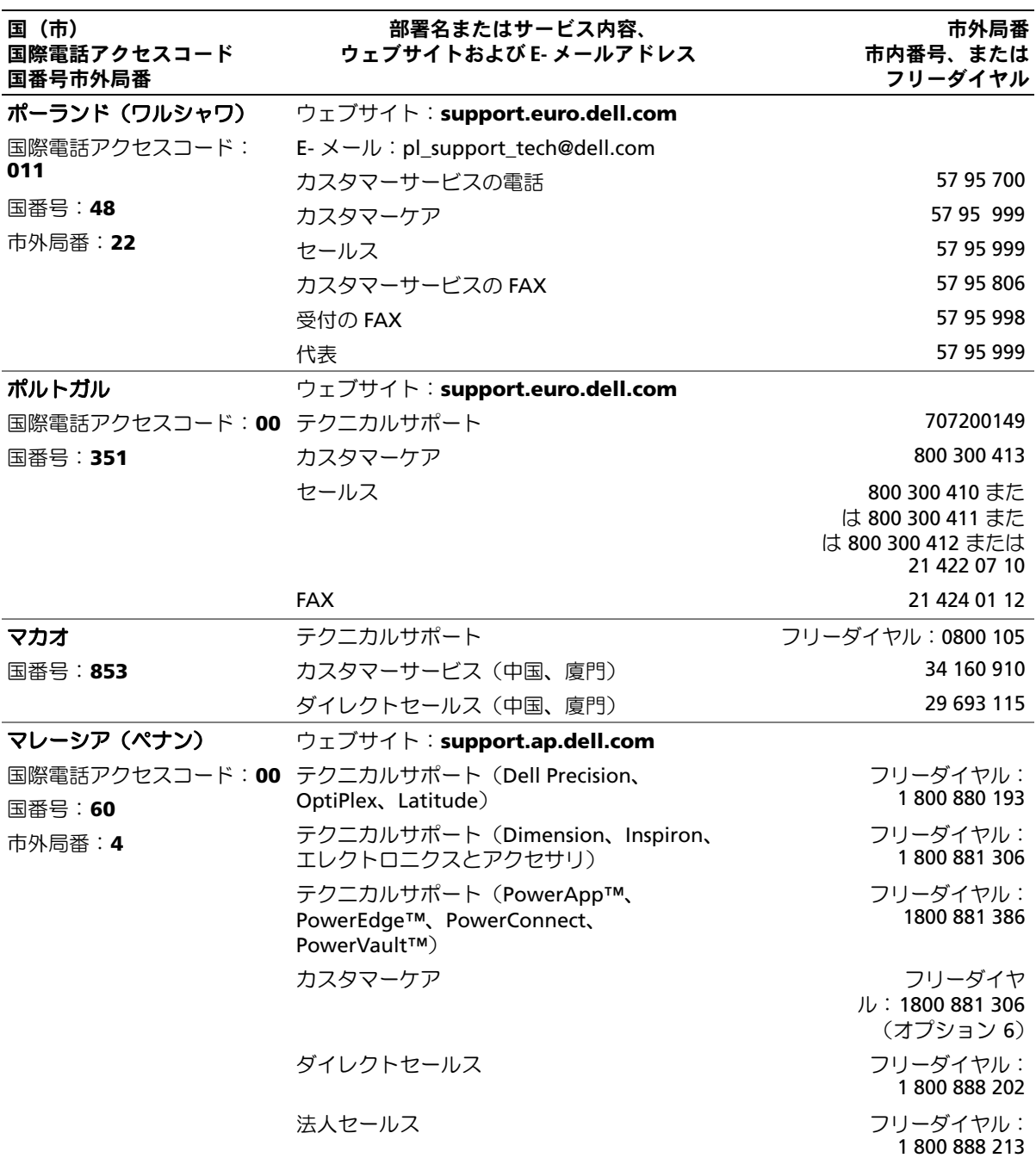

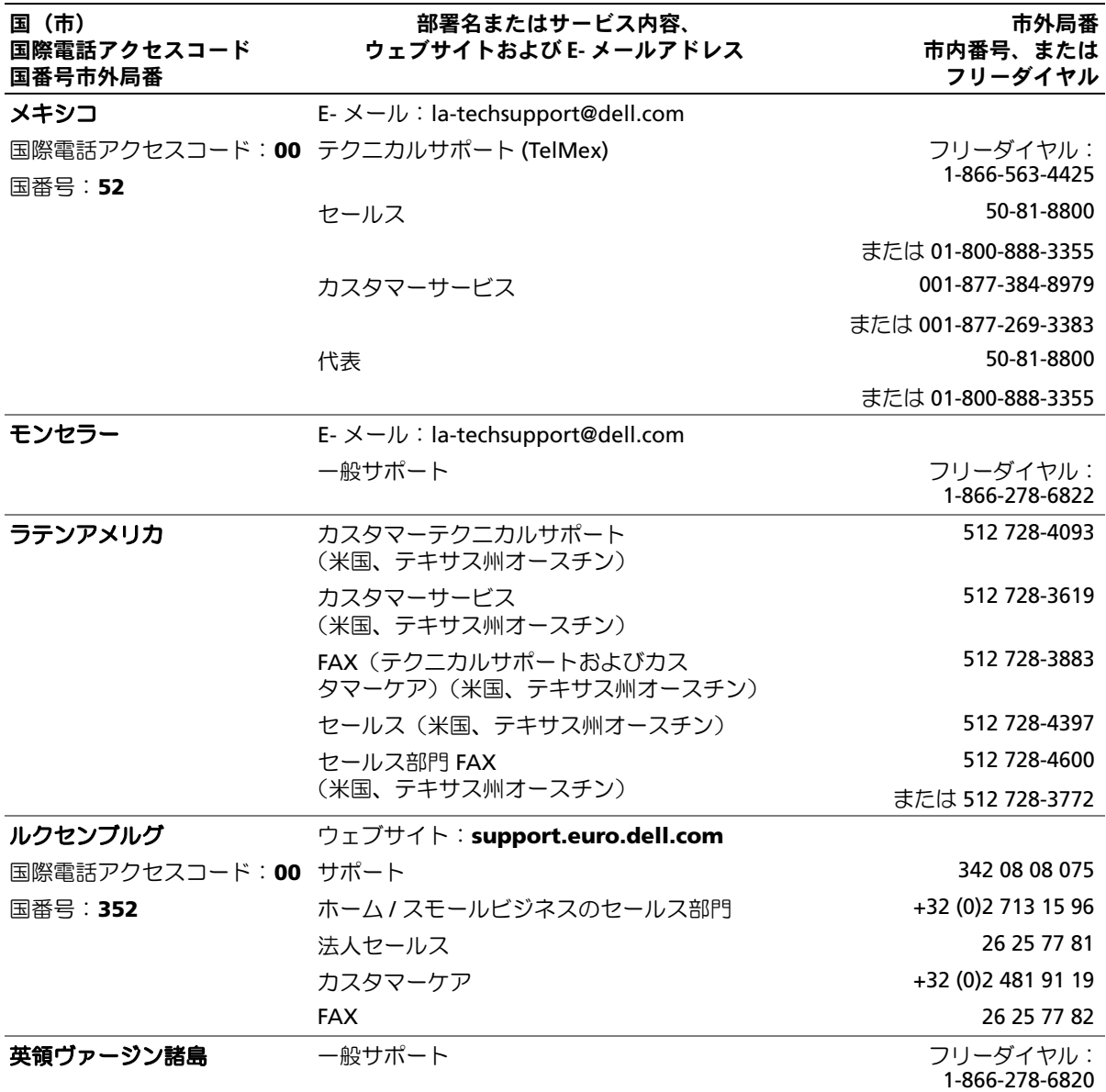

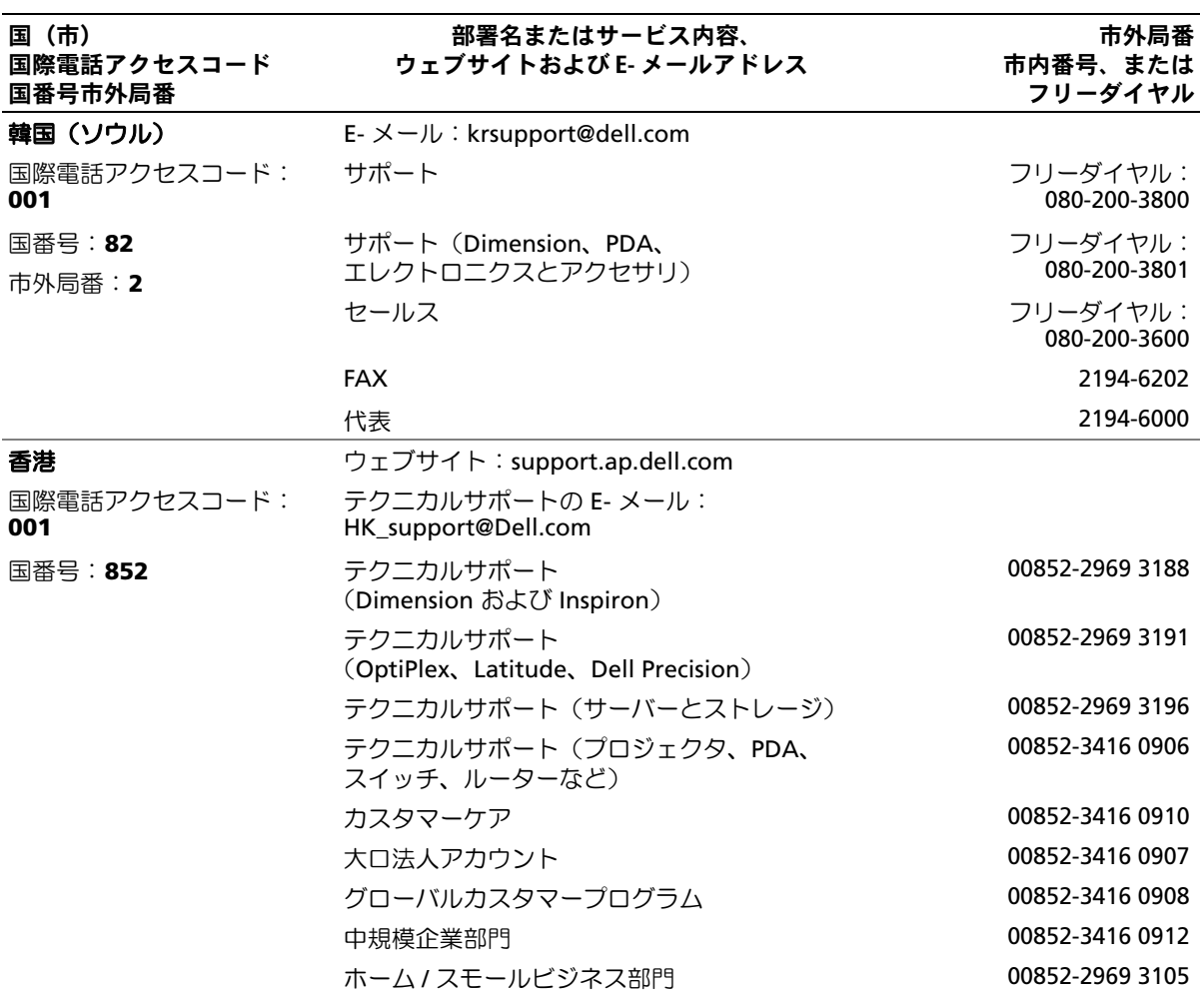

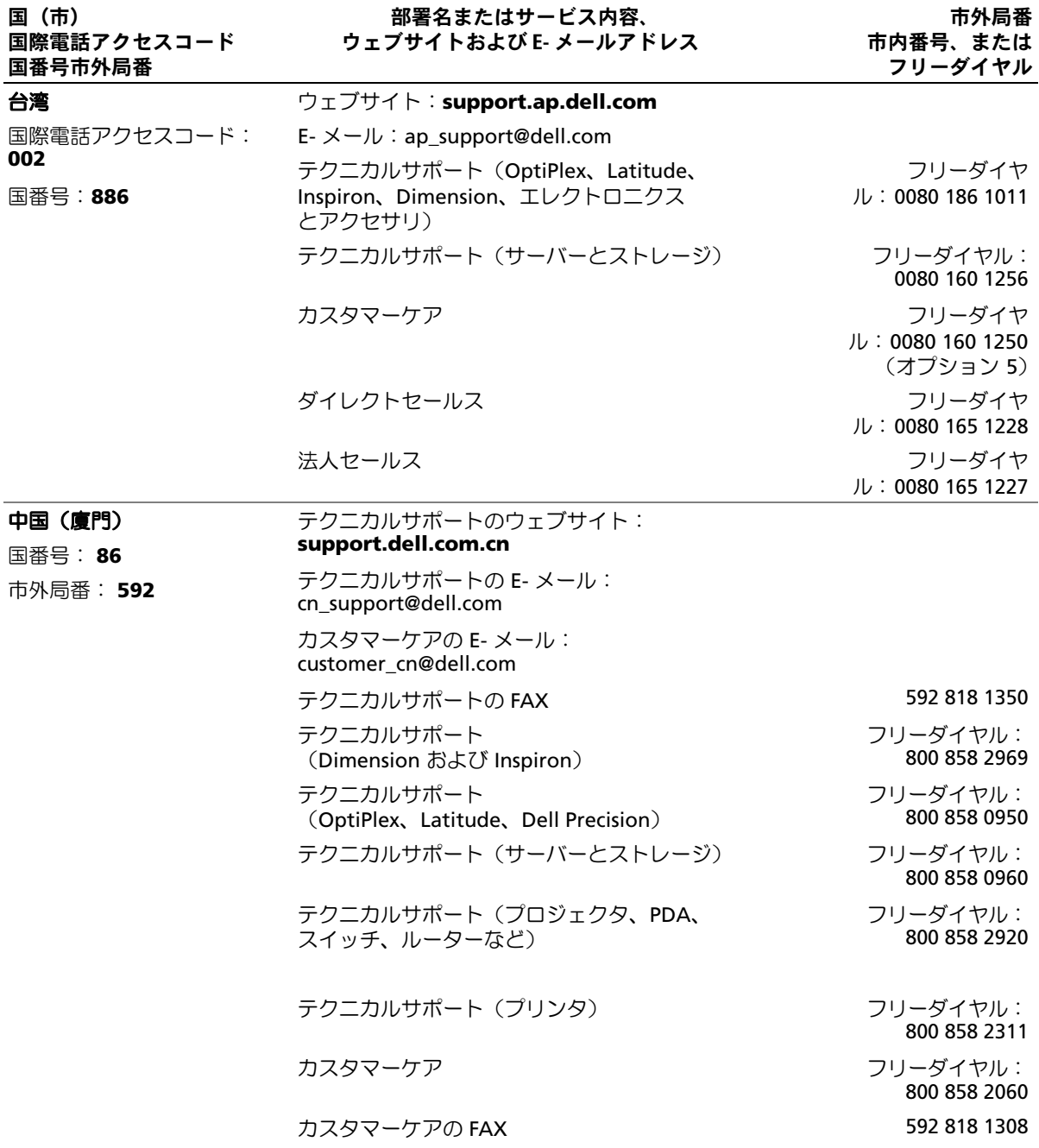

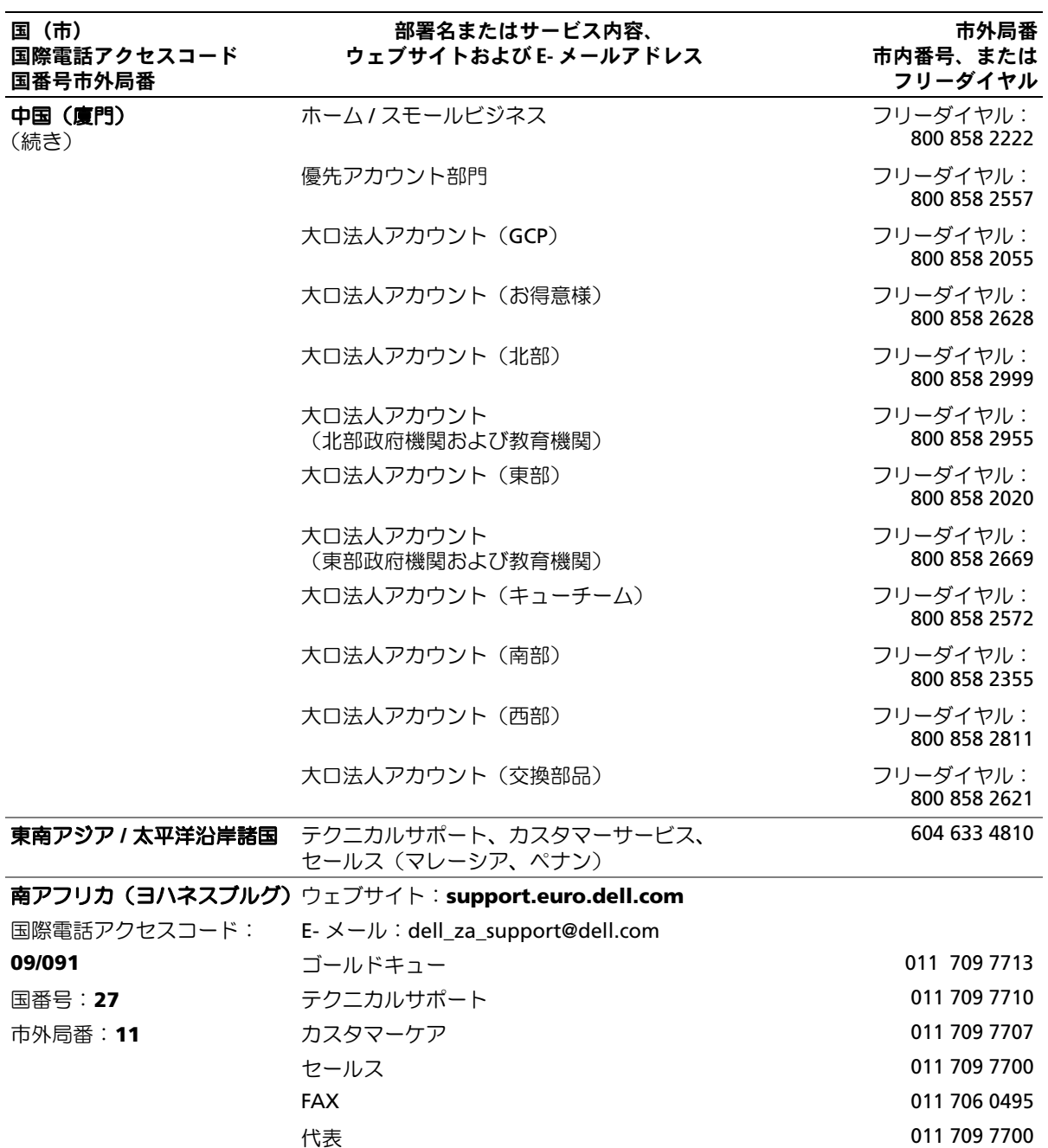

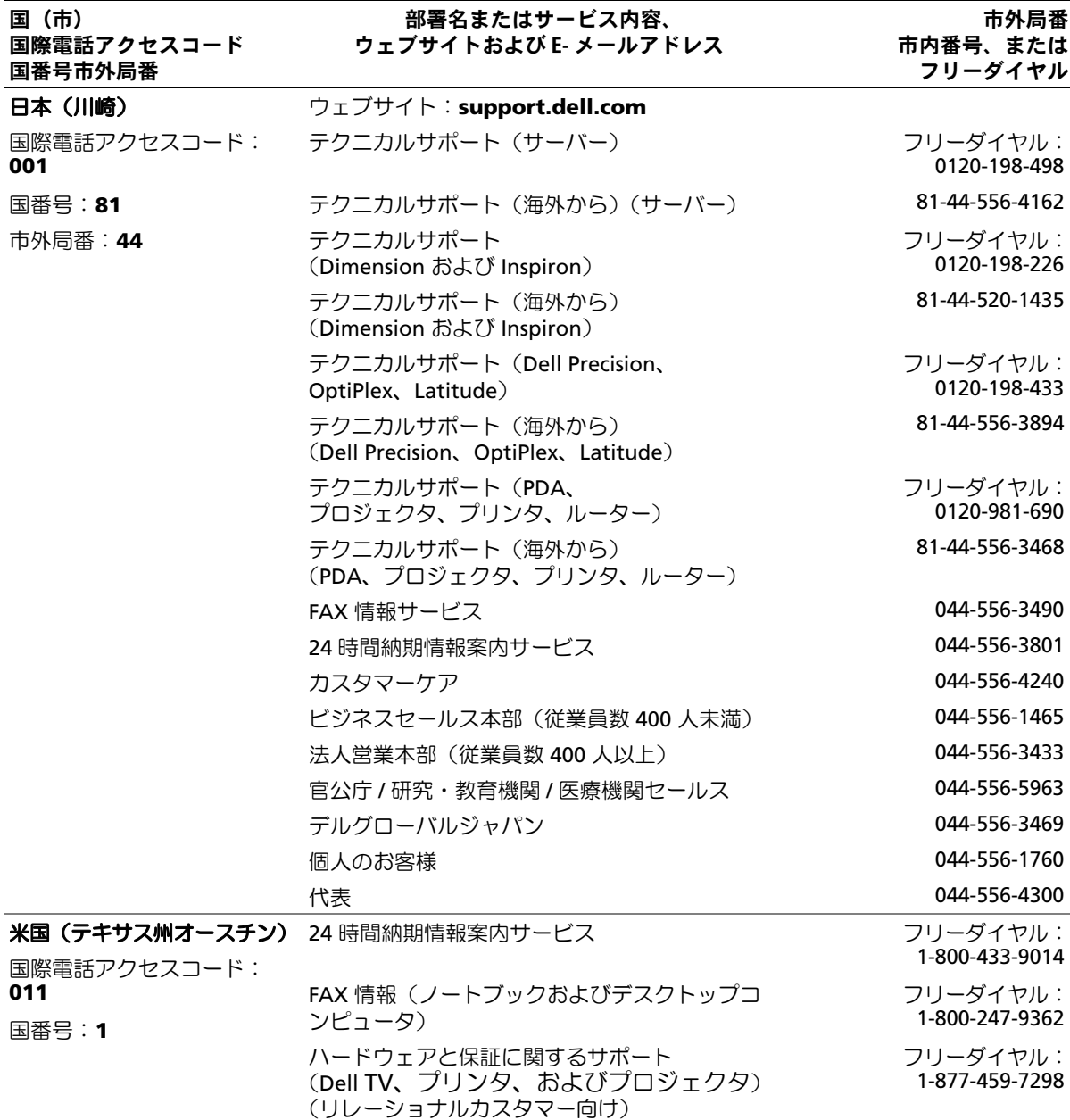

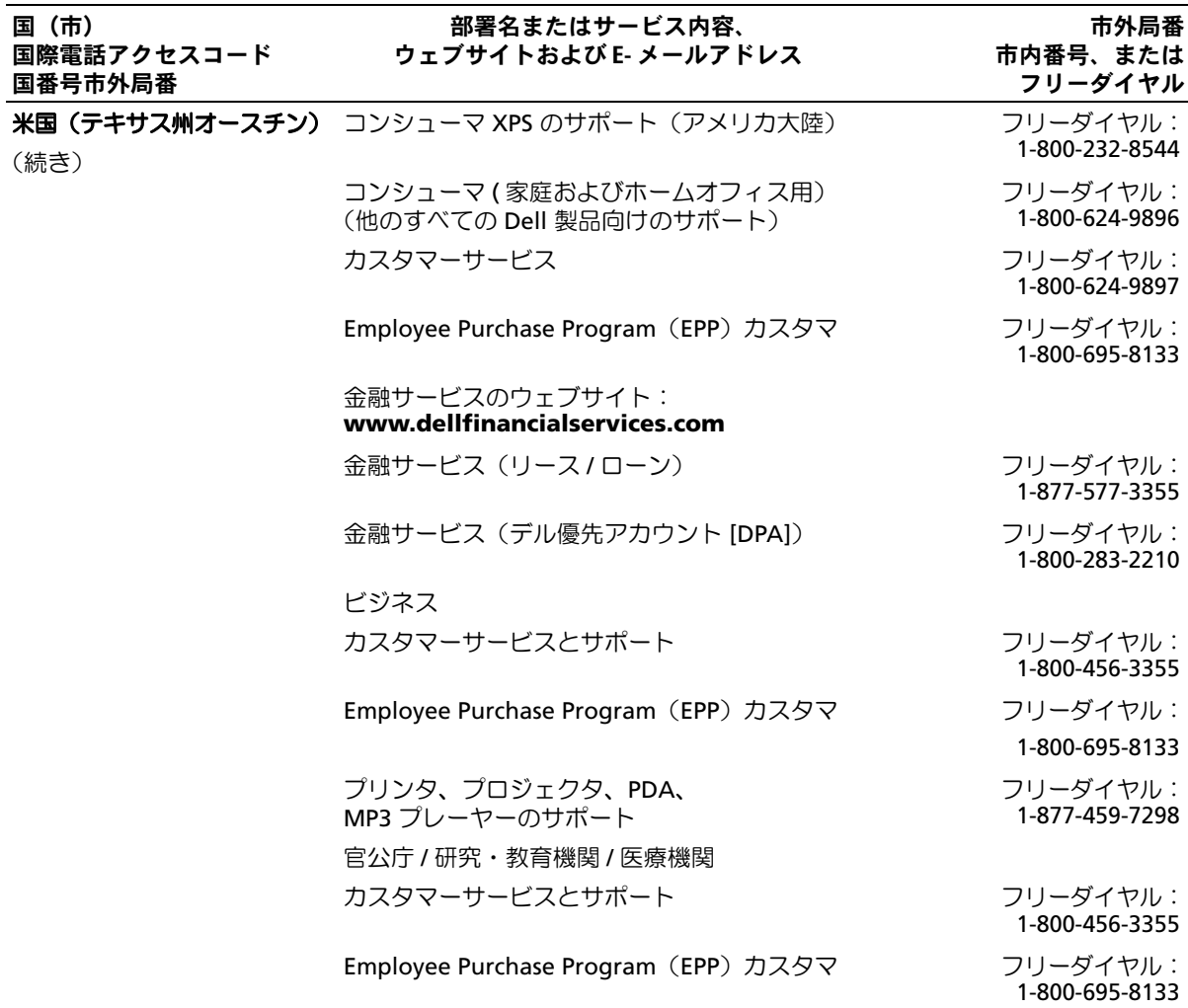

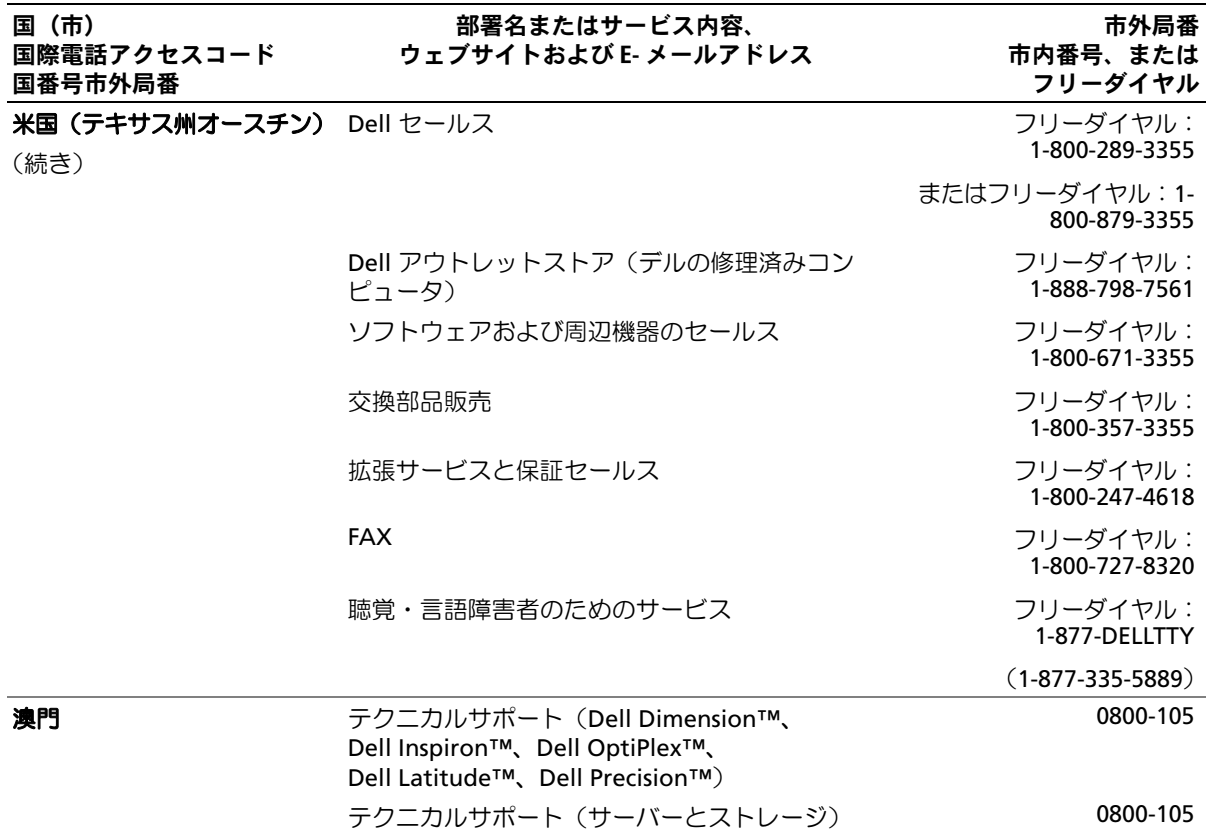

# 用語集

本項ではシステムマニュアルで使用される技 術用語、略語の意味を示します。

**A** ― Ampere (アンペア)の略語。

**AC** ― Alternating current (交流電流)の略語。

**ACPI** ― Advanced Configuration and Power Interface の略語。オペレーティングシステムで設定と 電力管理を実行するための標準インタフェースです。

**ANSI** ― American National Standards Institute (米国規格協会)。米国の主要技術標準開発機関です。

**ASCII** ― American Standard Code for Information Interchange (情報交換用米国標準コード)の略語。

**Asset Tag** ― 通常はシステム管理者によって、セキュ リティやトラッキングのためにコンピュータごとに割 り当てられるコード。

**BIOS** ― Basic input/output system (基本入出力システ ム)。システムの BIOS は、フラッシュメモリチップに格 納された複数のプログラムから成ります。BIOS は、 次の事項を制御します。 •

- プロセッサと周辺機器との間の通信
- システムメッセージなどの種々の機能

**BMC** ― Baseboard management controller (ベースボード管理コントローラ)。

**BTU** ― British thermal unit (英国熱量単位)の略語。

**C** ― Celsius (セルシウス、摂氏)の略語。

**CD** ― Compact Disc (コンパクトディスク)の略語。 CD ドライブでは光学技術を利用して、CD からデータを 読み取ります。

**cm** ― Centimeter (センチメートル)。

**CMOS** ― Complementary metal-oxide semiconductor (相補型金属酸化膜半導体)の略語。

**COM***<sup>n</sup>* ― コンピュータのシリアルポートに対するデ バイス名(*n* は整数値)。

**CPU** ― Central processing unit (中央演算処理装置) の略語。「プロセッサ」を参照してください。

**DC** ― Direct current (直流電流)の略語。

**DDR** ― Double-data rate (ダブルデータ速度)の略語。 出力を 2 倍にできるメモリモジュールの技術です。

**DHCP** ― Dynamic Host Configuration Protocol (ダイナミックホスト設定プロトコル)の略語。クライア ントシステムに自動的に IP アドレスを割り当てるため の方法です。

**DIMM** ― Dual in-line memory module (デュアルインラインメモリモジュール)の略語。 「メモリモジュール」も参照してください。

**DIN** ― Deutsche Industrie Norm (ドイツ工業規格)の略語。

**DMA** ― Direct memory access (ダイレクトメモリア クセス)の略語。DMA チャネルを使用すると、RAM とデ バイス間で特定のタイプのデータ転送を、プロセッサを 介さずに直接行うことができます。

**DMI** ― Desktop Management Interface

(デスクトップ管理インタフェース)。DMI を使用すれ ば、オペレーティングシステム、メモリ、周辺機器、拡張 カード、Asset Tag などのシステムコンポーネントに関 する情報を集めて、コンピュータシステムのソフトウェ アとハードウェアを統合的に管理することができます。

**DNS** ― Domain Name System

(ドメインネームシステム)の略語。たとえば**www.dell.com** のようなインターネットのドメイン ネームを 143.166.83.200 のような IP アドレスに変換 する方法です。

**DRAM** ― Dynamic random-access memory (ダイナミック RAM)。通常、システムの RAM は DRAM チップのみで構成されます。

**DVD** ― Digital versatile disc の略語。

**ECC** ― Error checking and correction (エラーチェックおよび訂正)の略語。

**EEPROM** ― Electrically erasable programmable read-only memory (電気的消去可能なプログラマブル 読み取り専用メモリ)の略語。

**EMC** ― Electromagnetic compatibility (電磁整合性)の略語。

**EMI** ― Electromagnetic interference (電磁波障害)の略語。

**ERA** ― Embedded remote access (組み込み型リモー トアクセス)の略語。ERA により、リモートアクセスコン トローラを使用してネットワークサーバーをリモート 管理(帯域外管理)できます。

**ESD** ― Electrostatic discharge (静電気放電)の略語。

**ESM** ― Embedded server management (組み込み型サーバー管理)の略語。

**F** ― Fahrenheit(ファーレンハイト、華氏)の略語。

**FAT** ― File allocation table (ファイルアロケーショ ンテーブル)の略語。FAT はファイル保存の記録と管 理のために MS-DOS で使用されるファイルシステム 構造です。Microsoft® Windows® オペレーティングシ ステムでは、オプションとして FAT ファイルシステム を使用できます。

**FBD** ― 完全バッファ型 DIMM の略語。

**FSB** ― Front-side bus (フロントサイドバス)の略語。 プロセッサとメインメモリ(RAM)間のデータ伝送路お よび物理インタフェースです。

**ft** ― Feet (フィート)の略語。

**FTP** ― File transfer protocol (ファイル転送プロトコル)の略語。

**g** ― Gram (グラム)の略語。

**G** ― Gravity (重力加速度)の略語。

**Gb** ― Gigabit (ギガビット)の略語。 1 Gb = 1024 Mb = 1,073,741,824 ビット。

**GB** ― Gigabyte (ギガバイト)の略語。1 GB = 1024 MB = 1,073,741,824 バイト。ただし、ハードドライブの容量 を表すときには、1000 MB(10 億バイト)を意味する場 合もあります。

**h** ― Hexadecimal (16 進)の略語。16 進法は 16 を基数 にした記数法で、コンピュータの RAM アドレスやデバ イスの I/O メモリアドレスを識別するためにプログラ ミングでよく使用されます。一般に 16 進数の後には <sup>h</sup> を付けて表記します。

**Hz** ― Hertz (ヘルツ)の略語。

**I/O** ― Input/output (入出力)の略語。キーボードは入力 デバイスで、プリンタは出力デバイスです。一般に、 I/O 処理は計算処理とは区別されます。

**ID** ― Identification (識別)の略語。

**IDE** ― Integrated drive electronics の略語。システム基 板とストレージデバイス間の標準インタフェースです。

**IP** ― Internet Protocol (インターネットプロトコル)の略語。

**IPX** ― Internet package exchange (インターネットパケット交換)の略語。

**IRQ** ― Interrupt request (割り込み要求)の略語。周辺 機器がデータを送信または受信しようとする場合、必要 な処理をプロセッサに要求する信号が IRQ 信号線を介 して送られます。コンピュータに接続する各周辺機器に は IRQ 番号を割り当てる必要があります。2 つの機器が 同じ IRQ 番号を共有することはできますが、両方の機器 を同時に動作させることはできません。

**K** ― kilo (キロ)の略語。1,000 を表します。

**Kb** ― Kilobit (キロビット)の略語。 1 Kb = 1024 ビット。

**KB** ― Kilobyte (キロバイト)の略語。 1 KB = 1024 バイト。

**Kbps** ― Kilobits per second (1 秒あたりのキロビット数)の略語。

**KBps** ― Kilobytes per second (1 秒あたりのキロバイト数)の略語。

**kg** ― kilogram (キログラム)の略語。 1 kg = 1000 グラム。

**kHz** ― Kilohertz (キロヘルツ)の略語。

**KMM** ― Keyboard/monitor/mouse (キーボード / モニター / マウス)の略語。

**KVM** ― Keyboard/video/mouse (キーボード / ビデオ / マウス)の略語。KVM は、キーボード、マウス、ディスプ レイを共有する複数のコンピュータを切り替えて使用 するための装置です。

**LAN** ― Local area network (ローカルエリアネット ワーク)の略語。通常、LAN のシステム構成は同じ建物内 部または隣接した少数の建物に限定され、すべての装置 が LAN 専用のケーブルで接続されます。

**lb** ― Pound (ポンド)の略語。

**LCD** ― Liquid crystal display (液晶ディスプレイ)の略語。

**LED** ― Light-emitting diode (発光ダイオード) の略語。電流が流れると点灯する電子部品です。

**LGA** ― Land grid array (ランドグリッドアレイ)の略 語。マイクロプロセッサソケットの一種。PGA とは異な り、LGA インタフェースにはチップにピンがありませ ん。ピンの代わりにパッドがあって、それがシステム基 板上のピンと接触します。

**Linux** ― 多様なハードウェアシステムで実行可能な UNIX に似たオペレーティングシステム。Linux はソー スコードが公開されているソフトウェアで、無償で入手 できます。ただし、Red Hat Software 社などでは、Linux のさまざまなソフトウェアを含む配布パッケージとと もに、テクニカルサポートとトレーニングを有償で提供 しています。

**LVD** ― Low voltage differential (低電圧ディファレンシャル)の略語。

**m** ― Meter (メートル)の略語。

**mA** ― Milliampere (ミリアンペア)の略語。

**MAC** アドレス ― Media Access Control (メディアア クセスコントロール)アドレス。ネットワーク上のシス テムのハードウェアに付けられた固有の番号です。

**mAh** ― Milliampere-hour (ミリアンペア時)の略語。

**Mb** ― Megabit (メガビット)の略語。 1 Mb = 1,048,576 ビット。

**MB** ― Megabyte (メガバイト)の略語。 1 MB = 1,048,576 バイト。ただし、ハードドライブの容 量を表すときには、1 MB = 1,000,000 バイトを意味する 場合もあります。

**Mbps** ― Megabits per second (メガビット / 秒)の略語。

**MBps** ― Megabytes per second (メガバイト / 秒)の略語。

**MBR** ― Master boot record (マスターブートレコード)の略語。

- **MHz** ― Megahertz (メガヘルツ)の略語。
- **mm** ― Millimeter (ミリメートル)の略語。
- **ms** ― Millisecond (ミリ秒)の略語。

**MS-DOS**® ― Microsoft Disk Operating System (マイクロソフトディスクオペレーティングシステム)の略語。

**NAS** ― Network Attached Storage (ネットワーク 接続ストレージ)の略語。ネットワーク上に共有スト レージを実現するのに使用される概念です。NAS シス テムには、ファイルサーバー専用に最適化されたオペ レーティングシステム、内蔵ハードウェア、およびソフ トウェアが搭載されています。

**NIC** ― Network Interface Controller (ネットワークイ ンタフェースコントローラ)の略語。コンピュータに取 り付けられたネットワーク接続用のデバイスです。

**NMI** ― Nonmaskable interrupt (マスク不能割り込み) の略語。デバイスは NMI を送信して、ハードウェアエ ラーをプロセッサに知らせます。

**ns** ― Nanosecond (ナノ秒)の略語。

**NTFS** ― NT File System (NT ファイルシステム) の略語。Windows 2000 オペレーティングシステムでは オプションのファイルシステムです。

**NVRAM** ― Nonvolatile random access memory (不揮発性ランダムアクセスメモリ)の略語。コンピュー タの電源を切っても情報が失われないメモリです。 NVRAM は、日付、時刻、システム設定情報の保持に使用 されます。

**PCI** ― Peripheral Component Interconnect の略語。 標準のローカルバス規格です。

**PDU** ― Power distribution unit (配電ユニット)の略 語。PDU は、複数のコンセントの付いた電源で、ラック 内のサーバーやストレージシステムに電力を供給 します。

**PGA** – Pin grid array (ピングリッドアレイ)の略語。 プロセッサチップの取り外しが可能なプロセッサソ ケットです。

**POST** ― Power-on self-test (電源投入時の自己診断) の略語。コンピュータの電源を入れると、オペレーティ ングシステムがロードされる前に、RAM、ディスクドラ イブ、キーボードなどのさまざまなシステムコンポーネ ントがテストされます。

**PS/2** ― Personal System/2 の略語。

**PXE** ― Preboot eXecution Environment の略語。 ハードドライブや起動用ディスケットを使用せずに、 LAN を介してシステムを起動する方法です。

**RAC** ― Remote access controller (リモートアクセス コントローラ)の略語。

**RAID** ― Redundant array of independent disks の略 語。RAID はデータ冗長化により読み書きの速度や信頼 性の向上を実現する技術です。普及している RAID には RAID 0、RAID 1、RAID 5、RAID 10、RAID 50 があります。 「ガーディング」、「ミラーリング」、「ストライピング」も 参照してください。

**RAM** ― Random-access memory (ランダムアクセス メモリ)の略語。プログラムの命令やデータを保存する システムの主要な一次記憶領域。コンピュータの電源を 切ると、RAM に保存されている情報はすべて失わ れます。

**RAS** ― Remote Access Service (リモートアクセスサー ビス)の略語。この機能によって、Windows オペレー ティングシステムを実行しているコンピュータのユー ザーは、モデムを使用して、ネットワークにリモートで アクセスできます。

**readme** ファイル ― ソフトウェアやハードウェアの製 品に付属しているテキストファイル。製品に関する補足 情報やマニュアルのアップデート情報などが入ってい ます。

**ROM** ― Read-only memory (読み取り専用メモリ)の 略語。コンピュータのプログラムの中には、ROM コード で実行しなければならないものがあります。RAM とは 異なり、コンピュータの電源を切っても、ROM チップの 内容は保持されます。ROM コードの例には、コンピュー タの起動ルーチンと POST を起動するプログラムなど があります。

**ROMB** ― RAID on motherboard (マザーボード上の RAID)の略語。

**rpm** ― Revolutions per minute (1 分あたりの回転数)の略語。

**RTC** ― Real-time clock (リアルタイムクロック)の略語。

**SAS** ― Serial-attached SCSI (シリアル接続 SCSI)の略語。

**SATA** ― Serial Advanced Technology Attachment の略語。システム基板とストレージデバイス間の標準イ ンタフェースです。

**SCSI** ― Small computer system interface の略語。 通常のポートよりも速いデータ転送レートを持つ I/O バスインタフェース。

**SDRAM** ― Synchronous dynamic random-access memory (同期ダイナミックランダムアクセスメモリ) の略語。

**sec** ― Second (秒)の略語。

**SEL** ― System event log (システムイベントログ)の略 語。システム管理ソフトウェアでシステムのイベントと エラーを記録するために使用されます。

**SMART** ― Self-Monitoring Analysis and Reporting Technology (システムの自己監視分析および報告テク ノロジ)の略語。システム BIOS にエラーや障害があった 場合に、ハードドライブが報告し、画面にエラーメッ セージを表示するための技術です。

**SMP** ― Symmetric multiprocessing (対称型マルチプ ロセッシング)の略語。高バンド幅のリンクを介して複 数のプロセッサを接続し、各プロセッサが同等な立場で I/O 処理を行うようにオペレーティングシステムによっ て管理する技法です。

**SNMP** ― Simple Network Management Protocol の略語。ネットワーク管理者がリモートでワークステー ションの監視および管理を行うための標準インタ フェースです。

**SVGA** ― Super video graphics array (スーパービデオ グラフィックスアレイ)の略語。VGA と SVGA は、従来 の規格よりも高解像度の色表示機能を持つビデオアダ プタに関するビデオ規格です。

**system.ini** ファイル ― Windows オペレーティングシ ステム用の起動ファイル。Windows を起動すると、 **system.ini** ファイルが参照されて、Windows 動作環境 の各種オプションが設定されます。**system.ini** ファイ ルには、Windows 用にインストールされているビデオ、 マウス、キーボードのドライバの種類に関する情報など が記録されています。

**TCP/IP** ― Transmission Control Protocol/Internet Protocol (伝送制御プロトコル / インターネットプロト コル)の略語。

**TOE** ― TCP/IP オフロードエンジンの略語。オペレー ティングシステムが、ネットワークアダプタに接続された専用のハードウェアにすべての TCP/IP トラフィック をオフロードできるようにする一方で、TCP/IP の制御決 定をホストサーバーに委ねることで、IP ネットワークを 介したデータ転送のパフォーマンスを高めます。

**UNIX** ― Universal Internet Exchange の略語。UNIX は、Linux の基になったオペレーティングシステムで、 C 言語で書かれています。

**UPS** ― Uninterruptible power supply (無停電電源装 置)の略語。電気的な障害が発生した場合に、システム の電源が切れないようにするためのバッテリー電源装 置です。

**USB** ― Universal Serial Bus (汎用シリアルバス) の略語。USB コネクタは、マウス、キーボードなど、USB 準拠の複数のデバイスに対応しています。USB デバ イスはシステムの実行中でも取り付け、取り外しが可 能です。

**UTP** ― Unshielded twisted pair (シールドなしのツイ ストペア)の略語。職場や家庭でシステムを電話回線に 接続するために使用するケーブルです。

**V** ― Volt(ボルト)の略語。

**VAC** ― Volt alternating current (交流電圧)の略語。

**VDC** ― Volt direct current (直流電圧)の略語。

**VGA** ― Video graphics array (ビデオグラフィックス アレイ)の略語。VGA と SVGA は、従来の規格よりも優 れた解像度と色表示機能を持つビデオアダプタに関す るビデオ規格です。

**W** ― Watt (ワット)の略語。

**WH** ― Watt-hour (ワット時)の略語。

**win.ini** ファイル ― Windows オペレーティングシス テム用の起動ファイル。Windows を起動すると、 **win.ini** ファイルが参照されて、Windows の操作環境 に関する各種オプションが設定されます。また、win.ini ファイルには通常、ハードドライブにインストールされ ている Windows アプリケーションプログラムのオプ ションを設定するセクションも含まれています。

**Windows 2000** ― MS-DOS を必要としない完成した 総合オペレーティングシステム。パフォーマンスと使い やすさが向上し、ワークグループ機能が拡張され、ファ イル管理および参照を簡単に行うことができます。

**Windows Powered** ― NAS システム上で使用するた めに設計された Windows オペレーティングシステム。 NAS システムの場合、Windows Powered オペレーティ ングシステムは、ネットワーククライアントのファイル サービスに特化しています。

**Windows Server 2003** ― XML Web サービスを利用 してソフトウェアの統合を図る Microsoft のソフト ウェアテクノロジ。XML Web サービスは、XML 言語を 使用して別々に開発された再利用可能な小型のアプリ ケーション群で、これを使用することで、元来送受信で きないソース同士がネットワーク経由でデータを送受 信することができます。

**XML** ― Extensible Markup Language (拡張可能な マーク付け言語)の略語。インターネット、イントラ ネット、その他のネットワークで形式とデータの両方を 共有し、共通の情報形式を作成するための仕様です。

**ZIF** ― Zero insertion force の略語。力をかけずにプロ セッサの着脱ができるソケットです。

アップリンクポート ― 別のハブまたはスイッチに接続 する際に使用するネットワークハブまたはスイッチ上 のポート。クロスオーバーケーブルを必要としません。

アプリケーション ― ユーザーによる特定のタスクまた は一連のタスクの実行を助けるためのソフトウェア。 アプリケーションは、オペレーティングシステムの機 能を利用して実行されます。

ガーディング ― 複数の物理ドライブを一組にしてデー タを格納し、さらにもう 1 台のドライブにパリティデー タを格納するデータ冗長化の手法です。「ミラーリン グ」、「ストライピング」、「RAID」も参照してください。

拡張カード ― NIC や SCSI アダプタなどの、システム基 板上の拡張カードコネクタに差し込むアドインカード。 拡張カードは、拡張バスと周辺機器間のインタフェース として、システムに特別な機能を追加します。

拡張カードコネクタ ― 拡張カードを差し込むシステム 基板またはライザーボード上のコネクタ。

拡張バス ― お使いのシステムには、プロセッサがネッ トワークカードなどの周辺機器のコントローラと通信できるようにするための拡張バスがあります。

キーの組み合わせ – 複数のキーを同時に押す必要があ るコマンド。たとえば、<Ctrl><Alt><Del> のキーの組み 合わせを押すとコンピュータを再起動できます。

起動用ディスケット ― ハードドライブから起動できな い場合に、オペレーティングシステムの起動に使用 します。

起動ルーチン ― システム起動時に、すべてのメモリの クリア、デバイスの初期化、およびオペレーティングシ ステムのロードを行うプログラム。オペレーティングシステムが正常に応答する場合は、<Ctrl><Alt><Del> を 押して再起動できます。これを「ウォームブート」といい ます。ウォームブートできない場合は、リセットボタン を押すか、システムの電源をいったん切ってから入れ直 して再起動します。

キャッシュ ― データを高速検索できるように、データ または命令のコピーを保持するための高速記憶領域。プ ログラムがディスクドライブにあるデータを要求する と、ディスクキャッシュユーティリティによって、ディ スクドライブよりも高速な RAM 内のキャッシュ領域 にコピーされた同じデータが読み取られます。

グラフィックモード ― <sup>x</sup> 水平画素数、<sup>y</sup> 垂直画素数およ び <sup>z</sup> 色数で表されるビデオモードです。

グループ – DMI 関連では、グループは管理可能なコン ポーネントについての共通の情報または属性を定義す るデータ構造です。

コプロセッサ ― コンピュータのプロセッサを特定の処 理タスクから解放するためのチップ。たとえば、数値演 算コプロセッサは数値演算処理を行います。

コントローラー プロセッサとメモリ間、またはプロ セッサと周辺機器間のデータ転送を制御するチップ。

コントロールパネル ― 電源ボタン、電源インジケータ などの、ボタンやインジケータを収めたシステム の部品。

コンベンショナルメモリ ― RAM の最初の 640 KB。コ ンベンショナルメモリはすべてのコンピュータに存在 します。MS-DOS®プログラムは、特別に設計されていな い限り、コンベンショナルメモリ内でのみ実行さ れます。

コンポーネント ― DMI 関連では、管理可能なコンポー ネントには、オペレーティングシステム、コンピュータシステム、拡張カード、および DMI 対応の周辺機器が含 まれます。各コンポーネントは、そのコンポーネントに 関連したものとして定義されるグループおよび属性で 構成されます。

サービスタグ ― 弊社カスタマーサポートまたはテクニ カルサポートにお問い合わせになる際に、コンピュータ を識別するためのバーコードラベル。

システム基板 ― コンピュータの主要な回路ボードであ るシステム基板には、プロセッサ、RAM、周辺機器用コ ントローラ、各種 ROM チップなど、大部分の重要なコ ンポーネントが搭載されています。

システム設定情報 – メモリに保存されたデータで、取 り付けられているハードウェアの種類およびシステム の動作設定が記録されています。

システムディスケット – 「起動用ディスケット」を参照 してください。

システムメモリ ―「RAM」を参照してください。

ジャンパ ― 回路基板上の小さなブロック。2 本以上の ピンが出ています。ピンにはワイヤを格納したプラス チック製のプラグが被せてあります。ワイヤはピン同士 を接続して、回路を形成します。ジャンパを使用すれば、 基板の回路構成を簡単に変更できます。

周囲温度 ― システムが置かれている場所や部屋 の温度。

周辺機器 ― コンピュータに接続される内蔵装置または 外付け装置(ディスケットドライブ、キーボードなど)。

シリアルポート ― 一般に、コンピュータにモデムを接 続するとき使用される I/O ポート。コンピュータのシリ アルポートは、9 ピンのコネクタが使用されていること で識別できます。

診断プログラム ― システム用の総合テストセット。

シンプルディスクボリューム ― 単一の動的物理ディス ク上の空き領域で構成されるボリューム。

ストライピング-3台以上のハードディスクドライブ を並べて 1 台のディスクドライブのように使用し(これ をディスクアレイといいます)、データを各ディスクに 分割して読み書きの速度を向上させる技法です。ストラ イピングに使用される各ディスク内のスペース(ストラ イプ)は、各ディスクとも同じ容量です。仮想ディスクで は、ディスクアレイ内の一組のディスクのセットに対し て複数のストライプを設定することもできます。「ガー ディング」、「ミラーリング」、「RAID」も参照してく ださい。

スパニング ― ディスクボリュームをスパニング、つま り連結して、複数のディスク上の未割り当てスペースを 単一の論理ボリュームにまとめる技法。複数ディスクを 装備したシステム上のすべてのディスク容量およびす べてのドライブ文字をより効率的に使用できます。

セットアップユーティリティ ― コンピュータのハード ウェア構成やパスワード保護などの機能を設定して、 システムの動作をカスタマイズするための BIOS プロ グラム。セットアップユーティリティは NVRAM に保存 されるため、設定は再度変更しない限り有効に維持さ れます。

ターミネータ ― 一部のデバイス(SCSI ケーブルの終端 に接続されるデバイスなど)では、ケーブル内信号反射 や不正信号を防止するための終端処理が必要です。この ようなデバイスを連結する場合は、ジャンパまたはス イッチを変更するか、デバイスの設定ソフトウェアで設 定を変更して、ターミネータを有効または無効にする必 要があります。

ディレクトリ ― ディレクトリを使用すると、関連性の あるファイルをディスク上で「逆ツリー」の階層構造に 編成することができます。各ディスクには 1 つの「ルー ト」ディレクトリがあります。ルートディレクトリから 分岐する下位のディレクトリは「サブディレクトリ」と いいます。サブディレクトリの下には、さらに別のディ レクトリが枝状につながっていることもあります。

デバイスドライバ ― オペレーティングシステムやプロ グラムが周辺機器と正しくインタフェースできるようにするためのプログラム。デバイスドライバには、ネッ トワークドライバのように、システム起動時に **config.sys** ファイルからロードされるものや、(通常 **autoexec.bat** ファイルによって)メモリ常駐プログラ ムとしてロードされるものがあります。その他のドライ バは、各プログラムの起動時にロードされます。

内蔵プロセッサキャッシュ ― プロセッサに内蔵された 命令キャッシュとデータキャッシュ。

内蔵ミラーリング ― 内蔵ミラーリングによって 2 台の ドライブを同時に物理的にミラーリングすることがで きます。内蔵ミラーリング機能はコンピュータのハード ウェアによって実現されます。「ミラーリング」も参照し てください。

パーティション ― fdisk コマンドを使用すると、ハード ドライブをパーティションと呼ばれる複数の物理セク ションに分割できます。各パーティションには複数の論 理ドライブを格納できます。各論理ドライブは **format** コマンドを使用してフォーマットする必要があります。

バス ― コンピュータ内部の各コンポーネント間のデー タ伝送経路。たとえば、拡張バスは、プロセッサがコン ピュータに接続された周辺機器用のコントローラと通 信するための経路です。また、アドレスバスとデータバ スは、プロセッサと RAM 間の通信に使用されます。

バックアップ ― プログラムやデータファイルのコ ピー。安全対策として、コンピュータのハードディスク ドライブは定期的にバックアップしてください。また、 システム設定を変更する場合は、前もって重要な起動 ファイルをオペレーティングシステムからバックアッ プしておきます。

バックアップバッテリー ― コンピュータに電源が入っ ていないとき、メモリの特別なセクションに保存された 日付、時刻、システム設定情報を保持するために使用さ れます。

パリティ ― データブロックに関連する冗長情報。

ピクセル ― ビデオ画面上の単一の点。画像は、ピクセル を縦横に配置することで作成されます。ビデオの解像度 (640 × 480 など)は、上下左右に並ぶピクセルの数で表 します。

ビット ― システムによって認識される情報の最 小単位。

ビデオアダプタ ― モニターと組み合わせることで、コ ンピュータにビデオ機能を提供する論理回路。ビデオア ダプタは、システム基板に組み込まれている場合や拡張 スロットに装着する拡張カードの場合があります。

ビデオ解像度 ― 800 x 600 などのビデオ解像度は、横の ピクセル数×縦のピクセル数の形で示したものです。特 定の解像度でプログラムの画面を表示するには、ディス プレイがその解像度をサポートしていて、適切なビデオ ドライバがインストールされていなければなりません。

ビデオドライバ ― 選択された色数と希望の解像度を、 グラフィックモードのアプリケーションプログラムや オペレーティングシステムの画面に表示するためのプ ログラム。取り付けたビデオアダプタに合わせて、対応 するビデオドライバが必要になることもあります。

ビデオメモリ ― ほとんどの VGA ビデオアダプタと SVGA ビデオアダプタには、システムの RAM とは別に、 メモリチップが内蔵されています。プログラムが表示で きる色数は、主として取り付けられたビデオメモリの容 量によって決まります(他の要因としては、ビデオドラ イバとモニターの性能があります)。

フォーマット ― ファイルを格納できるように、ハード ドライブやディスケットを設定すること。無条件で フォーマットを行うと、ディスクに格納された全データ が消去されます。

フラッシュメモリ 一 コンピュータに取り付けたまま、 ディスケット内のユーティリティを使用して再プログ ラミングできる EEPROM チップ。一般の EEPROM チッ プは、特別なプログラミング用の装置を使用しなければ 書き換えはできません。

ブレード ― プロセッサ、メモリ、ハードドライブを組み 込んだモジュール。このモジュールは、電源ユニットと ファンを搭載したシャーシに取り付けます。

プロセッサ ― 演算機能と論理機能の解釈と実行を制御 するコンピュータ内部の主要な演算チップ。通常、特定 のプロセッサ用に書かれたソフトウェアを別のプロ セッサ上で実行するには、ソフトウェアの改訂が必要で す。「CPU」はプロセッサの同義語です。

プロテクトモード ― コンピュータの動作モード。プロ テクトモードでは、オペレーティングシステムを通じて 次のことが実現されます。 •

- 最大 4 GB のメモリアドレススペース (80286 プロセッサでは 16 MB まで)
- マルチタスク<br>• マルチタスク
- 仮想メモリ(ハードドライブを使用して、 アドレッシング可能なメモリを増加させる技法)

32 ビットの Windows 2000 と UNIX オペレーティング システムは、プロテクトモードで実行されます。 MS-DOS はプロテクトモードでは実行できません。

ヘッドレスシステム ― キーボード、マウス、モニターを 接続しなくても機能するコンピュータまたはデバイス。通常、ヘッドレスシステムはインターネットブラウザを 使用してネットワーク経由で管理します。

ホストアダプタ ― コンピュータのバスと周辺装置用の コントローラとの間の通信を実現します(ハードドライ ブコントローラサブシステムには、集積ホストアダプタ 回路が内蔵されています)。SCSI 拡張バスをシステムに 追加するには、適切なホストアダプタの取り付けまたは 接続が必要です。

ホットプラグ ― システムの電源を入れたままでコン ポーネントを交換できる機能を示す語。

ミラーリング – データ冗長性の一種。一組の複数の物 理ドライブを使用してデータを格納し、さらに一組また は複数組の追加のドライブに同じデータのコピーを格 納します。ミラーリング機能はソフトウェアによって実現されます。「ガーディング」、「内蔵ミラーリング」、 「ストライピング」、「RAID」も参照してください。

メモリ ― 基本的なシステムデータを記憶するハードド ライブ以外の装置。コンピュータには、複数の異なるタ イプのメモリを搭載できます。たとえば、内蔵メモリ (ROM と RAM)、増設メモリモジュール(DIMM) などです。

メモリアドレス ― コンピュータの RAM 内部にある特 定の位置。通常、メモリアドレスは 16 進数で表します。

メモリモジュール ― システム基板に接続されている、 DRAM チップを搭載した小型回路基板。

ユーティリティ ― メモリ、ディスクドライブ、プリンタ などのシステム資源を管理するためのプログラム。

読み取り専用ファイル ― 読み取り専用ファイルとは、 編集や削除が禁止されているファイルのことをい います。

ローカルバス ― ローカルバス拡張機能を持つコン ピュータでは、特定の周辺デバイス(ビデオアダプタ回 路など)を従来の拡張バスを使用する場合よりもかなり 高速に動作するように設定できます。「バス」も参照して ください。

# 索引

#### B

BMC, [49](#page-48-0)

## C

CD ドライブ トラブルシュ ーティング , [110](#page-109-0)

# D

DIMM ソケット , [69](#page-68-0) DIMMS メモリモジュール , [69](#page-68-1)

# I

IRQ 競合の回避 , [98](#page-97-0) ライン割り当て , [98](#page-97-1)

#### N

NIC インジケータ , [16](#page-15-0) トラブルシュー ティング , [103](#page-102-0)

#### P

POST システムの機能 へのアクセス , [10](#page-9-0)

### R

RAC カード 取り付け , [76](#page-75-0) RAID コントローラ (内蔵) トラブルシューティン  $\sigma$ , [112](#page-111-0) RAID [バッテリー](#page-64-0) 削除 , [66](#page-65-0) 取り付け , [65](#page-64-1) RAID バッテリー の取り付け , [65](#page-64-1)

# S

SAS RAID バッテリー , [65](#page-64-1) サイドプレーンボードのコ ネクタ , [126](#page-125-0) ハードドライブ , [79](#page-78-0) SAS コントローラドー ターカード 取り外し , [63](#page-62-0)

SAS ハードドライブ トラブルシュー ティング , [111](#page-110-0) 取り付け , [80](#page-79-0) SATA ハードドライブ , [79](#page-78-0)

#### U

USB デバイス トラブルシュー ティング , [102](#page-101-0)

#### Z

ZIF ソケット , [73](#page-72-0)

#### あ

アップグレード プロセッサ , [73](#page-72-1) アラートメッセージ , [33](#page-32-0) 安全について , [97](#page-96-0)

#### い

インジケータ NIC, [16](#page-15-0) 前面パネル , [11](#page-10-0) 電源 , [15](#page-14-0) ハードドライブ , [13](#page-12-0) 背面パネル , [14](#page-13-0)

# え

エアフロー 冷却カバー , [58](#page-57-0) エアフローカバー DIMM の冷却 , [58](#page-57-0) エラーメッセージ , [35](#page-34-0)

#### お

オプション セットアップユー ティリティ , [36](#page-35-0) オプションのライザー 取り外し , [84](#page-83-0) オプティカル / ディスケ ットドライブトレイ 取り外し , [78](#page-77-0) 取り付け , [79](#page-78-1) オプティカルドライブ 「オプティカル / ディ [スケットドライブ](#page-77-1) トレイ」を参照

#### か

拡張カード PCIe, [66](#page-65-1) トラブルシュー ティング , [114](#page-113-0) 取り外し , [68](#page-67-0), [84](#page-83-0) 取り付け , [67](#page-66-0) 取り付けガイドライン, [67](#page-66-1) カバー 取り外し , [54](#page-53-0) 閉じる , [56](#page-55-0) 開く , [54](#page-53-1) カバーの取り付け , [56](#page-55-0) カバーの取り外し , [54](#page-53-1) 完全バッファ型 DIMM メモリモジュール , [69](#page-68-1) ガイドライン 拡張カードの取り付け , [67](#page-66-1)

# き

キーボード トラブルシュー ティング , [100](#page-99-0) 起動 システムの機能へ のアクセス , [10](#page-9-0) 機能 前面パネル , [11](#page-10-0) 背面パネル, [14](#page-13-0)

#### け

警告メッセージ , [33](#page-32-1)

#### こ

交換 システムバッテリー , [89](#page-88-0) 構成 メモリ , [70](#page-69-0) コネクタ システム基板 , [124](#page-123-0) [コントロールパネル](#page-90-0) アセンブリ 取り外し , [91](#page-90-1) 取り付け , [92](#page-91-0)

#### さ

サービス技術者専用 プロセッサ , [73](#page-72-1) サービス技術者専用の手順 コントロールパネ ルアセンブリ , [91](#page-90-0) システム基板 , [93](#page-92-0) [サイドプレーンボード](#page-85-0) 取り外し , [86](#page-85-1) 取り付け , [88](#page-87-0) サイドプレーンボー ドのコネクタ , [126](#page-125-0) サポート デルの連絡先 , [131](#page-130-0)-[132](#page-131-0)

### し

システム 開く , [54](#page-53-0) システムが損傷した場合 トラブルシュー ティング , [104](#page-103-0) システムが濡れた場合 トラブルシュー ティング , [104](#page-103-1) システム基板 コネクタ , [124](#page-123-0) ジャンパ , [121](#page-120-0) 取り外し , [93](#page-92-0) 取り付け , [96](#page-95-0) システム基板冷却用エ アフローカバー , [58](#page-57-1) システムの機能 アクセス , [10](#page-9-0) システムの図 内部 , [52](#page-51-0) システムの内部 , [52](#page-51-0) システムの保護 , [46](#page-45-0) システムバッテリー 交換 , [89](#page-88-0) システムパスワード 削除 , [46](#page-45-1) 設定 , [45](#page-44-0) 使い方 , [44](#page-43-0) 変更 , [46](#page-45-1) システムパスワード機能 , [44](#page-43-1) システム部品 取り付け, [51](#page-50-0) システムメッセージ , [26](#page-25-0) システムメモリ , [69](#page-68-1)

システム冷却 トラブルシュー ティング , [107](#page-106-0) 周辺機器のチェック , [98](#page-97-2) シリアル I/O デバイス トラブルシュー ティング , [101](#page-100-0) 診断プログラム 詳細テストオプション , [119](#page-118-0) 実行が必要な場合 , [118](#page-117-0) テストオプション , [118](#page-117-1) 診断メッセージ , [33](#page-32-2) ジャンパ システム基板 , [121](#page-120-0)

# す

推奨ツール , [51](#page-50-1) スロット 拡張カード , [66](#page-65-1)

# せ

セットアップパスワード 設定 , [47](#page-46-0) 使い方 , [47](#page-46-1) 変更 , [48](#page-47-0) セットアップパスワー ドが有効 操作 , [48](#page-47-1) セットアップパスワー ド機能 , [44](#page-43-1) セットアップユーティリティ BMC [の起動](#page-48-1) オプション , [36](#page-35-0) 起動 , [35](#page-34-1)

セットアップユーティリティ (続き) 使い方 , [36](#page-35-1) セットアップユーティリティ の画面 システムセキュリティ , [42](#page-41-0) 内蔵デバイス , [41](#page-40-0) メイン , [36](#page-35-2) セットアップユーティリティ の使い方 , [36](#page-35-1) 前面パネル 機能 , [11](#page-10-0)

# そ

外付けデバイス 接続 , [15](#page-14-1) 外付けデバイスの接続 , [15](#page-14-1) その他の情報 , [9](#page-8-0)

#### た

ダミー ハードドライブ , [80](#page-79-1)

#### つ

ツール システム部品の 取り付け, [51](#page-50-1)

#### て

デルの連絡先 , [132](#page-131-1) ディスケットドライブ 「オプティカル / ディスケッ [トドライブトレイ」](#page-77-1) を参照 デル 問い合わせ , [131](#page-130-0)-[132](#page-131-0) 電源 インジケータ , [15](#page-14-0) 電源ユニット トラブルシュー ティング , [106](#page-105-0) 取り外し , [61](#page-60-0) 取り付け , [62](#page-61-0) 電話番号 , [132](#page-131-1)

# と

トラブルシューティング CD ドライブ , [110](#page-109-0) NIC, [103](#page-102-0) RAID コントローラ (内蔵), [112](#page-111-0) SAS ハードドライブ , [111](#page-110-0) USB デバイス , [102](#page-101-0) 拡張カード , [114](#page-113-0) 外部接続 , [99](#page-98-0) キーボード , [100](#page-99-0) 基本的な I/O, [101](#page-100-1) 起動ルーチン , [97](#page-96-1) システムが損傷 した場合 , [104](#page-103-0) システムが濡れた場合 , [104](#page-103-1) システム冷却 , [107](#page-106-0) シリアル I/O デバイス , [101](#page-100-0) 電源ユニット , [106](#page-105-0)

トラブルシューティング (続き) バッテリー , [105](#page-104-0) ビデオ , [99](#page-98-1) マイクロプロセッサ , [115](#page-114-0) マウス , [100](#page-99-1) メモリ , [108](#page-107-0) 冷却ファン , [107](#page-106-1) [取り付け](#page-73-0) RAC カード , [76](#page-75-0) SAS コントローラド ーターカード , [63](#page-62-1) SAS/SATA ハードド ライブ , [80](#page-79-0) SATAu ドライブキャリアに セットされた SAS ハー ドドライブ , [82](#page-81-0) オプティカル / ディスケット ドライブトレイ , [79](#page-78-1) カバーの取り外し , [54](#page-53-1) カバーの取り付け , [56](#page-55-0) 拡張カード , [67](#page-66-0) 拡張カードガイド ライン , [67](#page-66-1) コントロールパネル アセンブリ, [92](#page-91-0) サイドプレーンボード , [88](#page-87-0) システム基板 , [96](#page-95-0) システム部品 , [51](#page-50-0) ツール , [51](#page-50-1) 電源ユニット, [62](#page-61-0) バッテリー , [89](#page-88-1) ヒートシンク , [74](#page-73-0) プロセッサ , [73](#page-72-2), [75](#page-74-0) メモリのガイドライン , [70](#page-69-0) メモリモジュール , [71](#page-70-0) ライザー , [84](#page-83-0) 冷却ファンモジュール , [57](#page-56-0)

取り外し RAID バッテリー , [66](#page-65-0) SAS コントローラドーター カード , [63](#page-62-0) オプティカル / ディスケット ドライブトレイ , [78](#page-77-0) カバー , [54](#page-53-0) 拡張カード , [68](#page-67-0) コントロールパネルアセン ブリ , [91](#page-90-1) サイドプレーンボード , [86](#page-85-1) システム基板 , [93](#page-92-0) 電源ユニット , [61](#page-60-0) ハードドライブの ダミー , [80](#page-79-1) ハードドライブをドライブ キャリアから , [82](#page-81-1) バッテリー , [89](#page-88-1) ベゼル , [53](#page-52-0) メモリ , [72](#page-71-0) ライザー , [84](#page-83-0) 冷却ファンモジュール , [56](#page-55-1) 取り外しと取り付け ベゼル , [54](#page-53-0) ドーターカード SAS, [63](#page-62-0) ドライブキャリア SAS ハードドライブ  $(SATAu)$ , [82](#page-81-0) ドライブのダミー 取り外し , [80](#page-79-1)

#### な

内蔵ハードドライブ , [79](#page-78-0)

#### は

ハードドライブ SAS ハードドライブ , [79](#page-78-0) SATA ハードドライブ , [79](#page-78-0) SATAu ドライブキャリアに SAS を取り付け る方法 , [82](#page-81-0) インジケータコード , [13](#page-12-0) ドライブキャリアからの取 り外し , [82](#page-81-1) 背面パネル 機能 , [14](#page-13-0) バッテリー RAID, [65](#page-64-0) トラブルシュー ティング , [105](#page-104-0) 取り外しと取り付け , [89](#page-88-1) パスワード 無効化 , [123](#page-122-0) システム , [44](#page-43-0) セットアップ , [47](#page-46-1) パスワード機能 システム , [44](#page-43-1) セットアップ , [44](#page-43-1)

#### ひ

ヒートシンク , [74](#page-73-0) ビデオ トラブルシュー ティング , [99](#page-98-1)

### ふ

ファンモジュール 冷却 , [56](#page-55-2)

プロセッサ アップグレード , [73](#page-72-1) 取り付け , [73](#page-72-2), [75](#page-74-0)

### へ

[ベースボード管理コ](#page-48-0) ントローラ BMC, [49](#page-48-0) ベゼル 取り外し , [54](#page-53-0) 取り付け , [54](#page-53-2)

#### ま

マイクロプロセッサ トラブルシュー ティング , [115](#page-114-0) マウス トラブルシュー ティング , [100](#page-99-1) [マニュアル](#page-8-0) その他の情報 , [9](#page-8-0)

# め

メッセージ アラート , [33](#page-32-0) エラーメッセージ , [35](#page-34-0) 警告 , [33](#page-32-1) システム , [26](#page-25-0) 診断プログラム , [33](#page-32-2) ステータス LCD, [17](#page-16-0) ハードドライブインジケー タコード , [13](#page-12-0)

メモリ システム , [69](#page-68-1) トラブルシュー ティング , [108](#page-107-0) 取り付け , [71](#page-70-0) 取り付けガイドライン , [70](#page-69-0) メモリ取り付けのガ イドライン , [70](#page-69-0) メモリモジュール 取り外し , [72](#page-71-0) メモリモジュール ソケット , [69](#page-68-0) [メモリ冷却用エアフロ](#page-58-0) ーカバー 取り外し , [59](#page-58-1) 取り付け , [60](#page-59-0)

# ら

ライザー 取り外し , [84](#page-83-0)

#### れ

冷却カバー エアフロー, [58](#page-57-0) システム基板 , [58](#page-57-1) メモリ , [59](#page-58-0) 冷却ファン トラブルシュー ティング , [107](#page-106-1) 冷却ファンモジュール , [56](#page-55-2) 取り外し , [56](#page-55-1) 取り付け , [57](#page-56-0)

168 | 索引